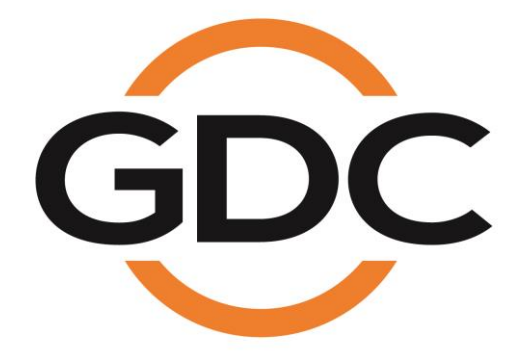

# **USER MANUAL FOR SX-4000 STANDALONE INTEGRATED MEDIA BLOCK™**

*SMS version 10.0*

*October 27th , 2021*

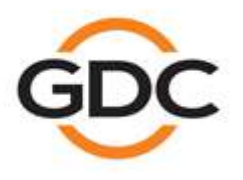

Powering your digital cinema experience

www.gdc-tech.com

# **TABLE OF CONTENTS**

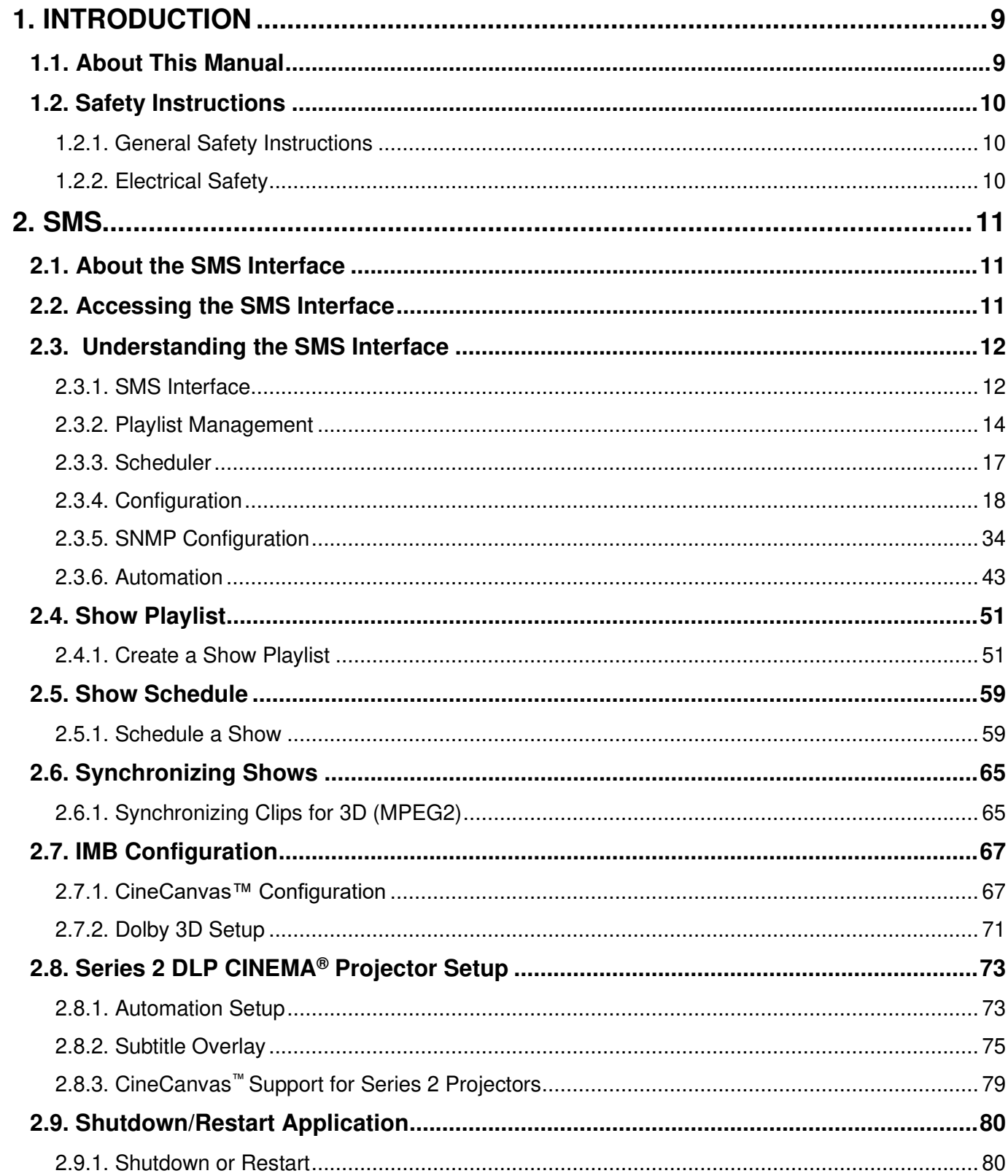

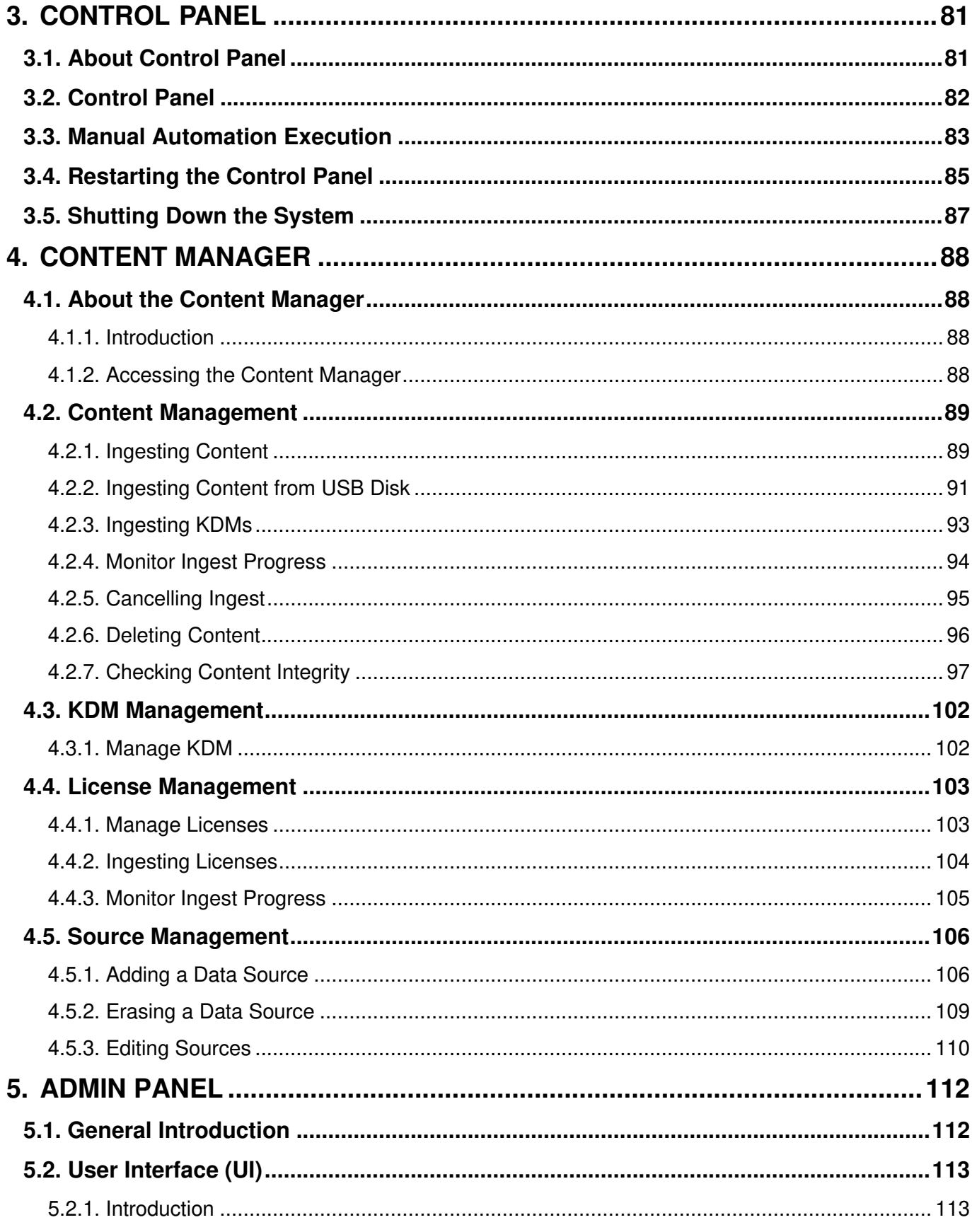

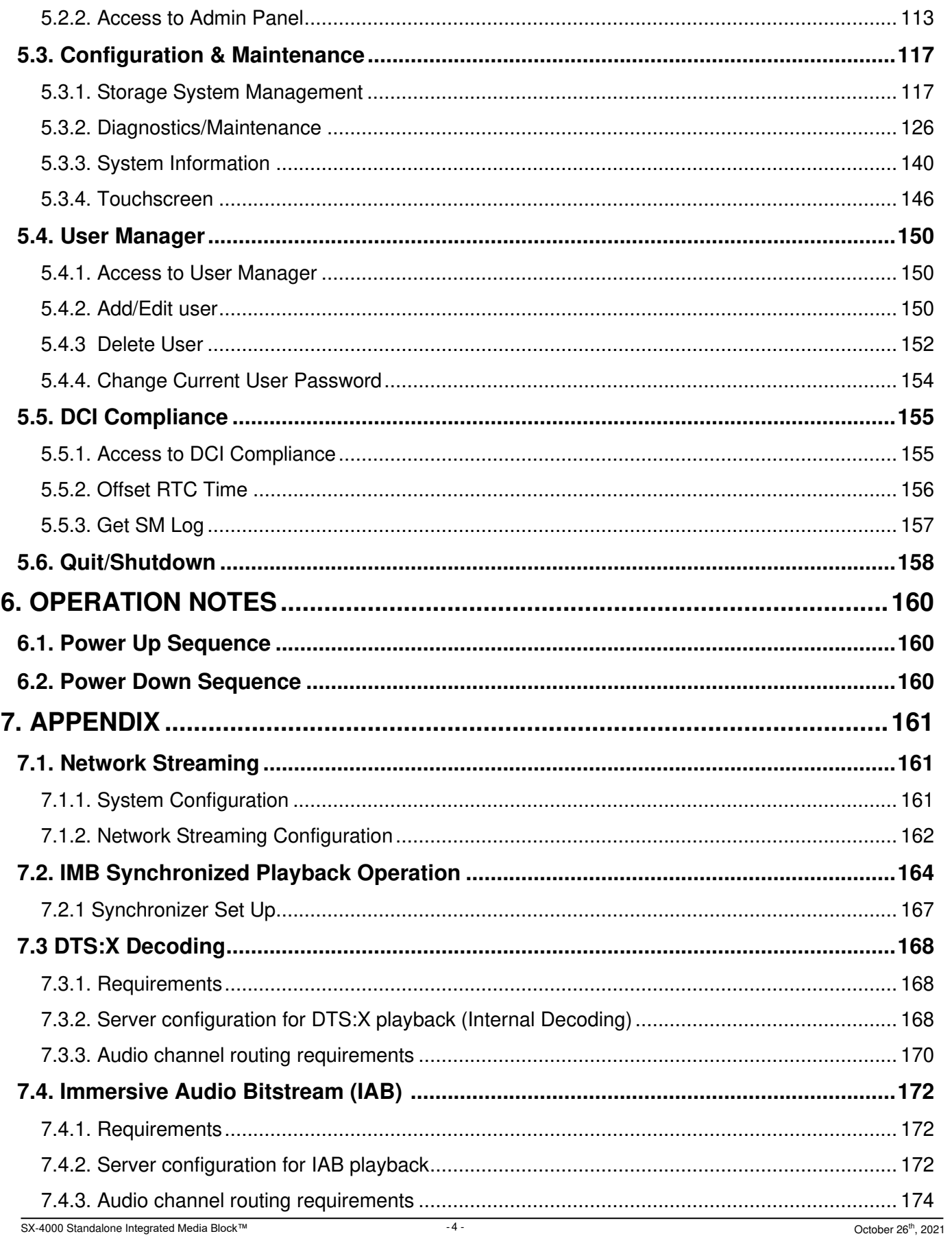

TABLE OF CONTENTS

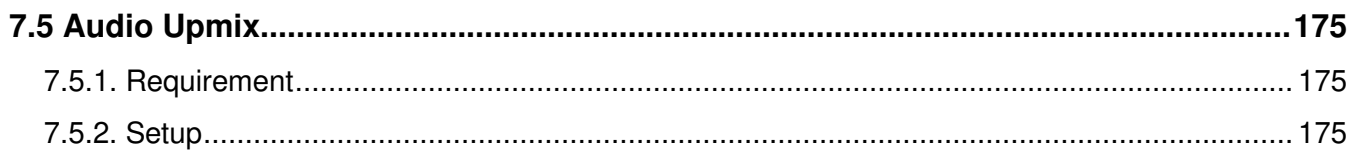

#### *Thank you for purchasing a GDC SX-4000 Standalone Integrated Media Block™ from GDC Technology Limited.*

*To ensure proper operation and to maximize value of SX-4000, please review this User Manual. It will guide you through all the features and benefits.*

#### **COPYRIGHT NOTICE**

Copyright © 2021 by GDC Technology Limited

All rights reserved. No part of this manual may be copied or distributed, transmitted, transcribed, stored in a retrieval system, or translated into any human or computer language, in a form or by any means, electronic, mechanical, photocopying, recording, magnetic, optical, manual or otherwise, or disclosed to third parties without prior written permission of GDC Technology Limited.

#### **MANUAL DISCLAIMER**

This manual is made with SMS version 10.0 and there might be slight differences depending on the software version the IMB is running. The contents, features and specifications stated in this manual are subject to change without notice due to continuous product development and improvements. In no other event shall GDC Technology Limited be liable for any loss of profit or any other commercial damages, including but not limited to special, consequential, or other damages.

### **FCC COMPLIANCE STATEMENT**

This device complies with Part 15 of the FCC Rules. Operation is subject to the following two conditions: (1) this device may not cause harmful interference, and (2) this device must accept any interference received, including interference that may cause undesired operation.

**NOTE:** This equipment has been tested and found to comply with the limits for a Class A digital device, pursuant to Part 15 of the FCC Rules. These limits are designed to provide reasonable protection against harmful interference when the equipment is operated in a commercial environment. This equipment generates, uses, and can radiate radio frequency energy and, if not installed and used in accordance with the instruction manual, may cause harmful interference to radio communications. Operation of this equipment in a residential area is likely to cause harmful interference in which case the user will be required to correct the interference at his own expense.

#### **CONTACTS AND OFFICES**

Website: **www.gdc-tech.com** Email: **info@gdc-tech.com** 

#### **24/7 Engineering Support Hotline:**

South East Asia

North America **+1 877 743 2872 (Toll Free)** Latin America +52 55 8851 1198<br>Europe +34 928 912 295 China +86 400 886 0966 North Asia +852 3520 0920 India +91 022 4044 0500

#### **Hong Kong (Headquarters)**

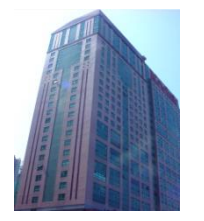

Unit 1-7, 20th Floor, Kodak House II, 39 Healthy Street East, North Point, Hong Kong

Tel: +852 2507 9555

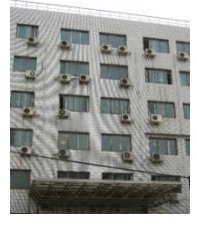

Rm. 609-618, Office Building, 20# Xinde Street, Xicheng District, Beijing, P.R. China 100088

Tel: +86 10 6205 7040

# New Zealand

Europe +34 928 912 295 China +86 400 886 0966 (Toll Free) +61 407 040 744

#### **China (Beijing) China (Shenzhen) Spain**

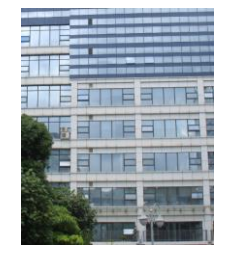

Room A701, 7/F, Languang Technology Building, No.7 Xinxi Road, North Zone, HighTech Park, Nanshan District, Shenzhen, China.

Tel: +86 755 8608 6000

## **(Barcelona)**

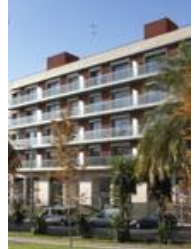

C/ Esteve Terradas, nº 27, esc. D, Despacho 1 08023 Barcelona, Spain

Tel: +34 93 159 51 75

#### **USA (Los Angeles) Brazil (São Paulo) Singapore Mexico**

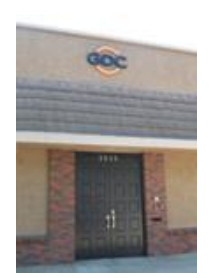

1016 West Magnolia Boulevard Burbank, CA 91506, USA

Tel: +1 818 972 4370 / +1 877 743 2872 (Toll Free)

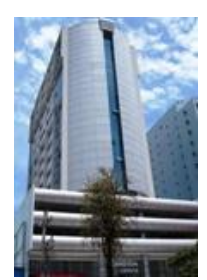

Av. Antônio Carlos Comitre, 540, 3º andar, Conjunto 31, Campolim, Sorocaba / São Paulo, CEP 18047-620, Brasil Tel: +55 15 33269301

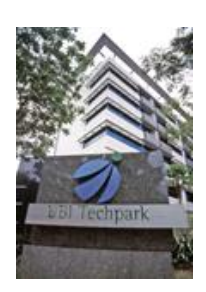

10 Ubi Crescent, Ubi Tech Park, Lobby B, #05-79, Singapore 408564.

Tel: +65 6222 1082

# **(Mexico City)**

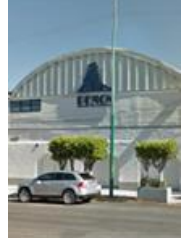

S. de R.L. de C.V., Av. Del penon 411 esq. Ote 168, Col. Moctezuma 2 ª Sección, Venustiano Carranza, Distrito Federal, C.P. 01210 Mexico

Tel: +52 55 8526 6220

#### **Indonesia (Jakarta)**

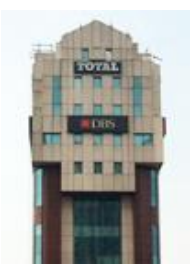

Total Building Lantai 4 Suite 0401, Jl. Letjen S. Parman Kav. 106A, Kel Tomang, Kec. Grogol Petamburan, Jakarta Barat 11440, Indonesia

Tel: +62 21 2920 4691

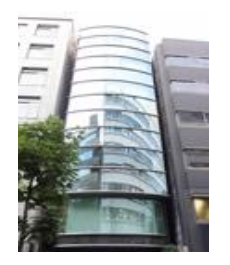

3F, Kyobashi-Chuo Bldg, 1-14-7 Kyobashi Chuo-ku Tokyo 104-0031, Japan

Tel: +81 3 5524 2607

#### **Japan (Tokyo) India (Mumbai) United Arab**

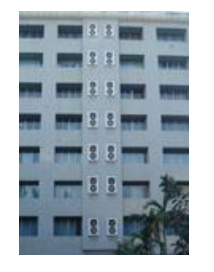

Everest Chambers, Andheri Kurla Road, Marol, Andheri (East), Mumbai-400 059, India

Tel: +91 22 4044 0500

# **Emirates (Dubai)**

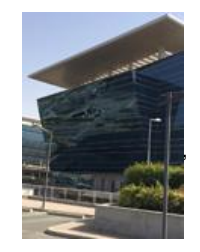

Dubai World Central, PO Box 390667, Dubai UAE

#### **Republic of Korea (Seoul)**

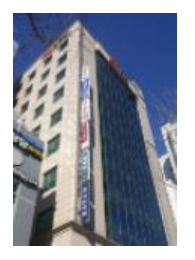

4F, 127 YangHwa-ro, MaPo-gu, Seoul, Korea 04032 Tel: +82 10 7501 7480

# <span id="page-8-0"></span>**1. INTRODUCTION**

## **1.1. About This Manual**

<span id="page-8-1"></span>This user manual provides instructions on how to use and manage the GDC SX-4000 Standalone Integrated Media Block™ (SX-4000 Standalone IMB®). The user interface of the IMB consists of a few key components described in the diagram below **[Figure 1]**. The manual has sections on each of these components describing how it can be used to operate the IMB.

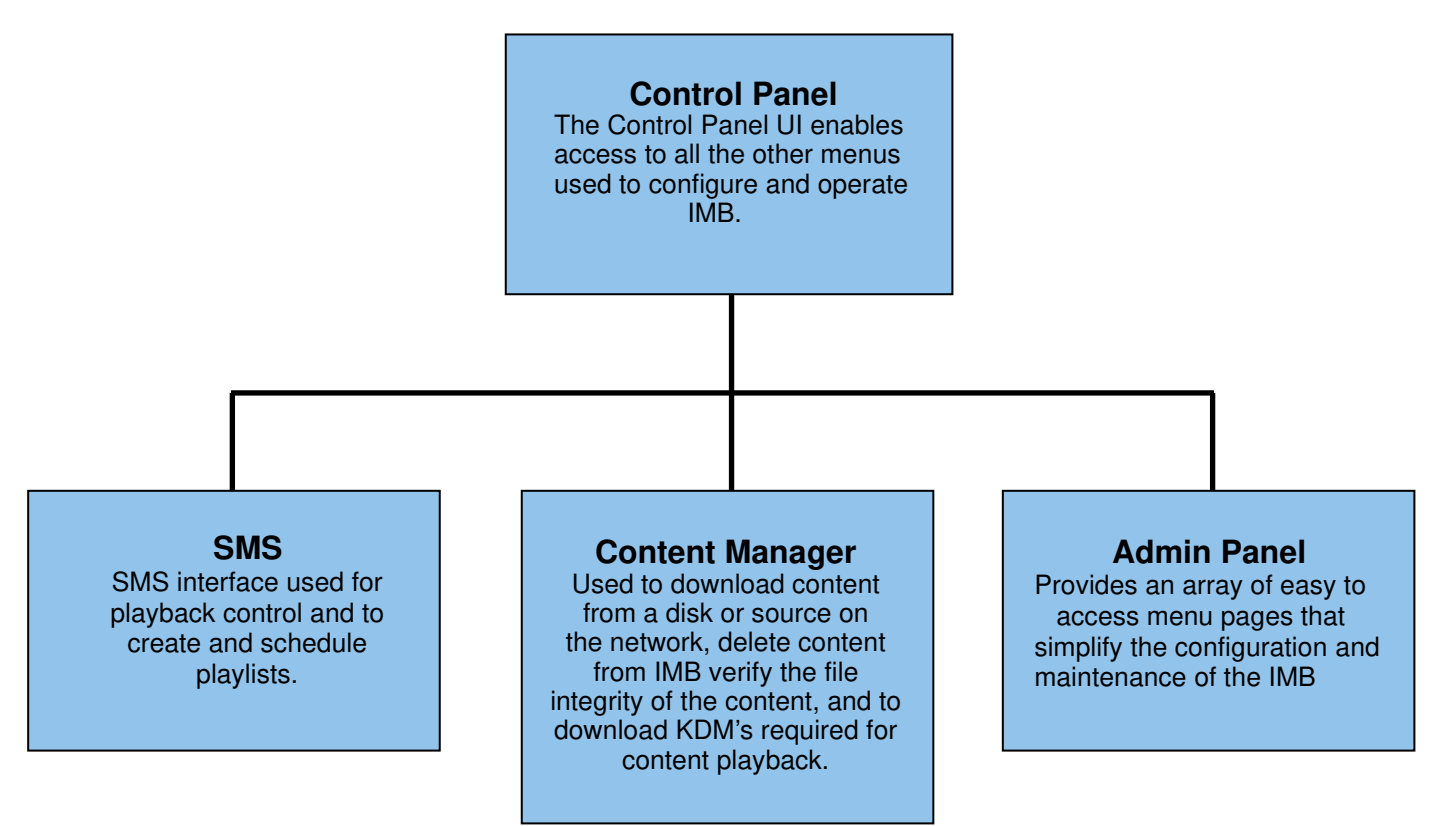

**Figure 1 IMB UI components.**

## **1.2. Safety Instructions**

#### **1.2.1. General Safety Instructions**

- <span id="page-9-1"></span><span id="page-9-0"></span>**•** The SX-4000 is intended for installation in a restricted access location.
- **•** The operation environment required should be 0ºC 40ºC (32ºF 104ºF).
- **•** For PLUGGABLE EQUIPMENT, the socket outlet should be installed near the equipment and should be easily accessible.
- **•** Before operating your SX-4000, please read this manual thoroughly, and retain it for future reference.
- **•** Installation and preliminary adjustments should be performed by qualified GDC Technology personnel. All warnings on the SX-4000 in the documentation manual should be adhered to.
- **•** All instructions for operating and maintaining SX-4000 must be followed closely.

#### **1.2.2. Electrical Safety**

#### <span id="page-9-2"></span>**Safety Warning**

- **•** DO NOT expose the SX-4000 to rain or moisture, to prevent fire or electrical shock hazard.
- **•** Use a dry cloth when cleaning SX-4000.
- **•** DO NOT block any ventilation openings.
- **•** DO NOT install near any heat sources (e.g., radiators, stove or other apparatus that produce heat).
- **•** Consult GDC Tech Support for servicing or maintaining SX-4000.
- **•** You are cautioned that any change or modification not expressly approved in this manual or approved in writing by an authorized representative of GDC Technology could void your warranty and/or authority to operate SX-4000.

<span id="page-10-0"></span>2. SMS

## **2.1. About the SMS Interface**

<span id="page-10-1"></span>The SMS interface is used for playback control, creating and editing playlists, scheduling. It also provides access to advanced configuration options.

## **2.2. Accessing the SMS Interface**

<span id="page-10-2"></span>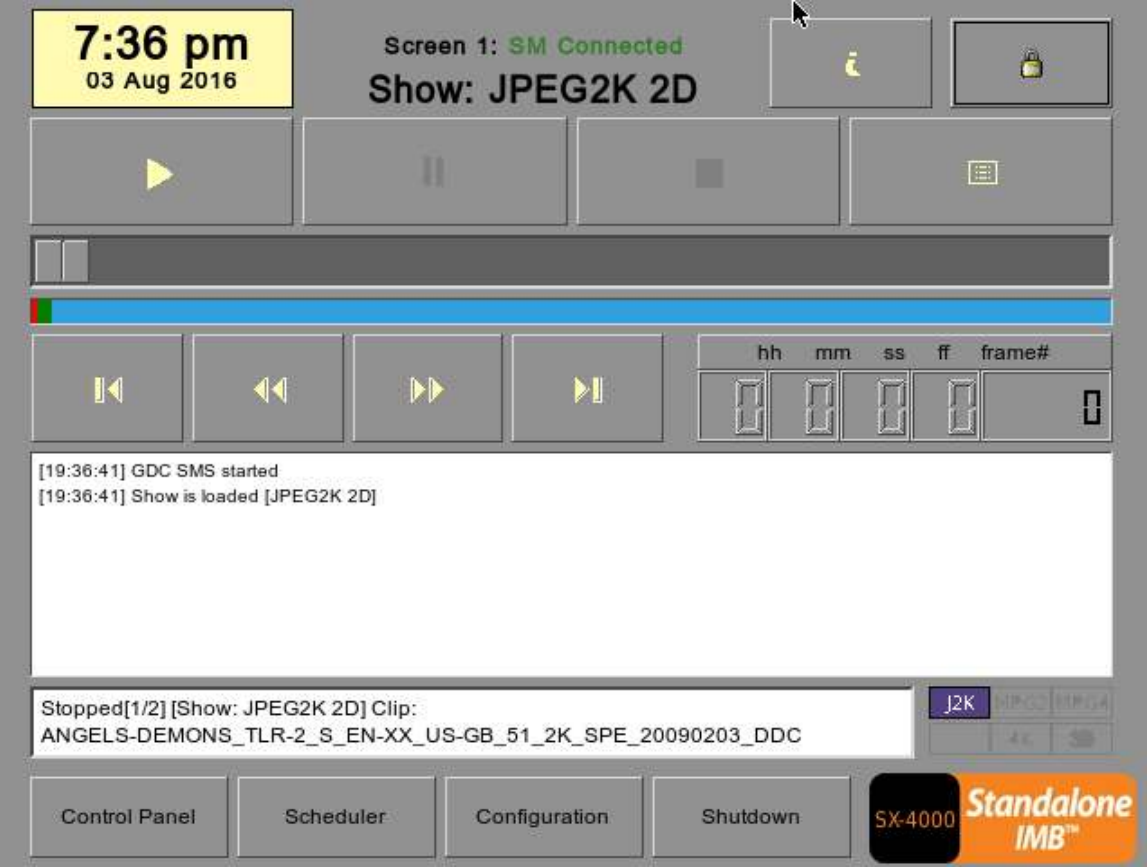

#### **Figure 2 SMS interface.**

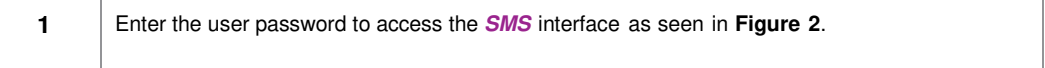

<span id="page-11-1"></span><span id="page-11-0"></span>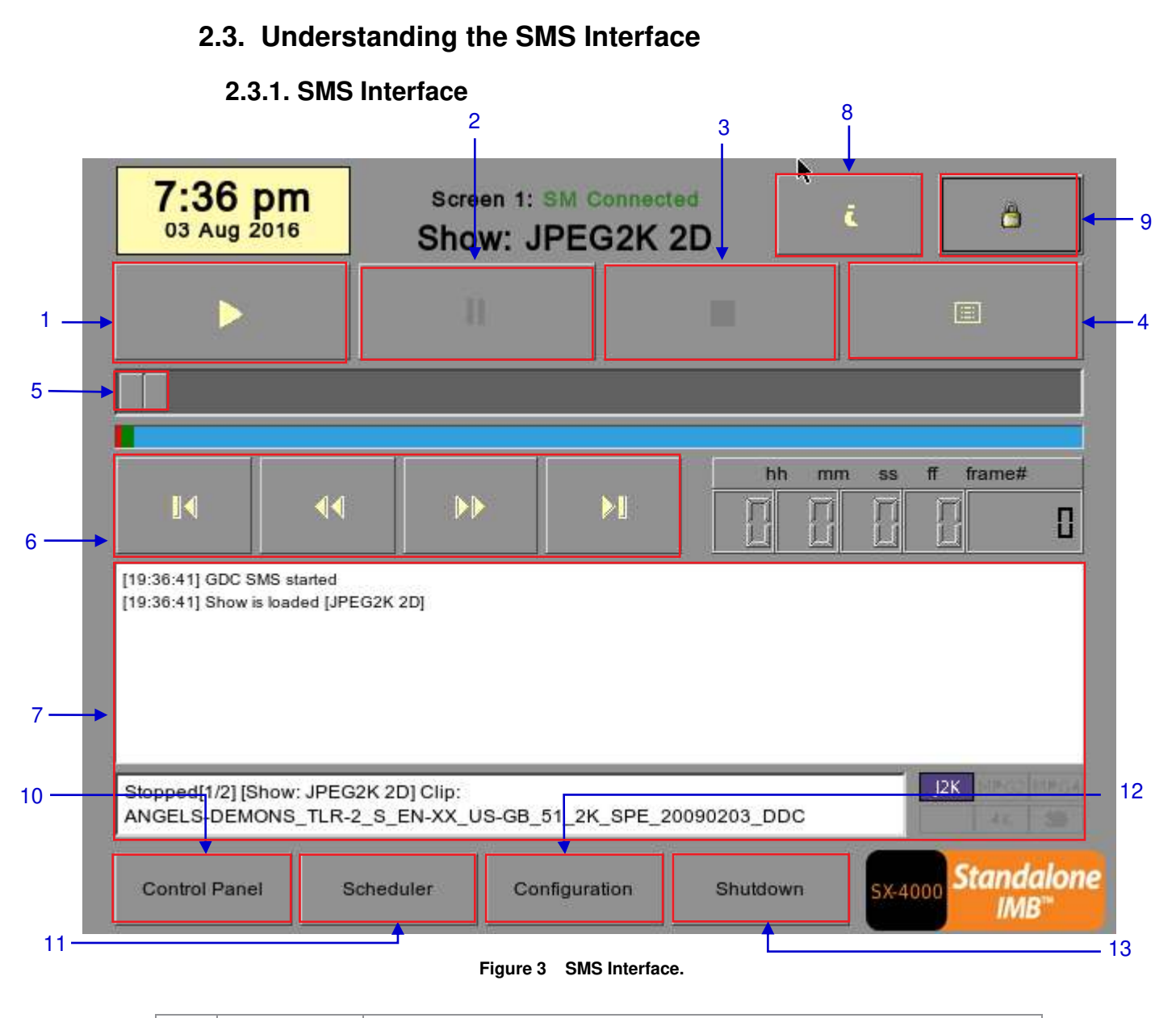

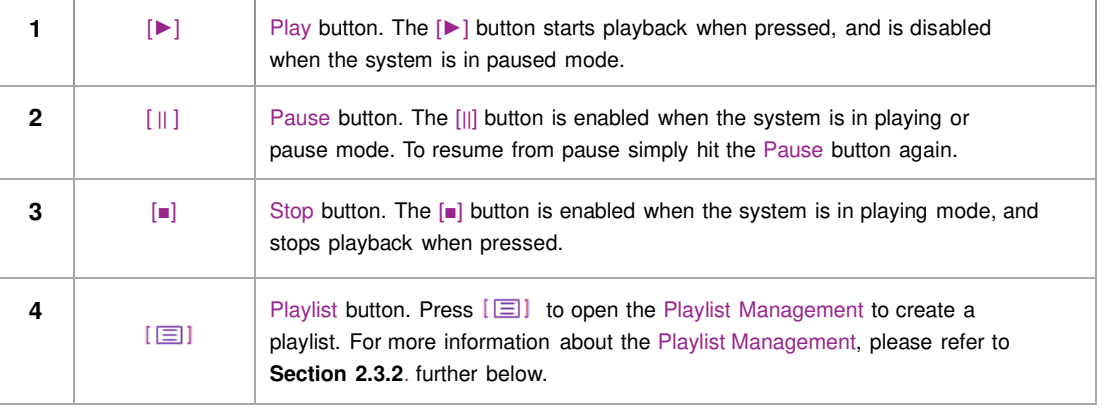

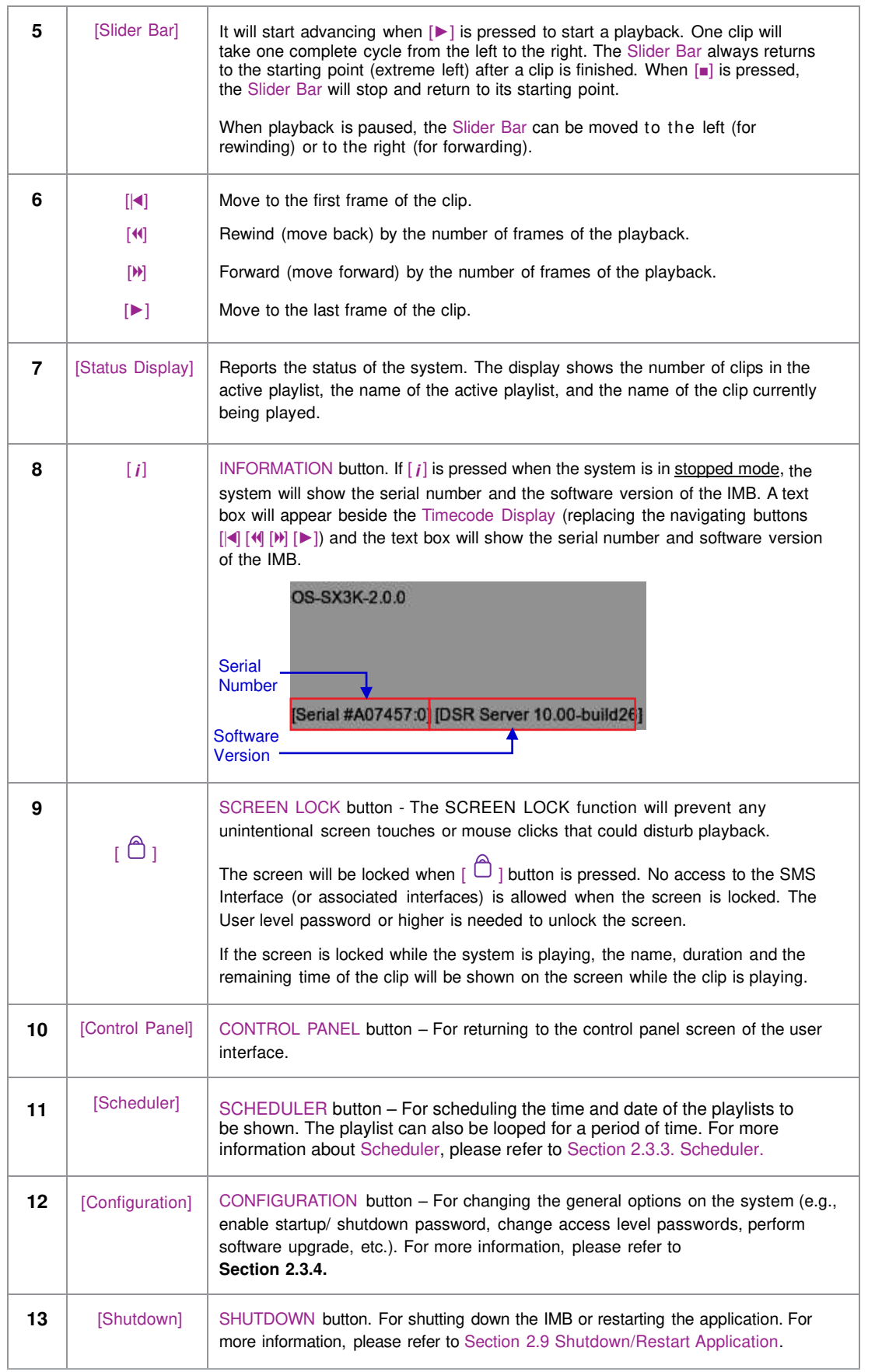

<span id="page-13-0"></span>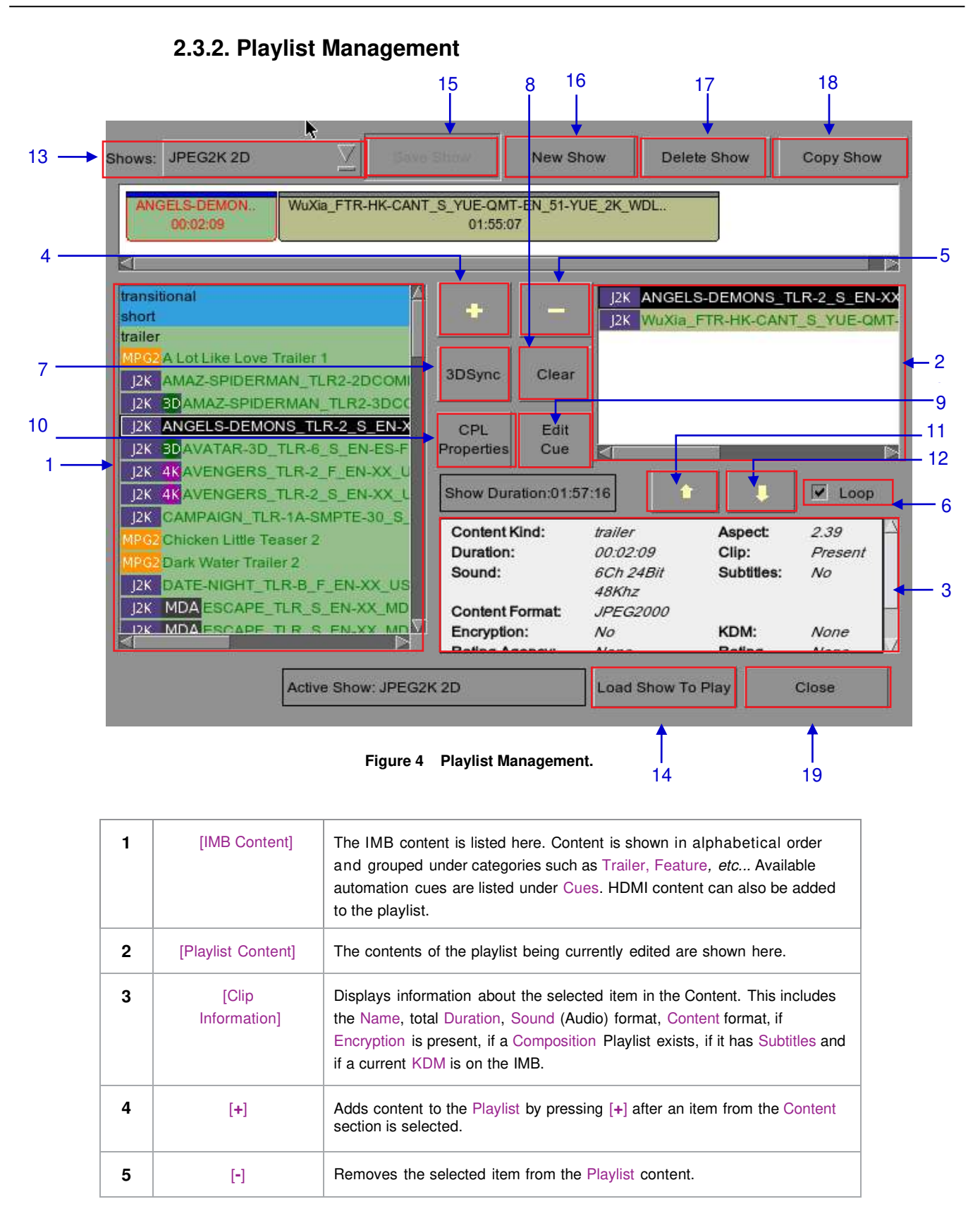

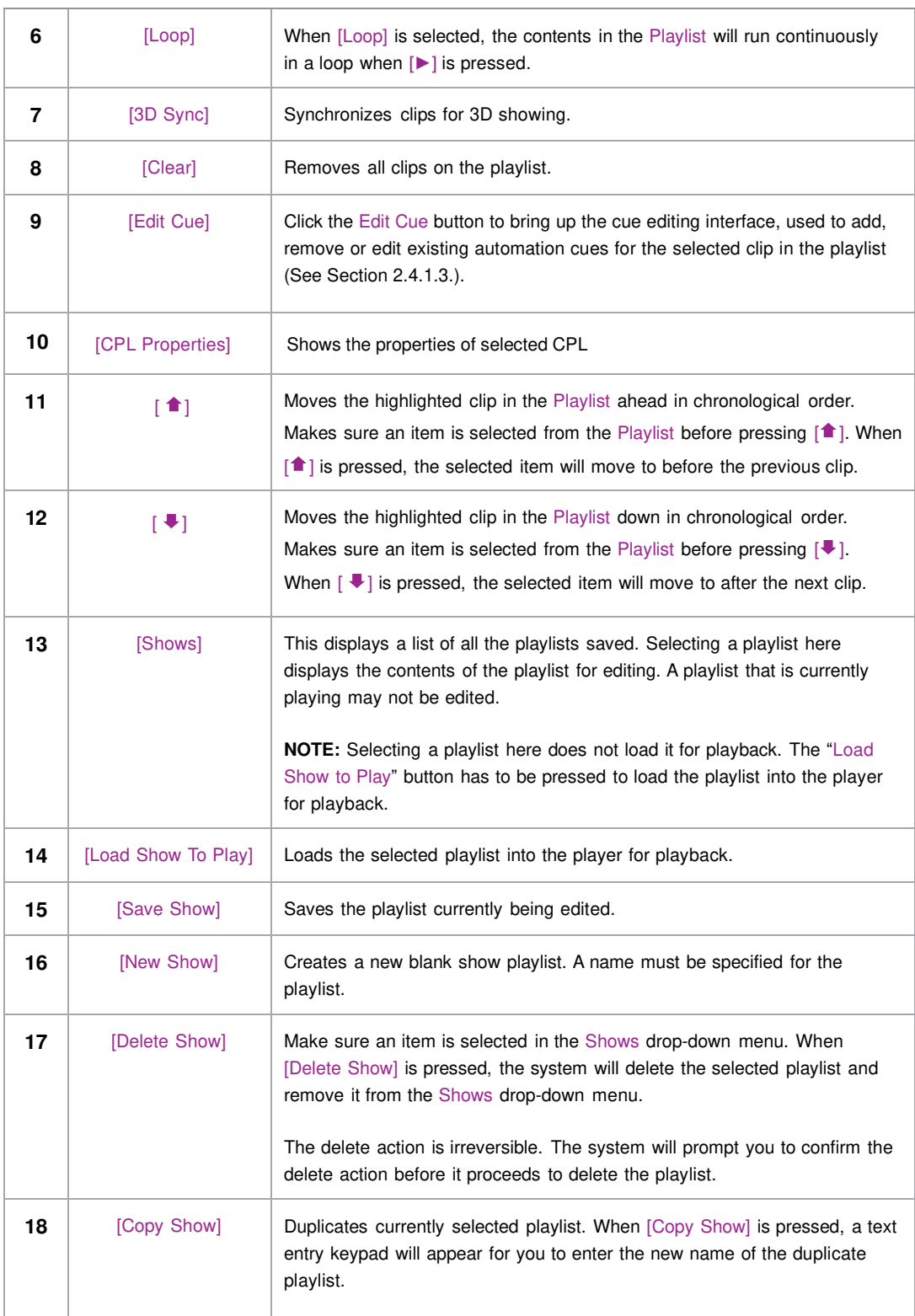

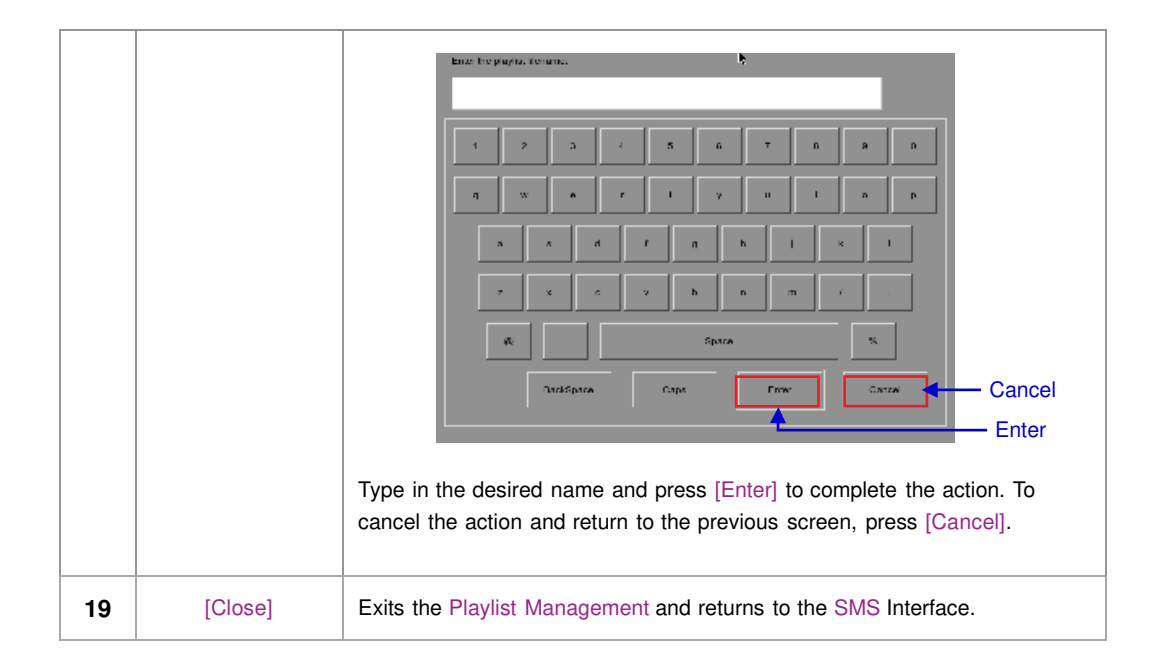

<span id="page-16-0"></span>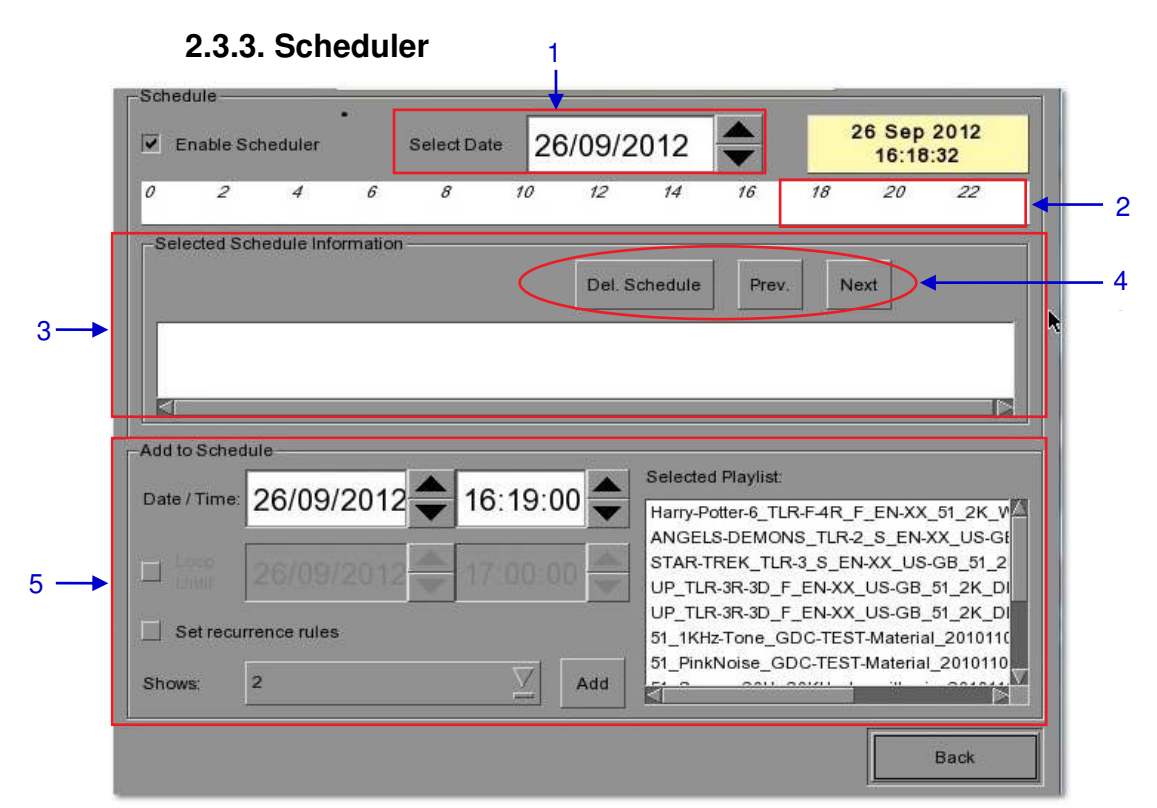

**Figure 5 Scheduler** 

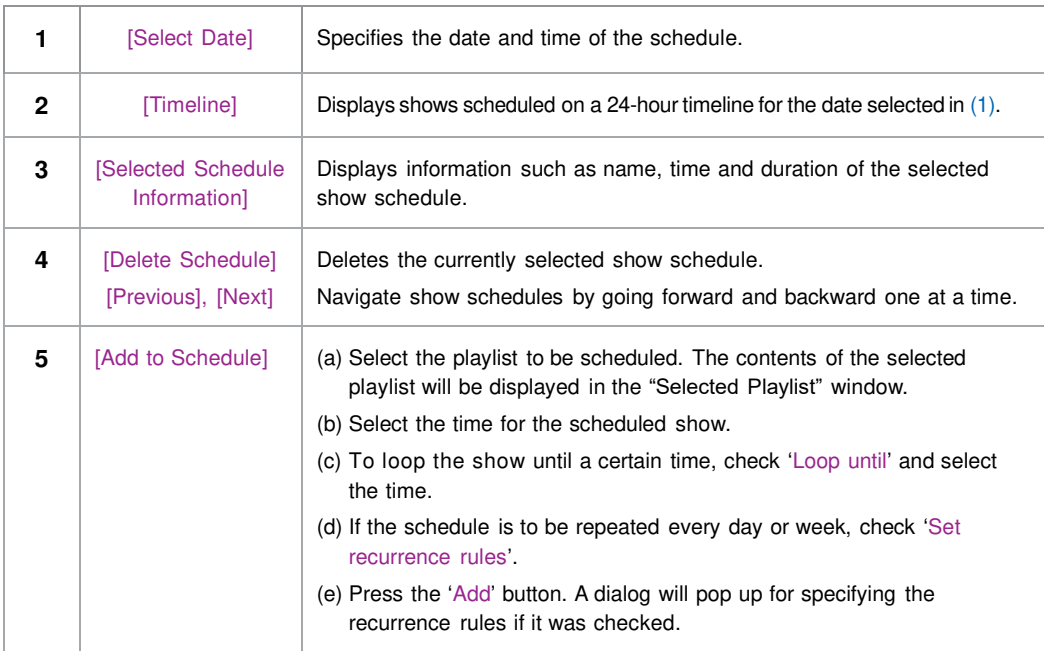

<span id="page-17-0"></span>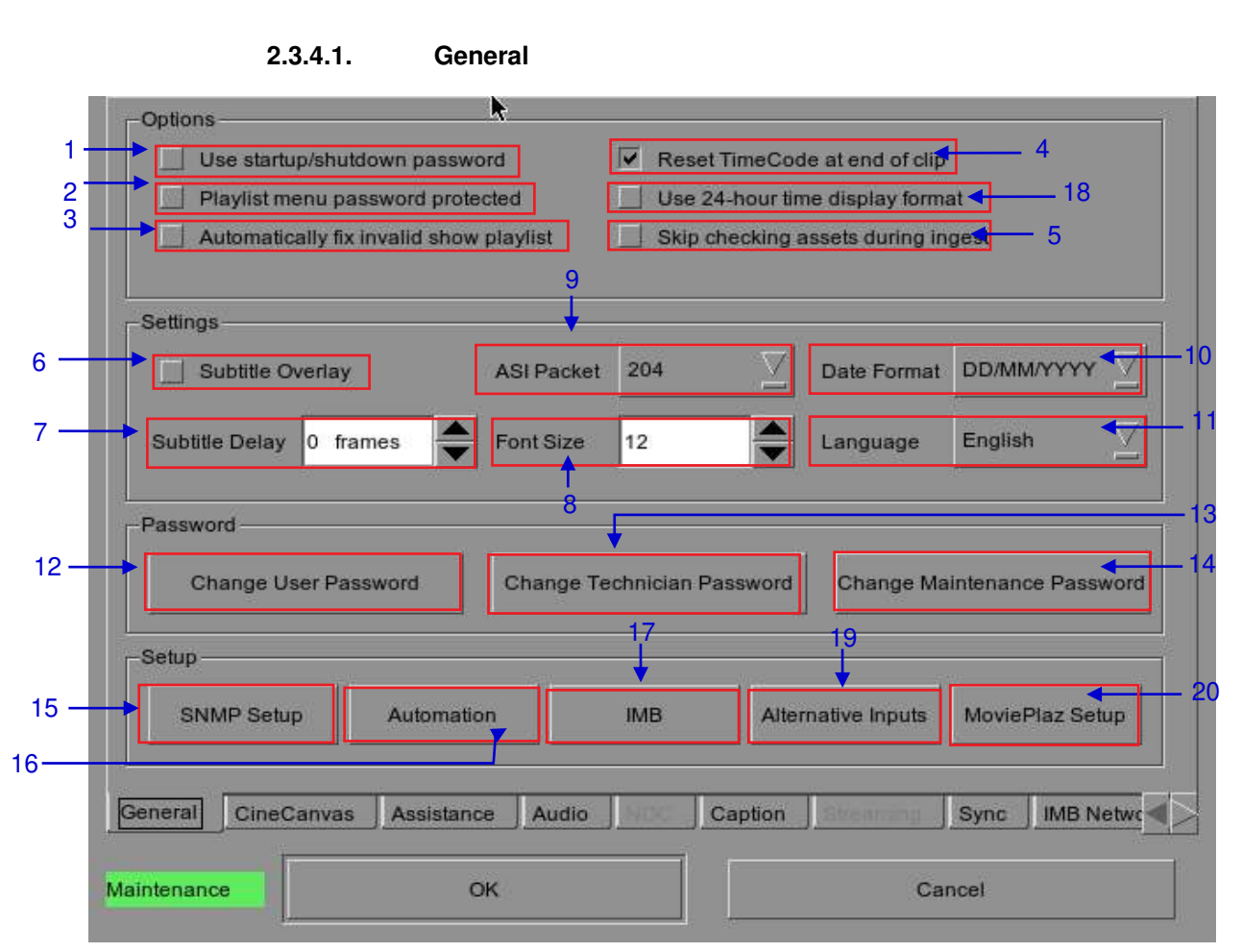

#### **2.3.4. Configuration**

**Figure 6 Configuration [General].**

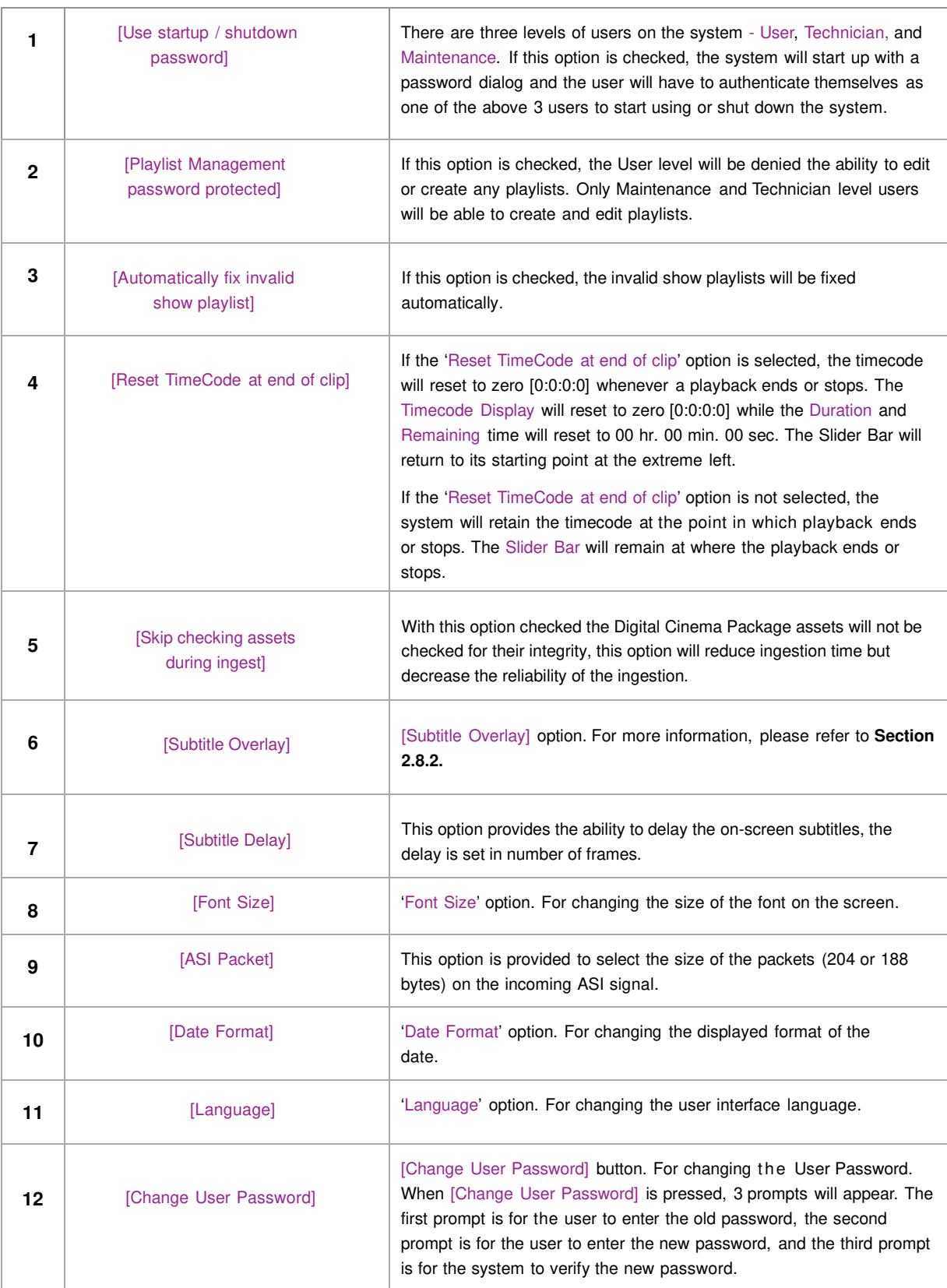

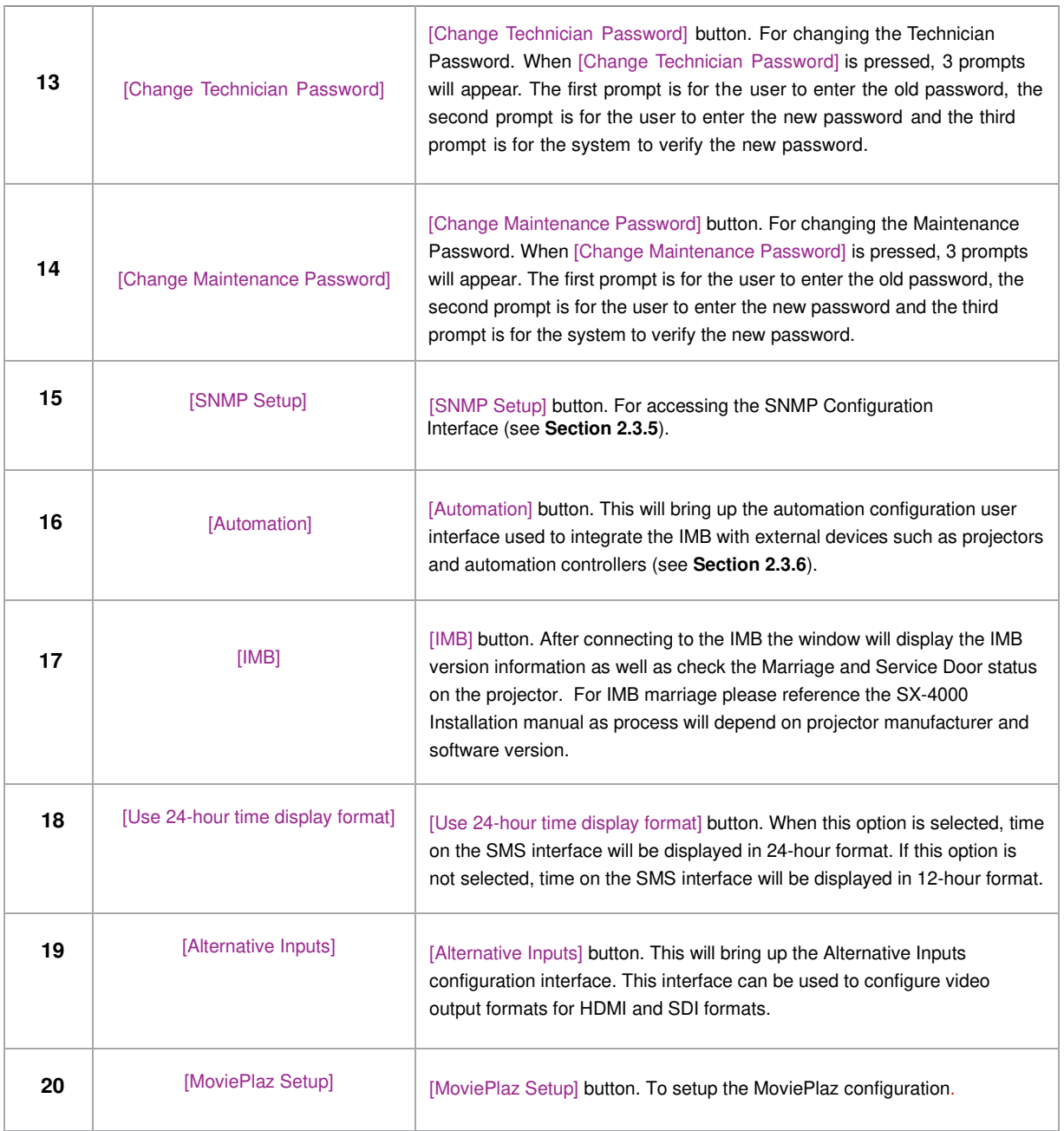

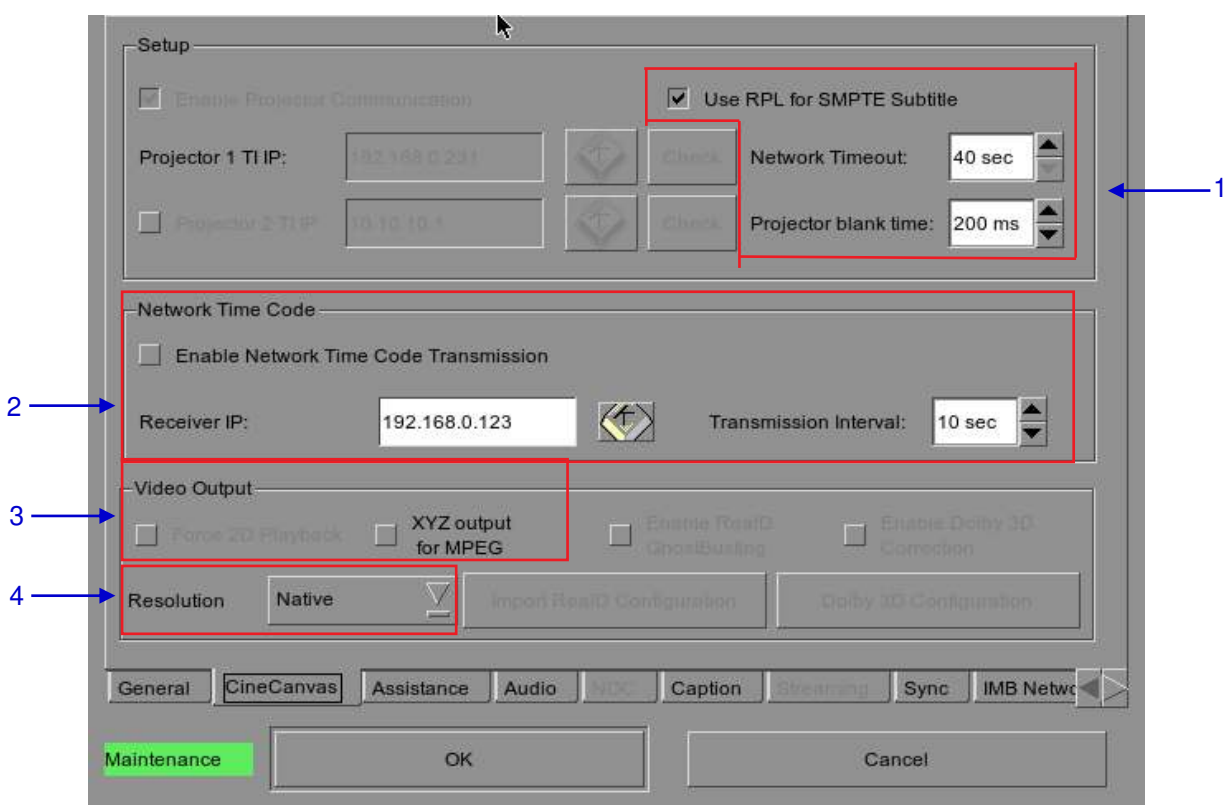

**2.3.4.2. CineCanvas** 

 **Figure 7 Configuration [CineCanvas].**

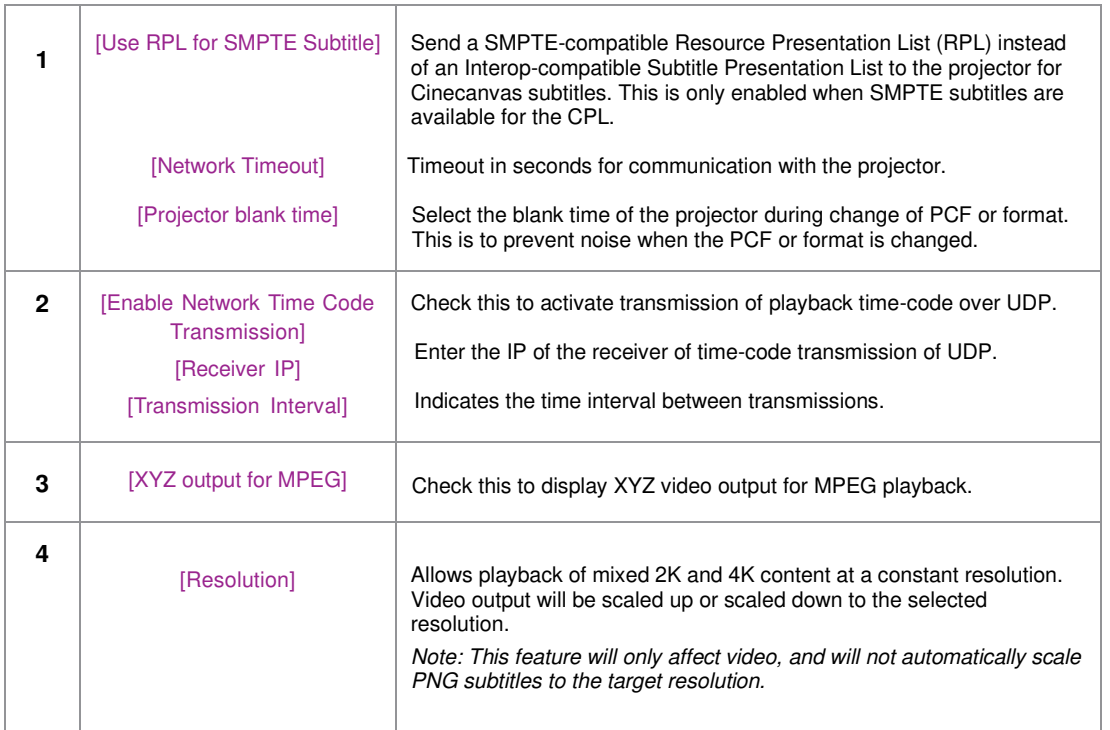

#### **2.3.4.3. Assistance**

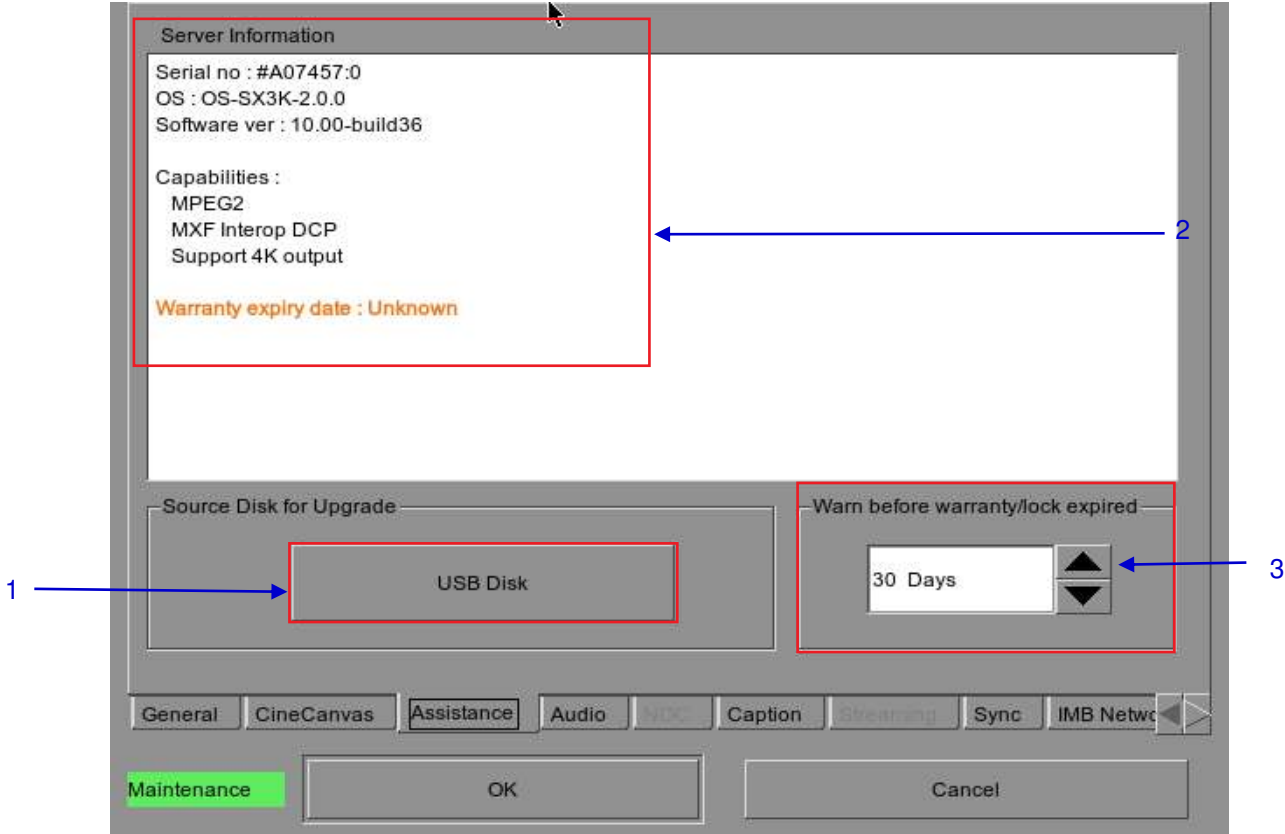

#### **Figure 8 Assistance.**

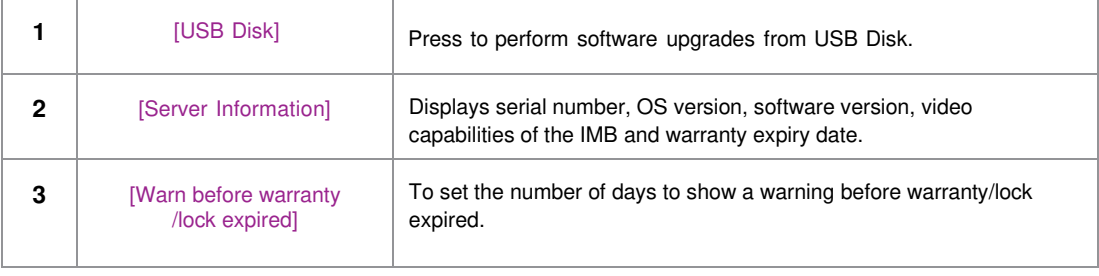

#### **2.3.4.4. Audio Option**

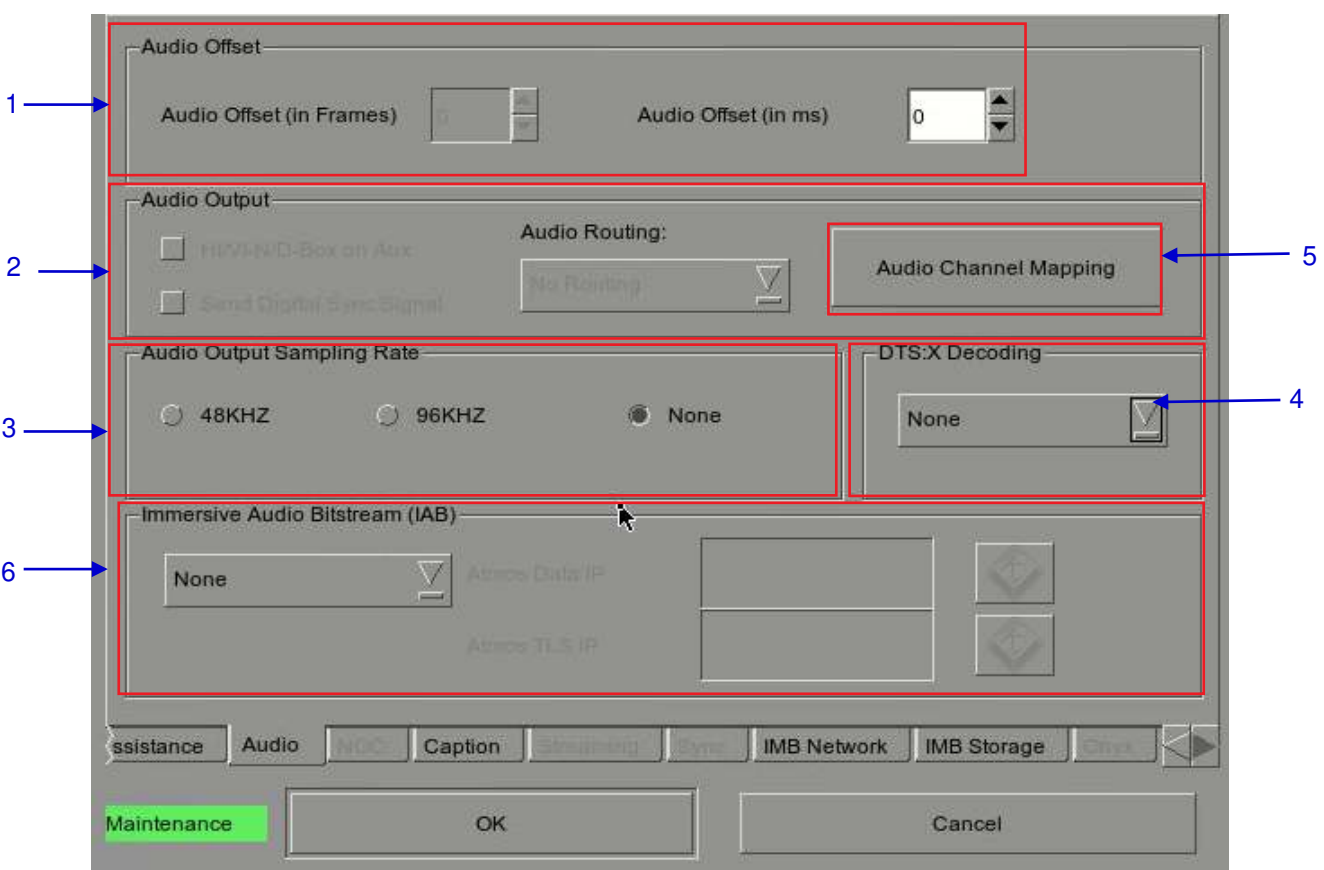

#### **Figure 9 Audio option.**

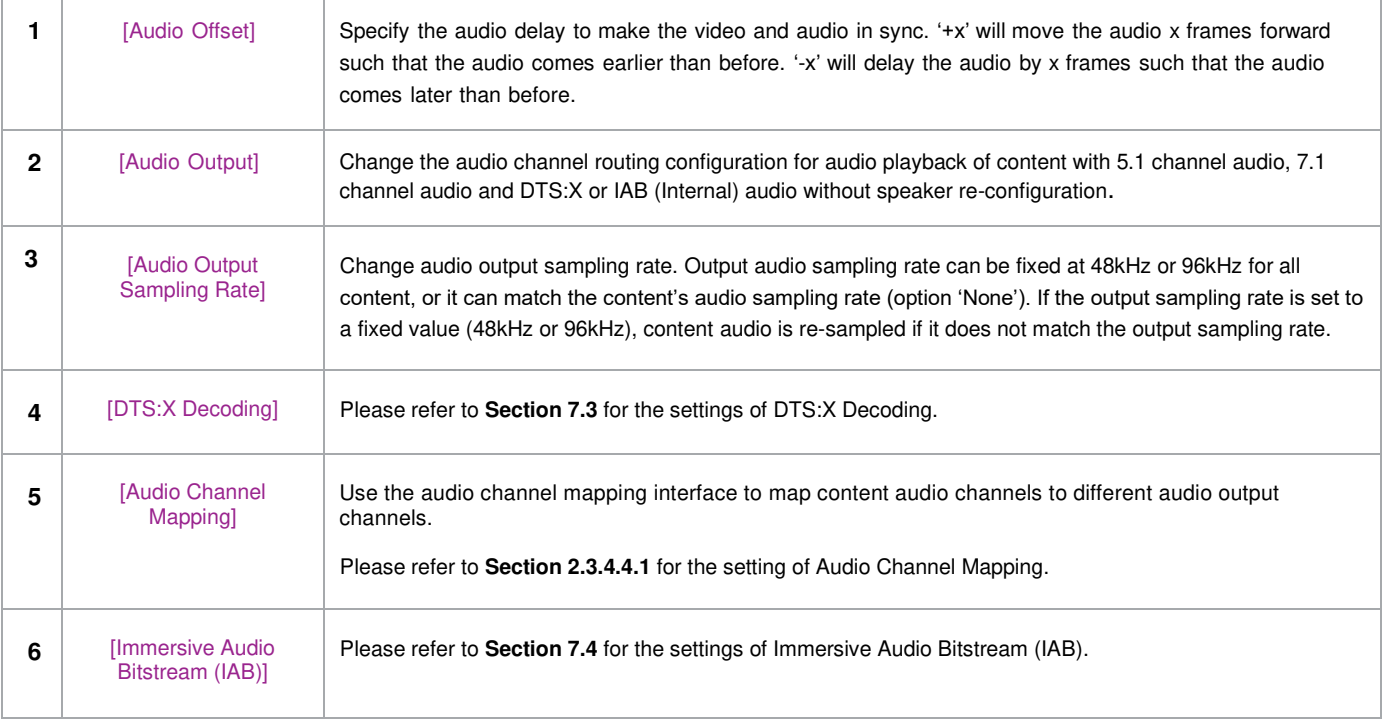

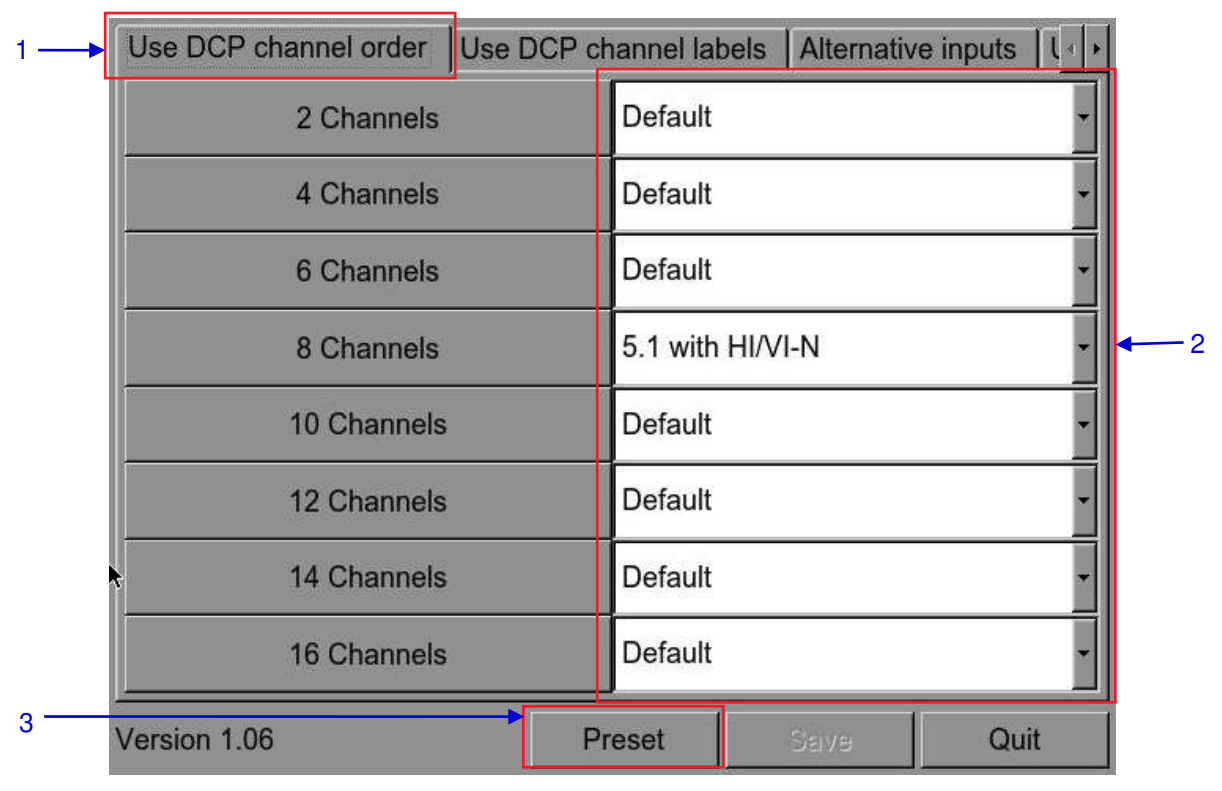

**2.3.4.4.1 Audio Channel Mapping** 

**Figure 10 Using DCP channel order** 

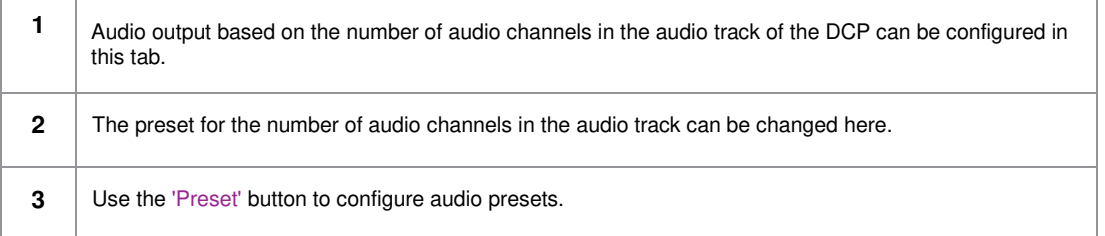

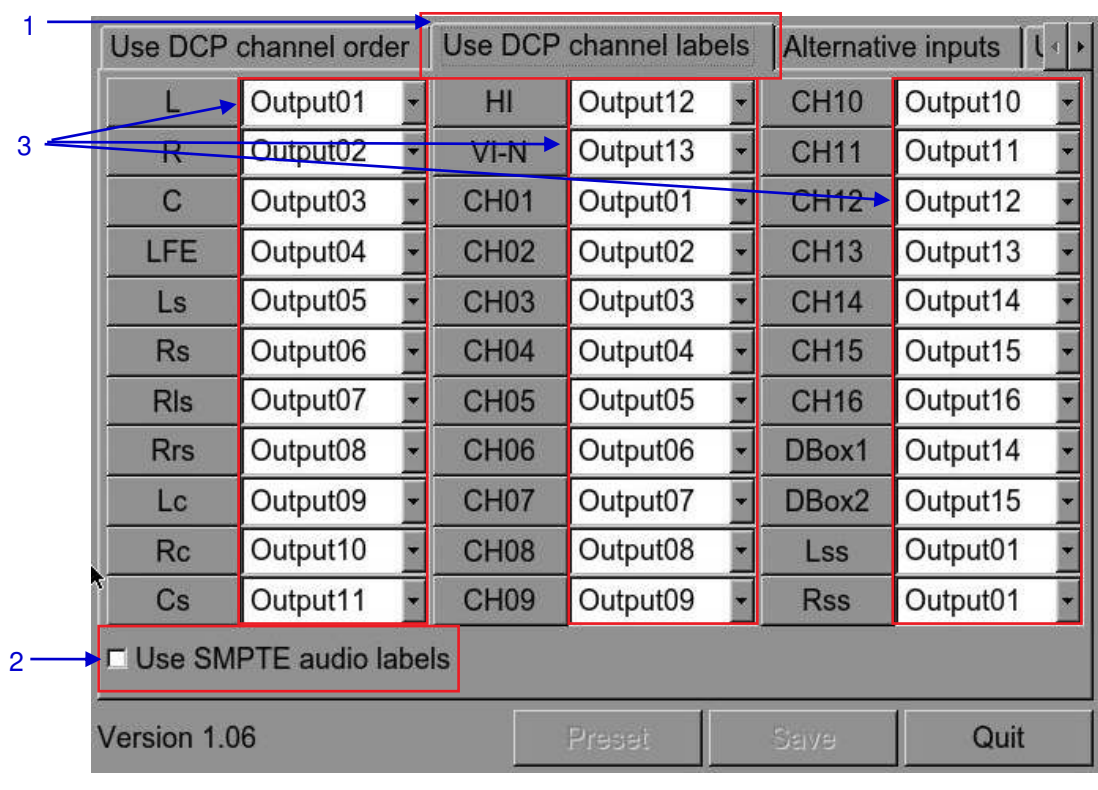

 **Figure 11 Use DCP channel labels**

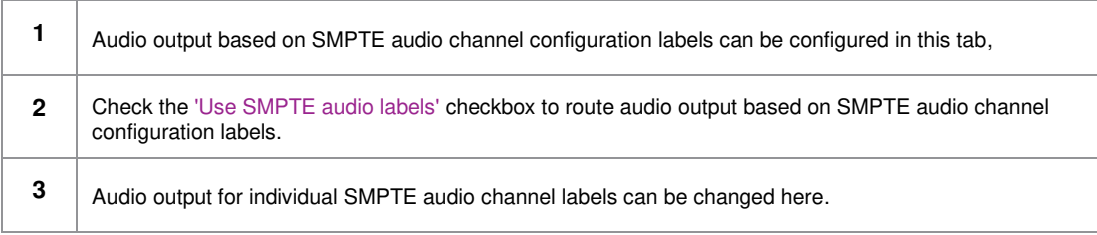

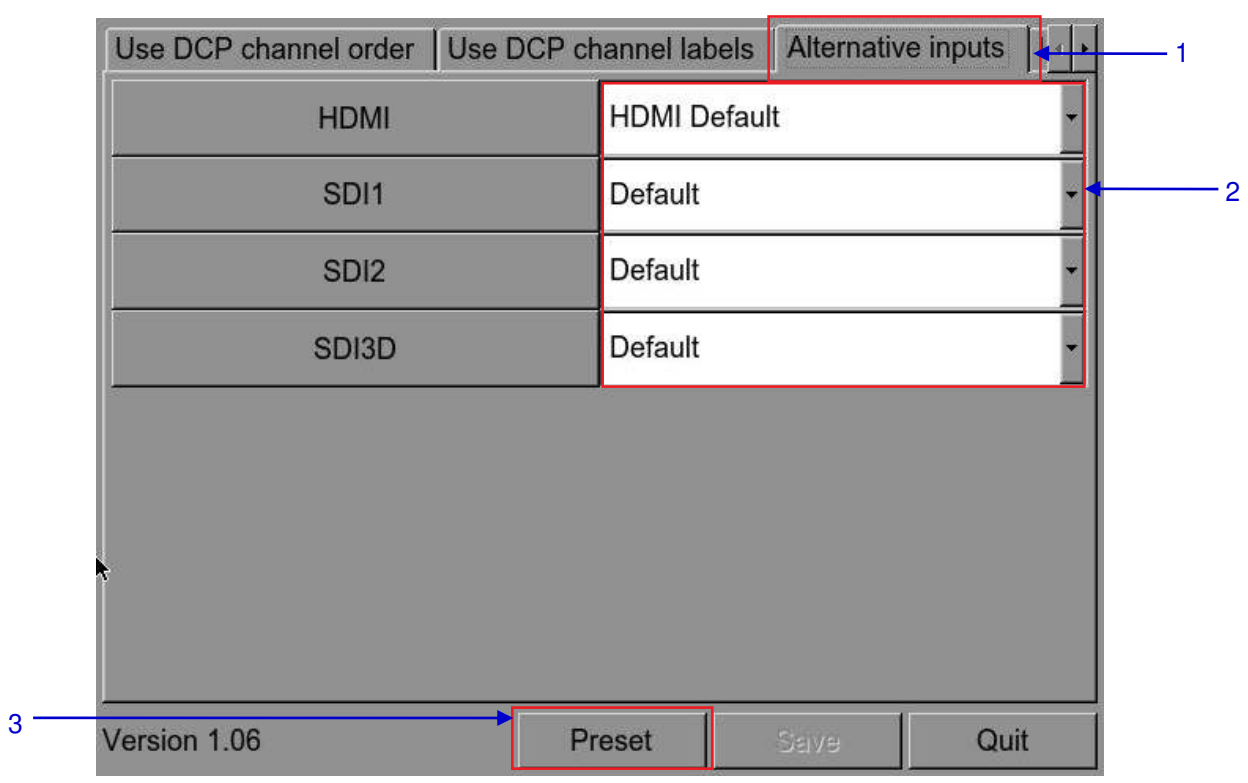

#### **Figure 12 Alternative Inputs**

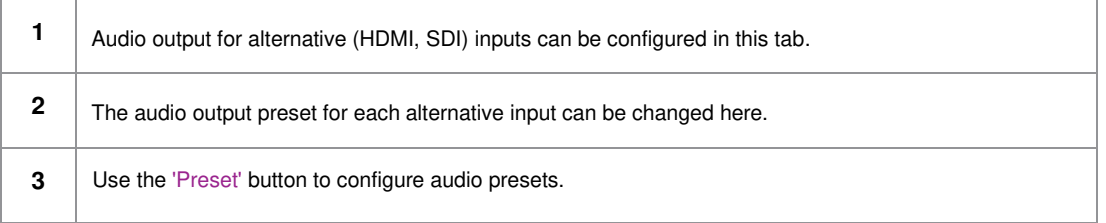

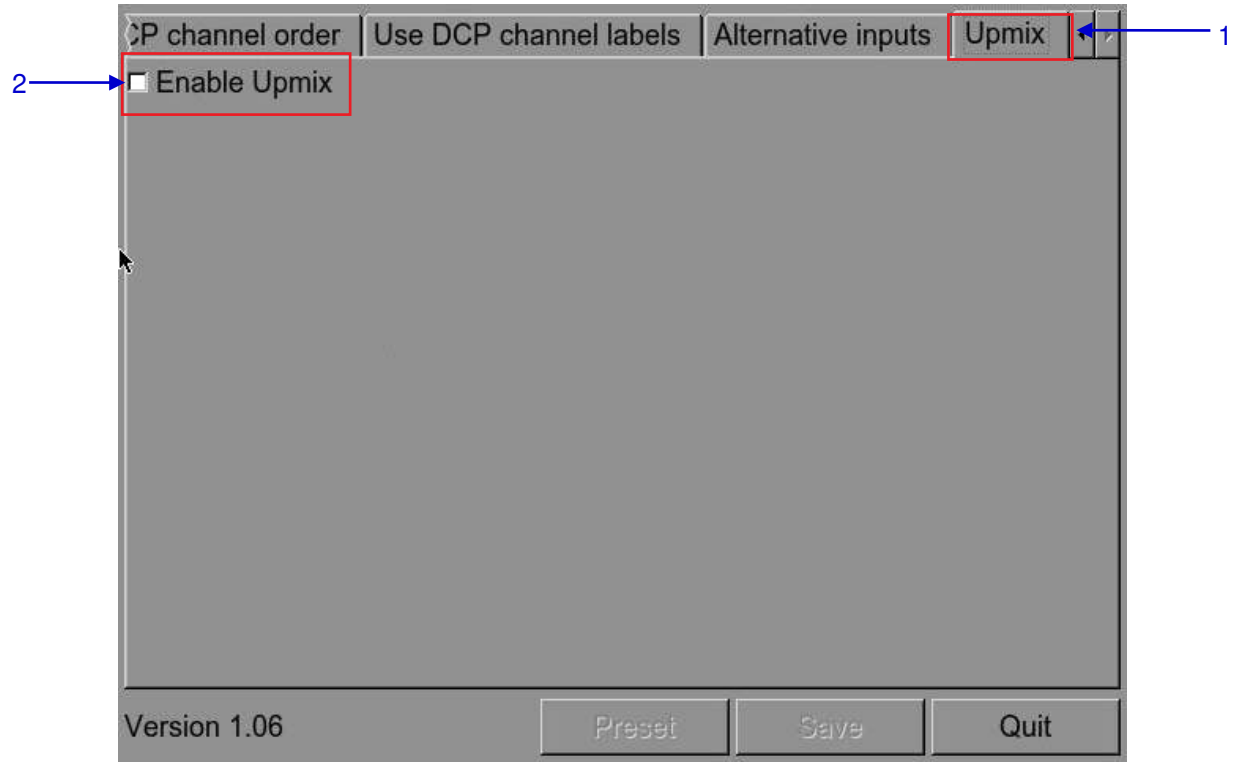

#### **Figure 13 Upmix**

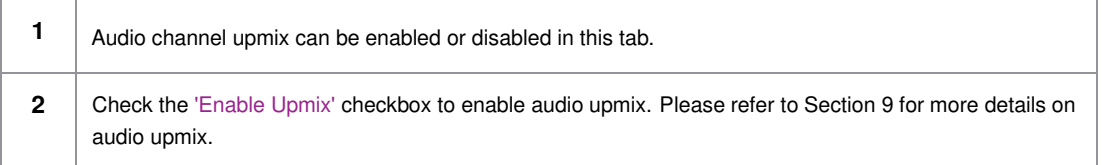

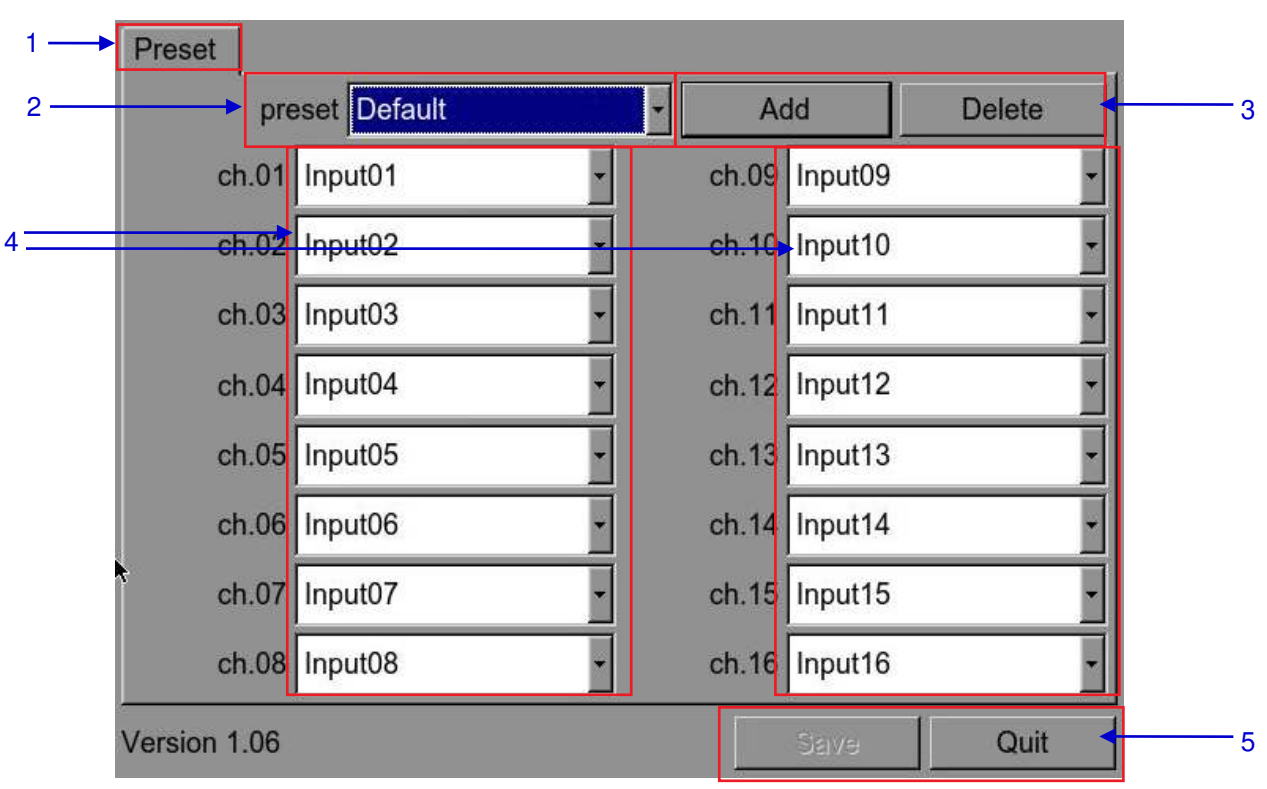

**Figure 14 Audio Preset** 

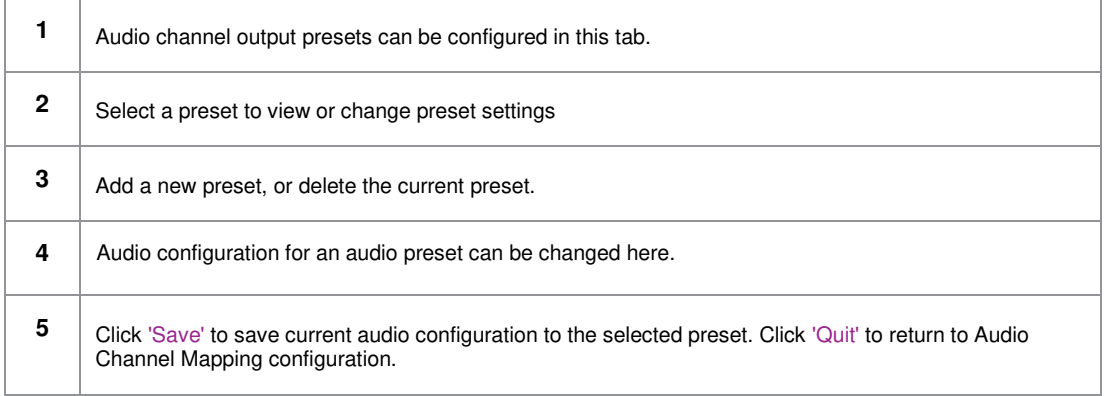

2. SMS

#### **2.3.4.5. Closed Captions**

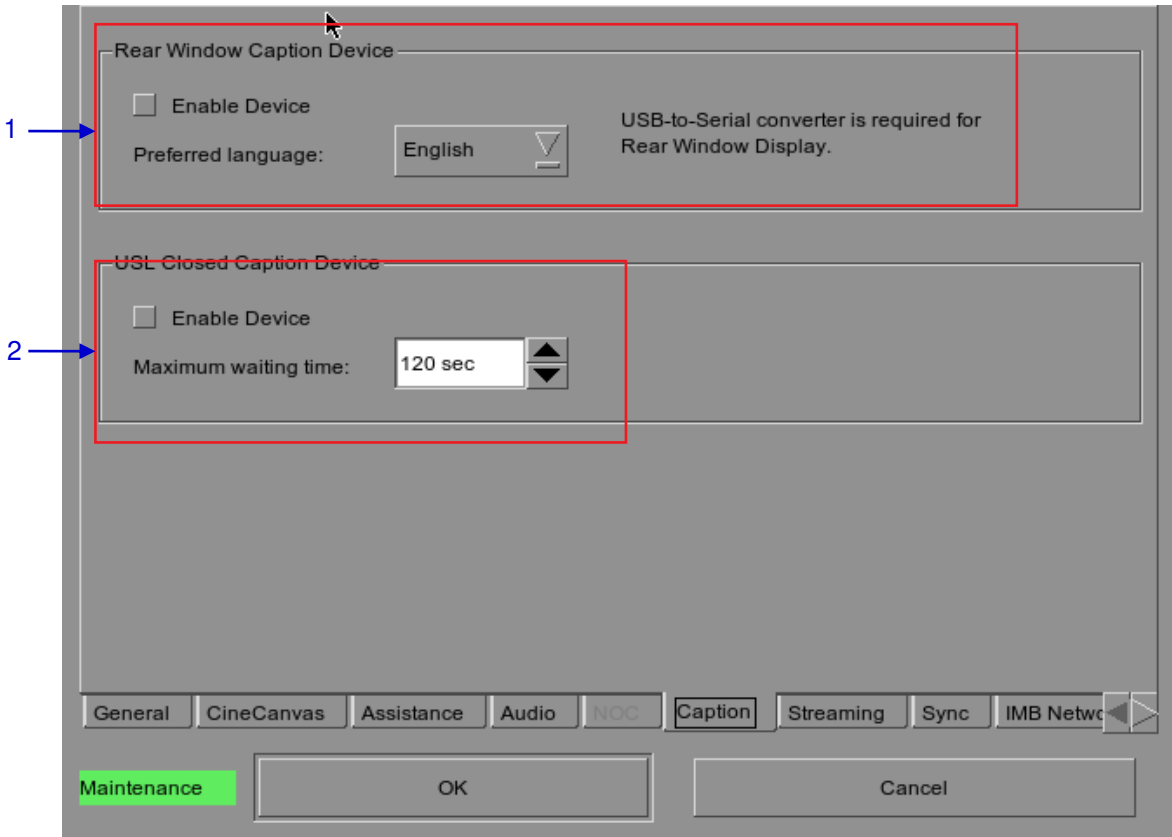

#### **Figure 15 Closed Captions**

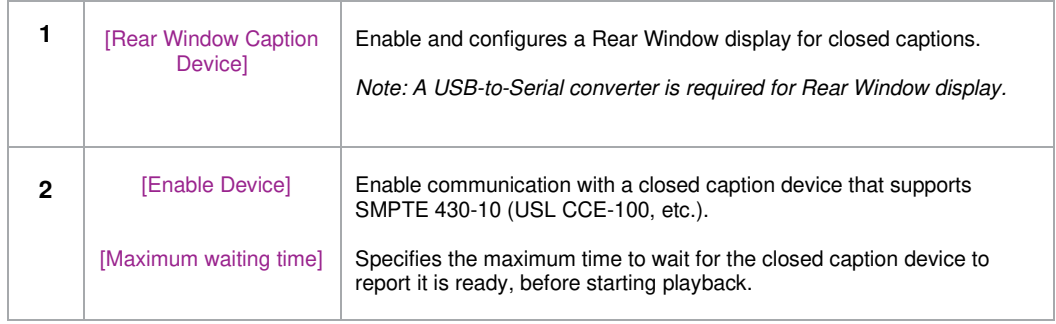

#### IMB Networkb A 1 255.255.255.0 Subnet Mask: 2 192.168.0.231 IMB Ethernet 2: 3 192.168.0.145 SOM IP Address: 4 Æ 192.168.0.254 SOM Gateway:  $\overline{\mathsf{v}}$  Enable IMB Ethernet 1  $\sqrt{\mathsf{v}}$  Enable IMB Ethernet 3 5 6  $\sqrt{2}$ 192.168.3.145 Ή IP Address: 192.168.4.145 IP Address: Subnet Mask: 255.255.255.0  $/4$ Subnet Mask: 255.255.255.0 14 7 Validate IPs eral CineCanvas Assistance Audio Caption Sync **IMB Network** Maintenance OK Cancel

#### **2.3.4.6 IMB Network**

#### **Figure 16 IMB Network.**

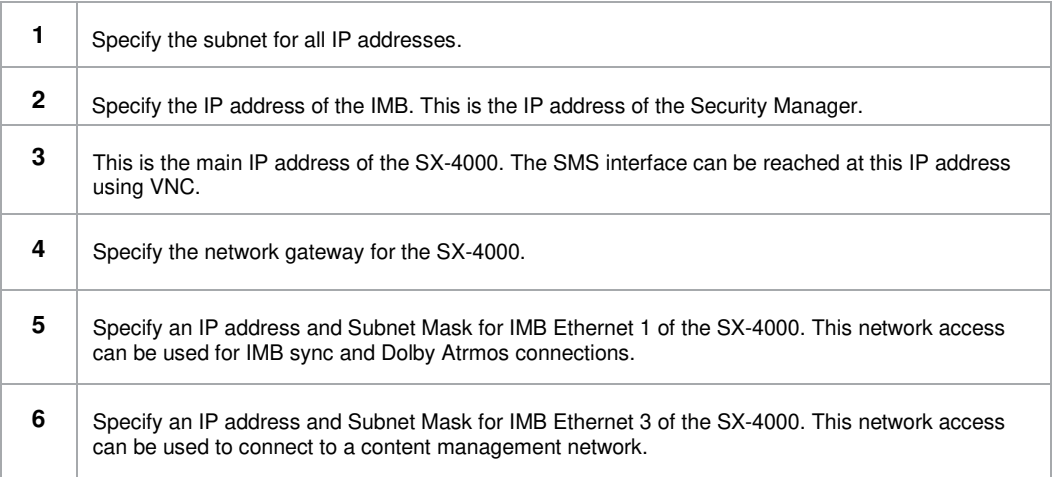

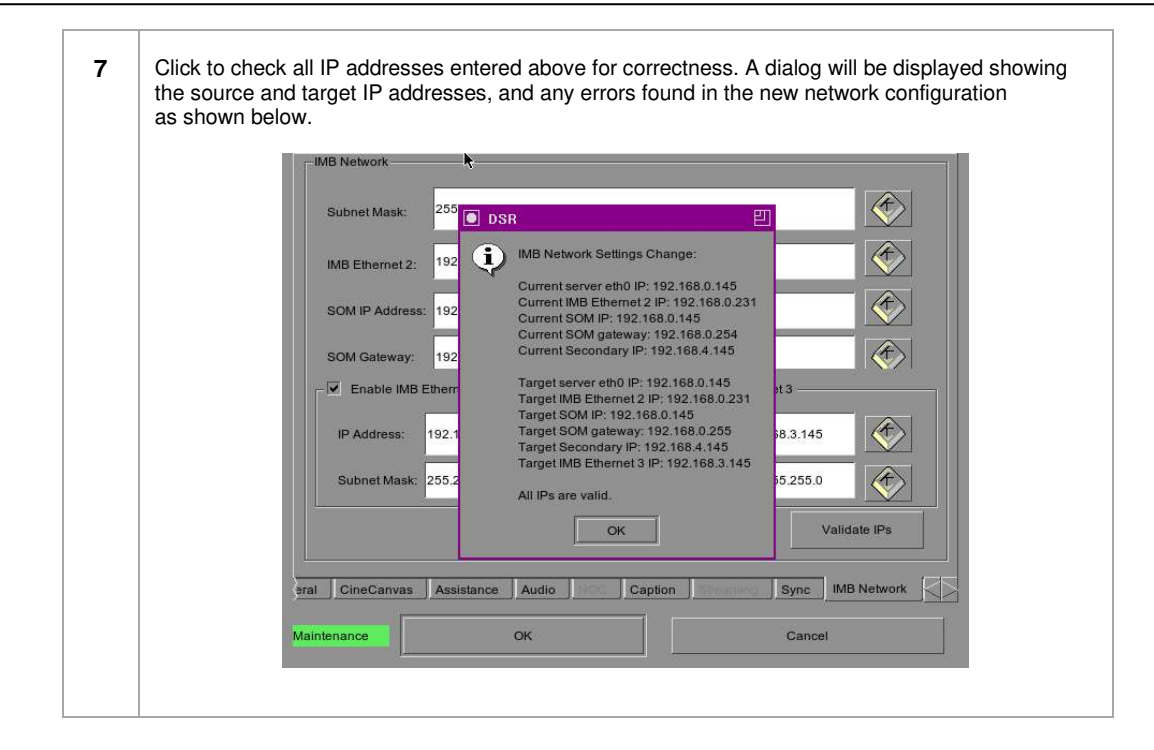

#### **2.3.4.7 IMB Storage**

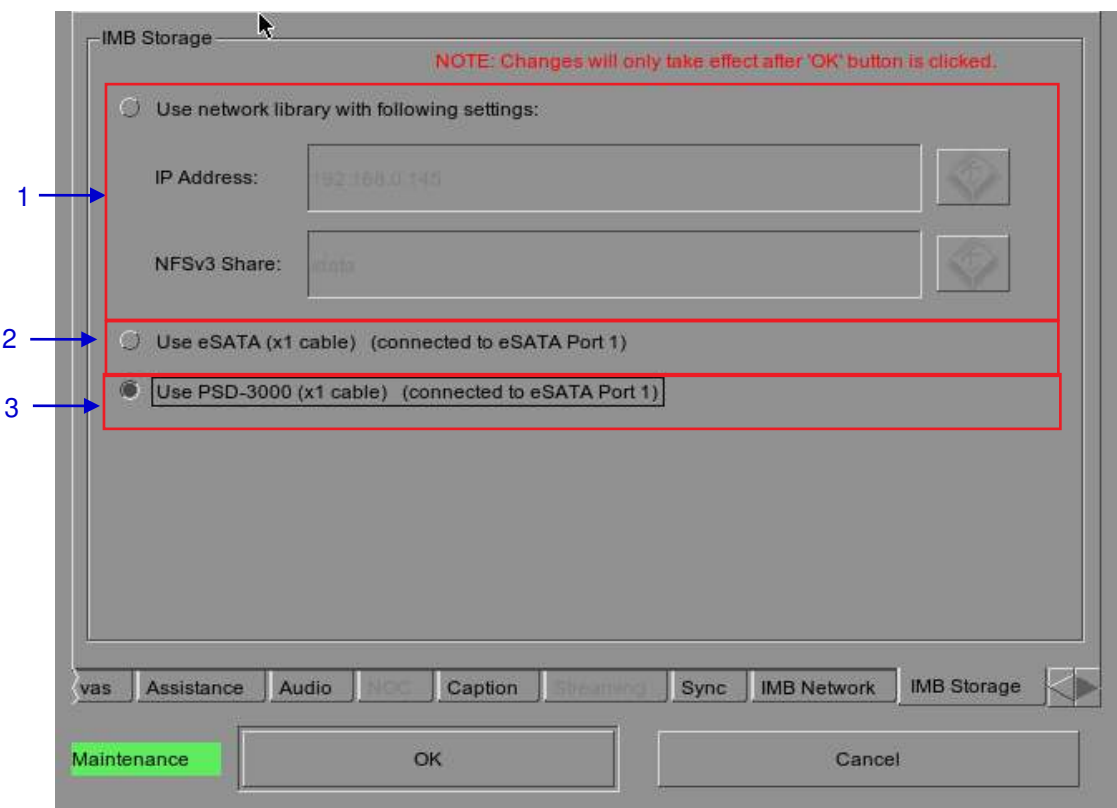

**Figure 17 IMB Storage** 

|   | Specify a Network-Attached Storage System (NAS) which has an NFS share available to this<br>SX-4000 system for the use as data storage                                         |
|---|----------------------------------------------------------------------------------------------------|
| 2 | Configure the SX-4000 to use an attached single external eSATA hard disk as data storage. The<br>external eSATA hard disk must be attached to the eSATA Port 1 on the SX-4000. |
| З | Configure the SX-4000 to work with the Enterprise Storage. The Enterprise Storage must be<br>attached to the eSATA Port 1 on the SX-4000.                                      |

#### <span id="page-33-0"></span>**2.3.5. SNMP Configuration**

#### **2.3.5.1. Introduction**

The SNMP feature is an option on the SX-4000 that enables the use of SNMP to monitor the IMB. The SNMP interface contains many useful SNMP traps and is easy to configure.

#### **2.3.5.2. Accessing the SNMP Configuration Interface**

Press Configuration to switch the display from the SMS interface to the Configuration as seen in **Figure 18.**

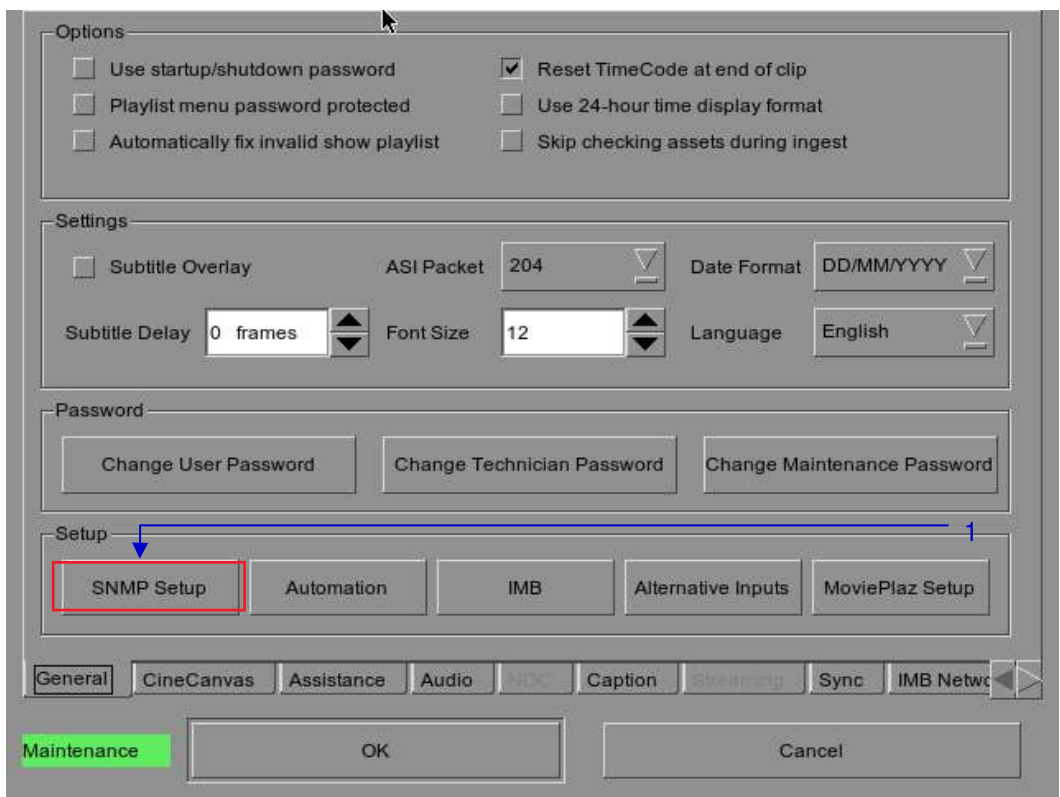

**Figure 18 Configuration [General]** 

1 **1** On the Configuration, select SNMP Setup. A new window appears as seen in Figure 19.

User Manual

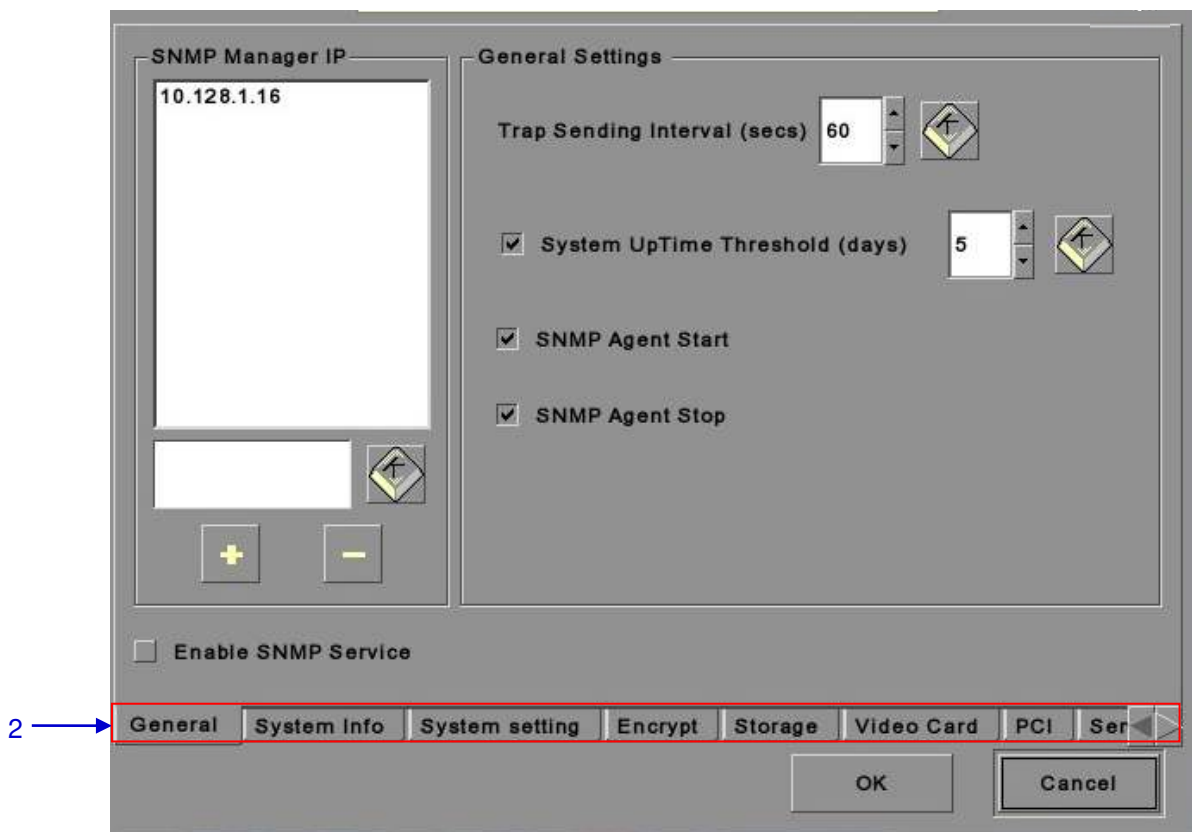

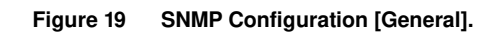

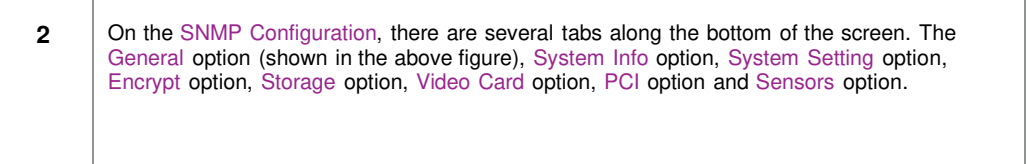

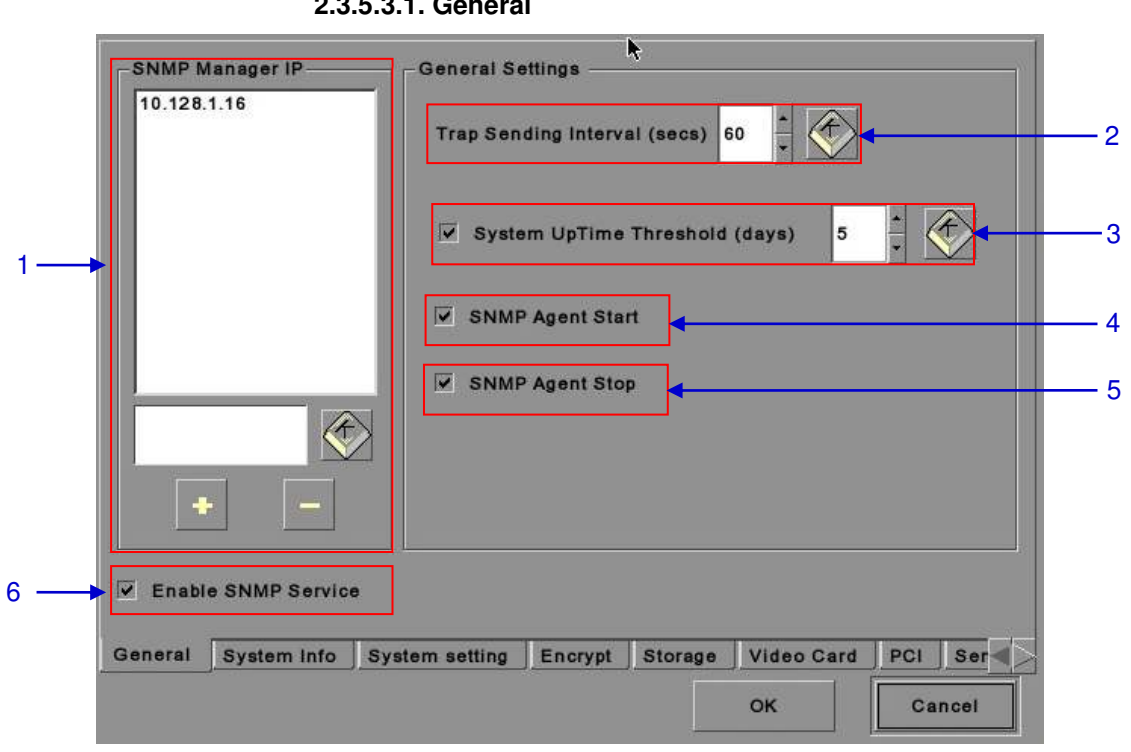

#### **2.3.5.3. Understanding the SNMP Configuration Interface**

**2.3.5.3.1. General** 

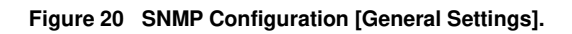

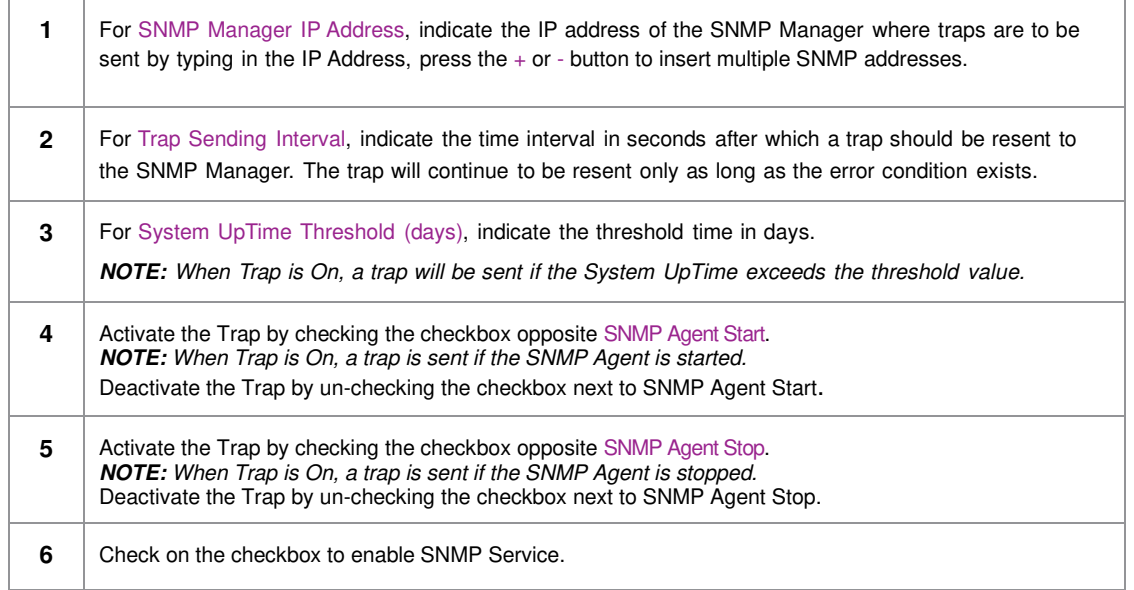
**2.3.5.3.2. Storage** 

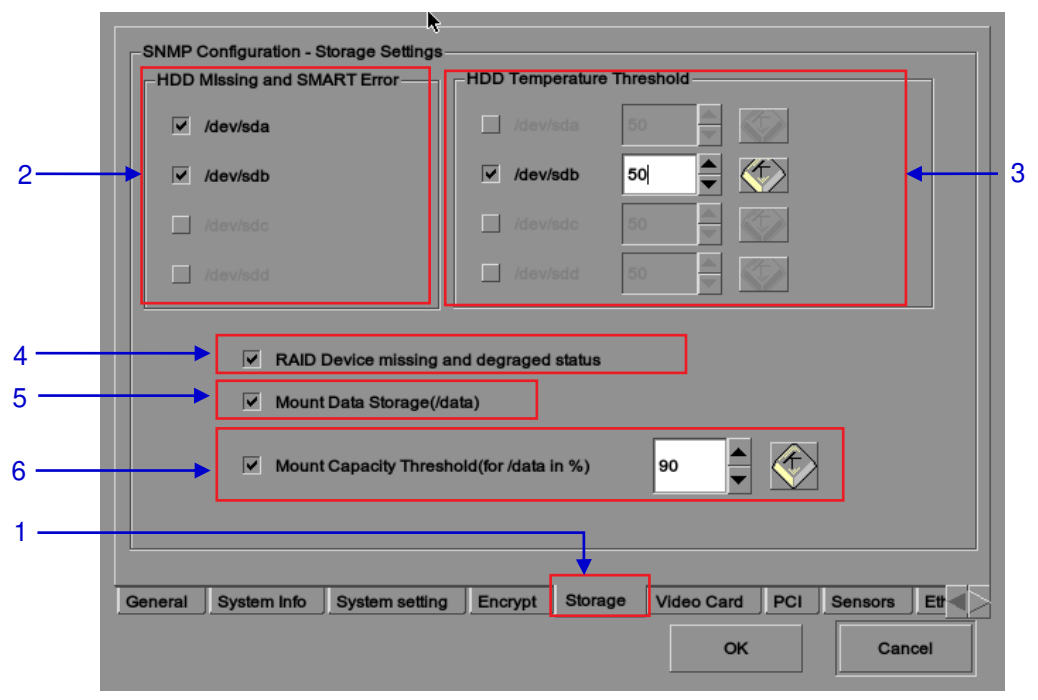

**Figure 21 SNMP Configuration [Storage Settings]** 

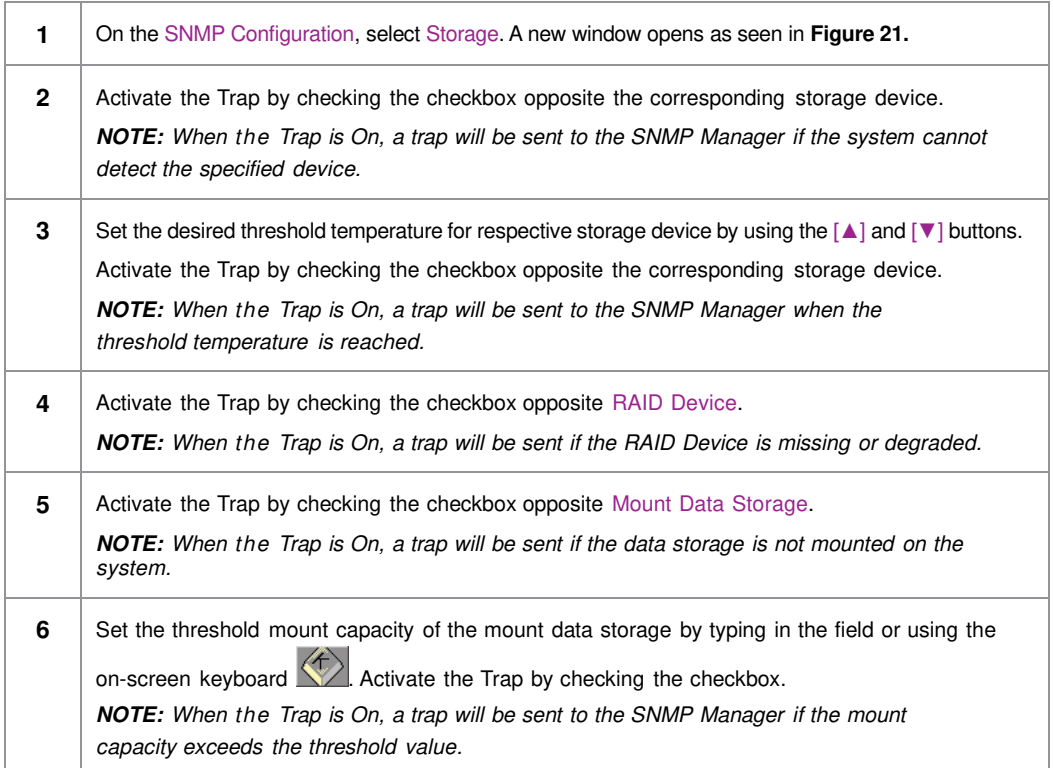

**2.3.5.3.3. Video Card** 

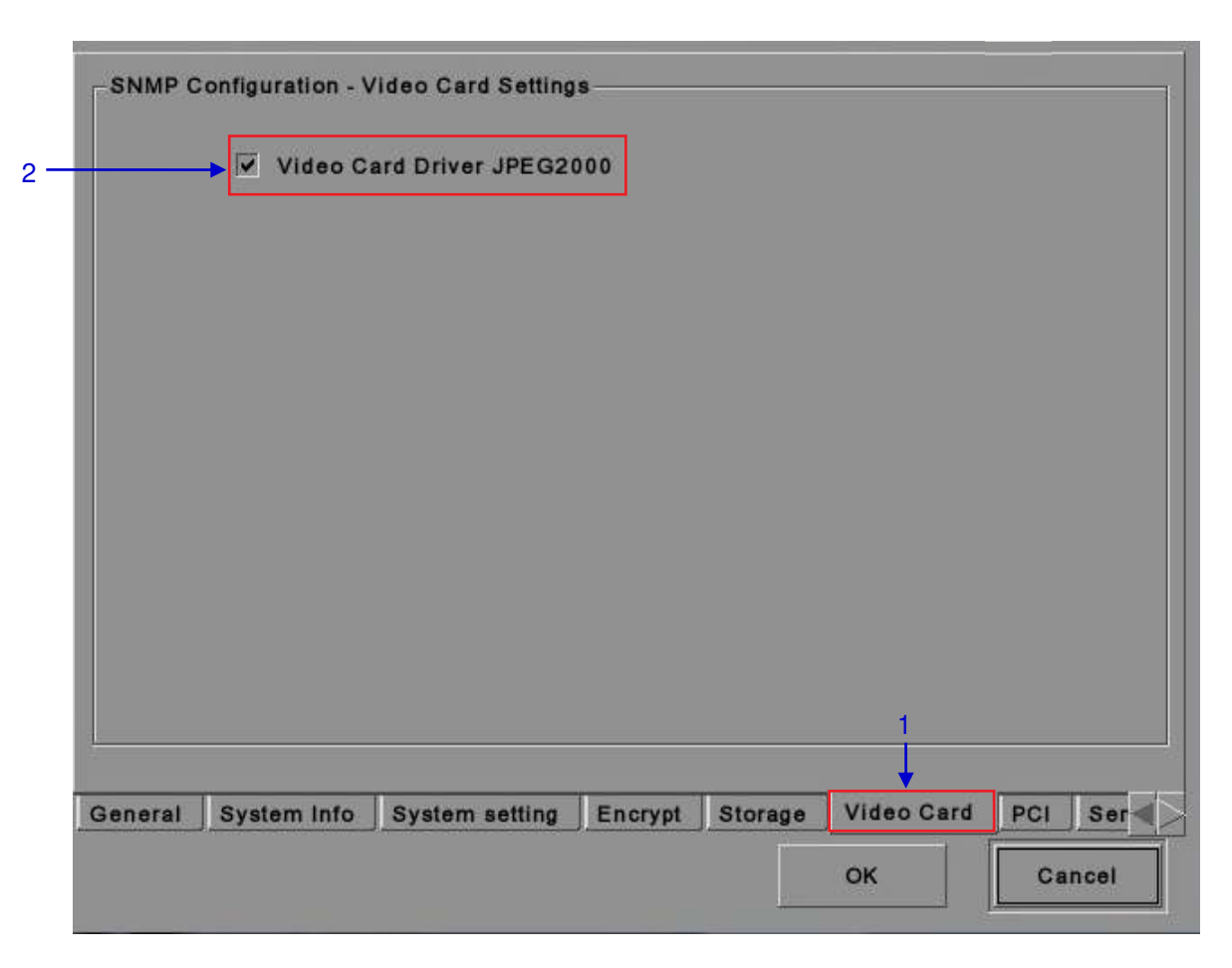

### **Figure 22 SNMP Configuration [Video Card Settings].**

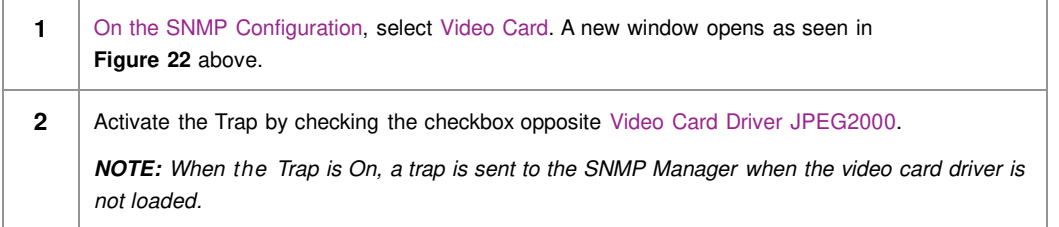

### **2.3.5.3.4. PCI**

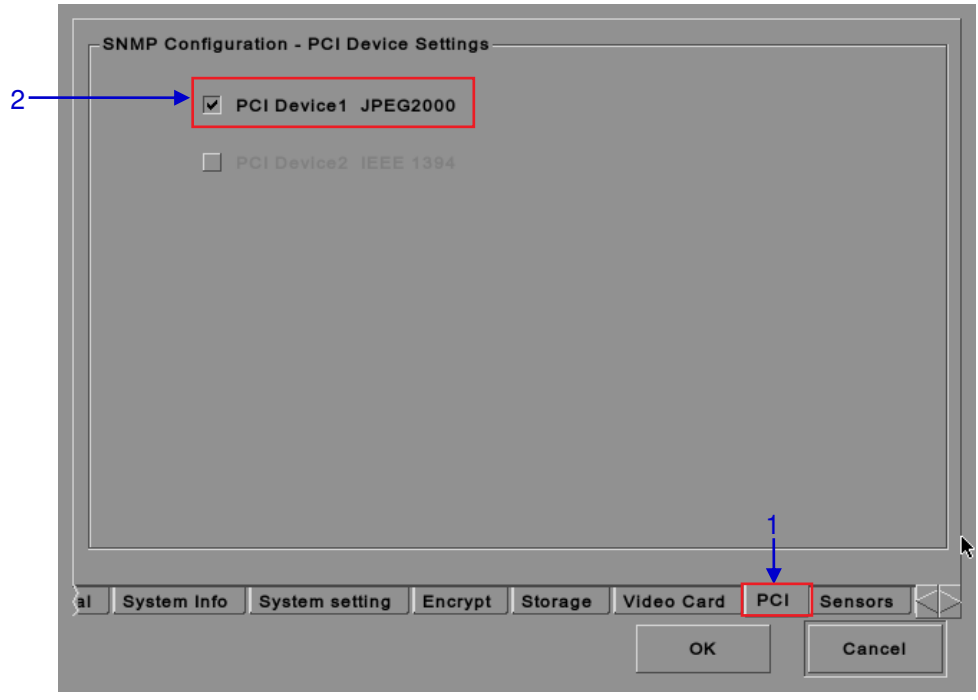

### **Figure 23 SNMP Configuration [PCI].**

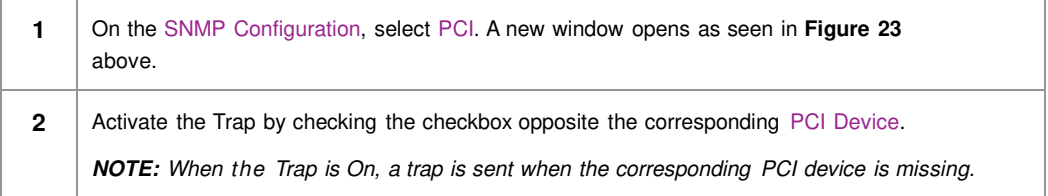

### **2.3.5.3.5. Sensors**

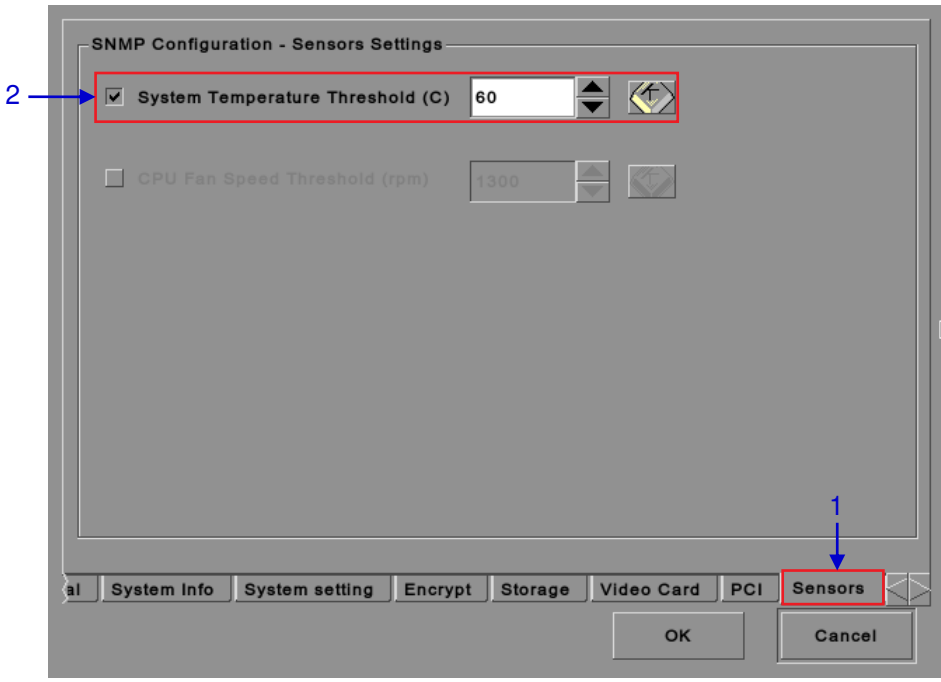

**Figure 24 SNMP Configuration [Sensors].**

| $\mathbf{1}$ | On the SNMP Configuration, select Sensors. A new window opens as seen in Figure 24<br>above.                                                                                                    |
|--------------|----------------------------------------------------------------------------------------------------|
| $\mathbf{2}$ | Set the threshold temperature required for the system sensors by typing in the field or using<br>an on-screen keyboard $\left\langle \right\rangle$ . Activate the Trap by checking the checkbox opposite System<br>Temperature Threshold.<br><b>NOTE:</b> When the Trap is On, a trap is sent if the system temperature exceeds the<br>maximum threshold temperature. |

**2.3.5.3.6. Ethernet** 

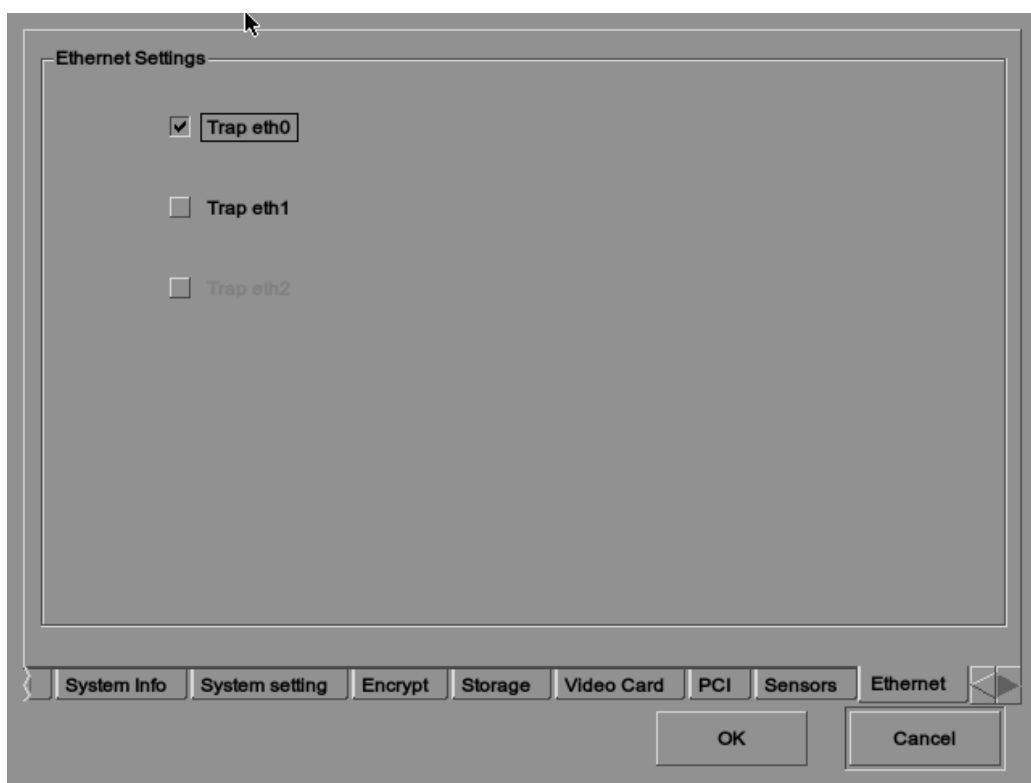

### **Figure 25 Ethernet settings.**

**1** Enables sending an SNMP trap if the system detects that the selected network interface is down.

**2.3.5.3.7. Restart/Save/Cancel** 

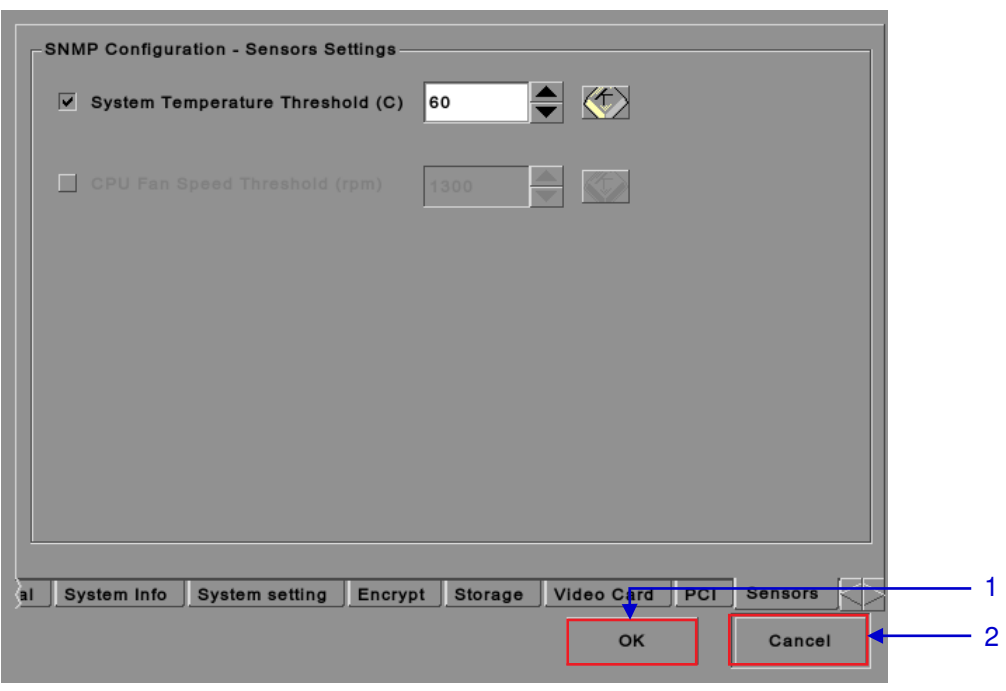

**Figure 26 Pop-up window for restarting SNMP service.**

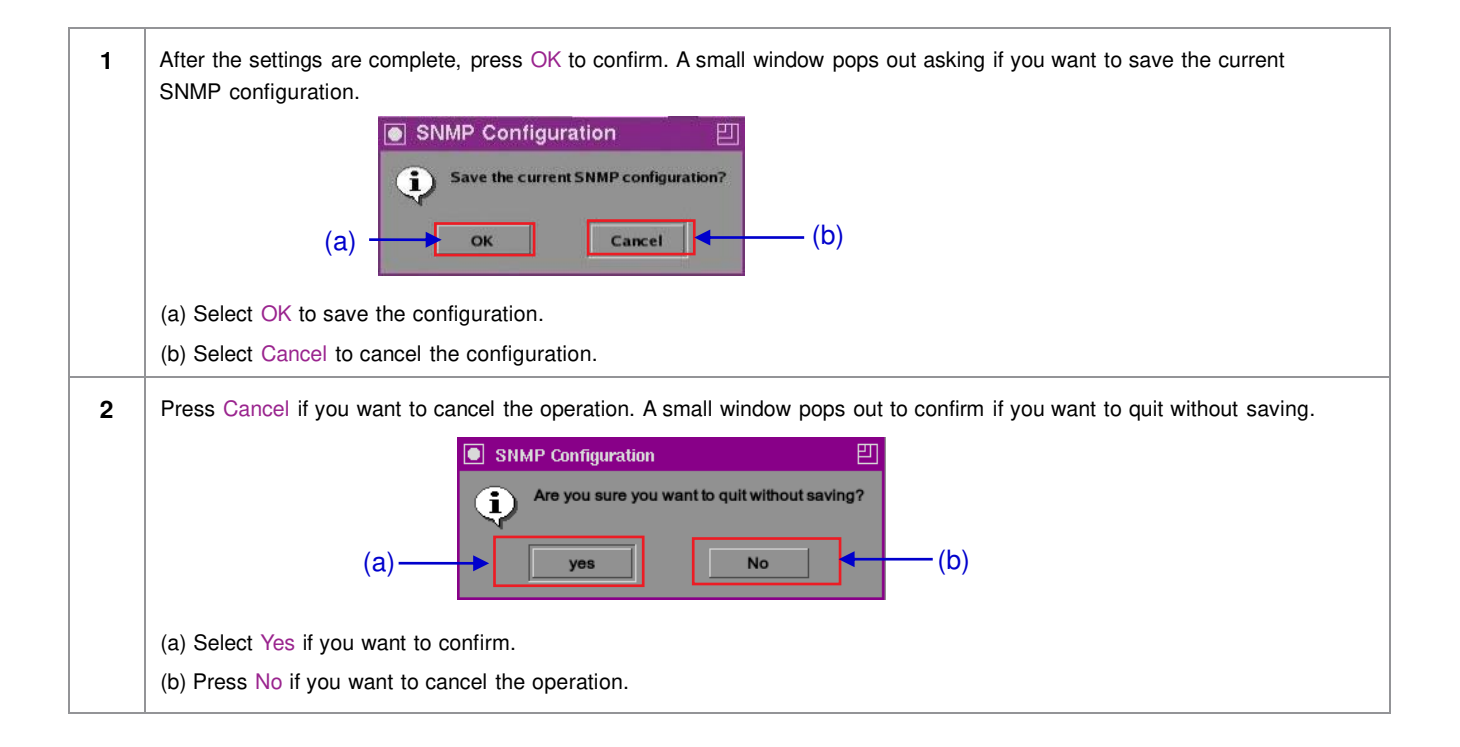

## **2.3.6. Automation**

Please refer to **Figure 6** to transit from Configuration to Automation.

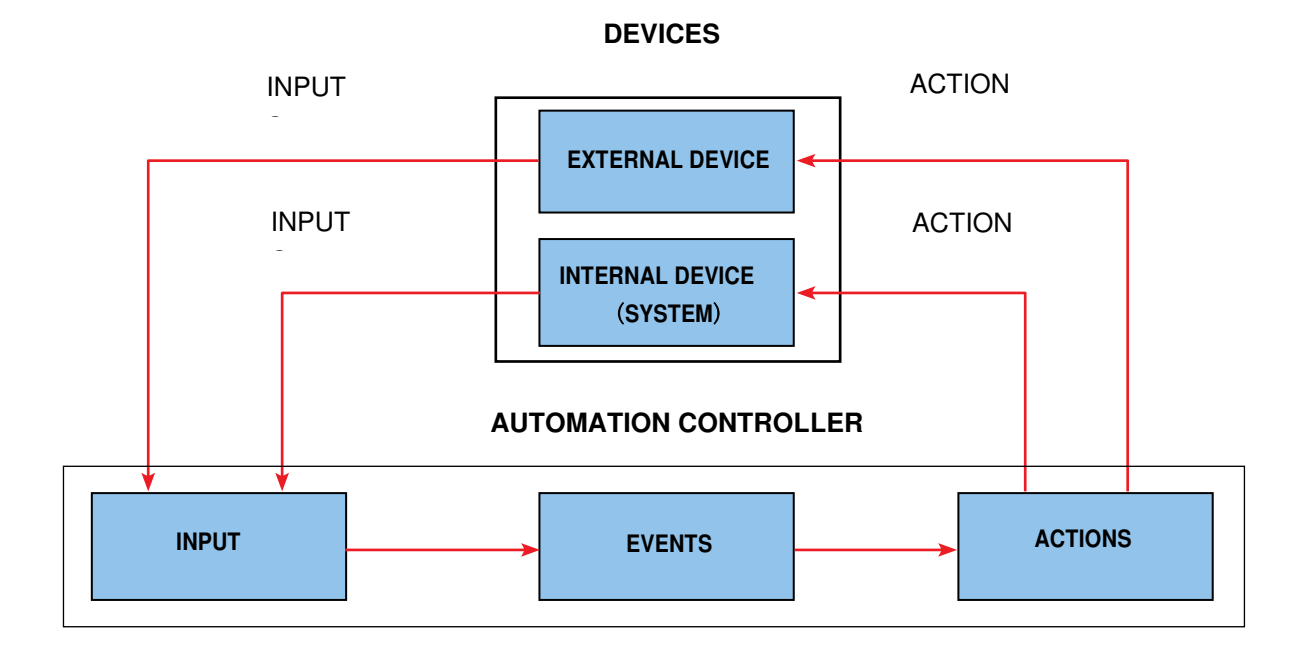

**Figure 27 Automation flowchart.**

#### **2.3.6.1. Devices**

#### **Automation Device Setup**

It should be noted that automation will only be executed within a playlist as long as that playlist is playing. If playback stops or the Stop button is pushed automation will not run. For Series 2 projectors please refer to Section 2.8.

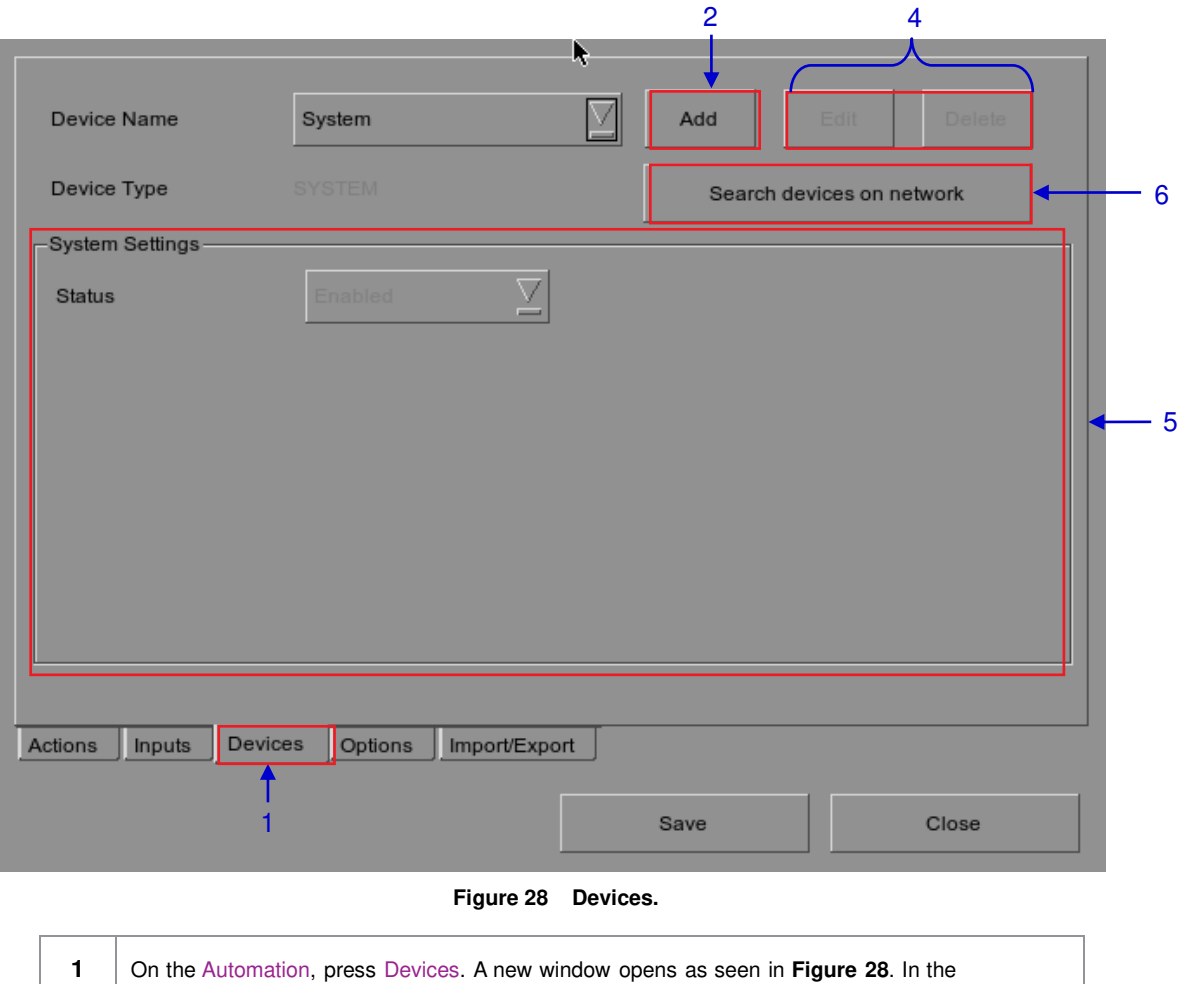

Devices, the System is the default device name. The System device is the IMB from which all received commands will be forwarded to the sub-systems in the IMB. (Continued on next page)

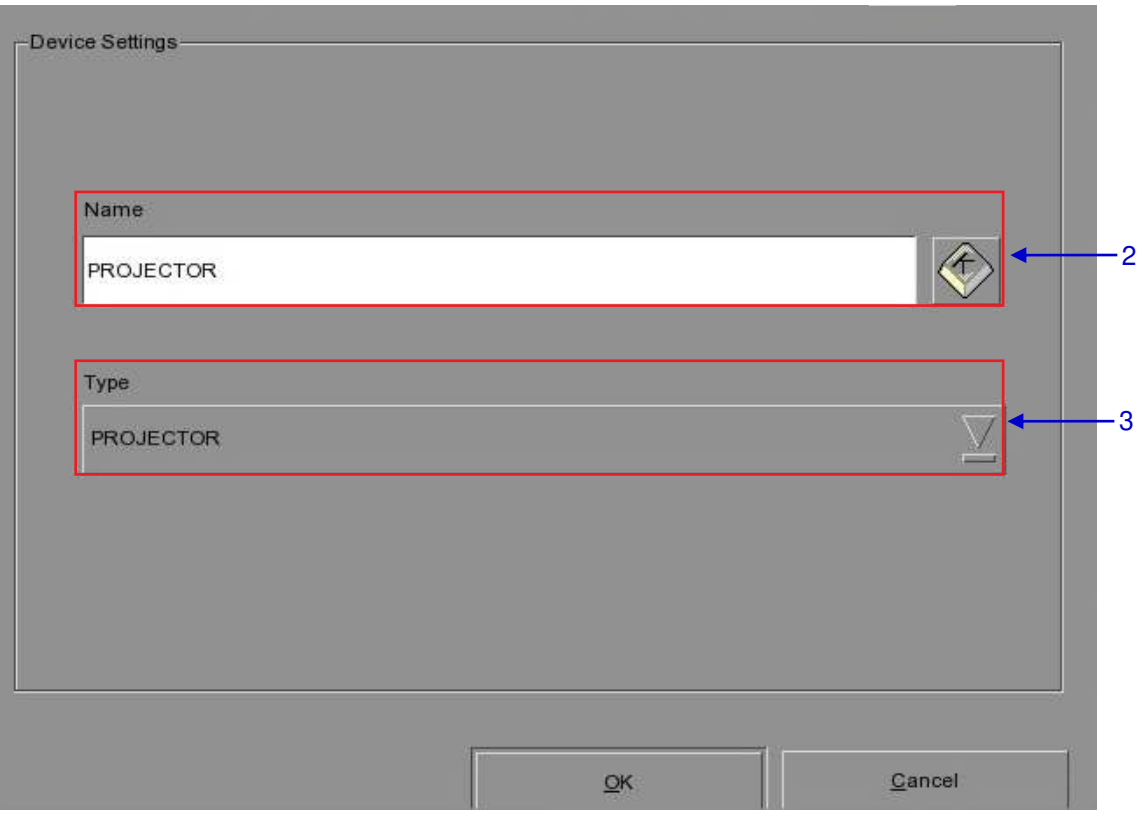

**Figure 29 The device configuration window.** 

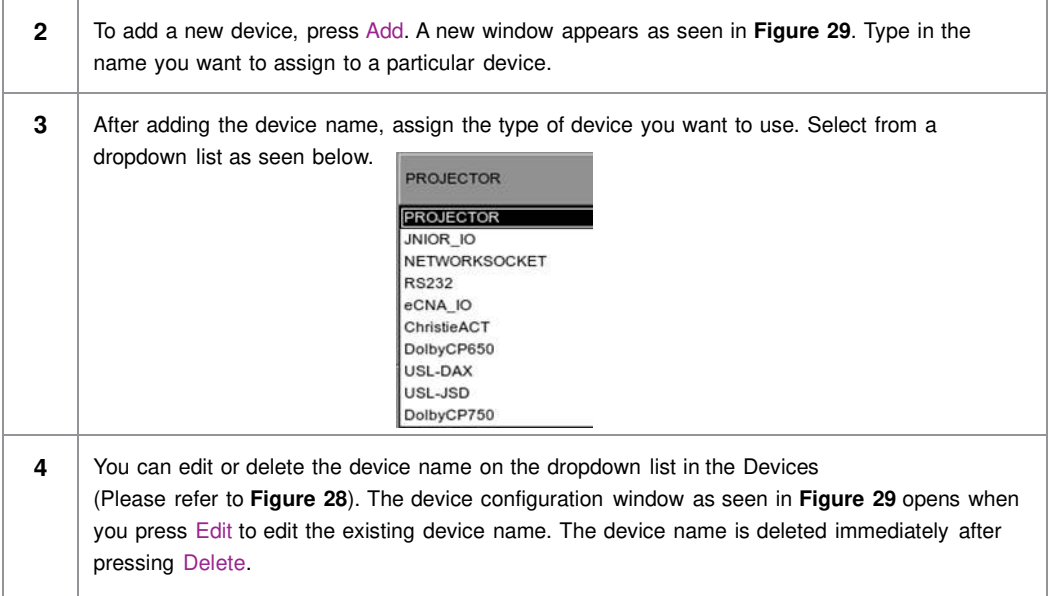

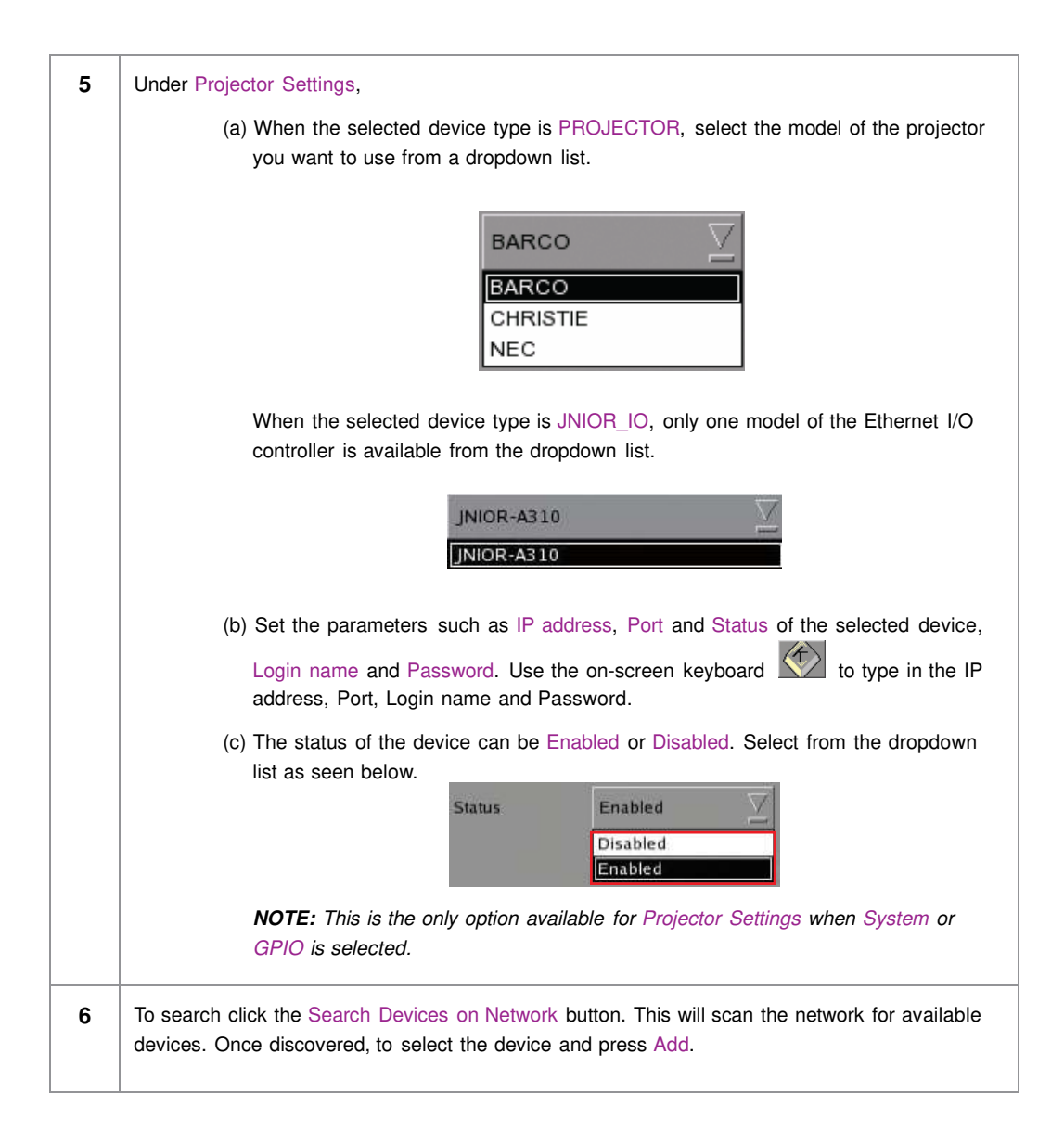

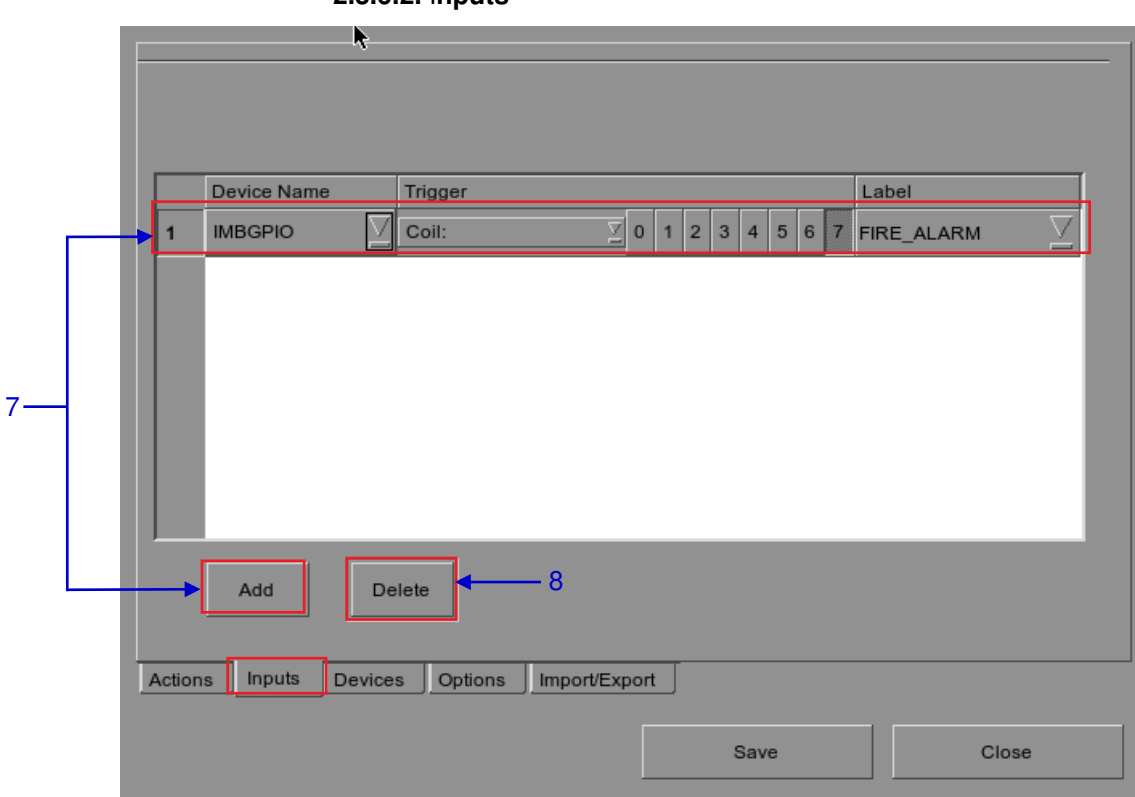

**2.3.6.2.** I**nputs**

#### **Figure 30 Inputs.**

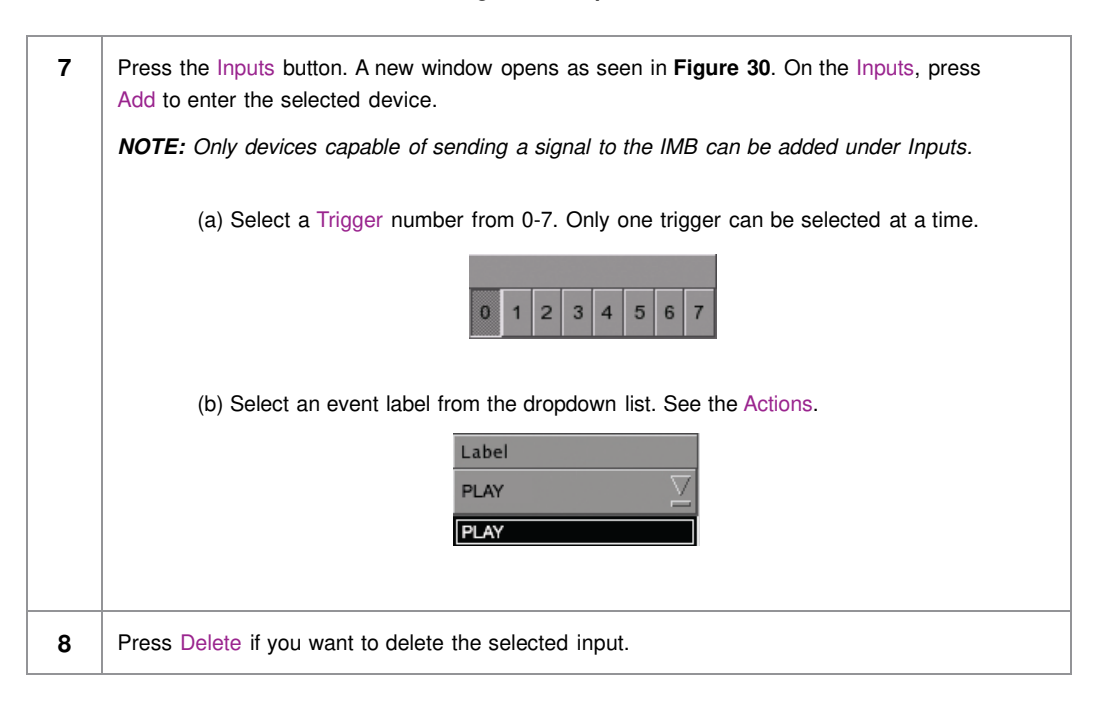

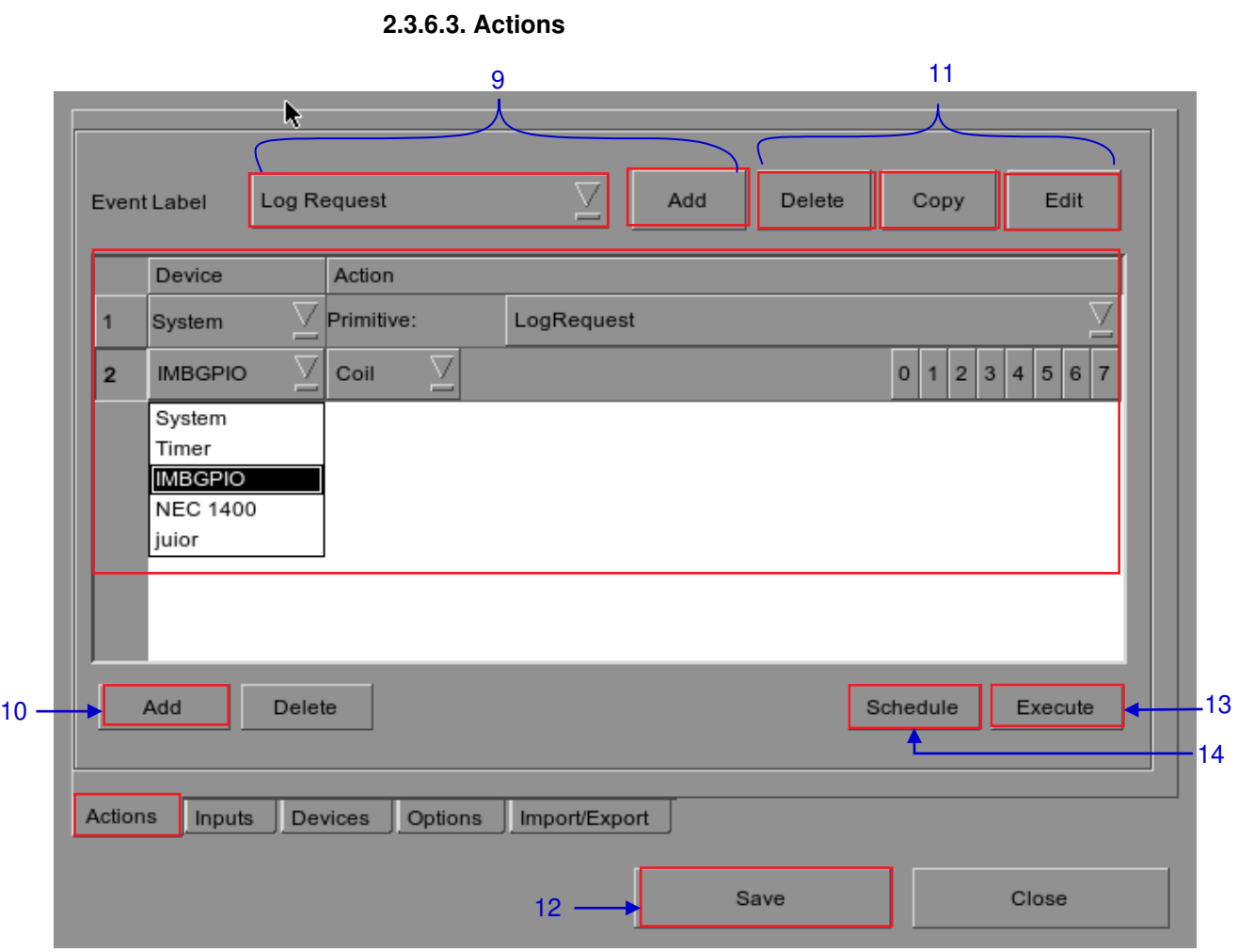

**Figure 31 Actions** 

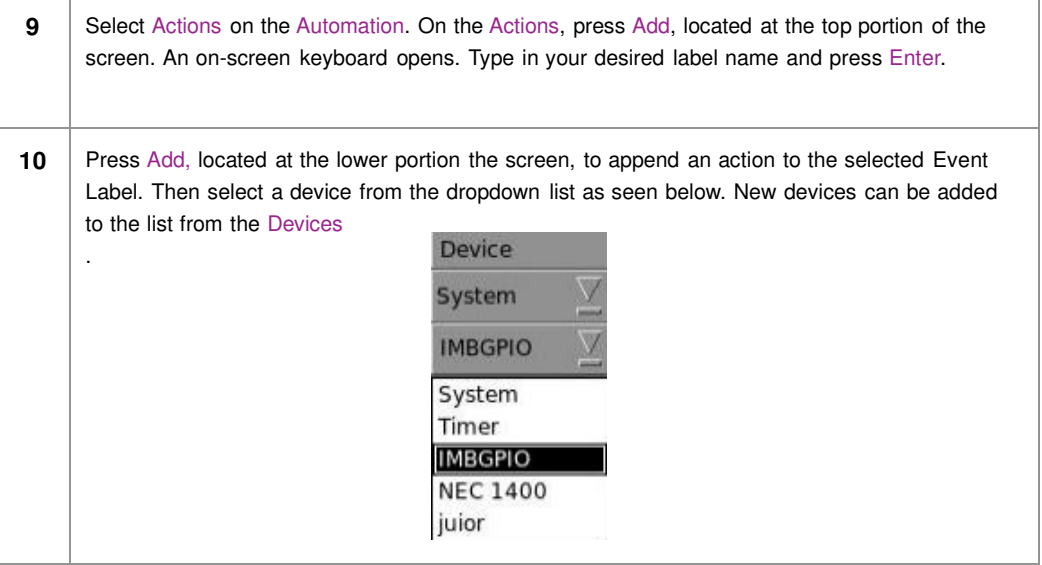

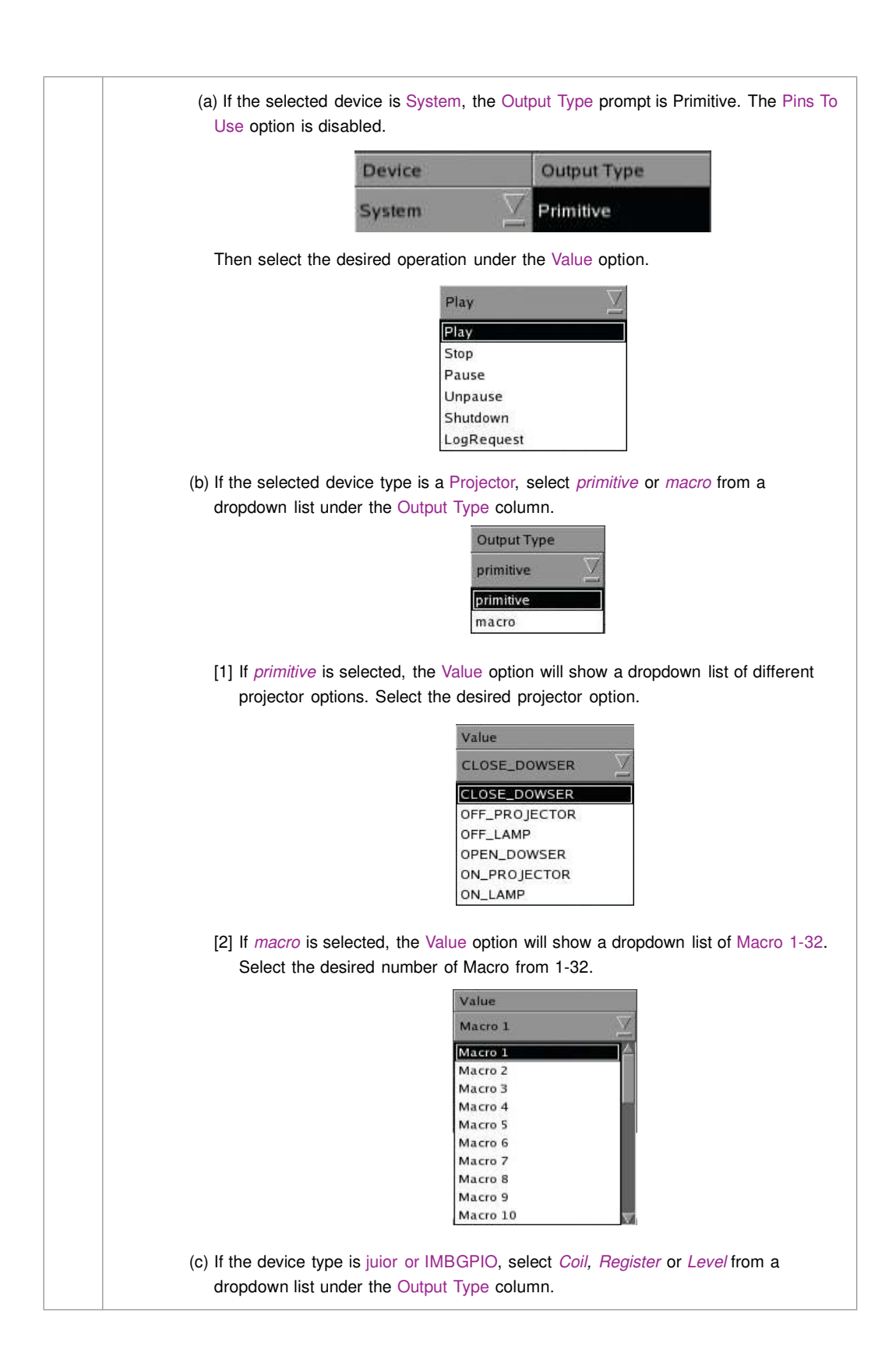

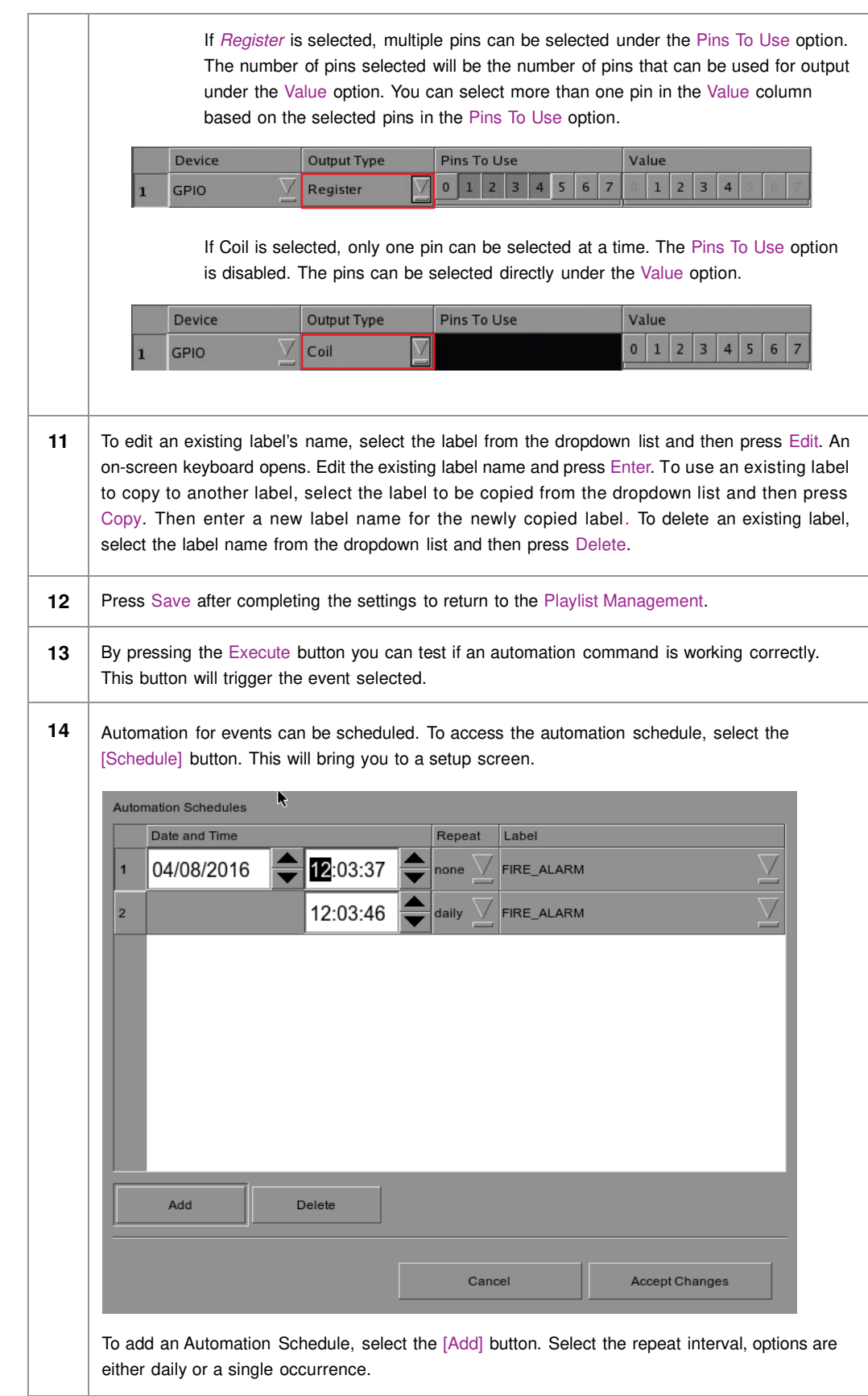

# **2.4. Show Playlist**

## **2.4.1. Create a Show Playlist**

### **2.4.1.1. Access to Playlist Management**

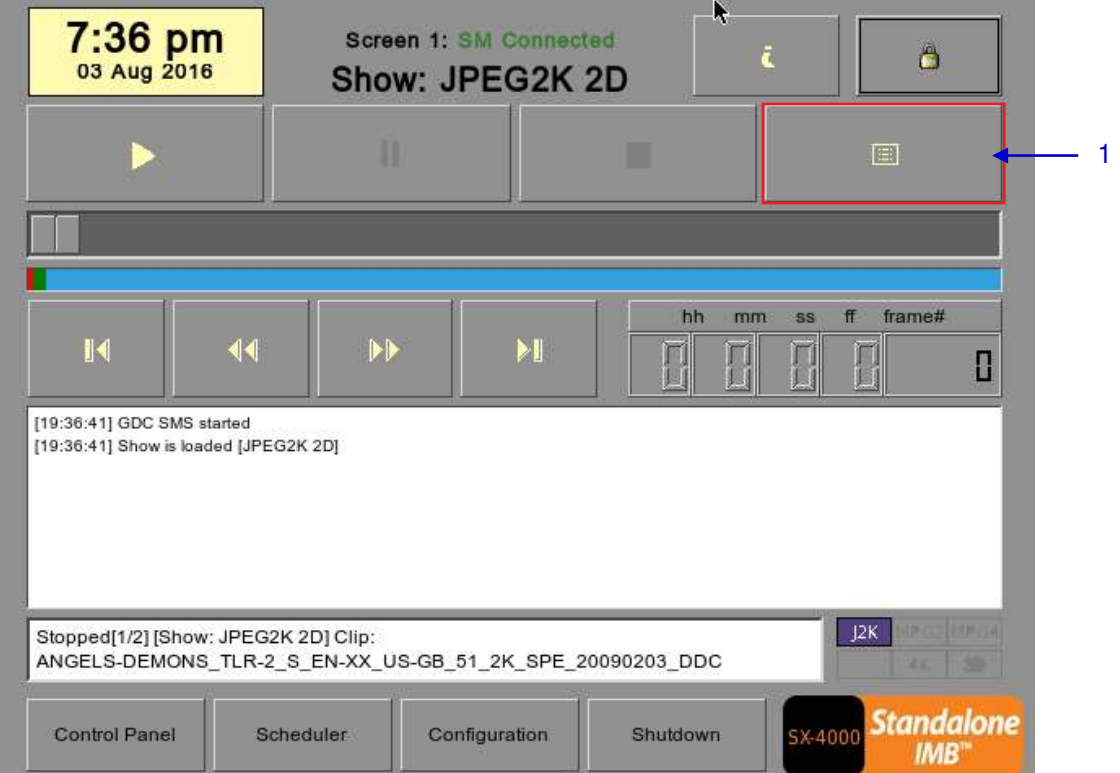

**Figure 32 Creating a show playlist.** 

 **1** On the **SMS** interface, press [ $\equiv$ ] to open a Playlist Management for creating playlists as seen in Figure 33 below in *Section 2.4.1.2. Creating a Playlist*.

### **2.4.1.2. Creating a Playlist**

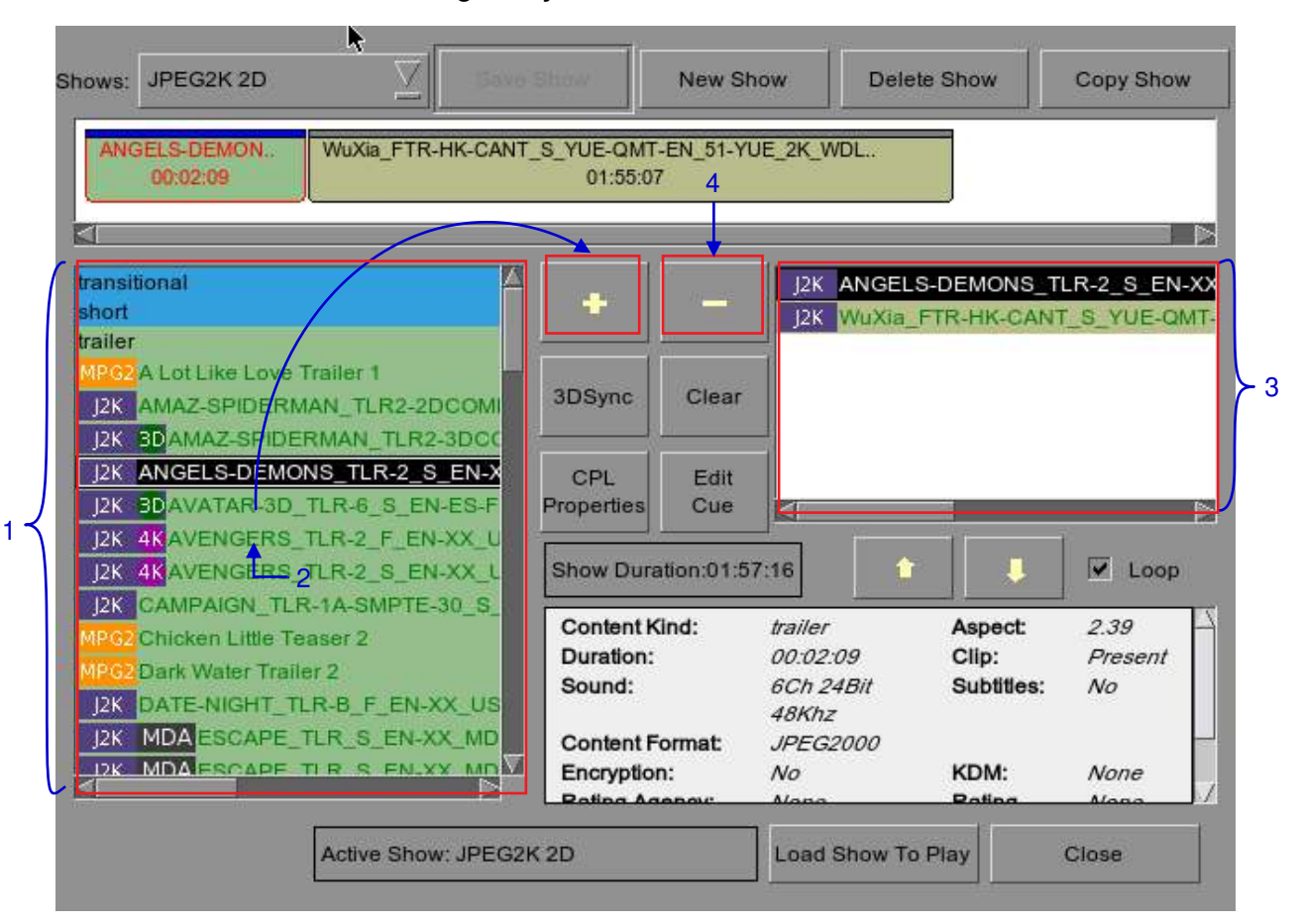

 **Figure 33 Playlist Management**

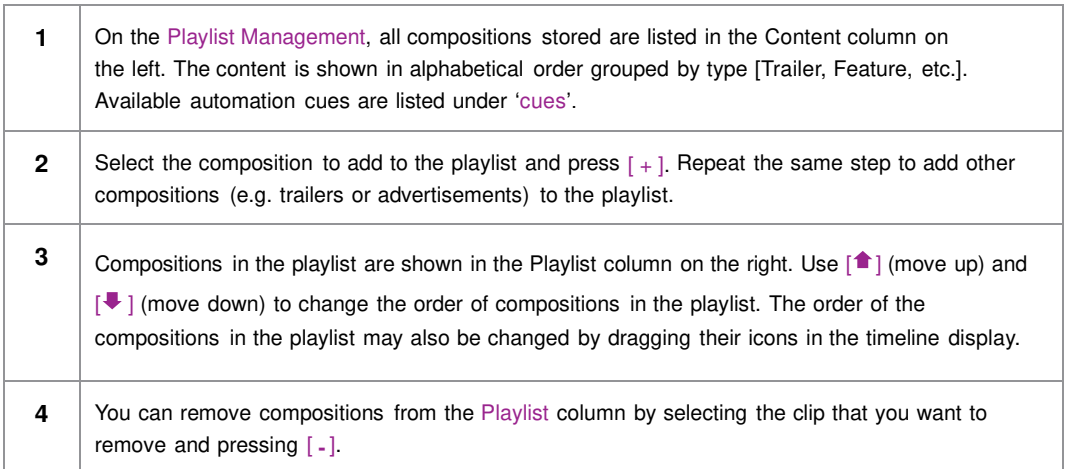

### **2.4.1.3. Editing Cues**

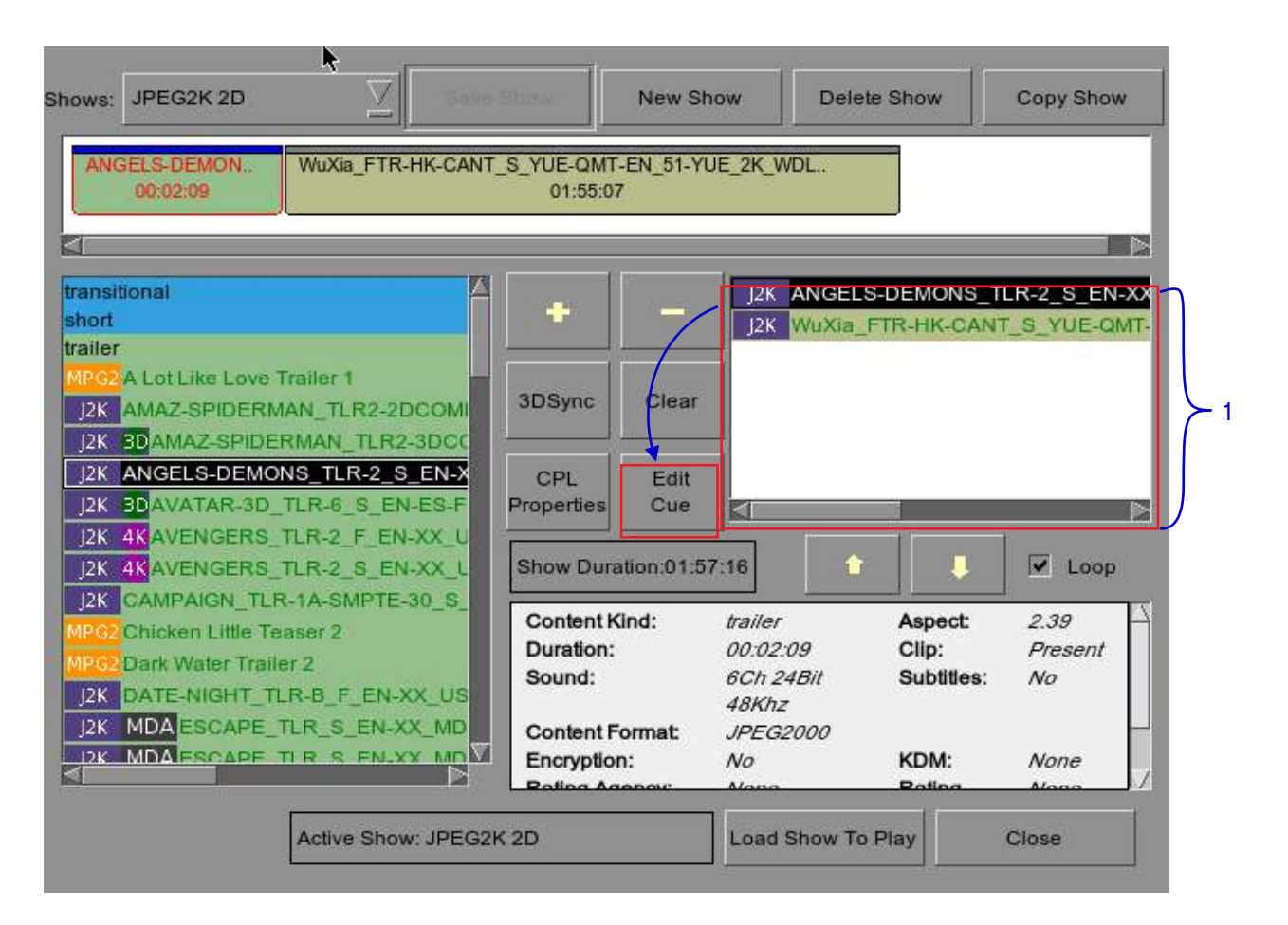

#### **Figure 34 Playlist Management**

**1** To edit a cue of a composition on the playlist, select the desired composition from the Playlist Management and press Edit Cue. A new window displaying the Edit Cue opens as seen in **Figure 35**.

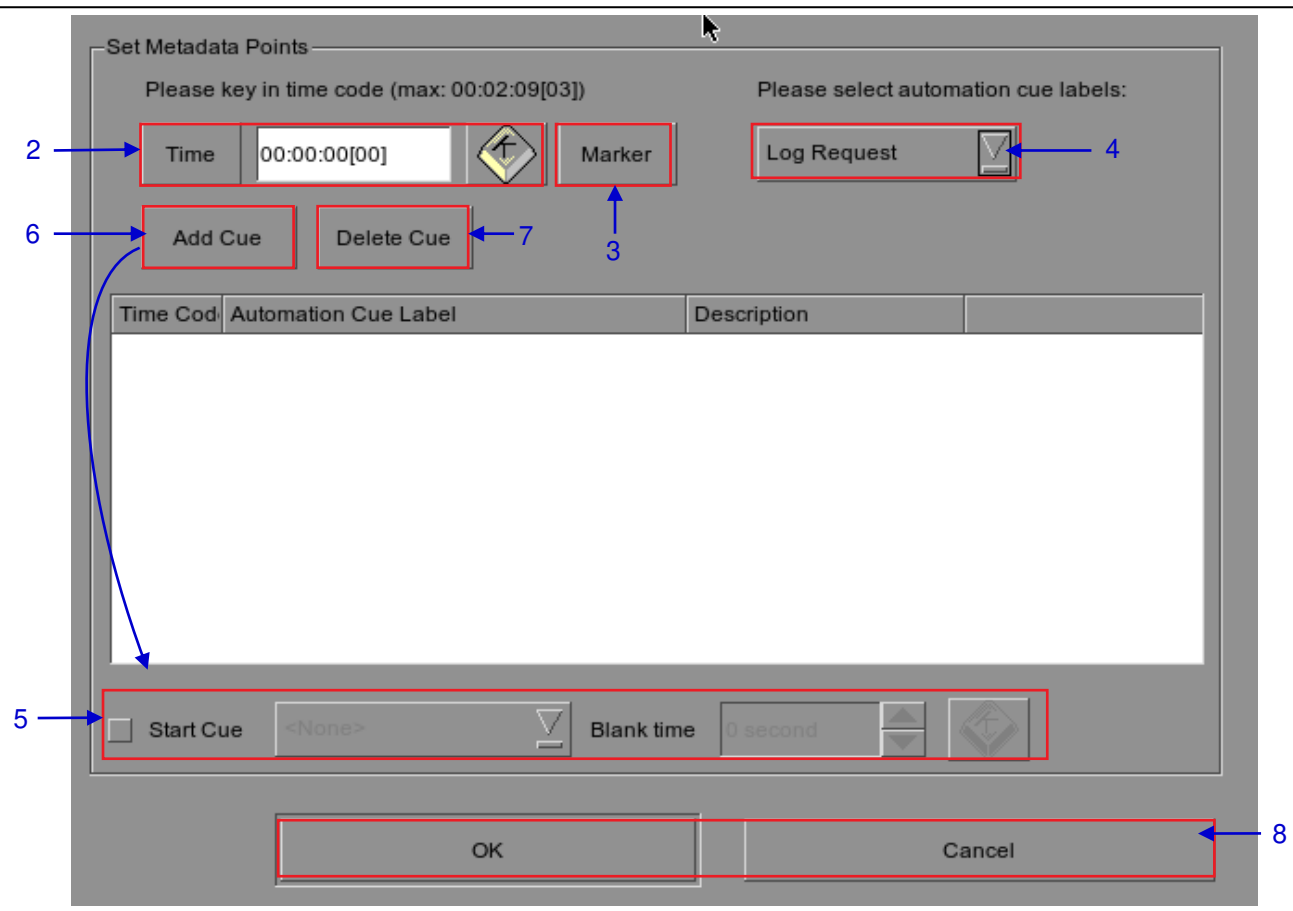

**Figure 35 Edit Cue** 

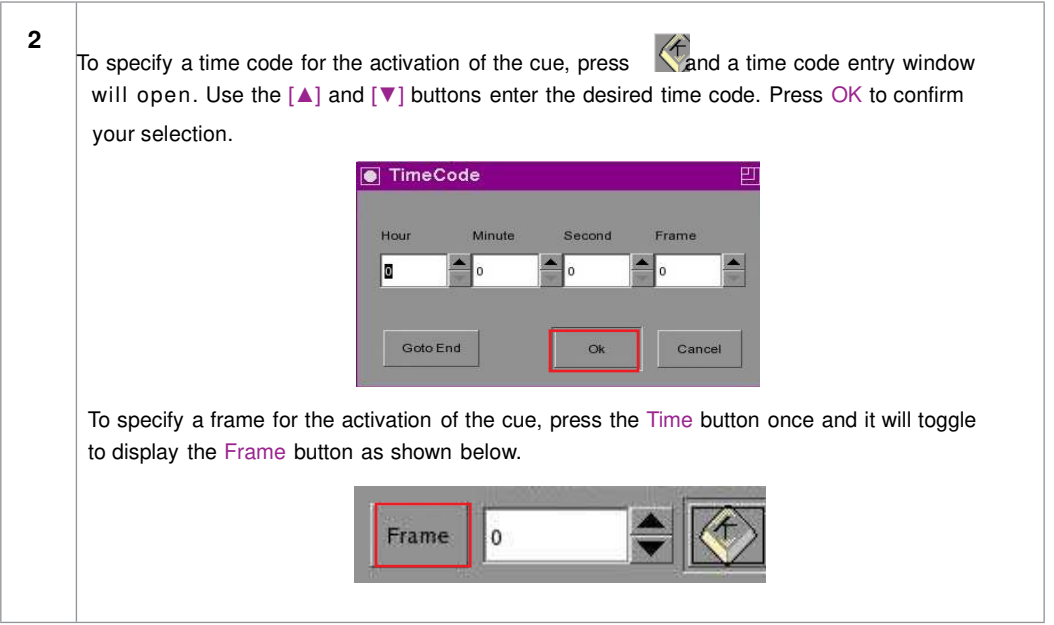

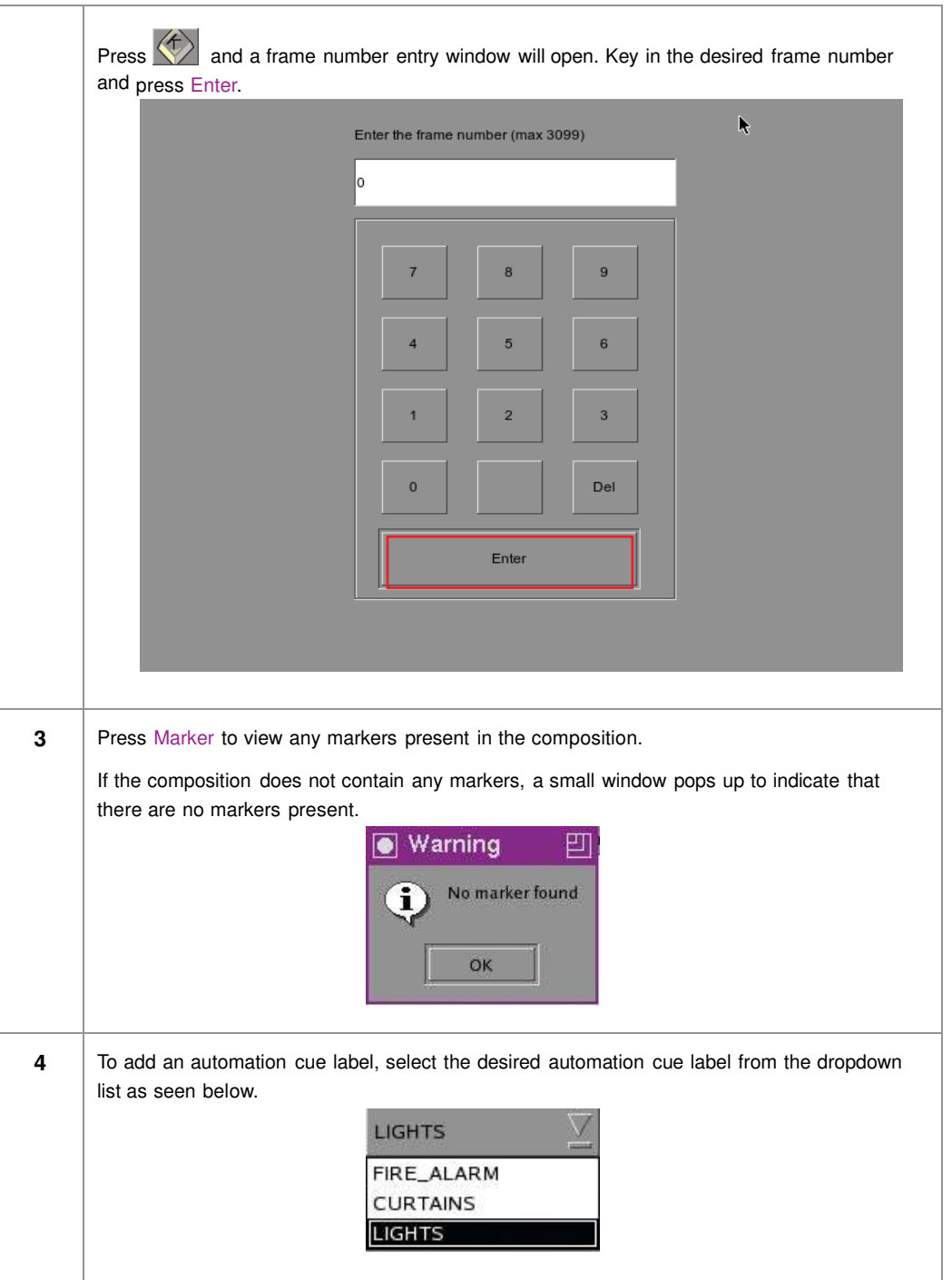

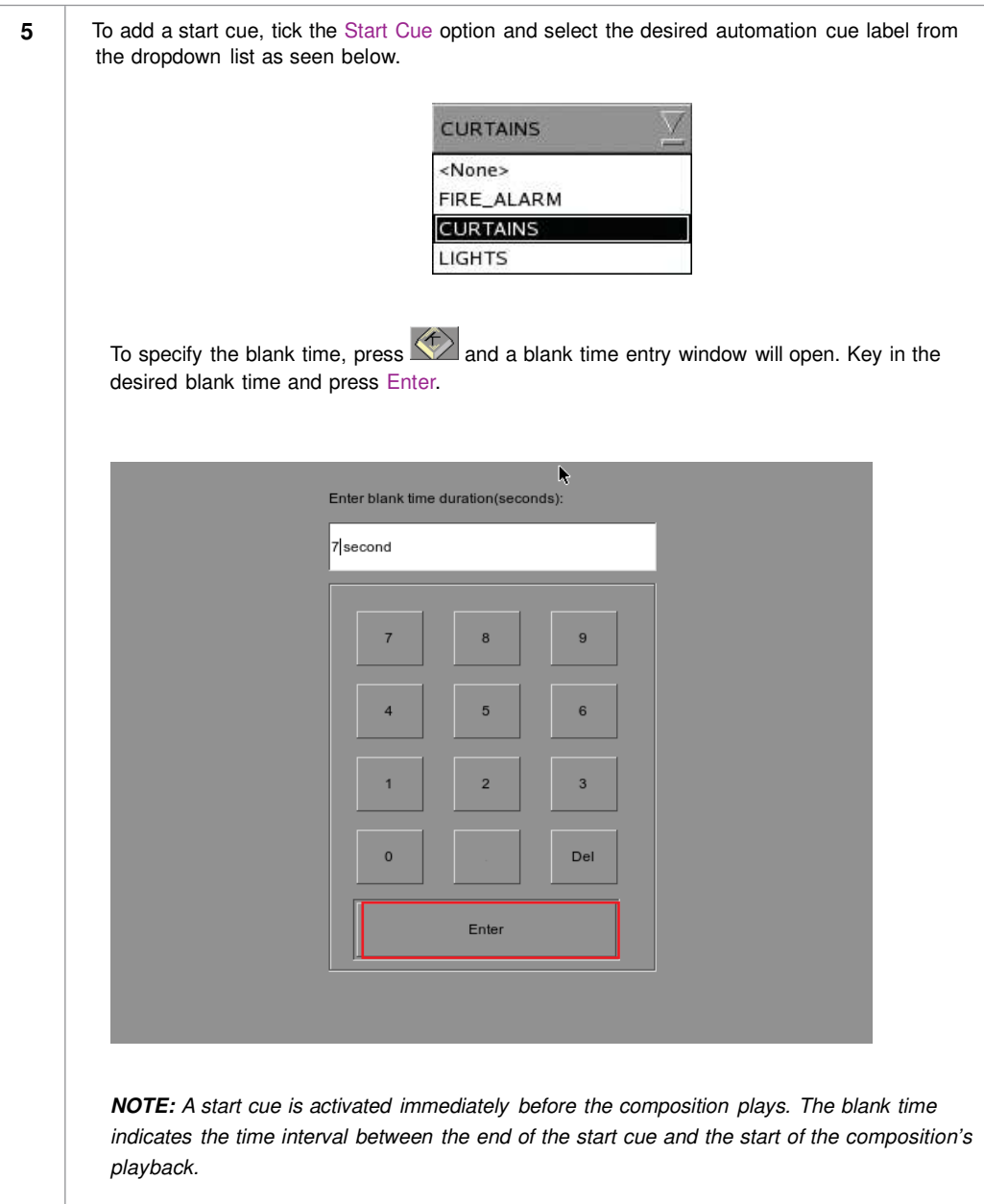

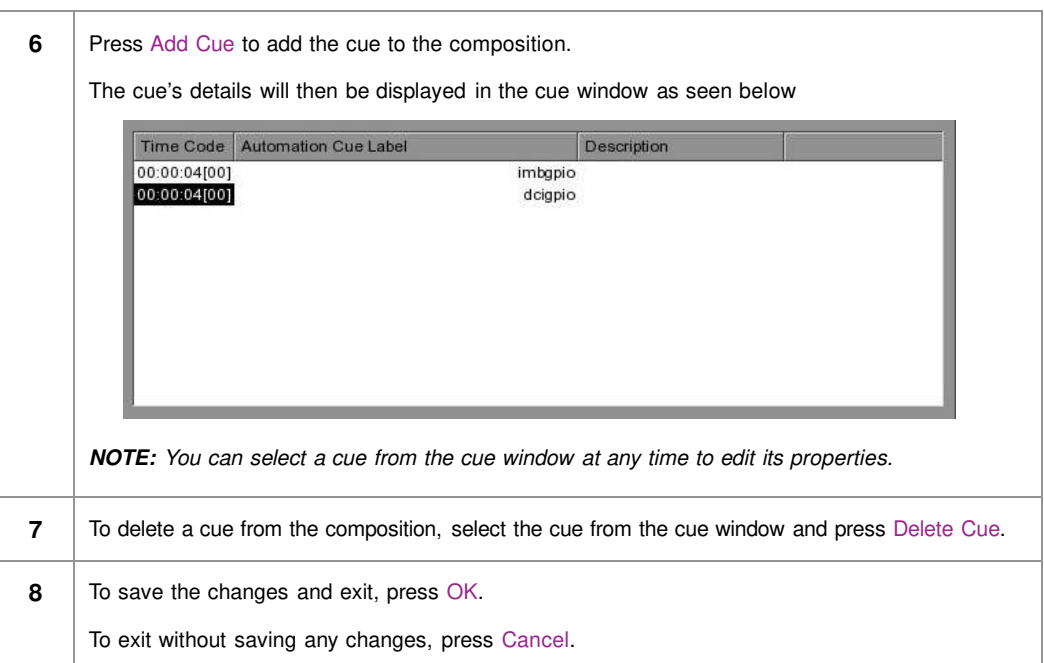

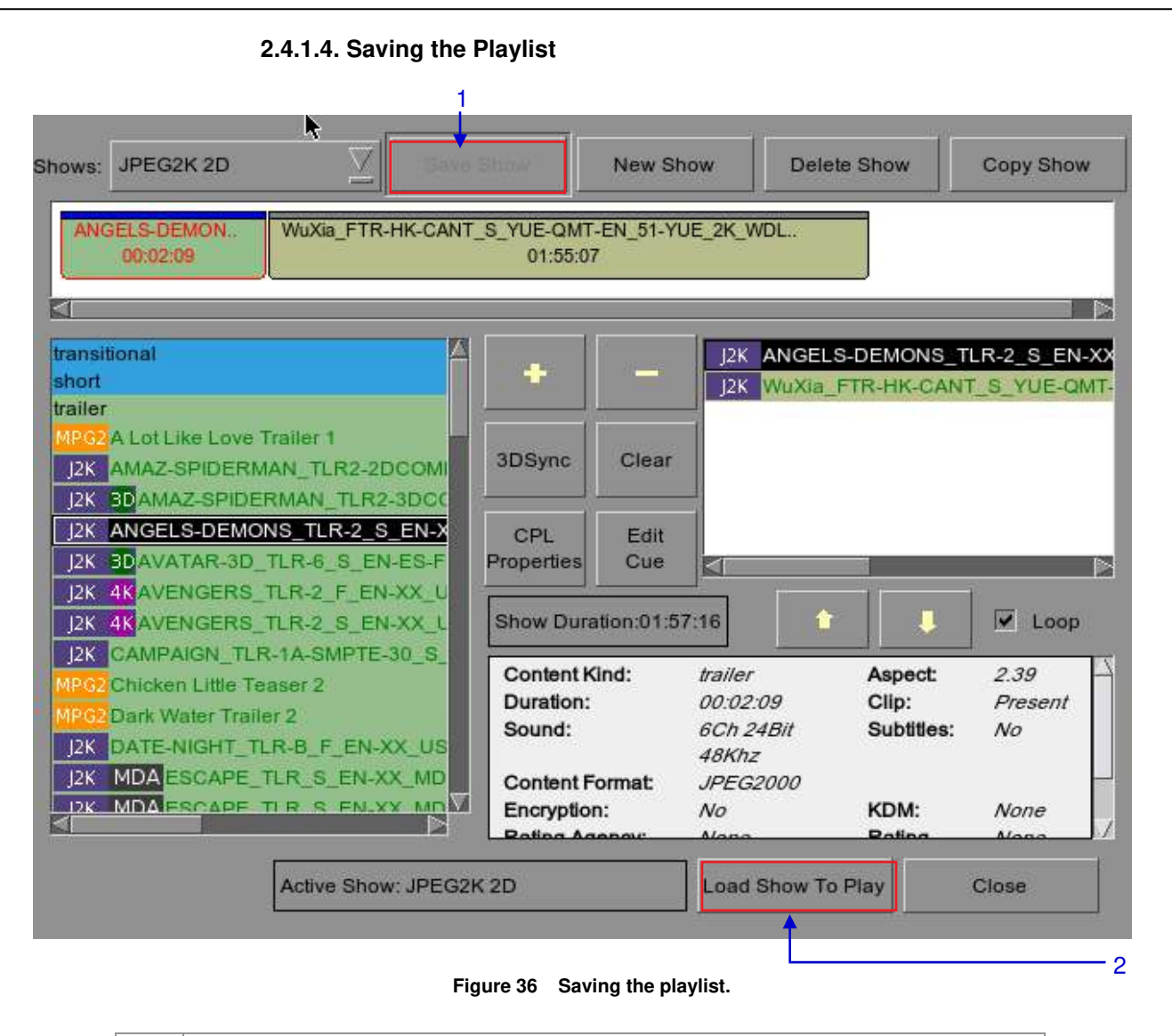

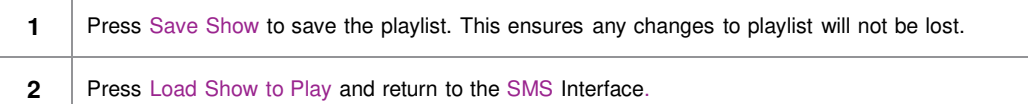

## **2.5.1. Schedule a Show**

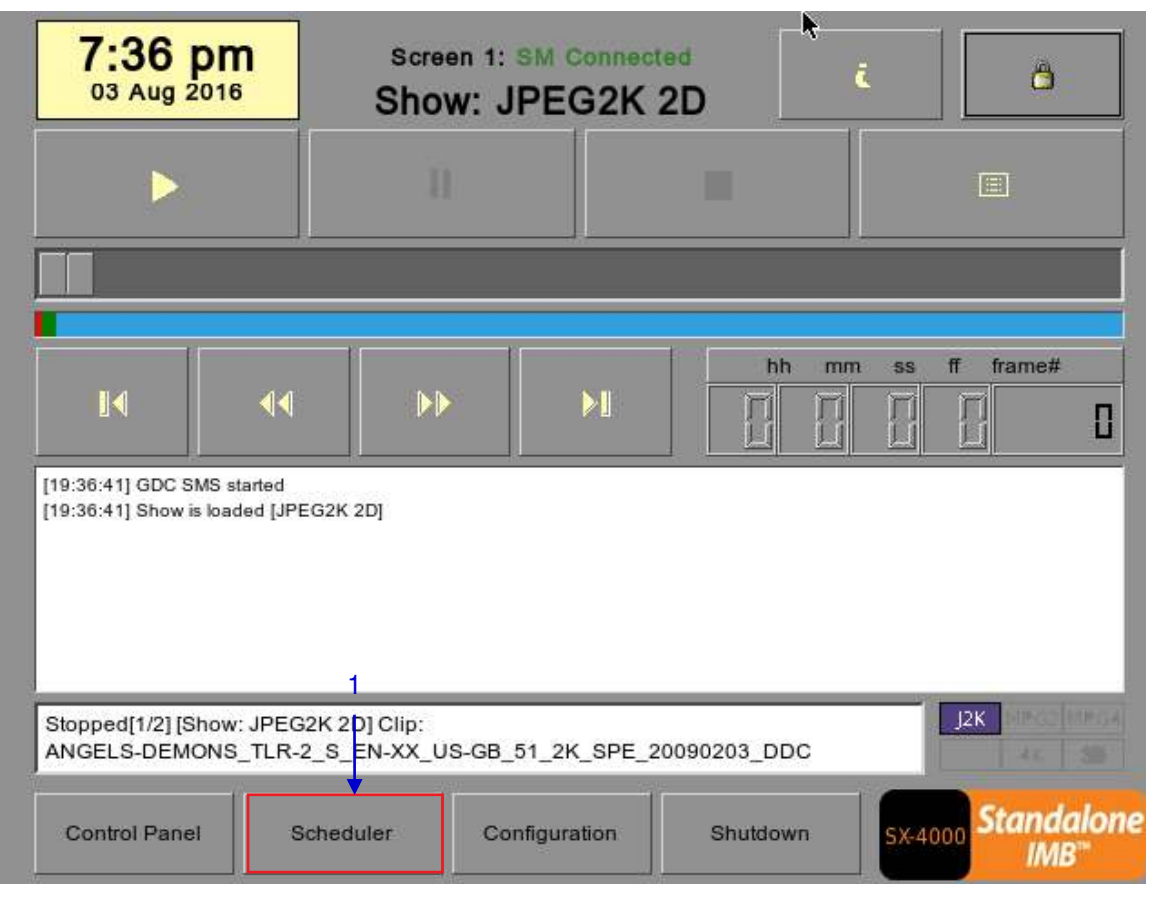

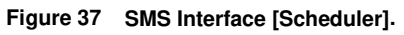

**1** On the SMS Interface, press Scheduler. A new window opens as seen in **Figure 38**.

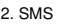

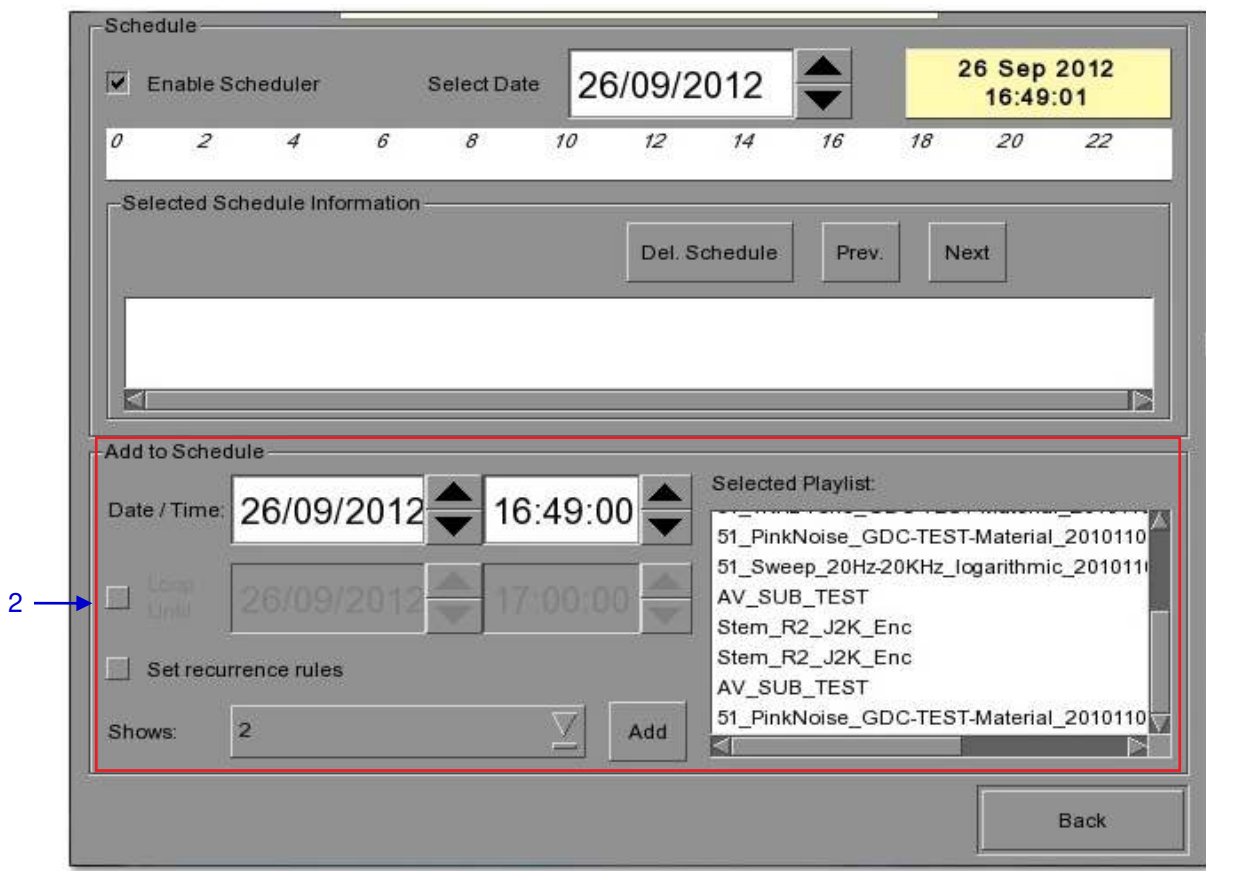

### **Figure 38 Scheduler**

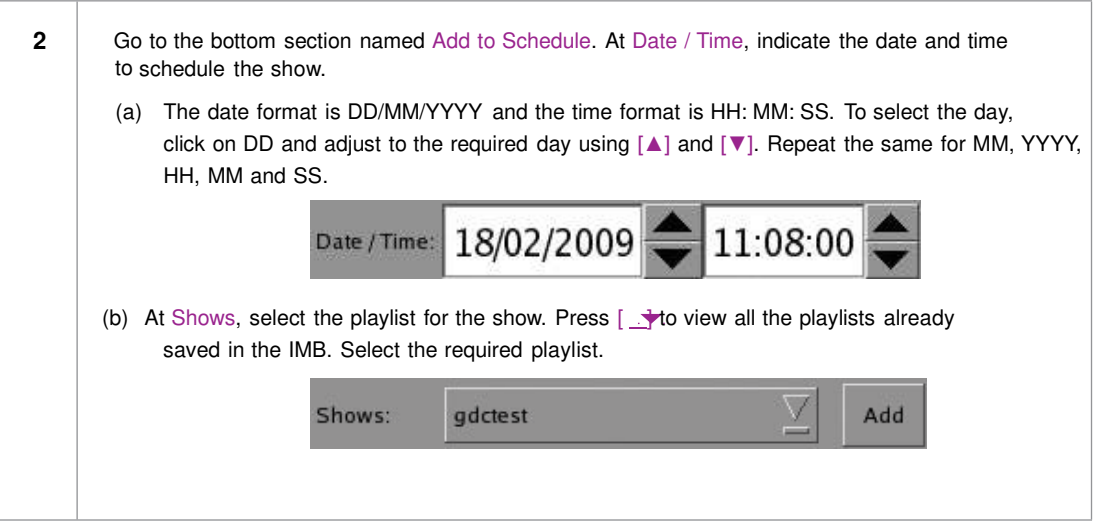

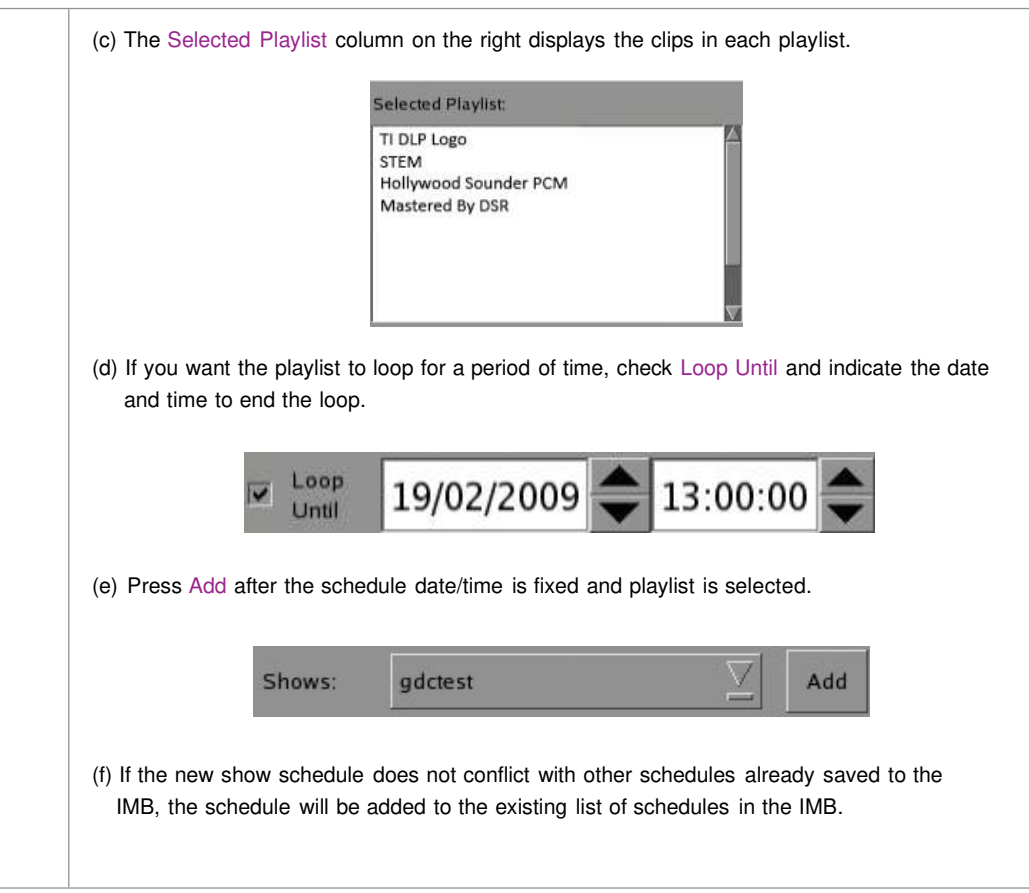

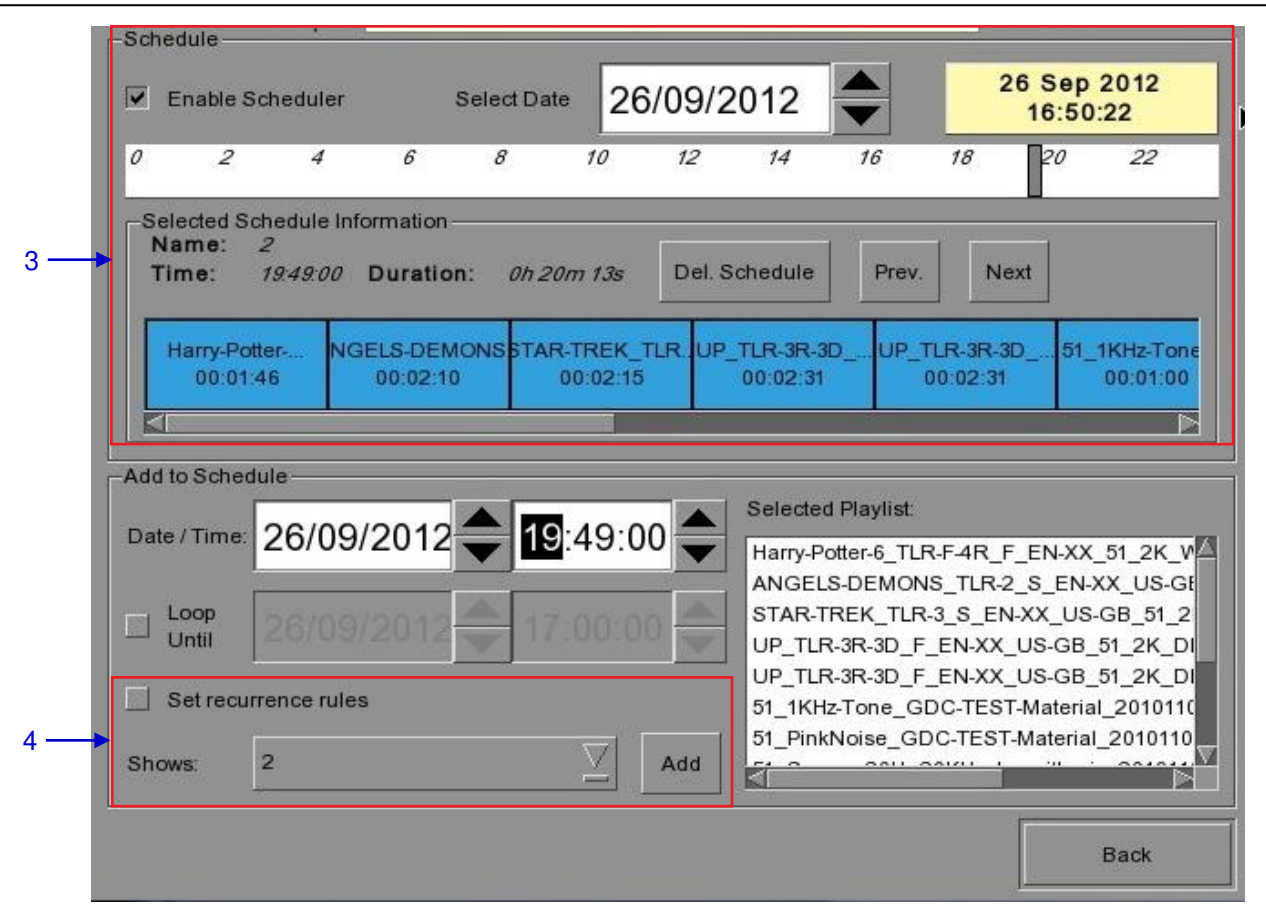

**Figure 39 Viewing schedule information.**

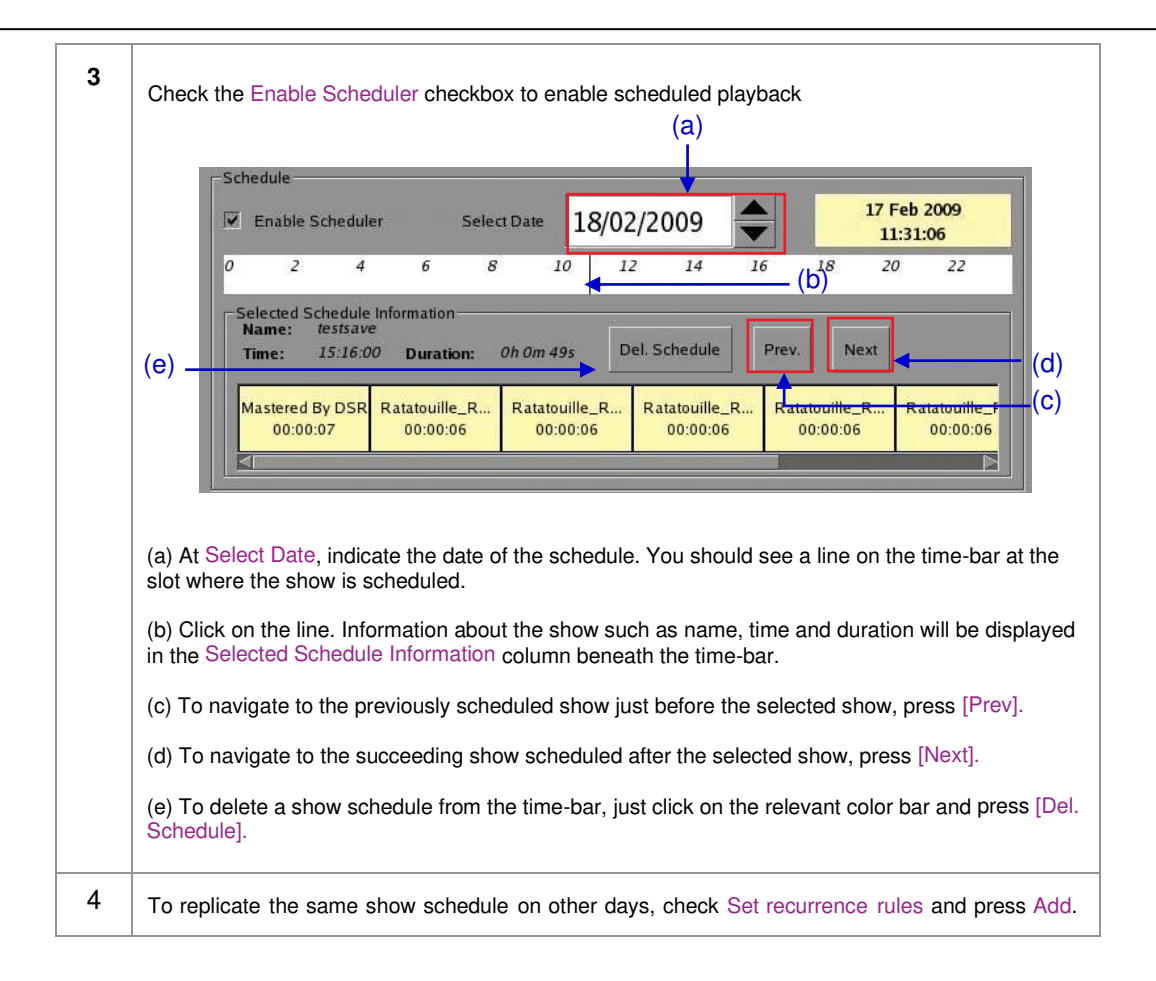

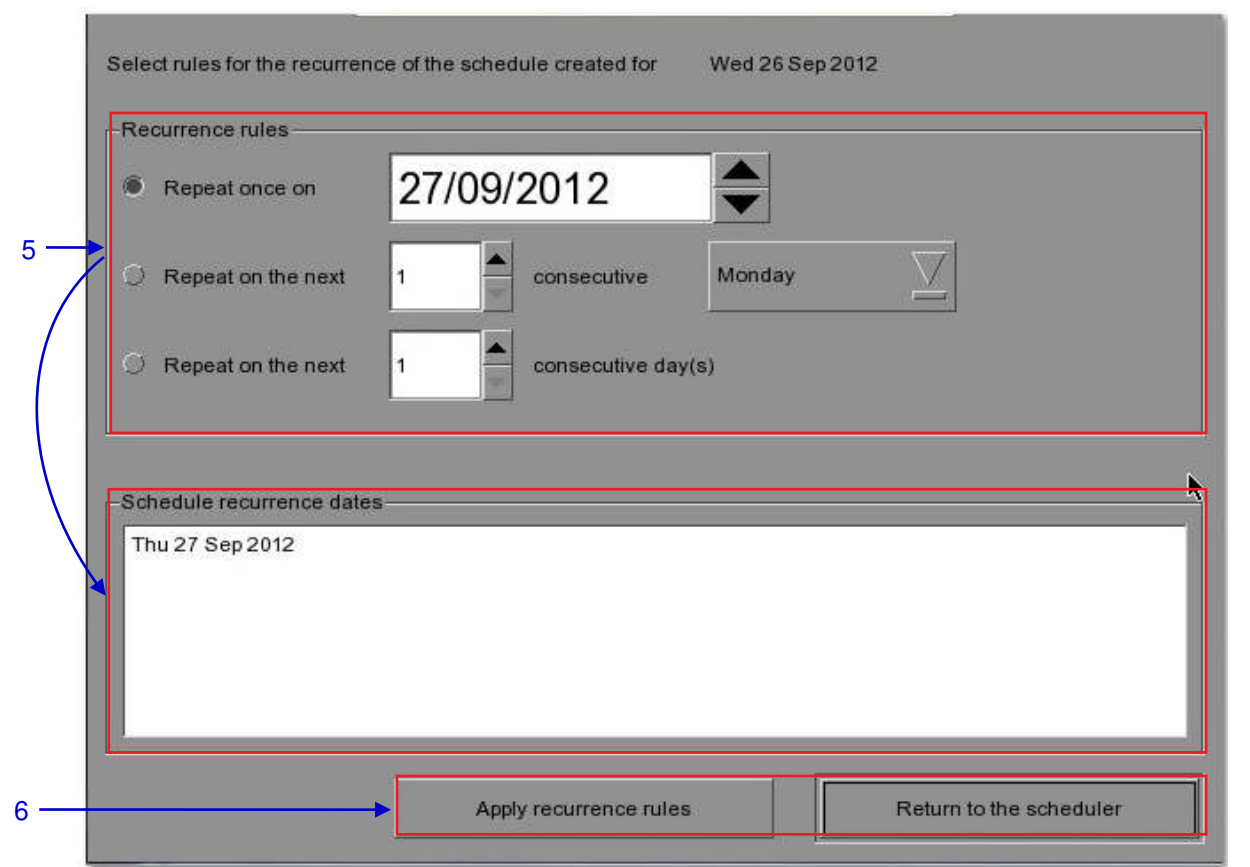

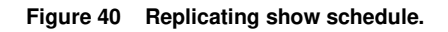

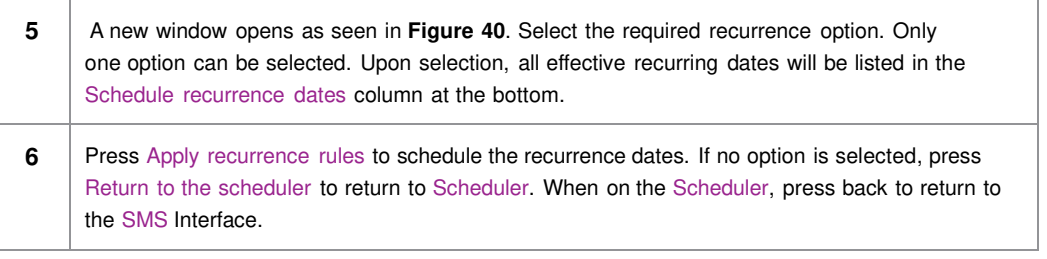

## **2.6. Synchronizing Shows**

## **2.6.1. Synchronizing Clips for 3D (MPEG2)**

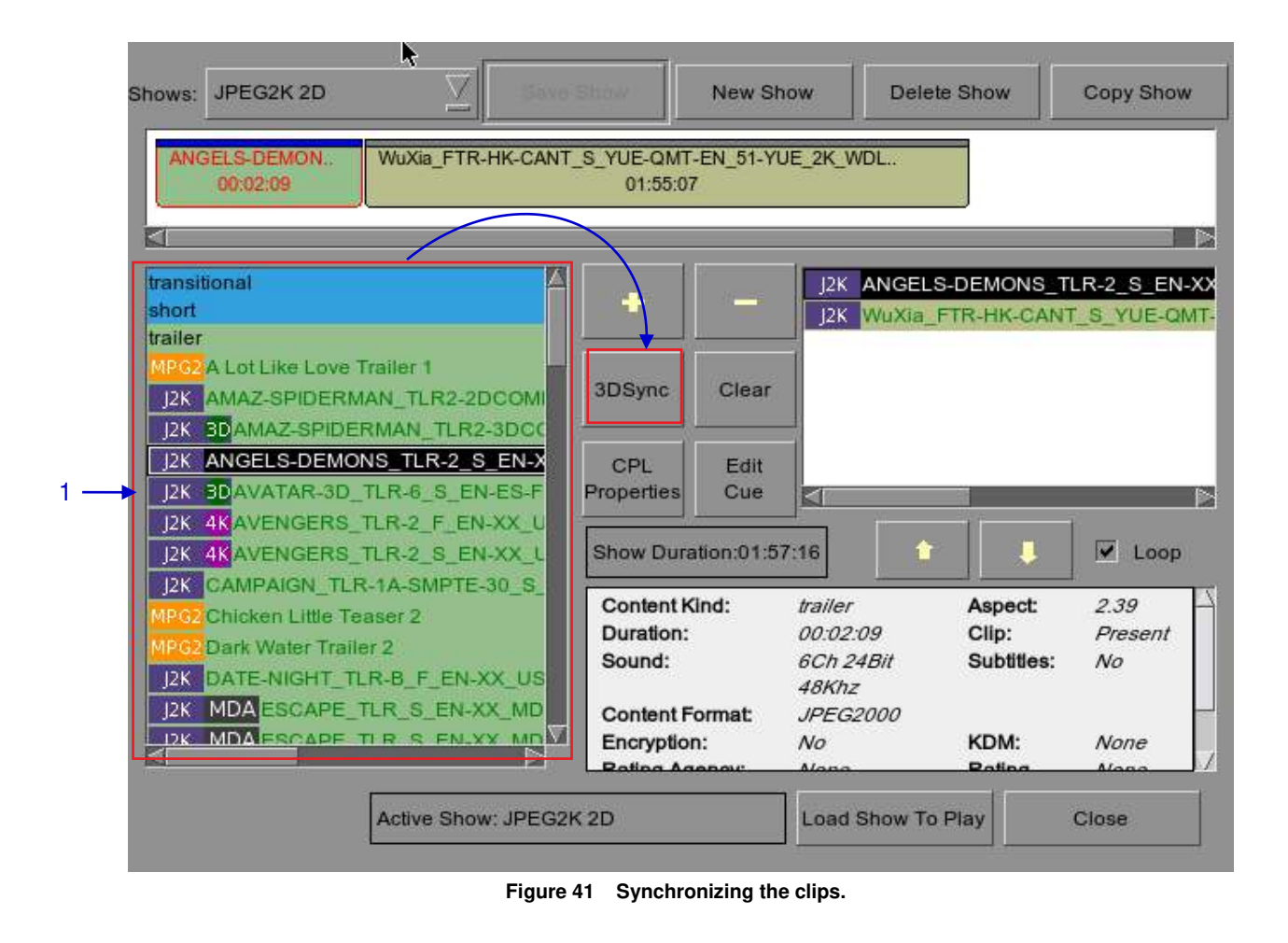

**1** On the Playlist Management, select the clip from the Contents you want to associate with another clip for 3D showing and then press 3D Sync. A small window pops out as seen below.

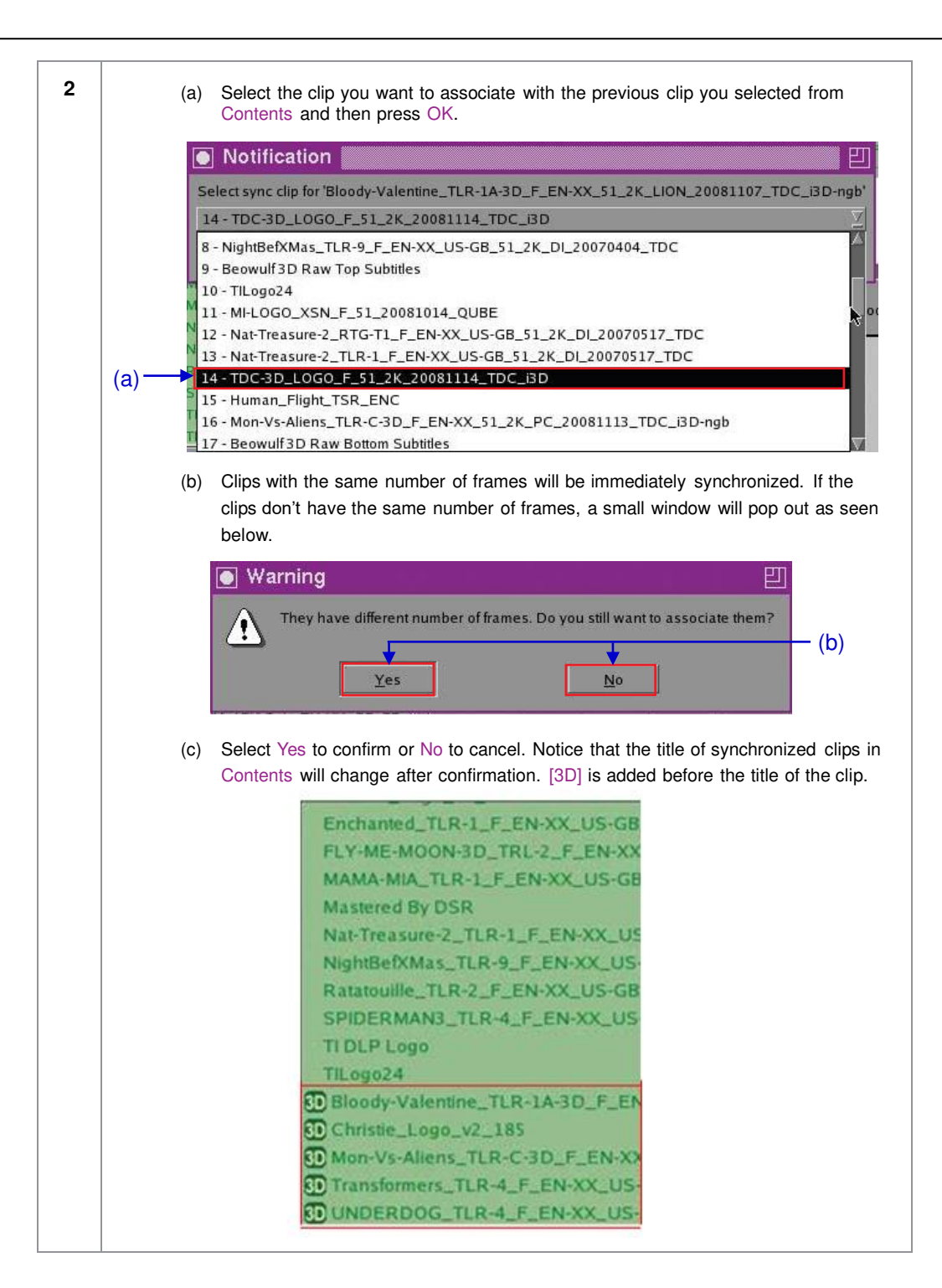

# **2.7. IMB Configuration**

## **2.7.1. CineCanvas™ Configuration**

Connect a network cable from the Ethernet 2 port of the IMB to the LAN port of the projector that will accept CineCanvas™ communication. Make sure the IMB and projector are set on the same subnet network. For example, if the projector is set to 10.10.10.10 and the IMB is set to 192.168.0.200, either the IMB has to change its IP to 10.10.10.xxx or the projector has to change its IP to 192.168.0.xxx for them to be on the same network.

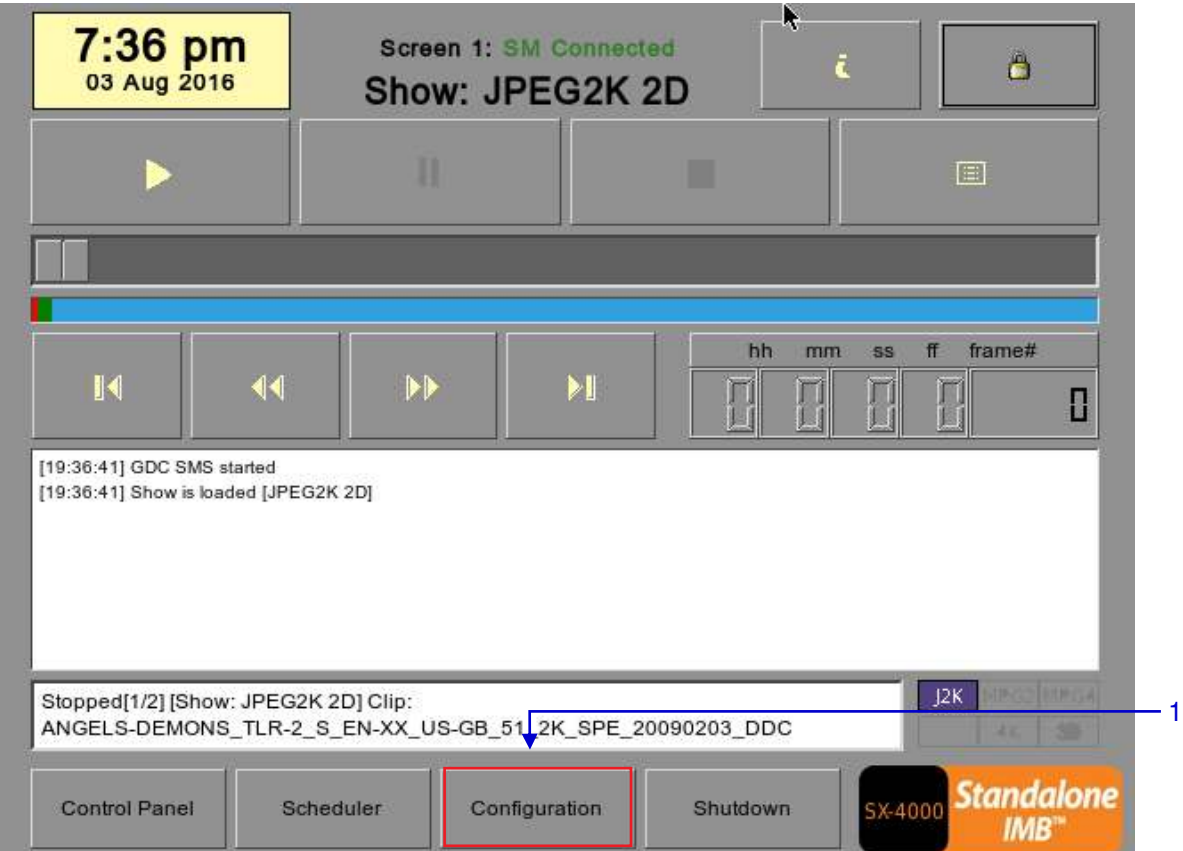

\*Assuming default subnet of 255.255.255.0

**Figure 42 SMS Interface [Configuration].**

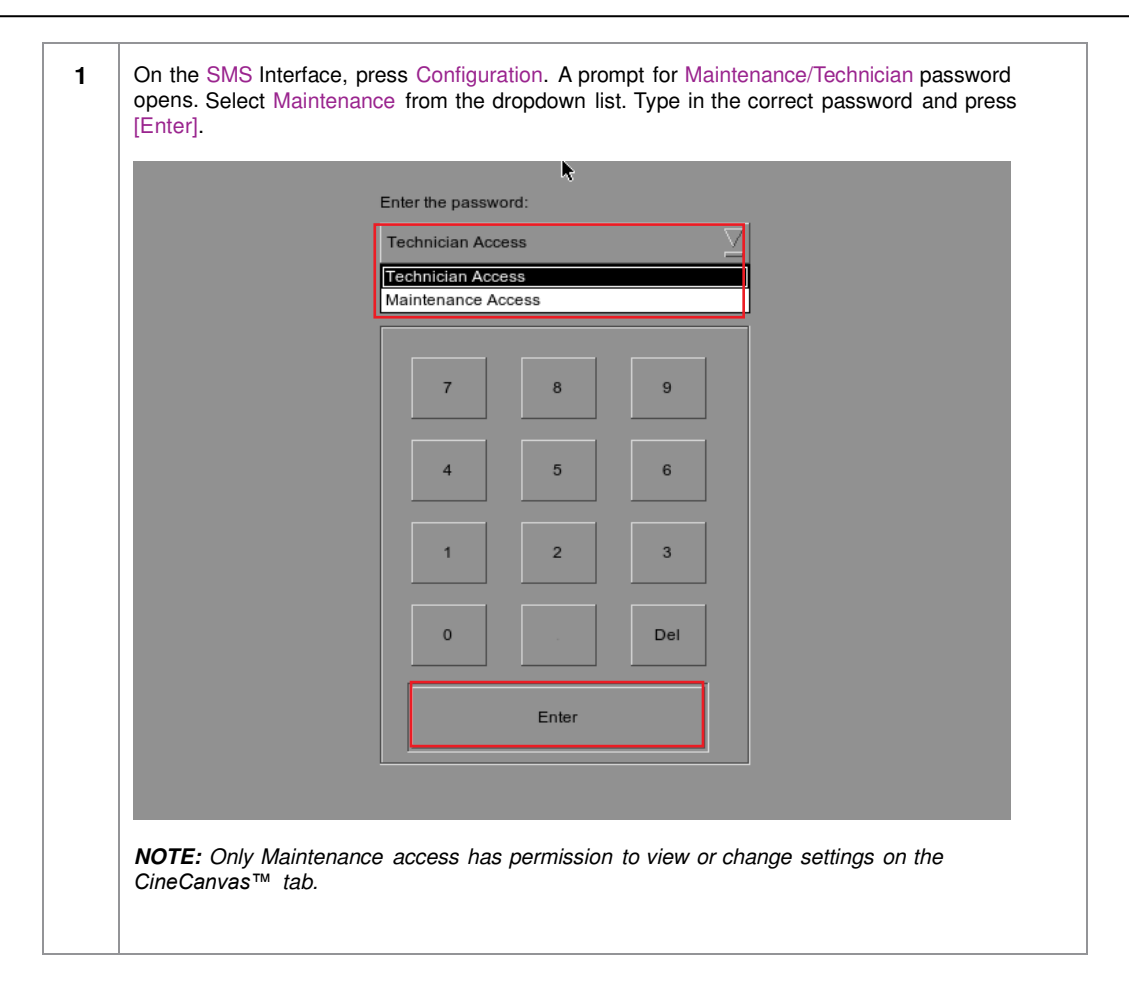

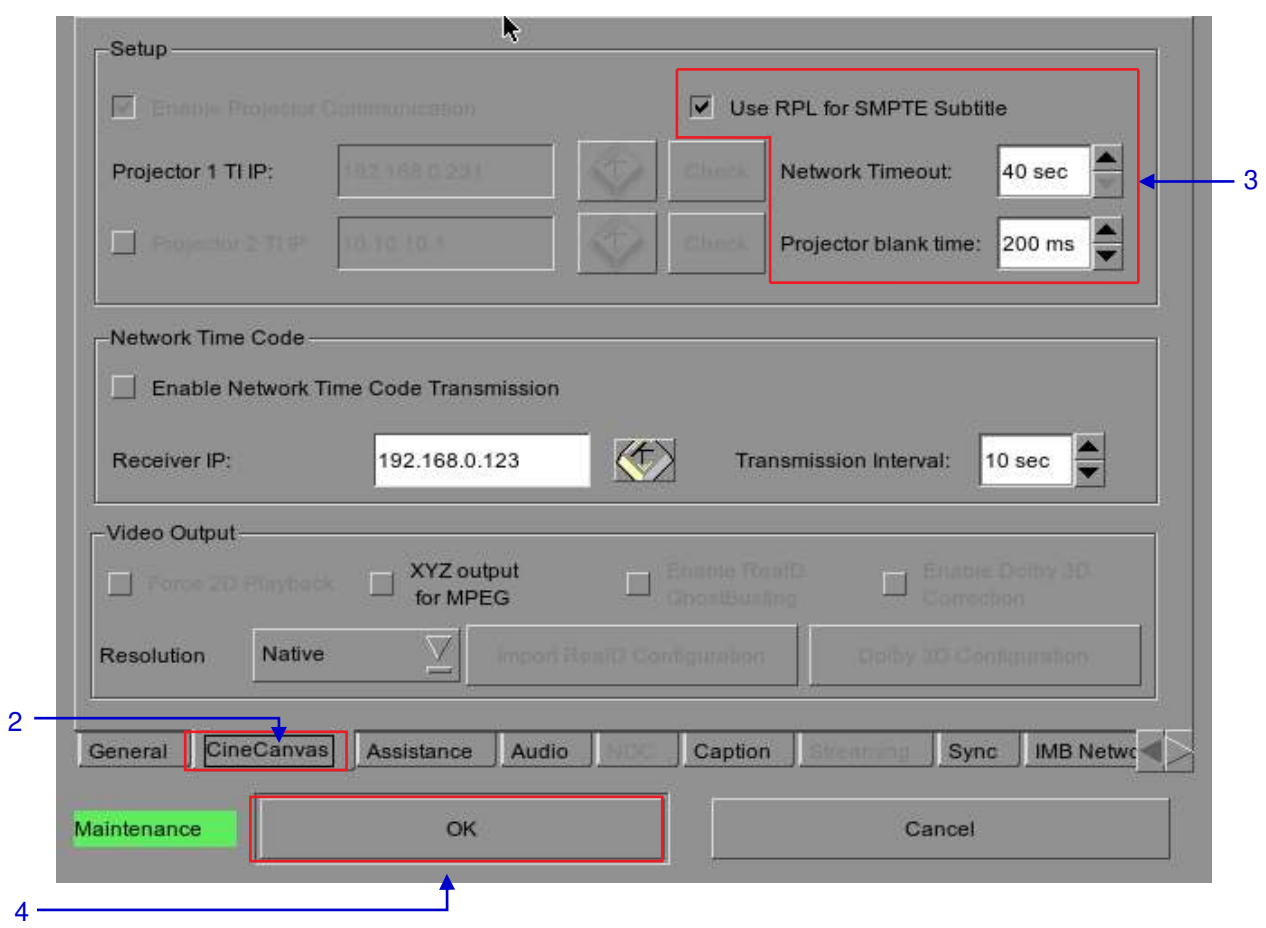

**Figure 43 Setting up Cinecanvas subtitling option.**

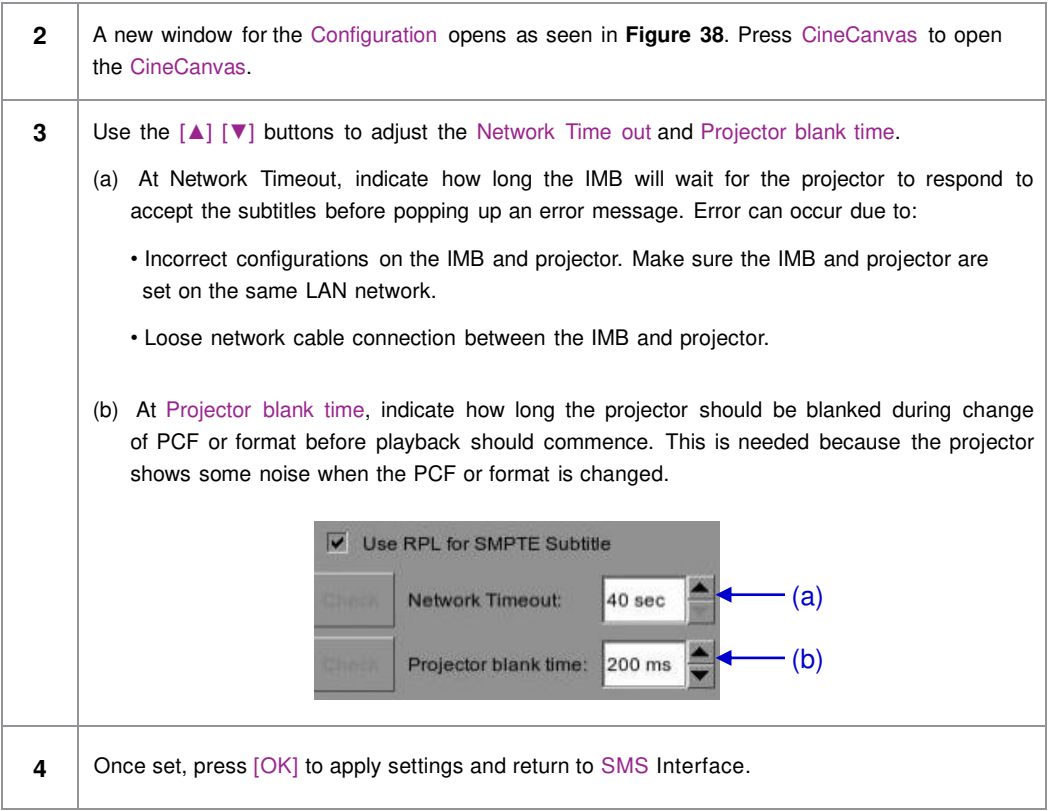

## **2.7.2. Dolby 3D Setup**

Once you have obtained a license from GDC, you will be given an update that enables Dolby 3D configuration. Dolby 3D setup requires that you have a PC that can be connected to the IMB network, so that you can access a web interface on the IMB. The Dolby color test patterns must be ingested to the IMB. Please contact your regional GDC Services Team for the Dolby color test patterns.

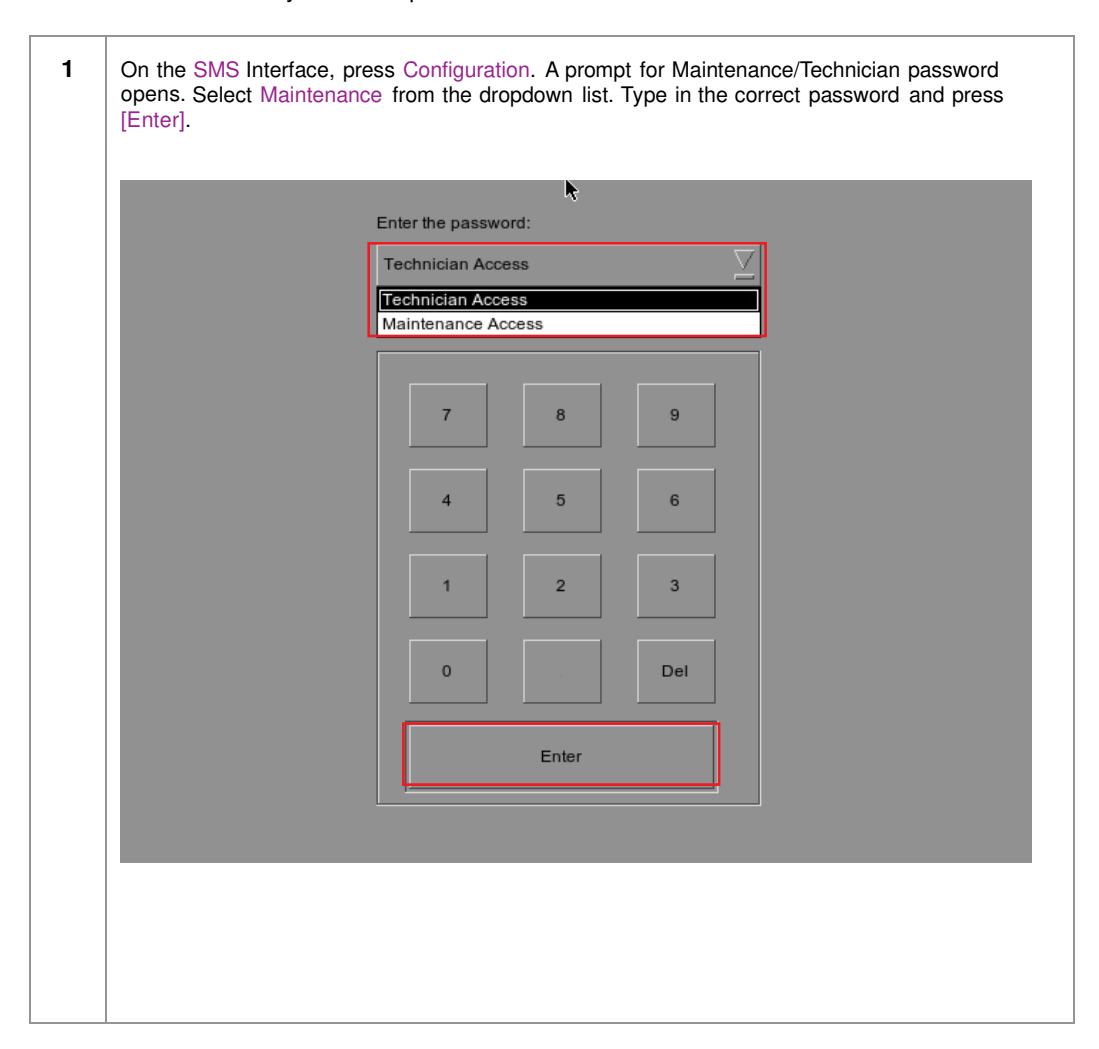

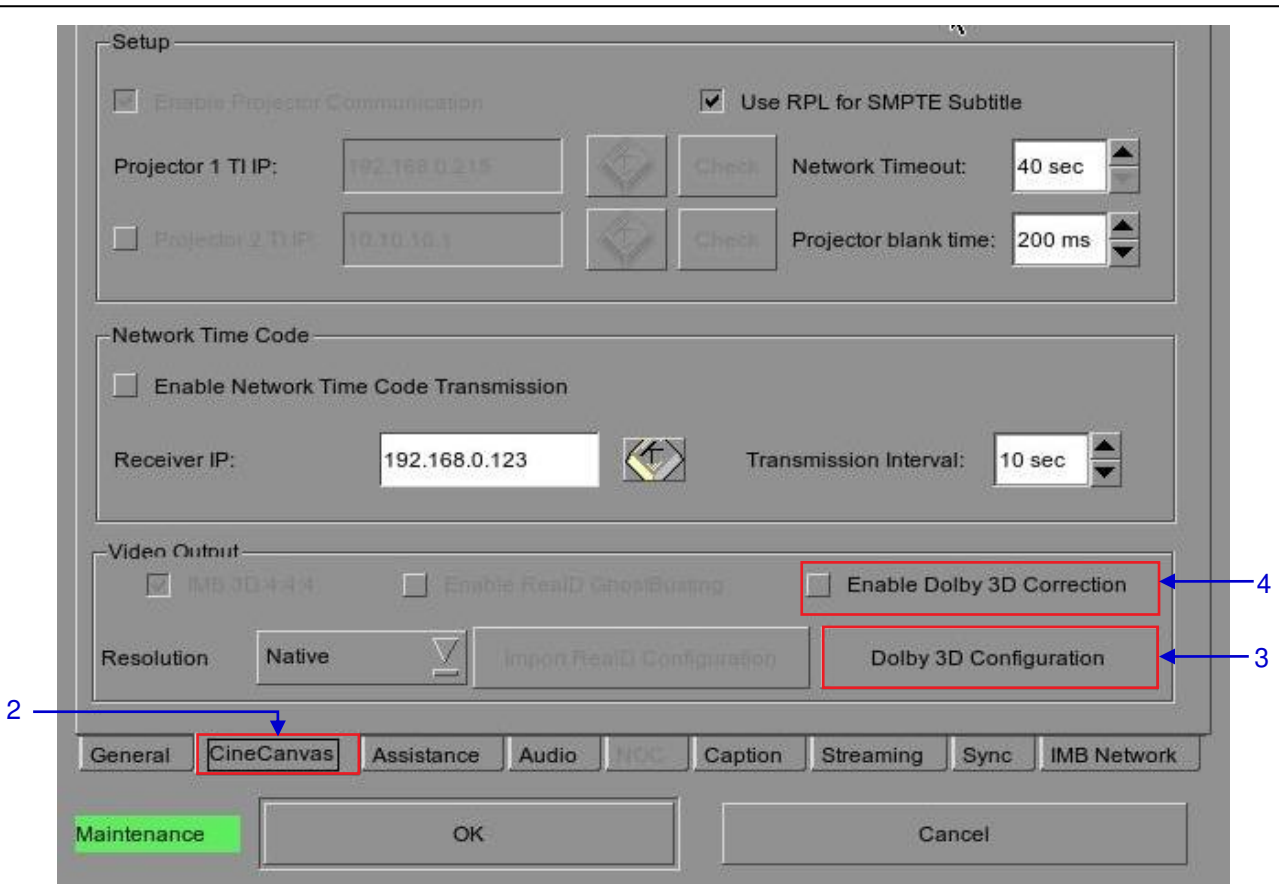

### **Figure 44 Dolby 3D setup.**

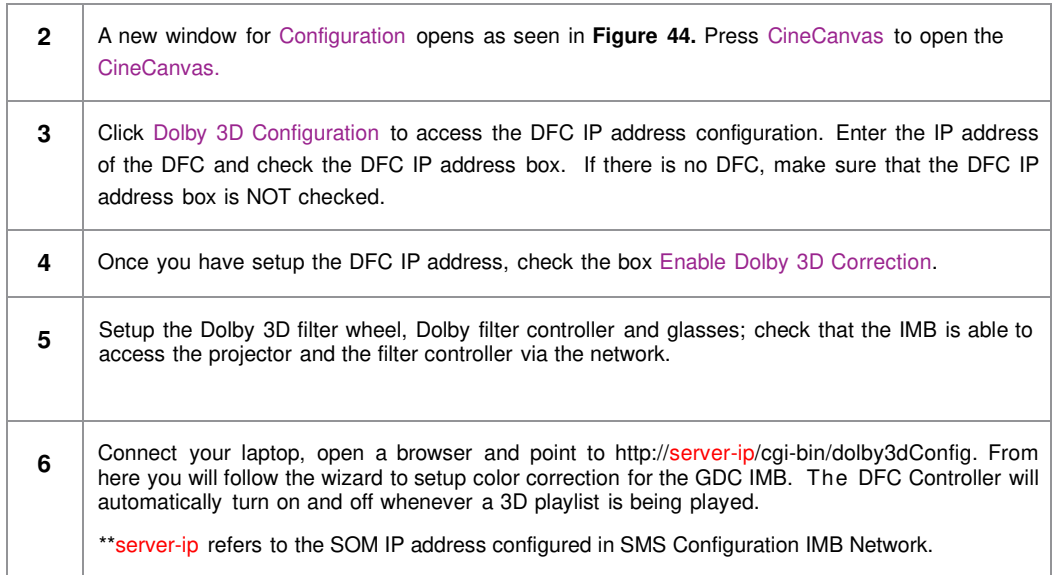
# **2.8. Series 2 DLP CINEMA® Projector Setup**

There are several points to be noted when setting up the GDC IMB with a Series 2 DLP Cinema® projector. SMS version 10.0 supports Series 2 projectors, the section below details additional steps required for full Series 2 compatibility. If any fields are left blank the default values are assumed. Login and password fields only need to be entered if the user has changed these parameters on the projector.

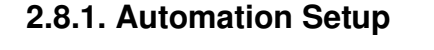

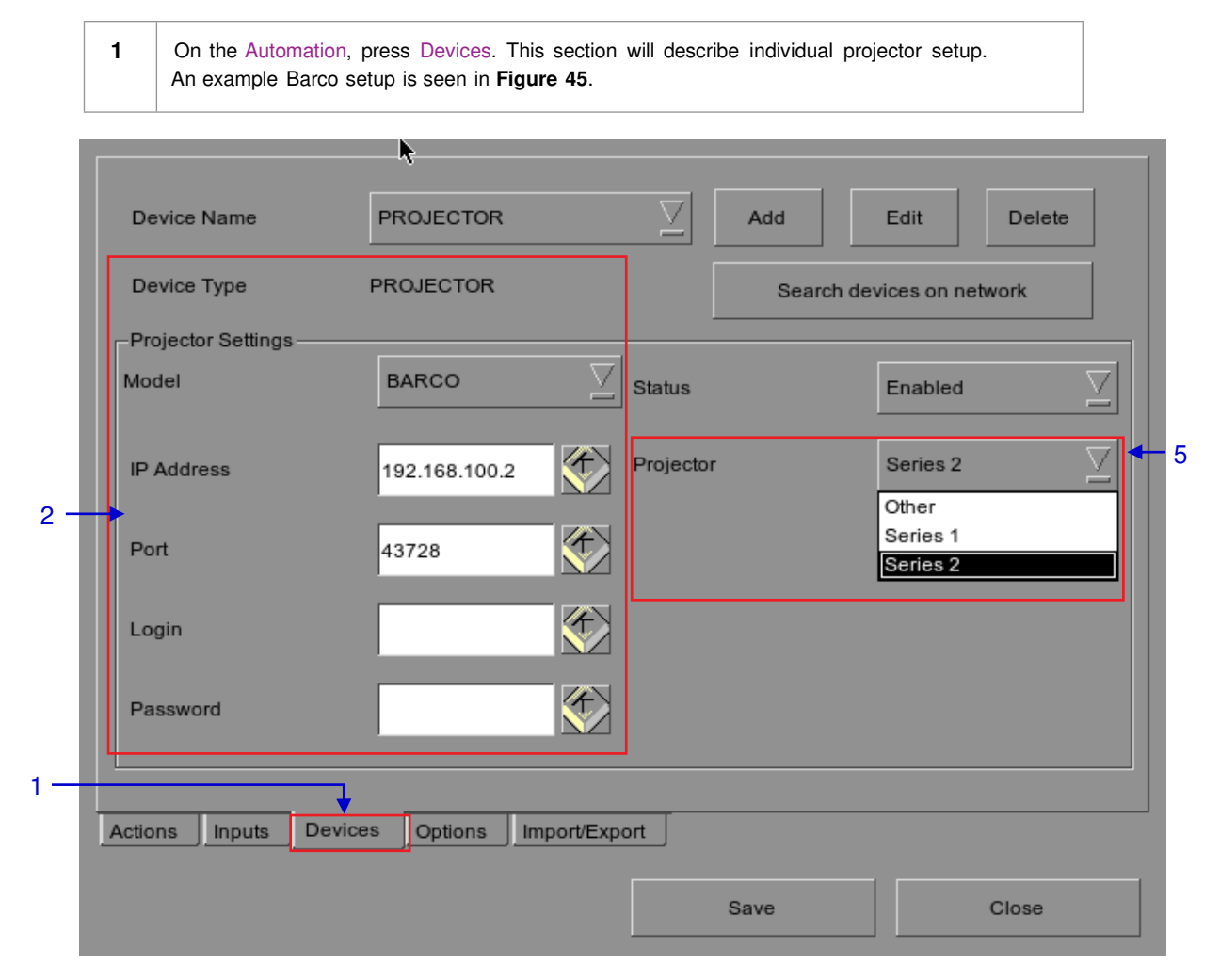

**Figure 45 Setting the device type.**

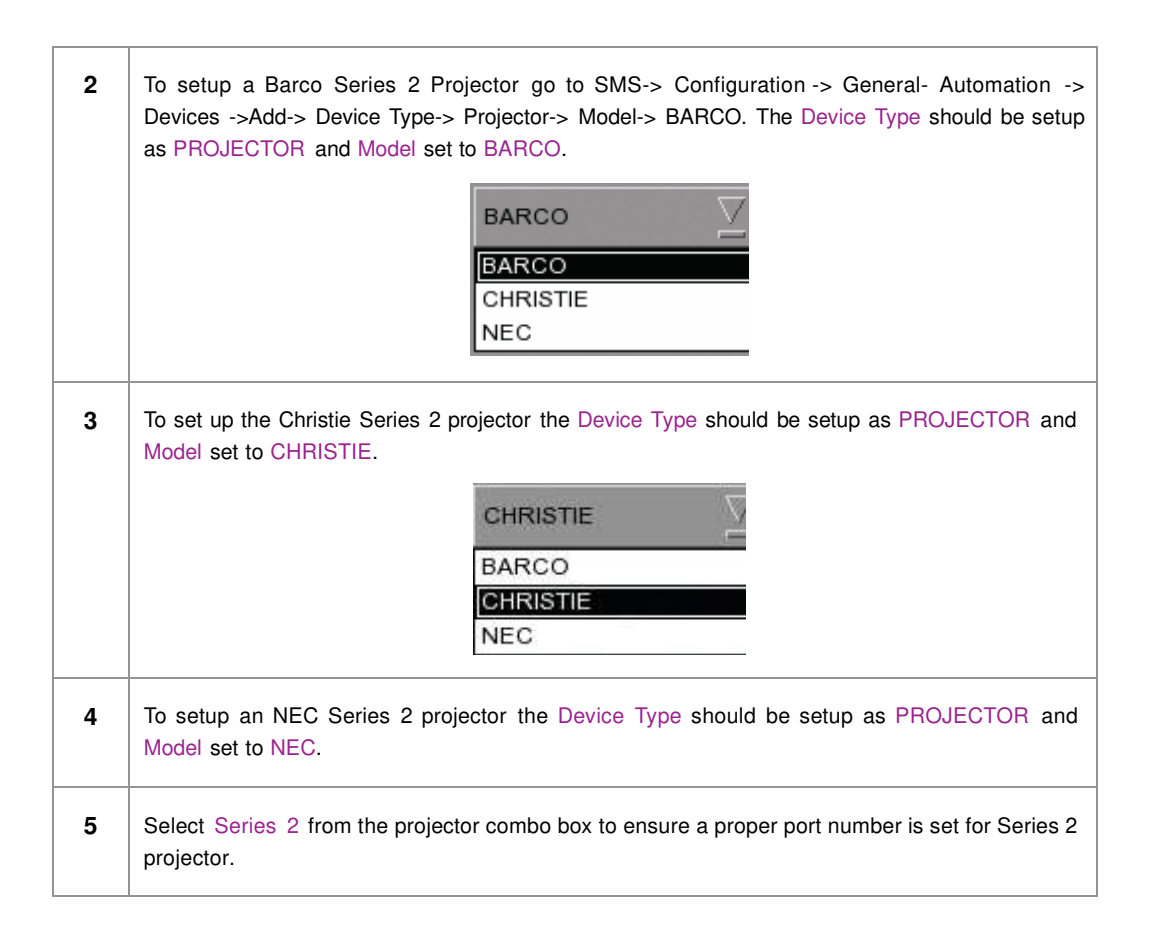

### **2.8.2. Subtitle Overlay**

### **2.8.2.1. Subtitle Overlay Setup**

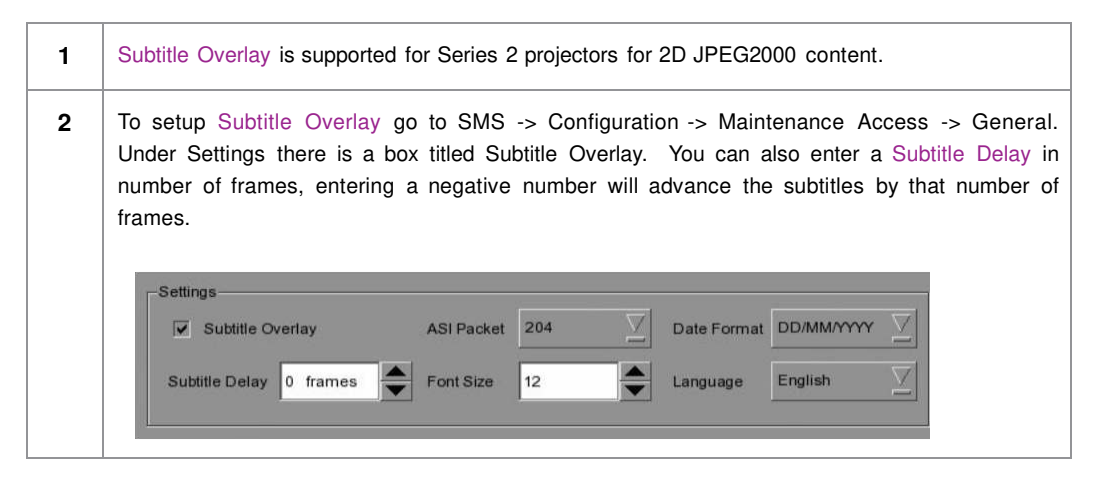

**2.8.2.2. Subtitle Language Selection** 

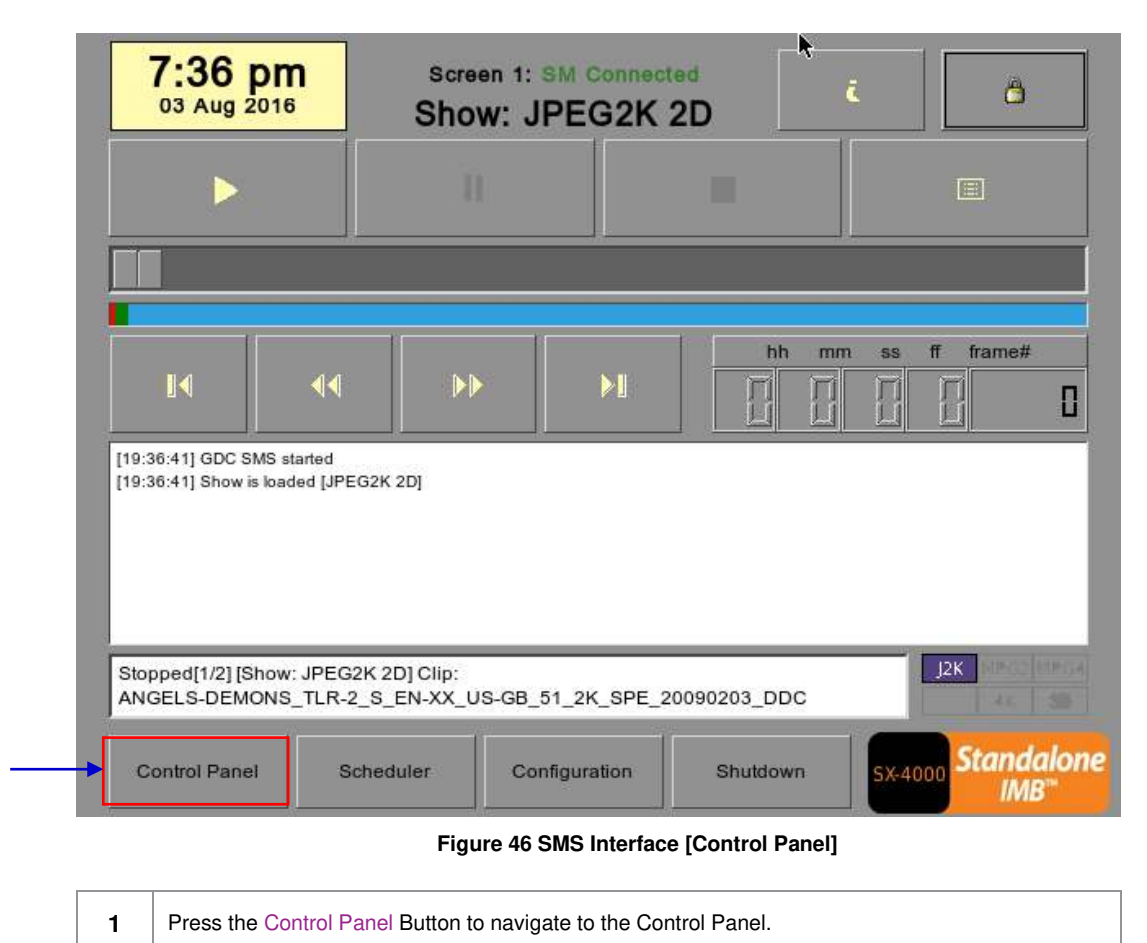

1

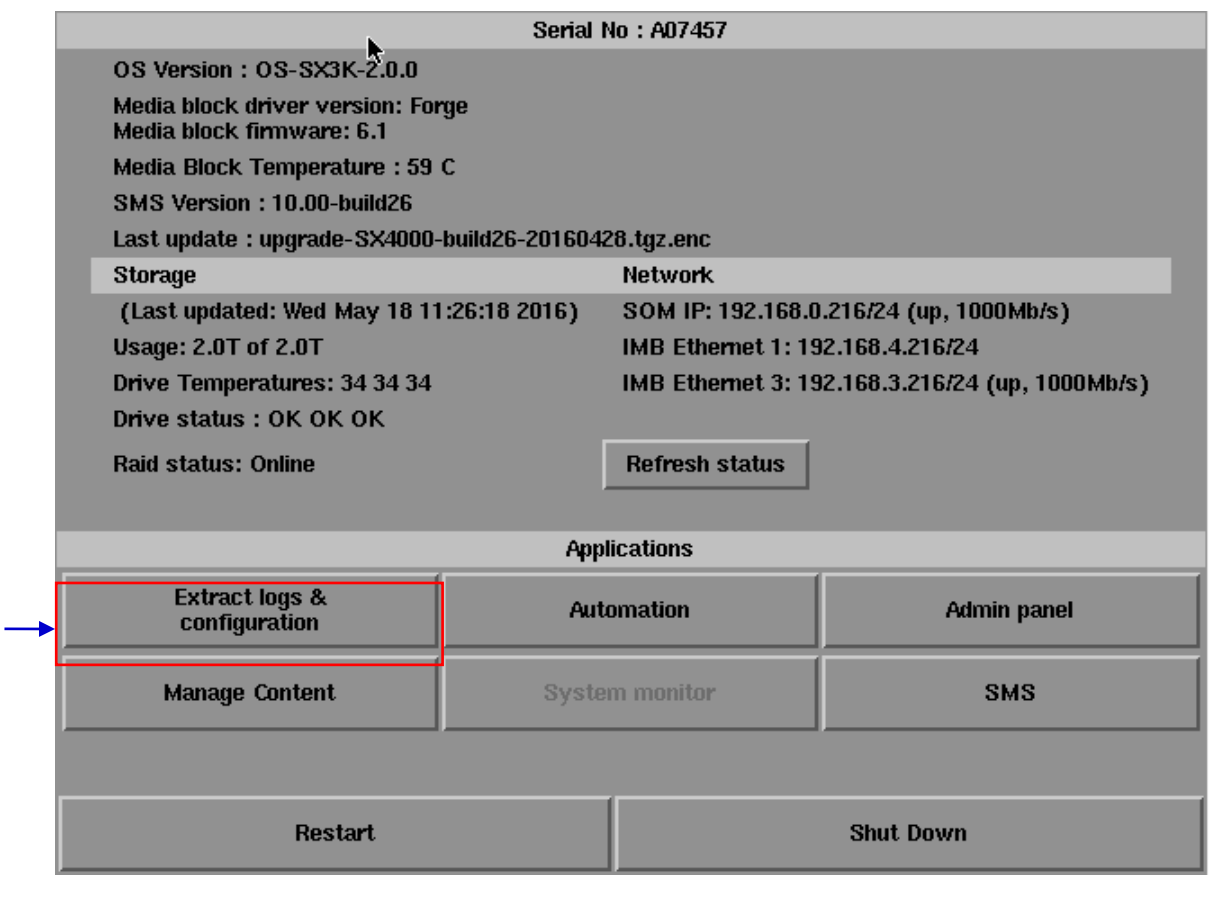

### **Figure 47 Control Panel**

2

**2** From the Control Panel select Manage Content.

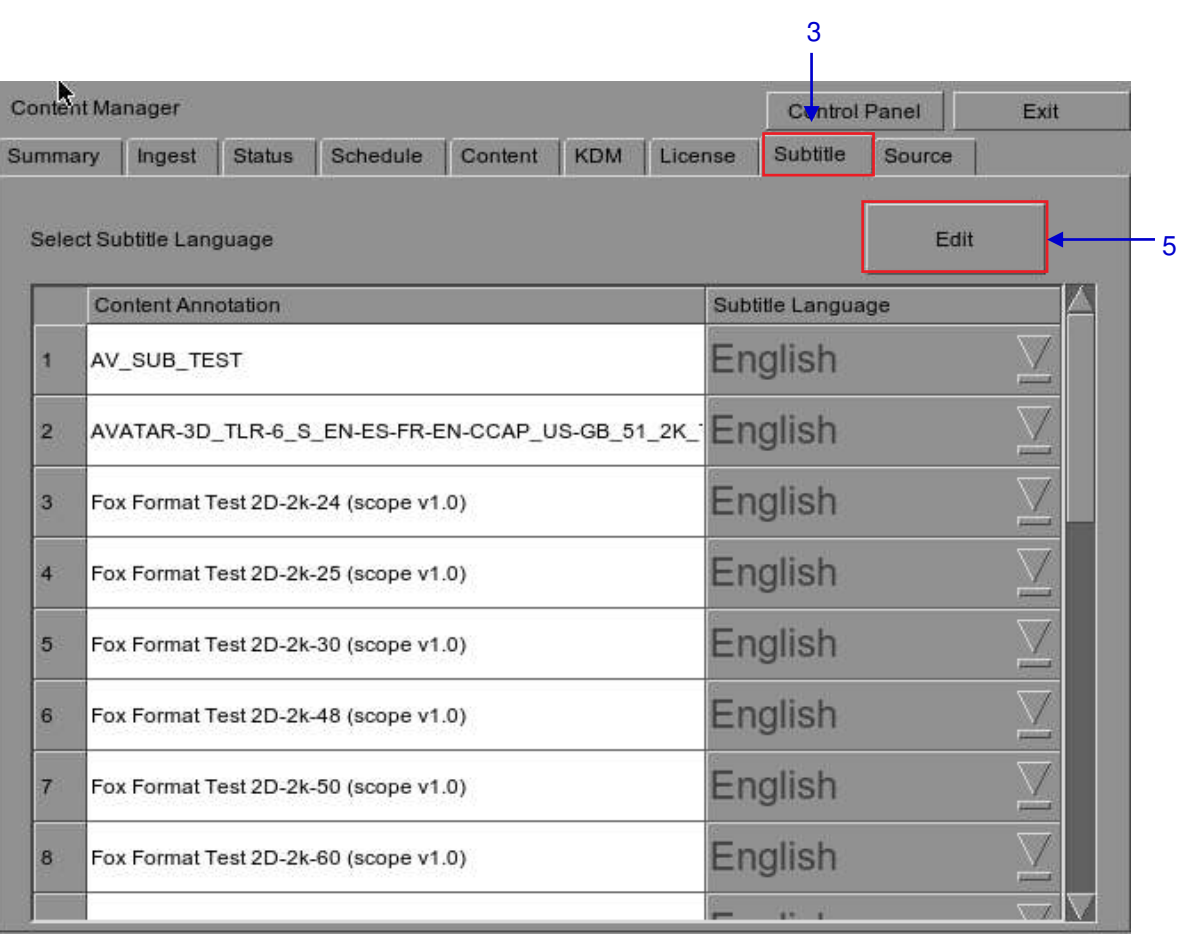

### **Figure 48 Editing the subtitle language.**

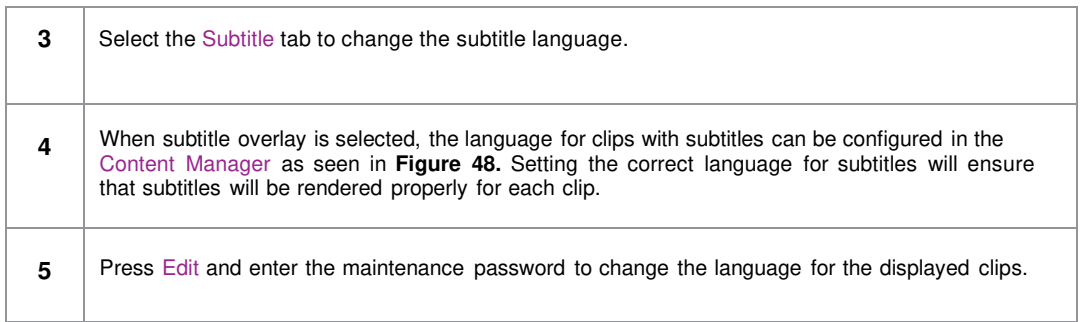

| Content Manager |                           |        |               |                                                    |        |         |            | <b>Control Panel</b><br>Exit |                                                                                 |  |  |   |
|-----------------|---------------------------|--------|---------------|----------------------------------------------------|--------|---------|------------|------------------------------|---------------------------------------------------------------------------------|--|--|---|
| Summary         |                           | Ingest | <b>Status</b> | <b>Schedule</b>                                    |        | Content | <b>KDM</b> |                              | Licer Default                                                                   |  |  |   |
|                 |                           |        |               |                                                    |        |         |            |                              | Chinese                                                                         |  |  |   |
|                 | Select Subtitle Language  |        |               |                                                    |        |         |            |                              | Trad CN                                                                         |  |  |   |
|                 | <b>Content Annotation</b> |        |               |                                                    | Korean |         |            |                              |                                                                                 |  |  |   |
| 16              |                           |        |               |                                                    |        |         |            |                              | Japanese                                                                        |  |  |   |
|                 |                           |        |               | Fox Format Test 3D-2k-50 (scope v1.0)              |        |         |            |                              | English                                                                         |  |  |   |
| 17              |                           |        |               | Fox Format Test 3D-2k-60 (scope v1.0)              |        |         |            |                              | Spanish                                                                         |  |  | 6 |
| 18              |                           |        |               | LITTLE-RIVERS-2D-48FPS_TST_S_EN-EN-CC-OC_INT_51-HI |        |         |            |                              | Italian                                                                         |  |  |   |
|                 |                           |        |               |                                                    |        |         |            |                              | Russian                                                                         |  |  |   |
| 19              |                           |        |               |                                                    |        |         |            |                              | LITTLE-RIVERS-3D-48FPS_TST_S_EN-EN-CC-OC_INT_51-HI <mark>I</mark> <b>French</b> |  |  |   |
| 20              |                           |        |               |                                                    |        |         |            |                              | MONTE-CARLO_FTR-17_F_EN-EN-CCAP_US-PG_51-EN_2K English                          |  |  |   |
| 21              |                           |        |               |                                                    |        |         |            |                              | MONTE-CARLO_FTR-18_F_EN-EN-OCAP_US-PG_51-EN_2K English                          |  |  |   |
| 22              |                           |        |               |                                                    |        |         |            |                              | SKYFALL_FTR_S_EN-YUE_HK_51_4K_SPE_20121010_DLALEnglish                          |  |  |   |
| 23              |                           |        |               |                                                    |        |         |            |                              | WuXia_FTR-HK-CANT_S_YUE-QMT-EN_51-YUE_2K_WDL_24 English                         |  |  |   |

**Figure 49 Subtitle language options.** 

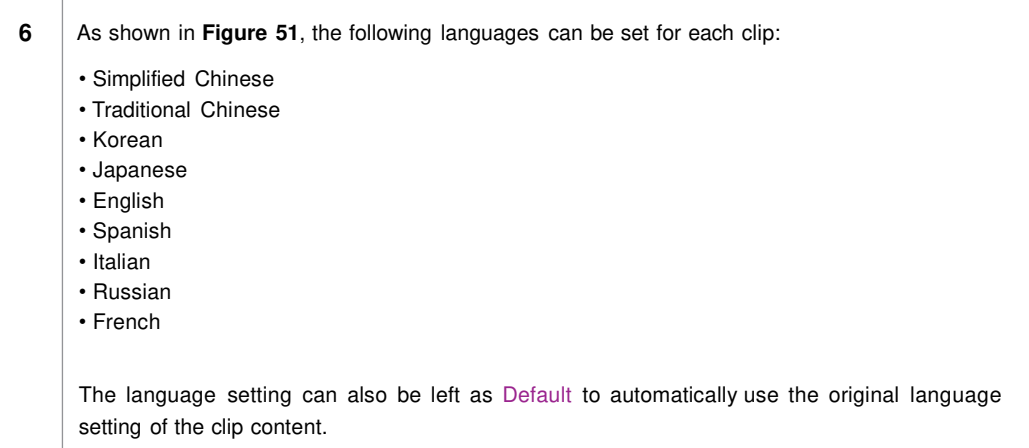

| Content Manager |                                                         |               |                                       | <b>Control Panel</b><br>Exit |        |  |                   |      |  |
|-----------------|---------------------------------------------------------|---------------|---------------------------------------|------------------------------|--------|--|-------------------|------|--|
| Summary         | Ingest                                                  | <b>Status</b> | License                               | Subtitle                     | Source |  |                   |      |  |
|                 | Select Subtitle Language                                |               |                                       |                              |        |  |                   | Edit |  |
|                 | <b>Content Annotation</b>                               |               |                                       |                              |        |  | Subtitle Language |      |  |
| 4               | AV SUB TEST                                             |               |                                       |                              |        |  | English           |      |  |
| $\overline{2}$  | AVATAR-3D_TLR-6_S_EN-ES-FR-EN-CCAP_US-GB_51_2K_ English |               |                                       |                              |        |  |                   |      |  |
| 3               |                                                         |               | Fox Format Test 2D-2k-24 (scope v1.0) |                              |        |  | English           |      |  |
| 4               |                                                         |               | Fox Format Test 2D-2k-25 (scope v1.0) |                              |        |  | English           |      |  |
| 5               |                                                         |               | Fox Format Test 2D-2k-30 (scope v1.0) |                              |        |  | English           |      |  |
| 6               |                                                         |               | Fox Format Test 2D-2k-48 (scope v1.0) |                              |        |  | English           |      |  |
| 7               |                                                         |               | Fox Format Test 2D-2k-50 (scope v1.0) |                              |        |  | English           |      |  |
| 8               |                                                         |               | Fox Format Test 2D-2k-60 (scope v1.0) |                              |        |  | English           |      |  |
|                 |                                                         |               |                                       |                              |        |  |                   |      |  |

**Figure 50 Returning to Control Panel.**

**7 Click the Control Panel button to return to the Control Panel.** 

### **2.8.3. CineCanvas™ Support for Series 2 Projectors**

CineCanvas™ support for Series 2 projectors will be enabled automatically when the Subtitle Overlay checkbox is *unchecked*. The IMB will determine whether CineCanvas™ is supported on the Series 2 projector. If the projector is capable of supporting CineCanvas™, it will be automatically enabled for content with subtitles.

7

#### 2. SMS

### **2.9. Shutdown/Restart Application**

### **2.9.1. Shutdown or Restart**

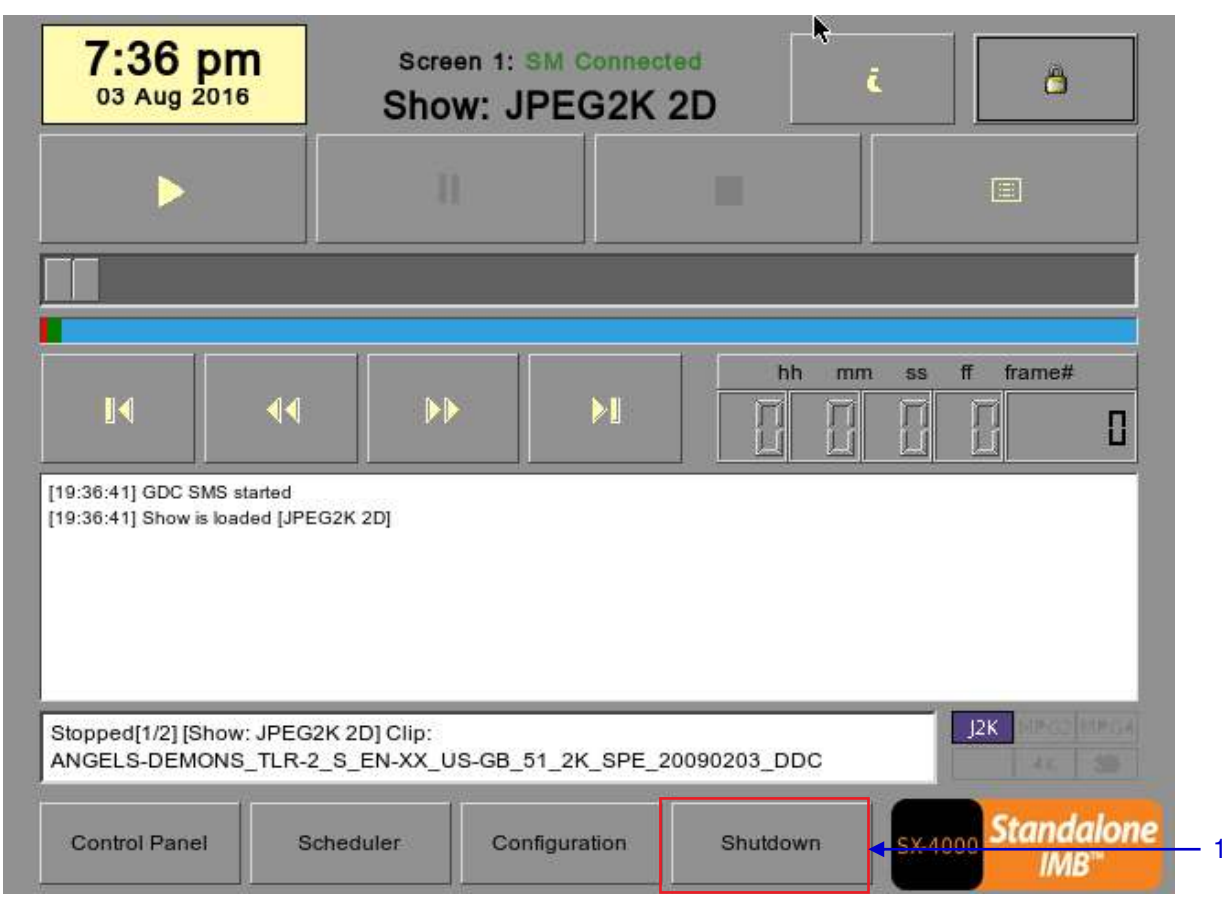

**Figure 51 Shutting down the system**

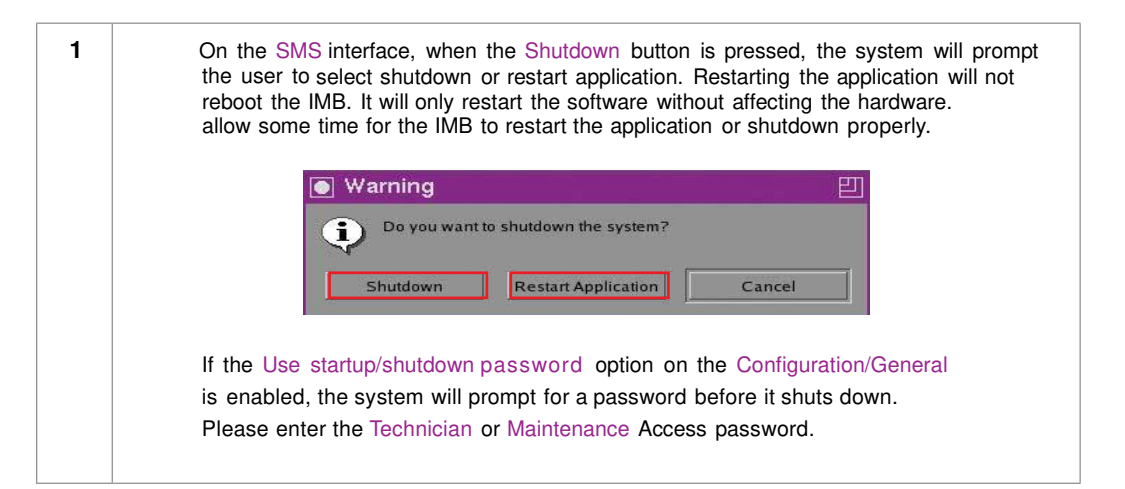

# **3. CONTROL PANEL**

## **3.1. About Control Panel**

The Control Panel UI provides access to all the other interfaces used to configure and operate the SX-4000. To get to the Control Panel, press Control Panel on the SMS interface as shown in **Figure 52.** 

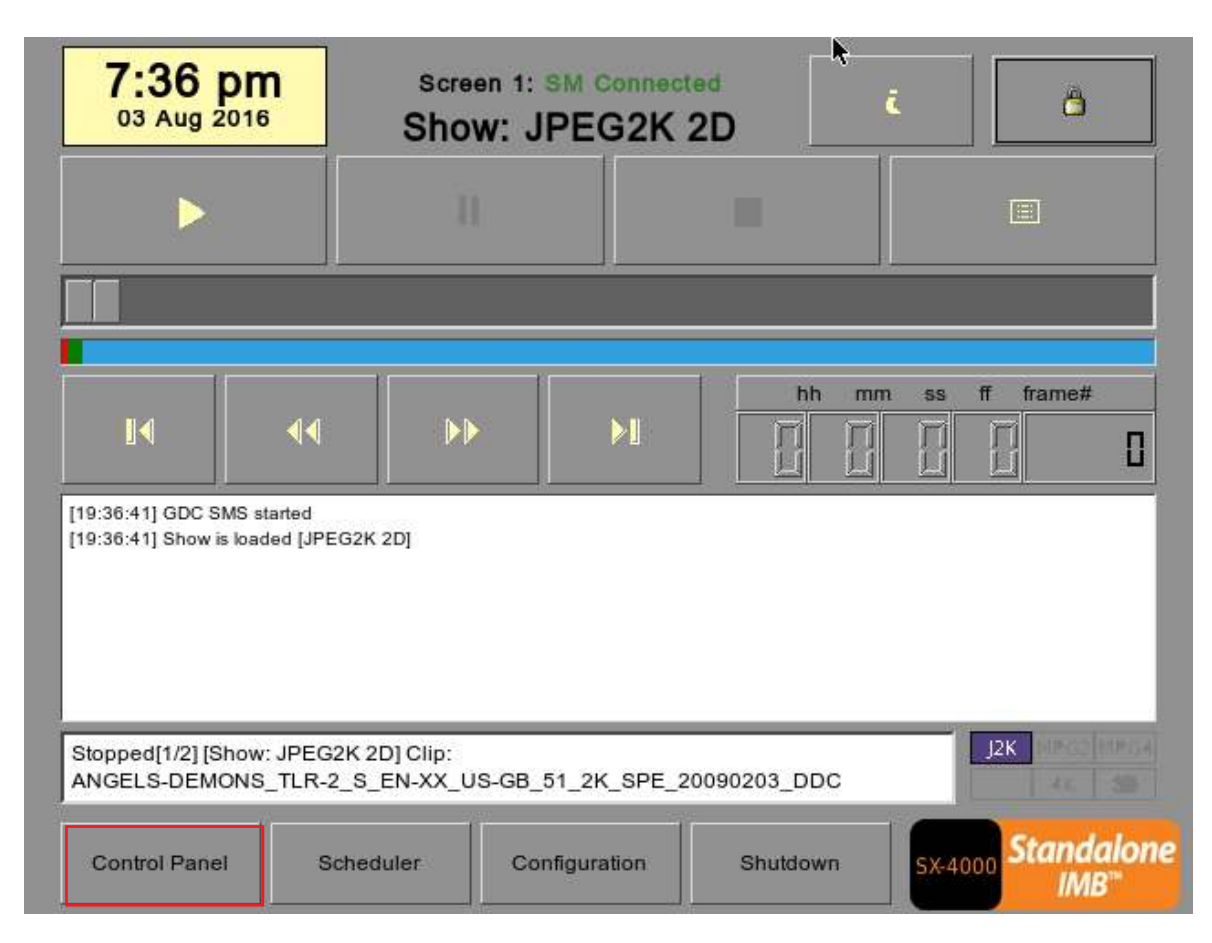

**Figure 52 Control Panel.**

1

## **3.2. Control Panel**

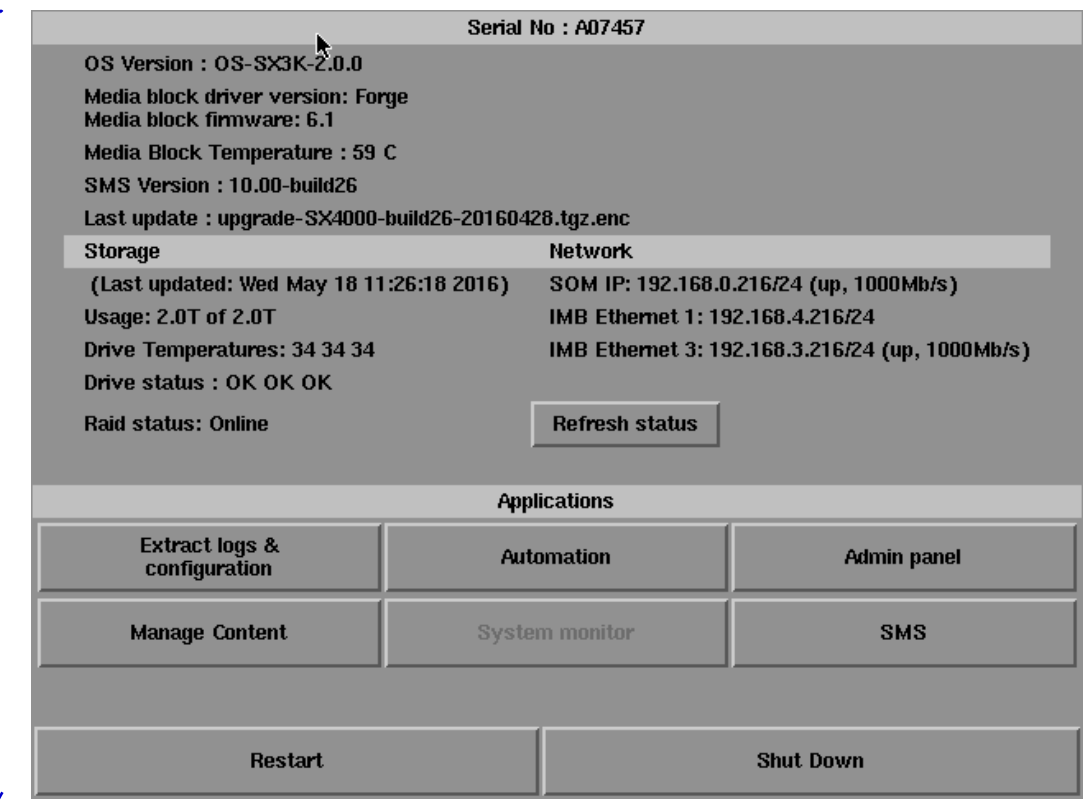

**Figure 53 Control Panel**

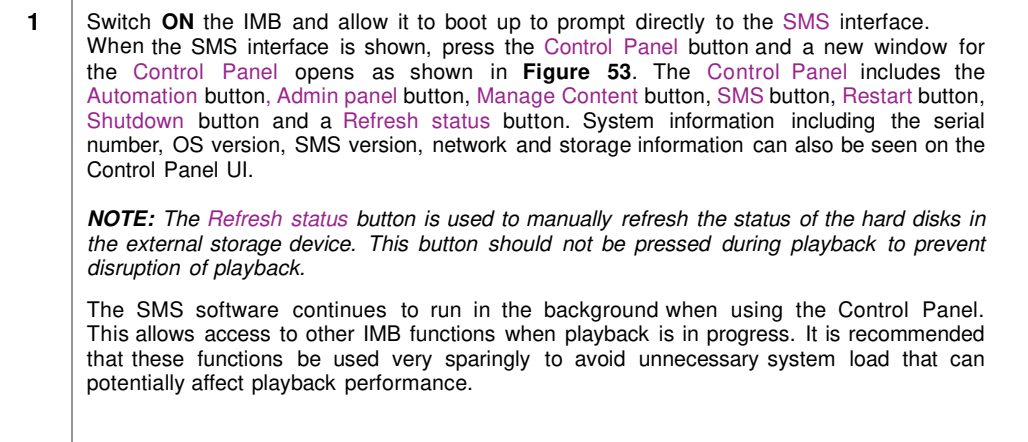

# **3.3. Manual Automation Execution**

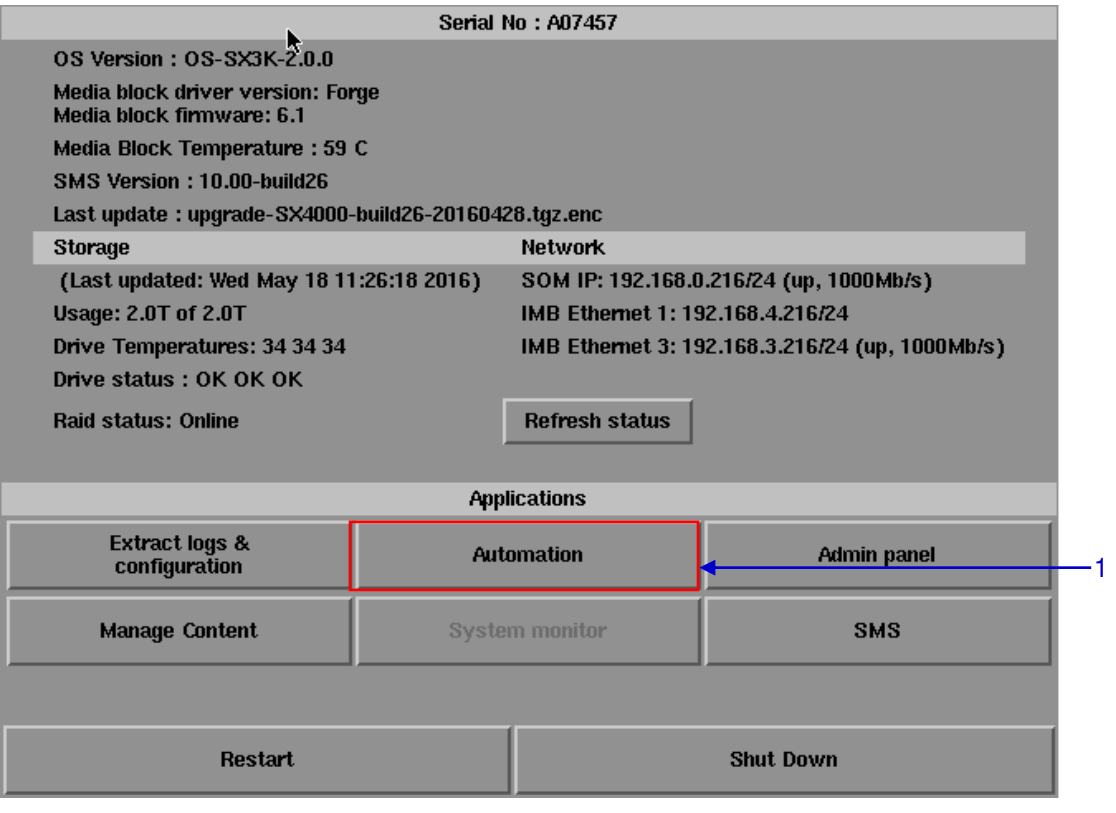

**Figure 54 Accessing Automation.** 

**1** Automation labels and projector commands can now be executed from an interface on the Control Panel. Press Automation on the Control Panel to start the manual automation interface as shown in **Figure 54.**

#### 3. CONTROL PANEL

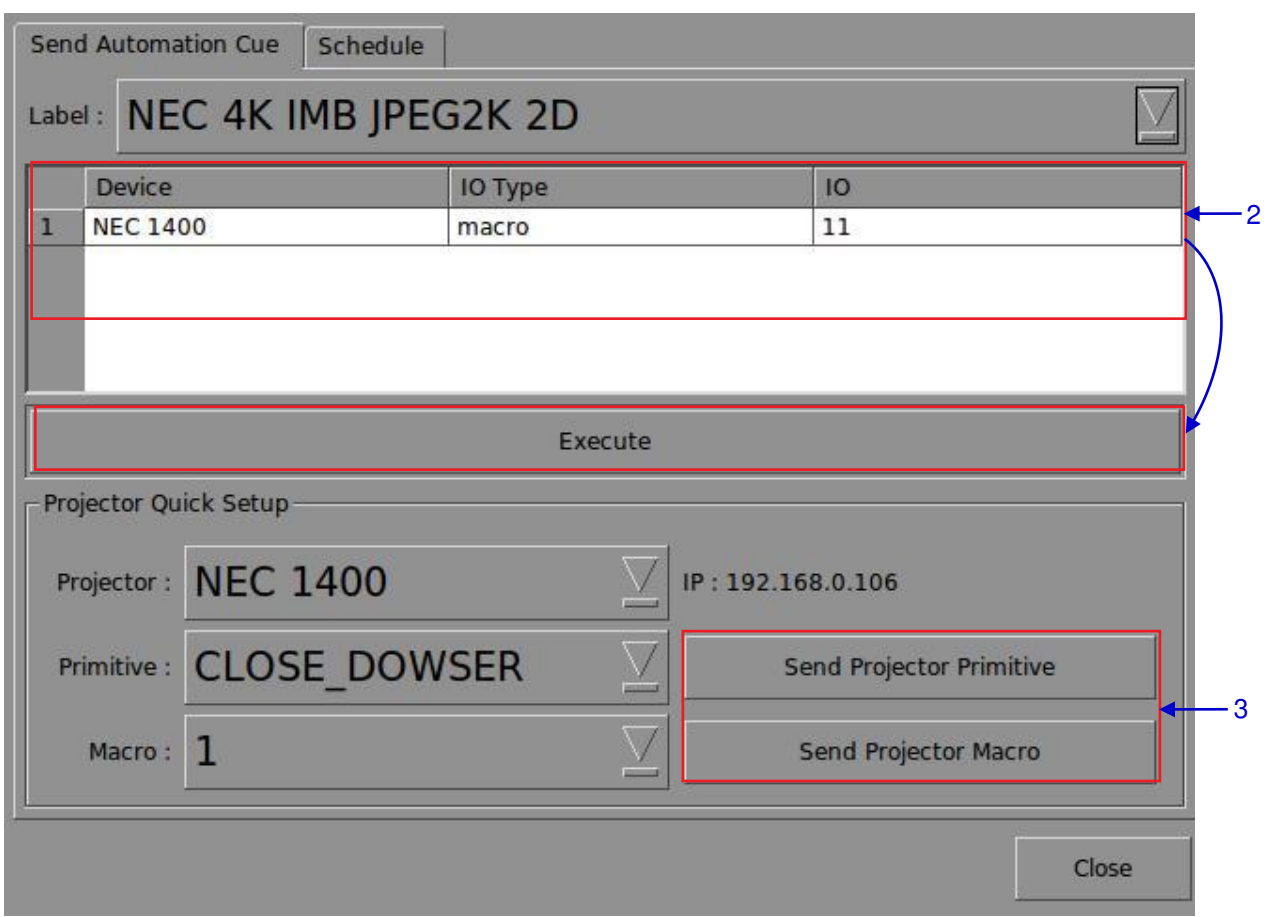

#### **Figure 55 Executing Automation.**

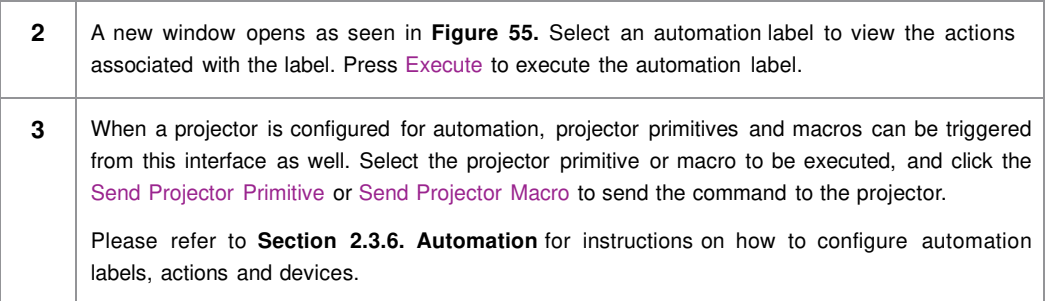

# **3.4. Restarting the Control Panel**

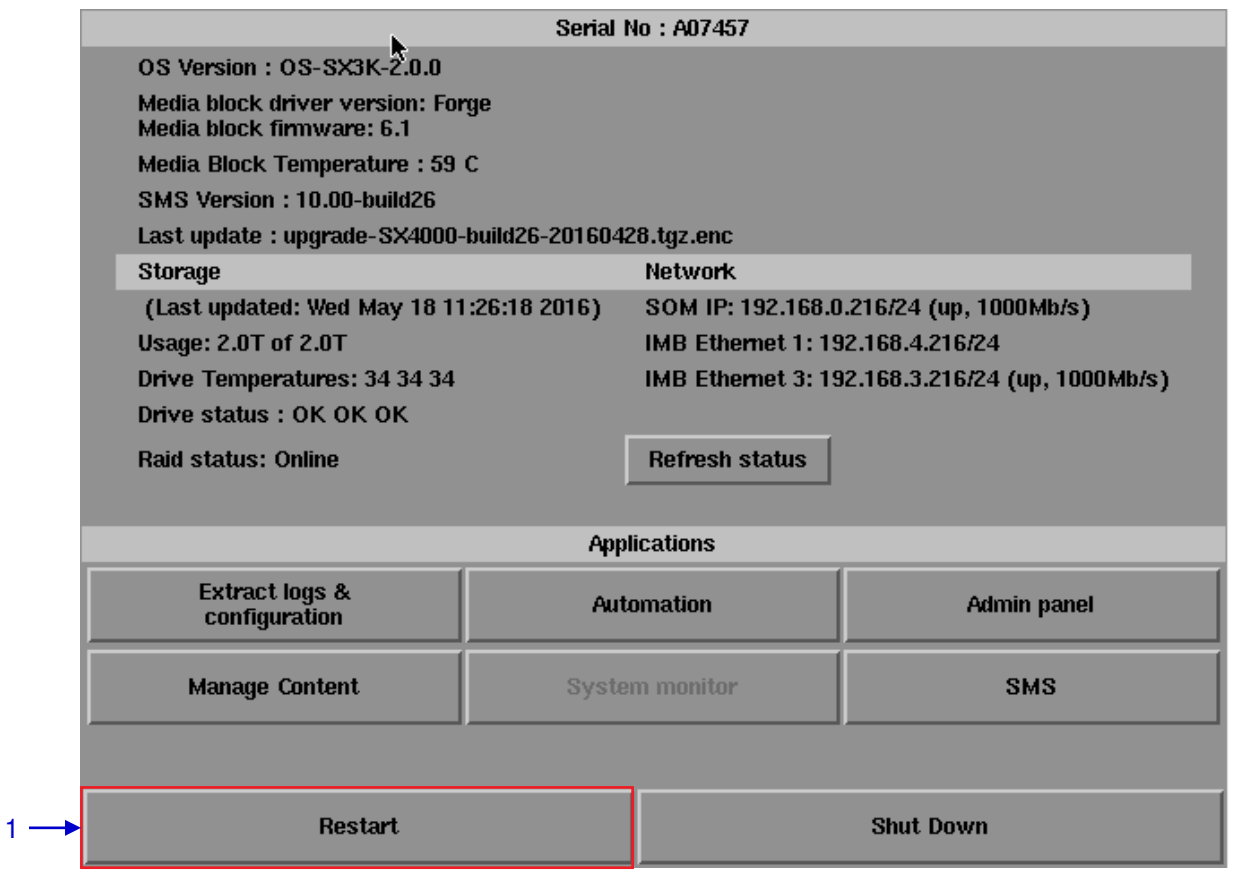

**Figure 56 Selecting Restart on the Control Panel** 

**1 Press** Restart to restart the Control Panel. The Control Panel will restart and display the SMS interface as seen in **Figure 57**.

| 7:36 pm<br>03 Aug 2016                                              |    |                       | Screen 1: SM Connected<br>Show: JPEG2K 2D                | b,       | ô<br>圖                |                                            |  |
|---------------------------------------------------------------------|----|-----------------------|----------------------------------------------------------|----------|-----------------------|--------------------------------------------|--|
|                                                                     |    | и                     |                                                          | ٠        |                       |                                            |  |
|                                                                     |    |                       |                                                          |          |                       |                                            |  |
| K                                                                   | ◀◀ | $\blacktriangleright$ | <b>M</b>                                                 | bh       | mm<br>SS <sub>1</sub> | frame#<br>作<br>官                           |  |
| [19:36:41] GDC SMS started<br>[19:36:41] Show is loaded [JPEG2K 2D] |    |                       |                                                          |          |                       |                                            |  |
| Stopped[1/2] [Show: JPEG2K 2D] Clip:                                |    |                       | ANGELS-DEMONS_TLR-2_S_EN-XX_US-GB_51_2K_SPE_20090203_DDC |          |                       | <b>INCOTABLE</b><br>J2K                    |  |
| <b>Control Panel</b>                                                |    | Scheduler             | Configuration                                            | Shutdown |                       | <b>Standalone</b><br>SX-4000<br><b>IMB</b> |  |

**Figure 57 SMS interface.**

# **3.5. Shutting Down the System**

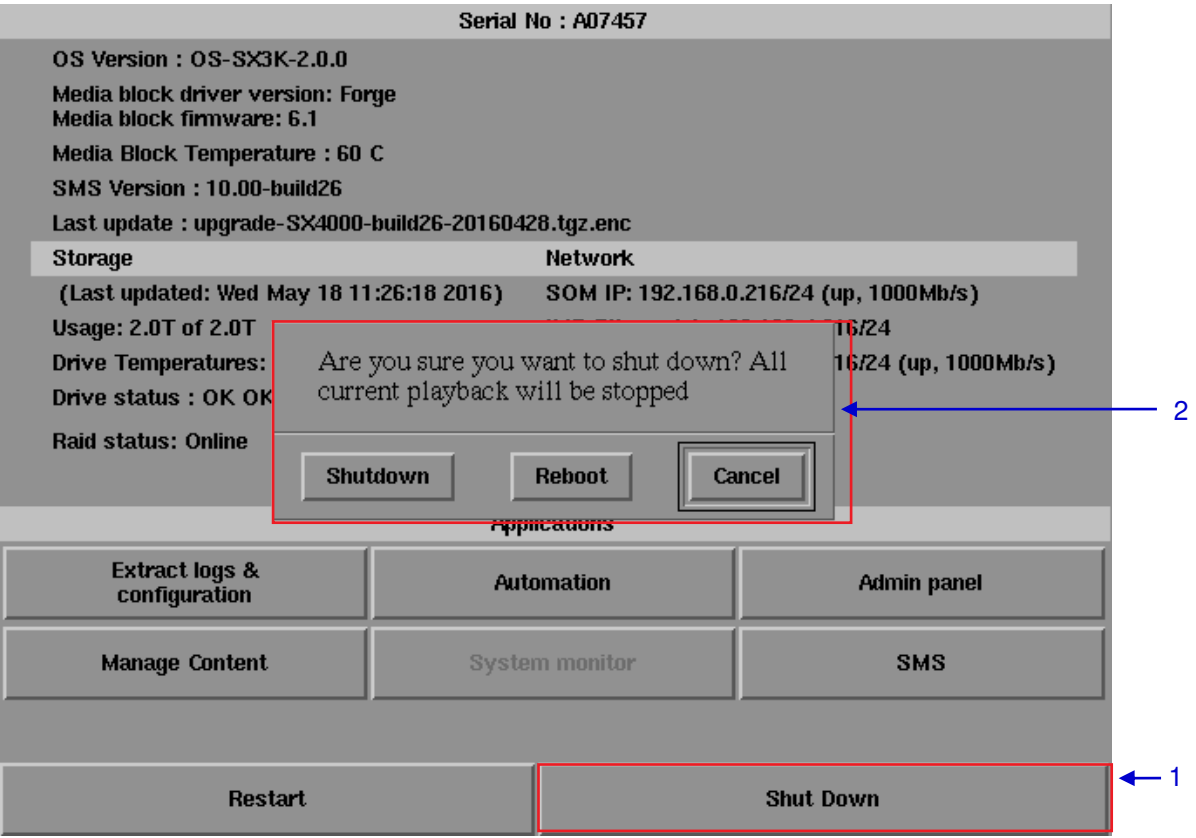

**Figure 58 Shutting down the system.**

| 1           | Select Shutdown on the Control Panel.                                                                                                    |
|-------------|----------------------------------------------------------------------------------------------------|
| $\mathbf 2$ | A small window appears as seen in Figure 58. Select Shutdown to continue shutdown of IMB, or<br>Cancel to cancel shutdown of IMB. All current playback will be stopped upon shutdown of the<br>system. |
|             | <b>WARNING:</b> If current playback is still running in the background, it will be terminated once the<br>IMB is shutdown. Please use with <b>CAUTION</b> .                                            |

# **4. CONTENT MANAGER**

### **4.1. About the Content Manager**

### **4.1.1. Introduction**

The SX-4000 Content Manager allows the user to manage the contents of the IMB to:

- **1** Download content from a disk or source on the network.
- **2** Download keys [KDM's] required for playing back content from disk or source on the network.
- **3** Delete content that exists in the IMB data storage.
- **4** Check that the content that is already on the IMB is fine and the files are complete and proper.

### **4.1.2. Accessing the Content Manager**

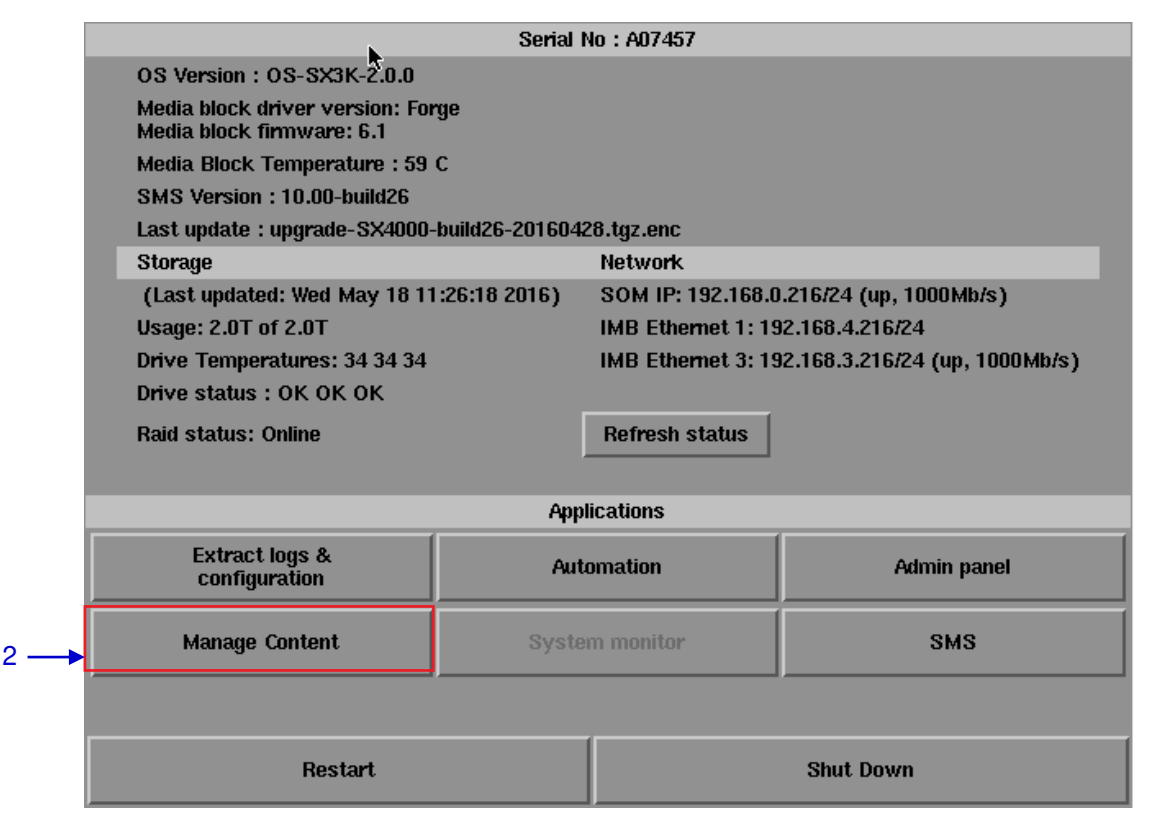

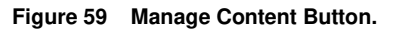

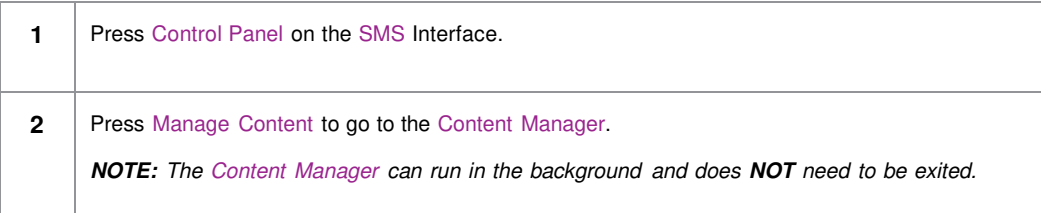

## **4.2. Content Management**

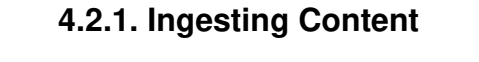

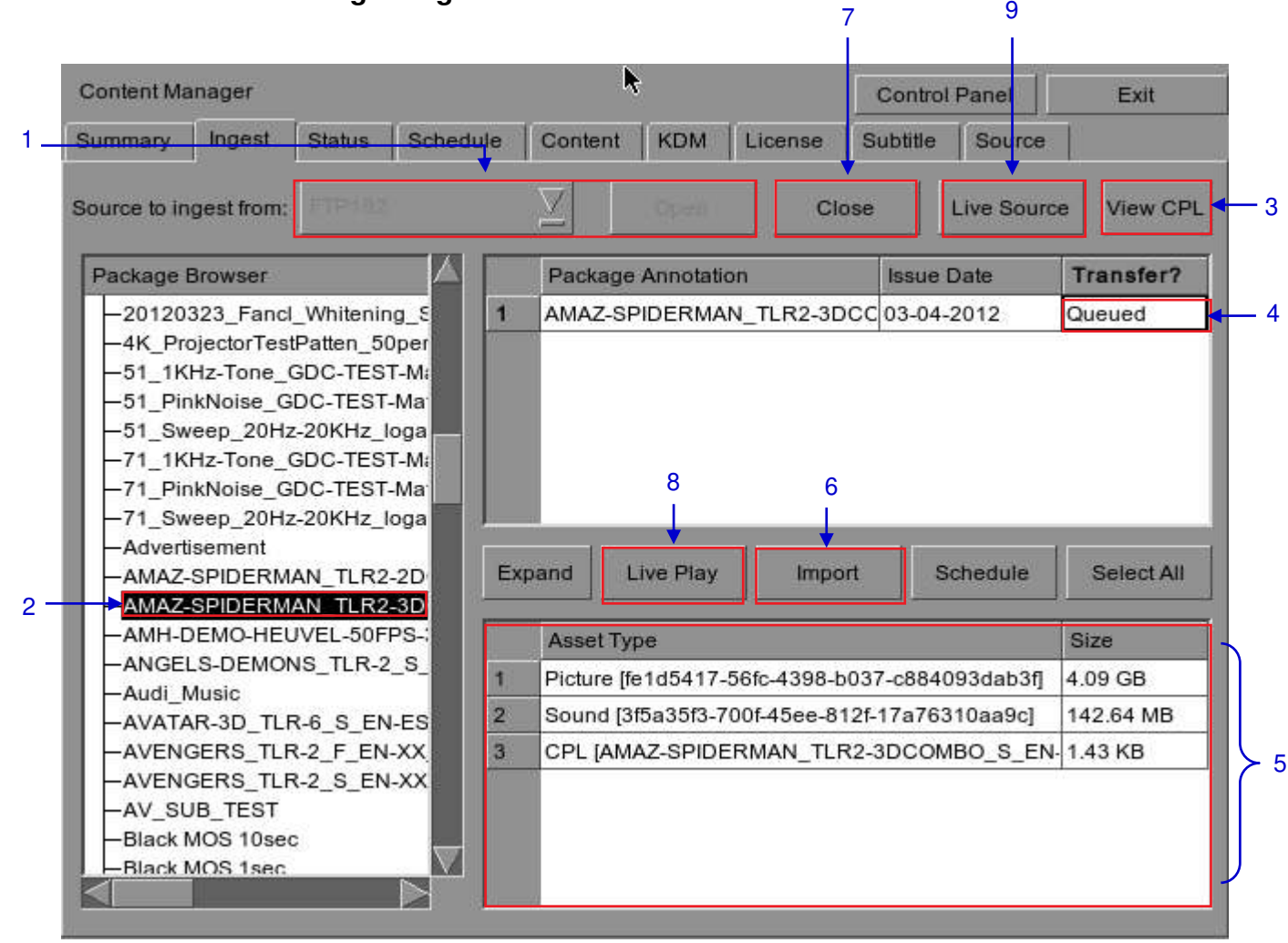

**Figure 60 Ingesting a package or CPL from a source located in a specific directory in the network.**

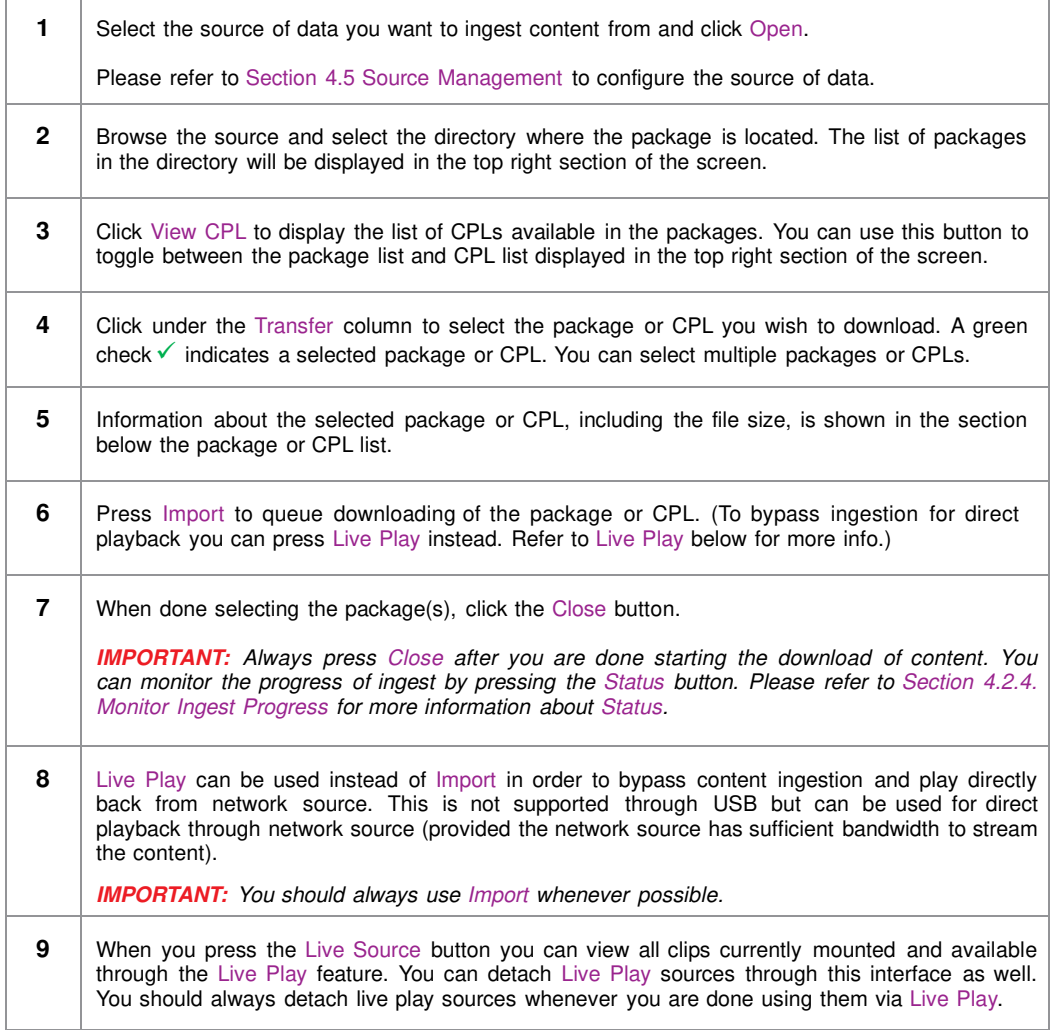

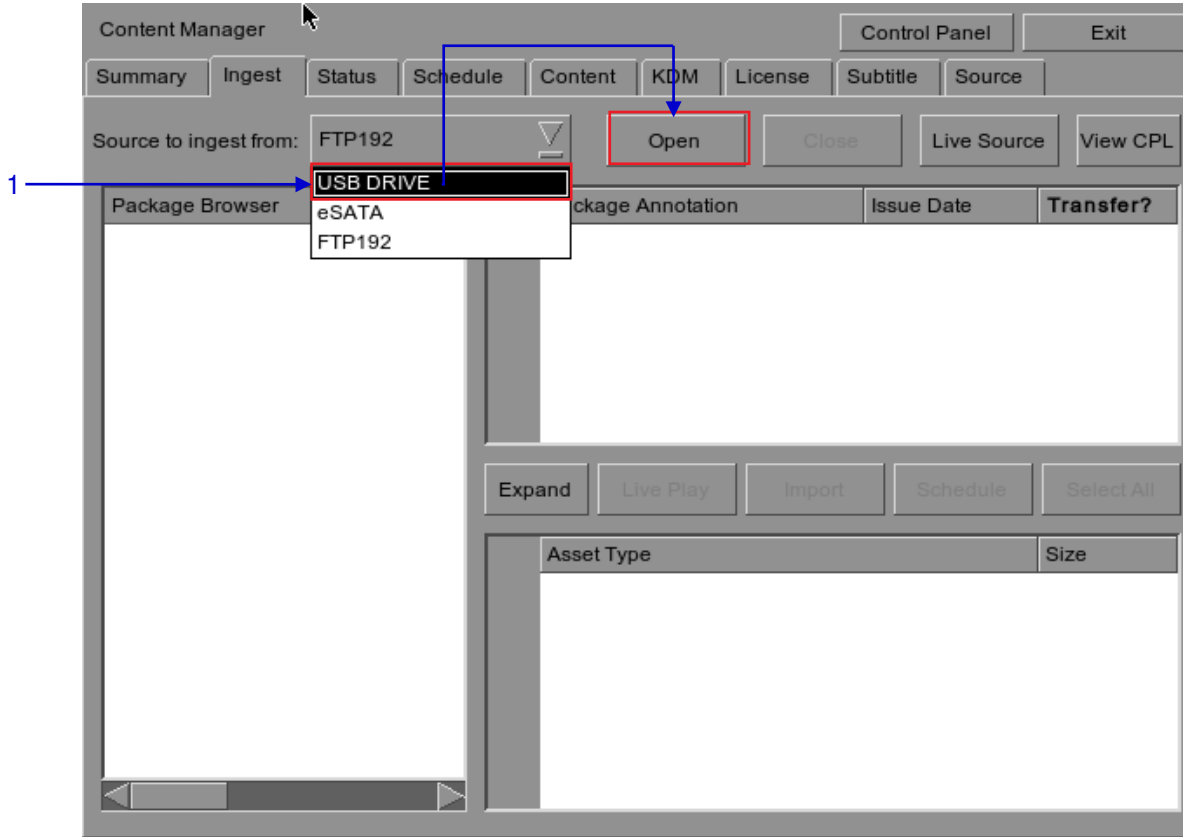

## **4.2.2. Ingesting Content from USB Disk**

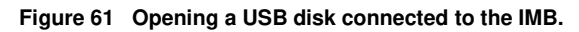

**1** Select USB drive from dropdown list and click Open. (Continued on next page)

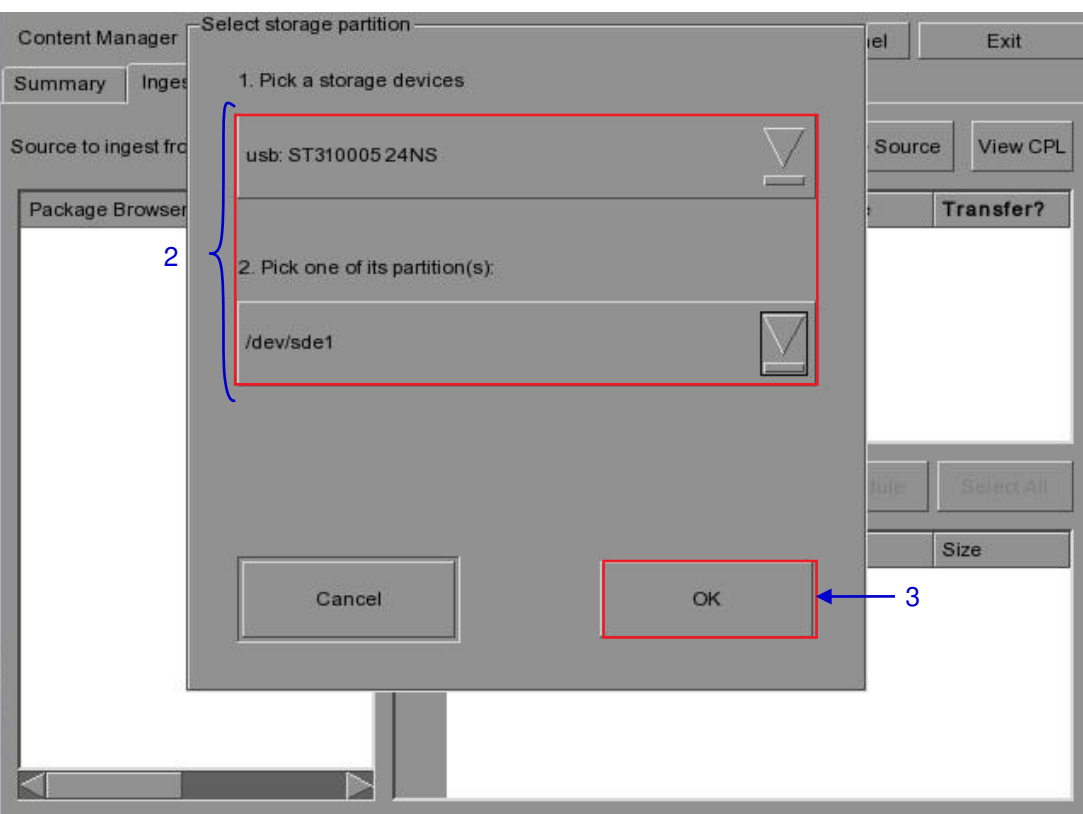

### **Figure 62 Selecting the USB storage device and its partition**

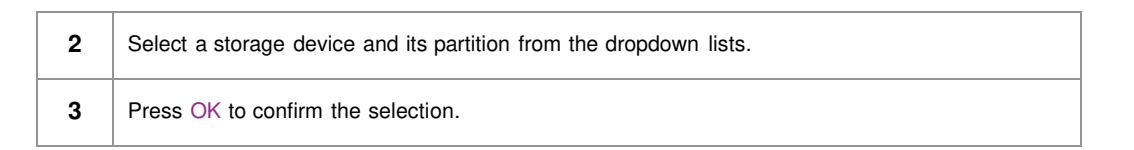

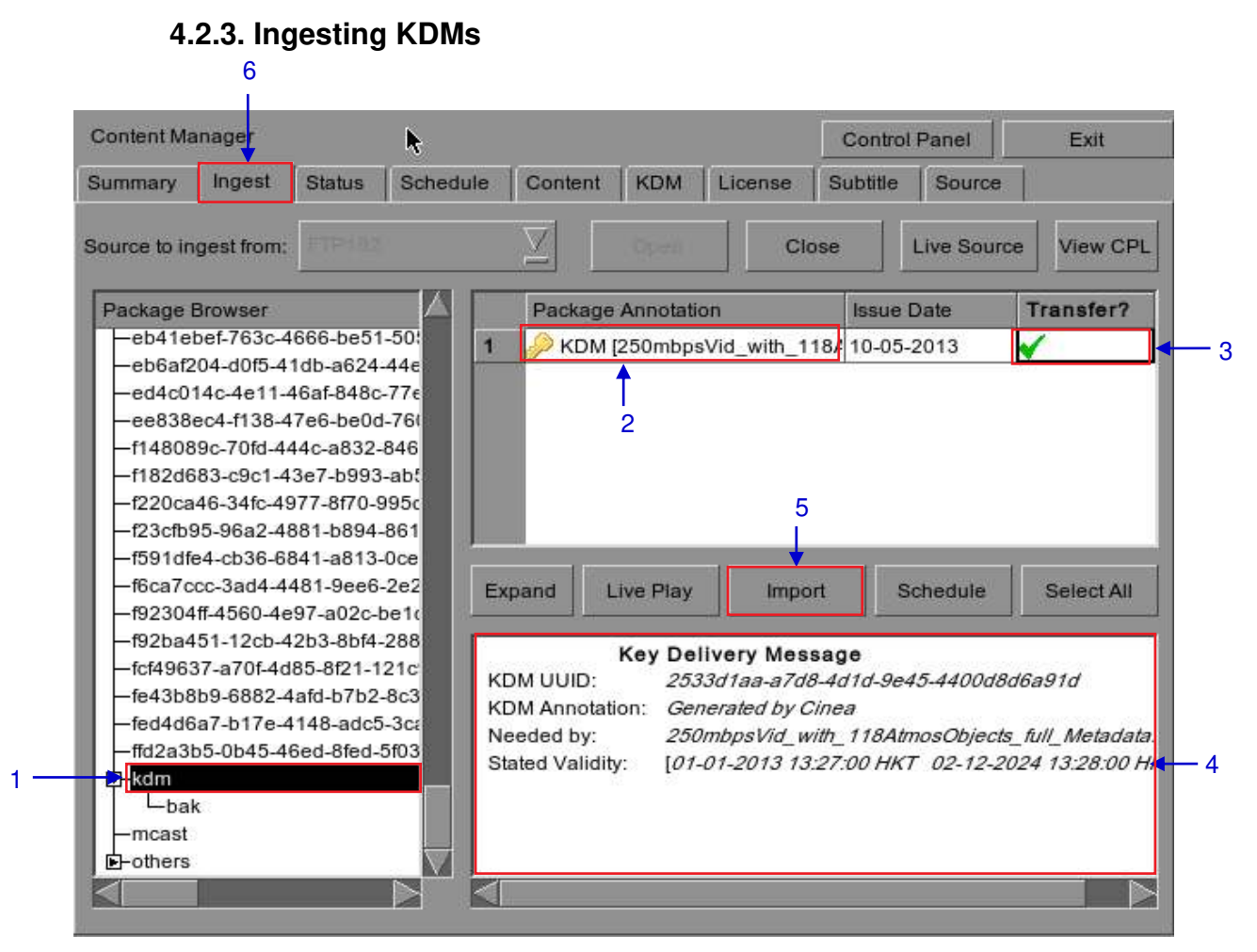

**Figure 63 Ingesting KDM from a directory in the selected source.**

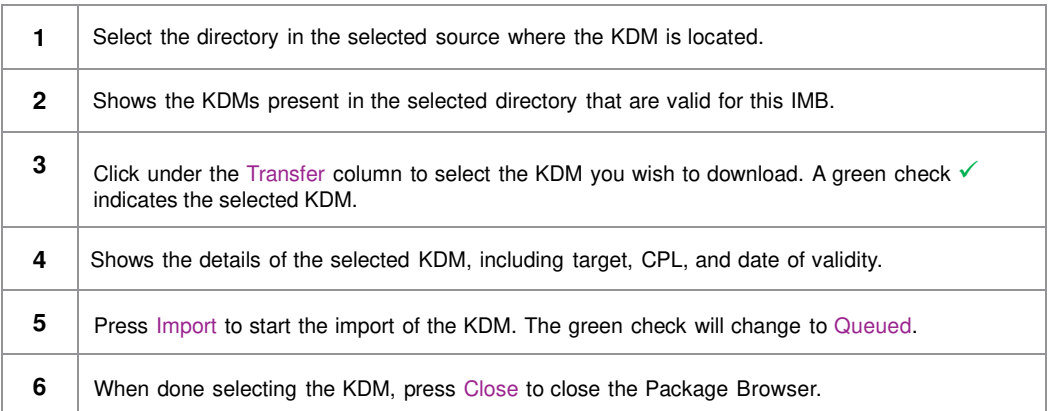

October 26<sup>th</sup>. 2021<br>
SX-4000 Standalone Integrated Media Block™ , 2021<br>
2021 User Manual

#### Content Manager Control Panel Exit **Ingest > Status** Schedule Content **KDM** License Subtitle Source 1 **Summary** Package Annotation Status Action Progress AMAZ-SPIDERMAN\_TLR2-3DCOMBO\_S\_EN-Ingest 100%  $\overline{1}$ Finished DREDD\_TLR-1C-3D\_S\_EN-XX\_US-GB\_51\_2 Ingest Finished 100%  $\overline{2}$  $\overline{\mathbf{3}}$ GDCLOGO-3D\_TLR1-3D\_C\_EN-XX\_2K\_51\_\ Ingest In Progress 38% 2 Task is in progress Pause Move Up Move Down Remove

### **4.2.4. Monitor Ingest Progress**

**Figure 64 Monitoring the progress of download of the packages.**

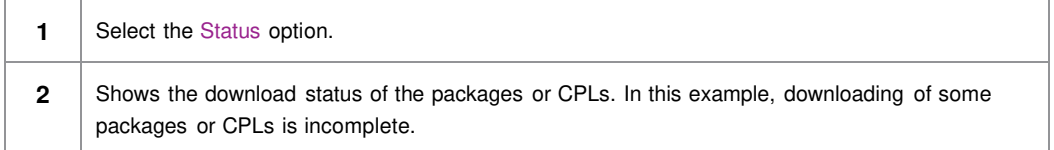

## **4.2.5. Cancelling Ingest**

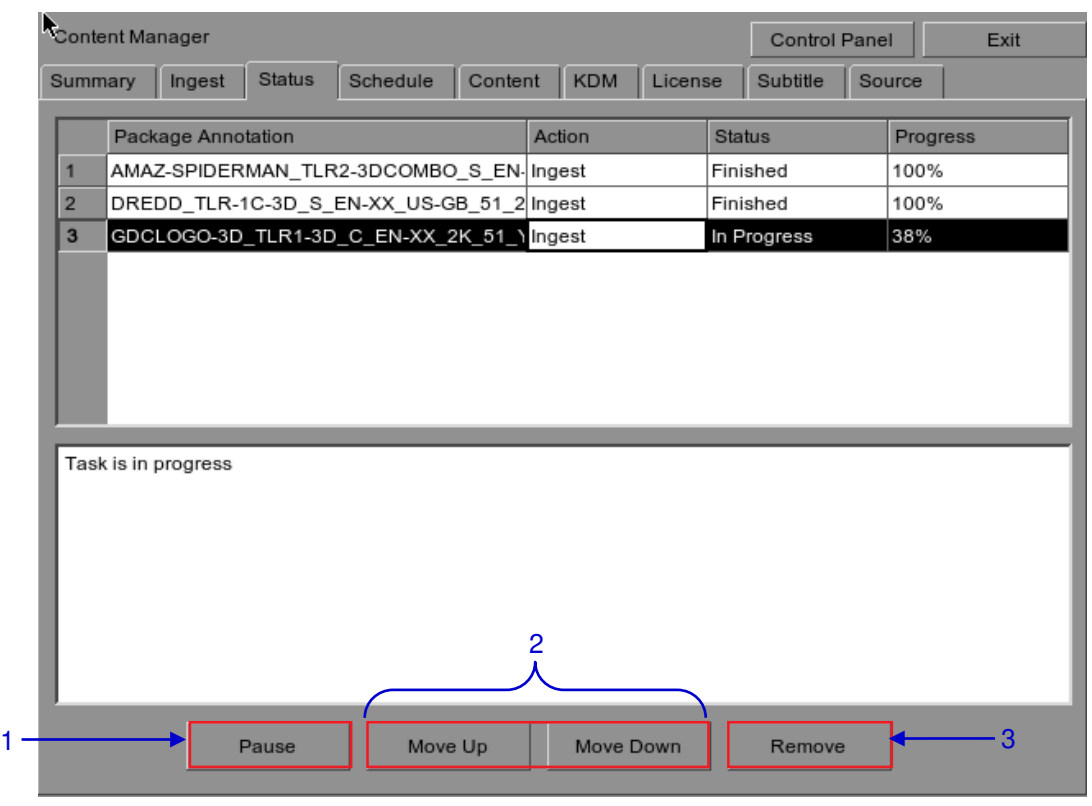

**Figure 65 Content Manager - Status**

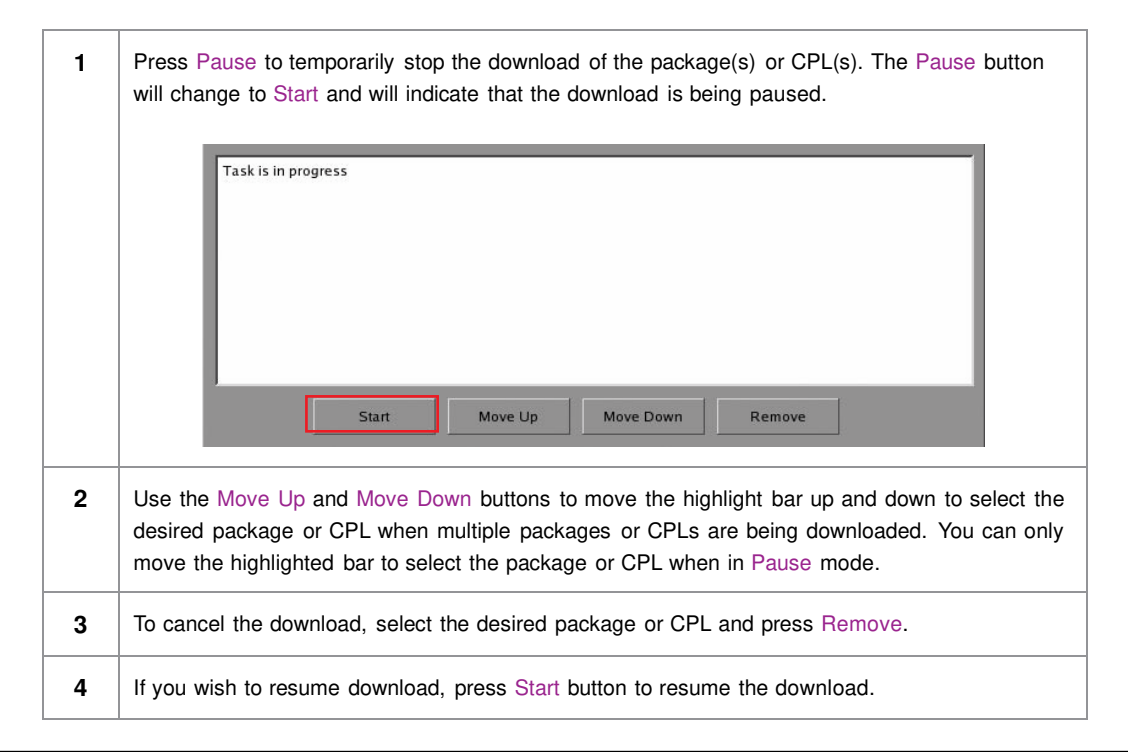

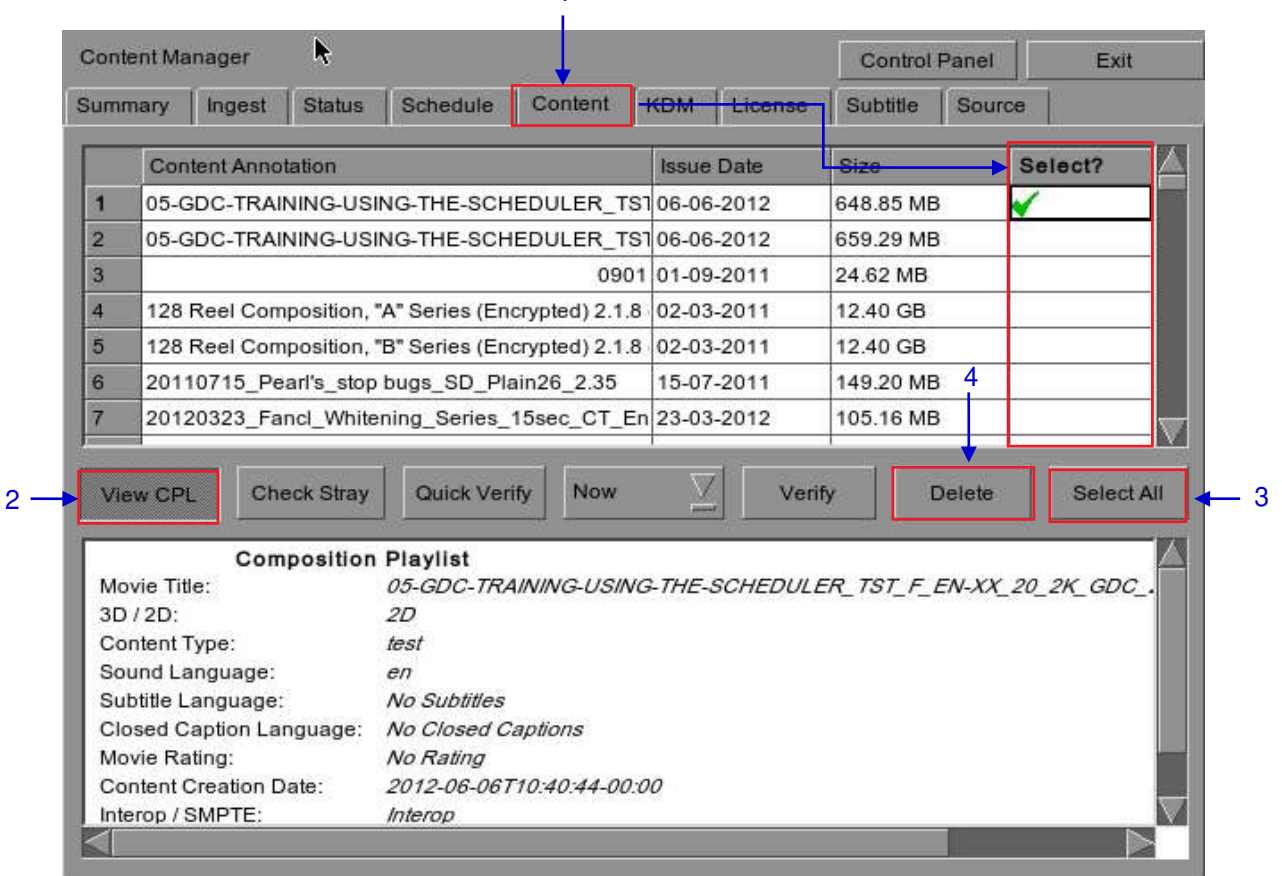

1

### **4.2.6. Deleting Content**

**Figure 66 Deleting a downloaded package or CPL**

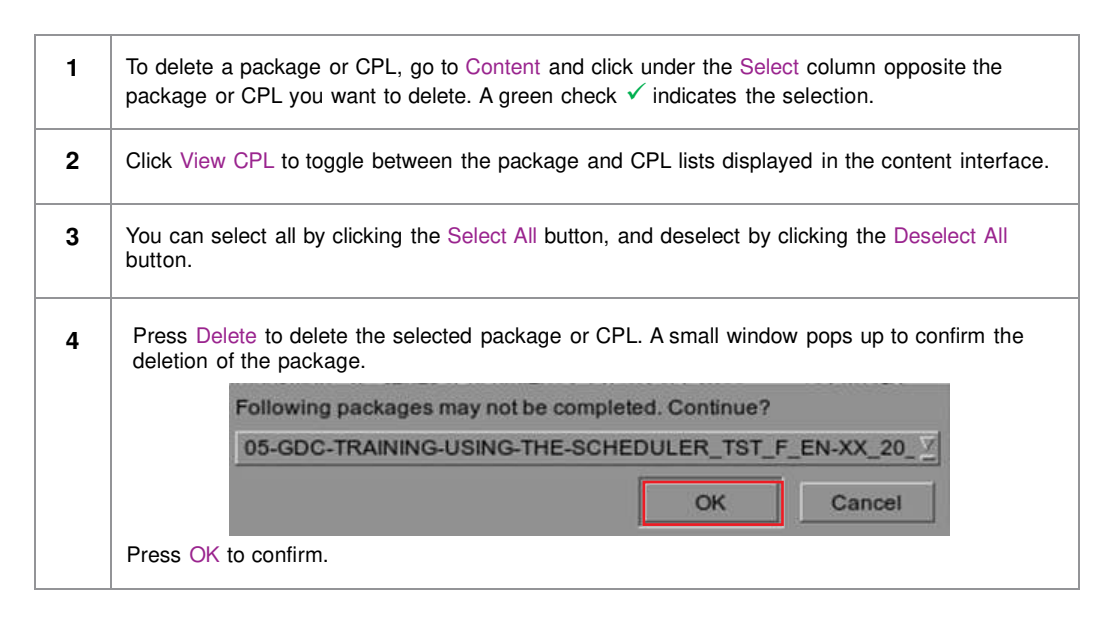

## **4.2.7. Checking Content Integrity**

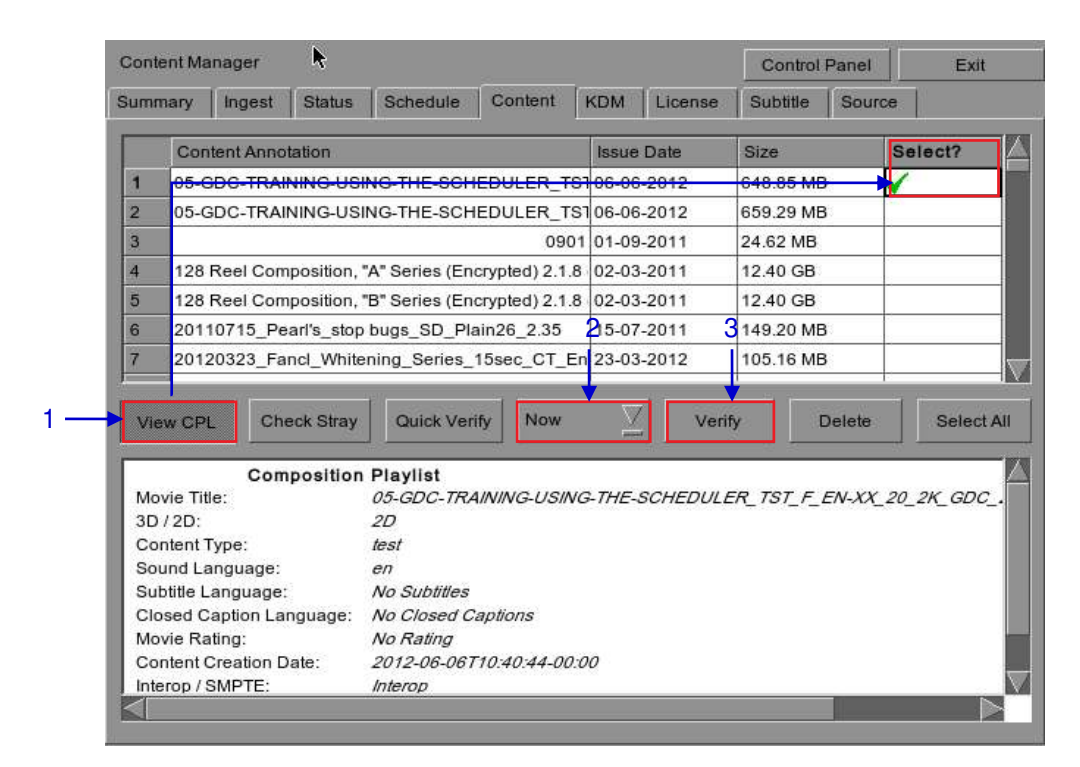

**Figure 67 Verifying the integrity of the files in the package(s) or CPL(s).**

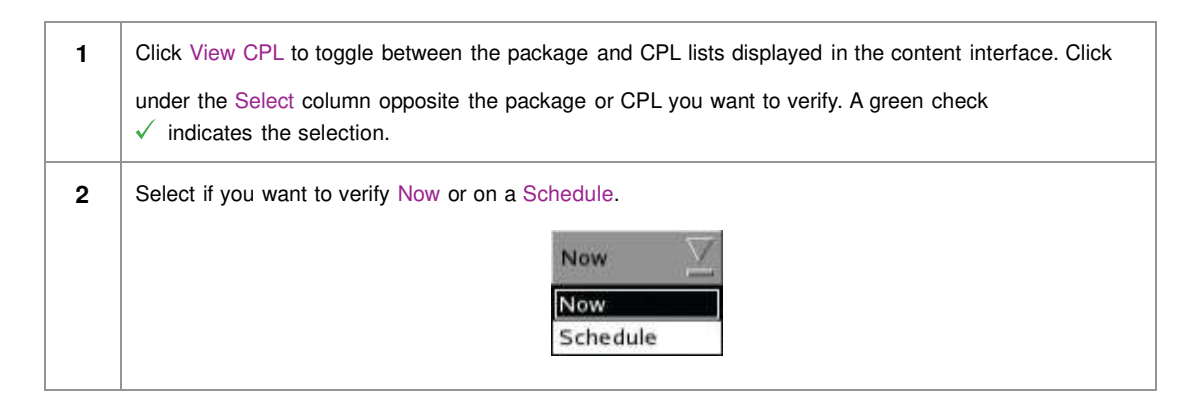

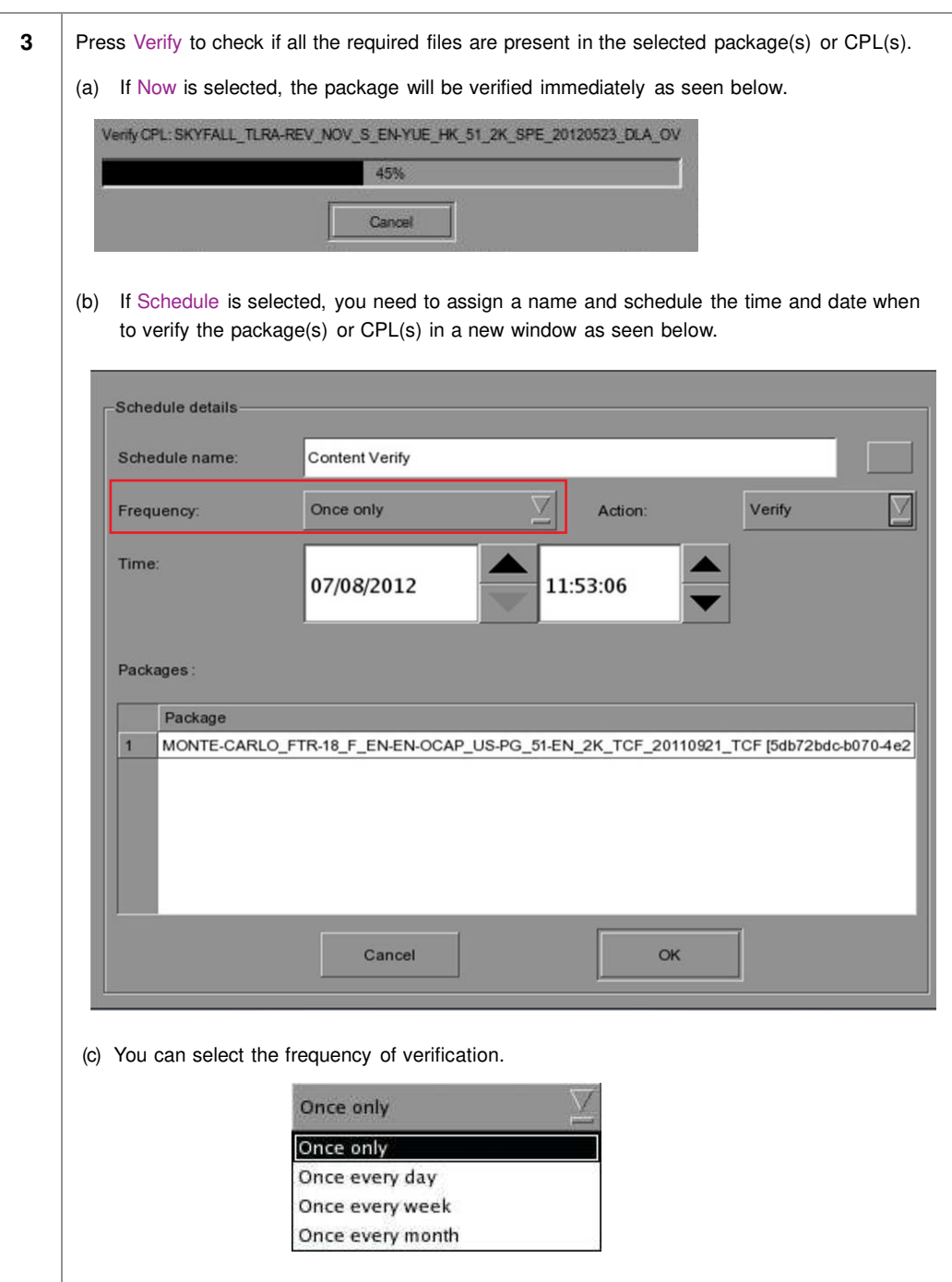

|           | <b>Content Manager</b>                      |                                                                  |                   |                        | <b>Control Panel</b>              |        | Exit       |  |
|-----------|---------------------------------------------|------------------------------------------------------------------|-------------------|------------------------|-----------------------------------|--------|------------|--|
| Summary   | <b>Status</b><br>Ingest                     | Content<br><b>Schedule</b>                                       | <b>KDM</b>        | License                | Subtitle                          | Source |            |  |
|           | <b>Content Annotation</b>                   |                                                                  | <b>Issue Date</b> |                        | Size                              |        | Select?    |  |
| 136       |                                             | TSC BOXWERK2012 3D 24fpspe 216deg 250M 05-04-2012                |                   |                        | 2.06 GB                           |        |            |  |
| 137       |                                             | TSC BOXWERK2012 3D 60fpspe 180deg 450M 05-04-2012                |                   |                        | 3.80 GB                           |        |            |  |
| 138       |                                             | WALKER-45S ADV S YUE-YUE 20 2K SS 201227-01-2012                 |                   |                        | 409.28 MB                         |        |            |  |
| 139       | WOLVERINE TLR-A S EN-XX US                  |                                                                  |                   | 008                    | 3.16 GB<br>104.85 GB<br>141.82 GB |        |            |  |
|           | 140 WRATH-TITANS_FTR-3D_F_EN-QM             | ĭ                                                                | No stray files    | b12                    |                                   |        |            |  |
|           |                                             |                                                                  |                   |                        |                                   |        |            |  |
| 141       | WuXia FTR-HK-CANT S YUE-QM                  |                                                                  |                   | <b>b</b> <sub>11</sub> |                                   |        |            |  |
|           | 142 XYZ WHITE 2KSCOPE<br><b>Check Strav</b> | OK<br>Schedule<br>Quick Verify                                   |                   | bos.<br>Verify         | 171.31 KB                         | Delete | Select All |  |
|           |                                             |                                                                  |                   |                        |                                   |        |            |  |
|           | <b>Composition Playlist</b>                 |                                                                  |                   |                        |                                   |        |            |  |
| $3D/2D$ : | Movie Title:                                | WRATH-TITANS FTR-3D F EN-QMT INT 51 2K WR 20120315 TDC I3D<br>3D |                   |                        |                                   |        |            |  |
|           | Content Type:                               | feature                                                          |                   |                        |                                   |        |            |  |
|           | Sound Language:                             | $e$ n                                                            |                   |                        |                                   |        |            |  |
|           | Subtitle Language:                          | No Subtitles                                                     |                   |                        |                                   |        |            |  |
|           | Closed Caption Language:                    | No Closed Captions                                               |                   |                        |                                   |        |            |  |
|           | Movie Rating:                               | No Rating                                                        |                   |                        |                                   |        |            |  |
|           | <b>Content Creation Date:</b>               | 2012-03-16T02:24:20-00:00                                        |                   |                        |                                   |        |            |  |

**Figure 68 Checking for stray files in package(s) or CPL(s)**

**4** You can check if there are stray files in the selected package(s) or CPL(s) by pressing Check Stray. A small window pops out to confirm if there are no stray files.

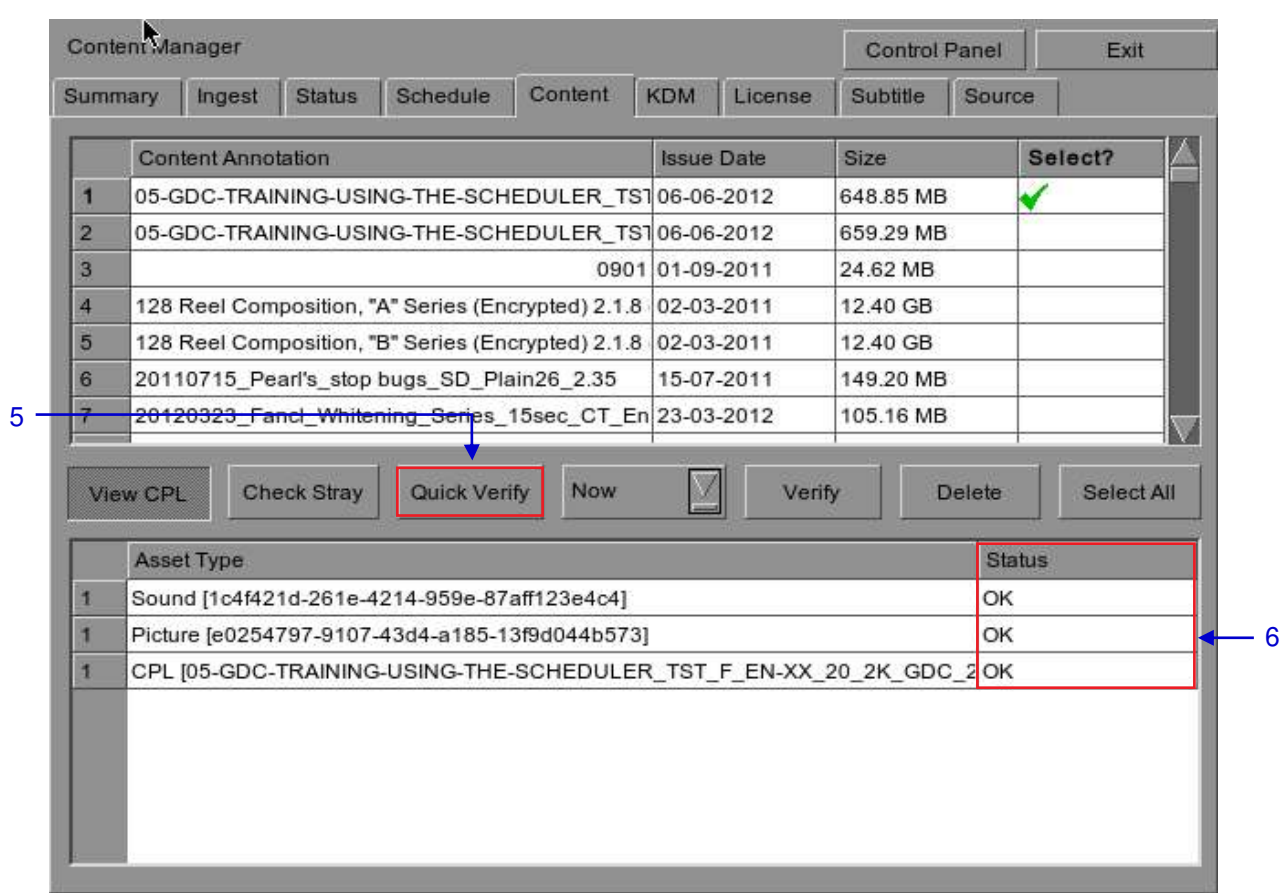

#### **Figure 69 Package [Quick Verify]**

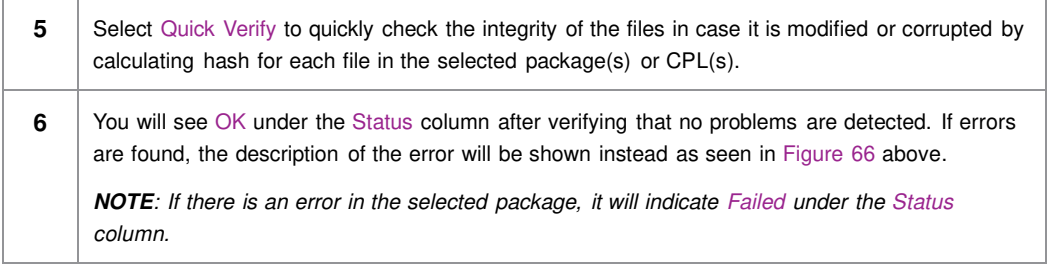

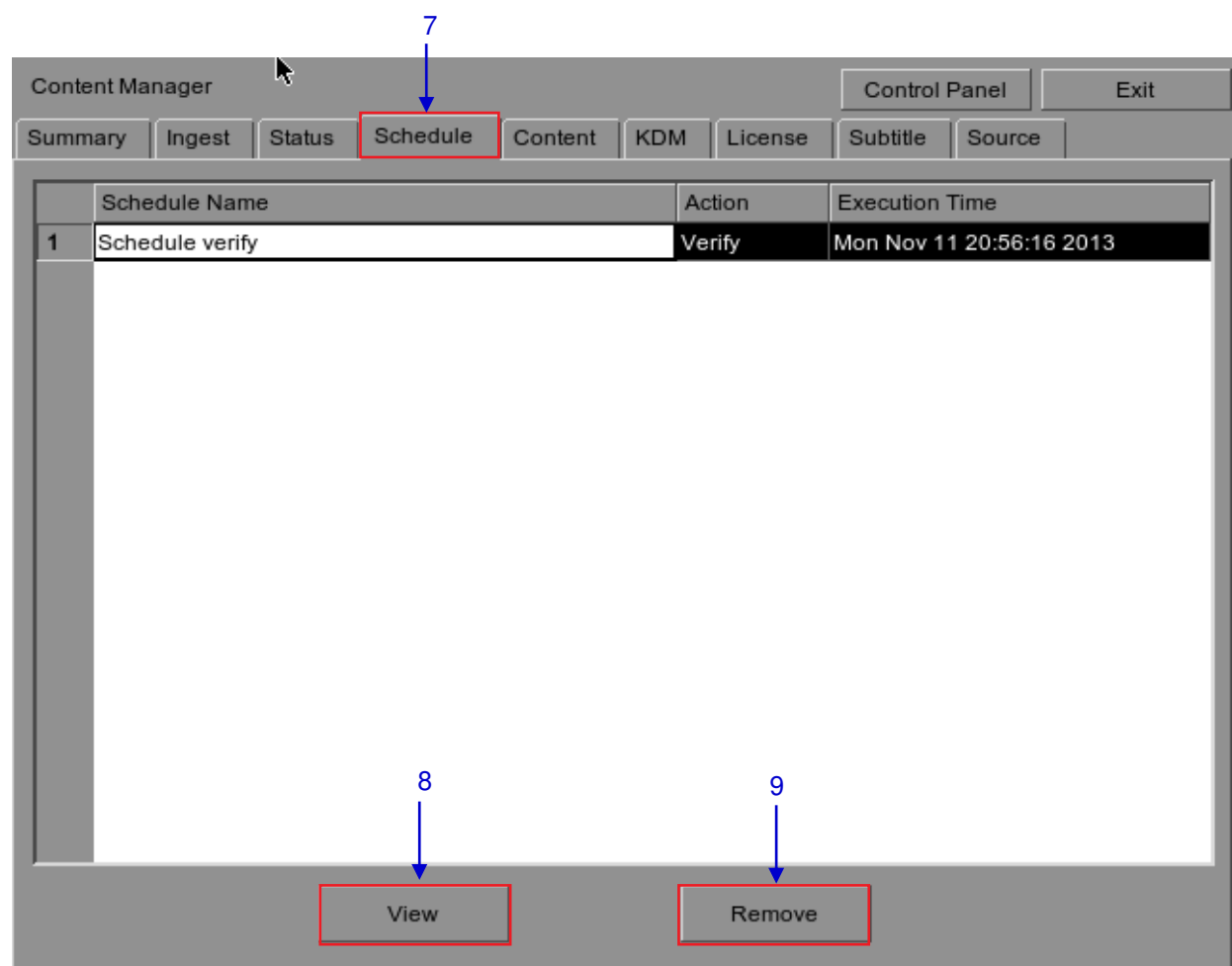

### **Figure 70 Content Manager [Schedule].**

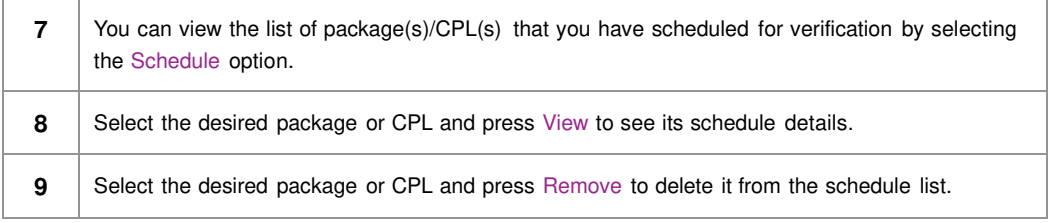

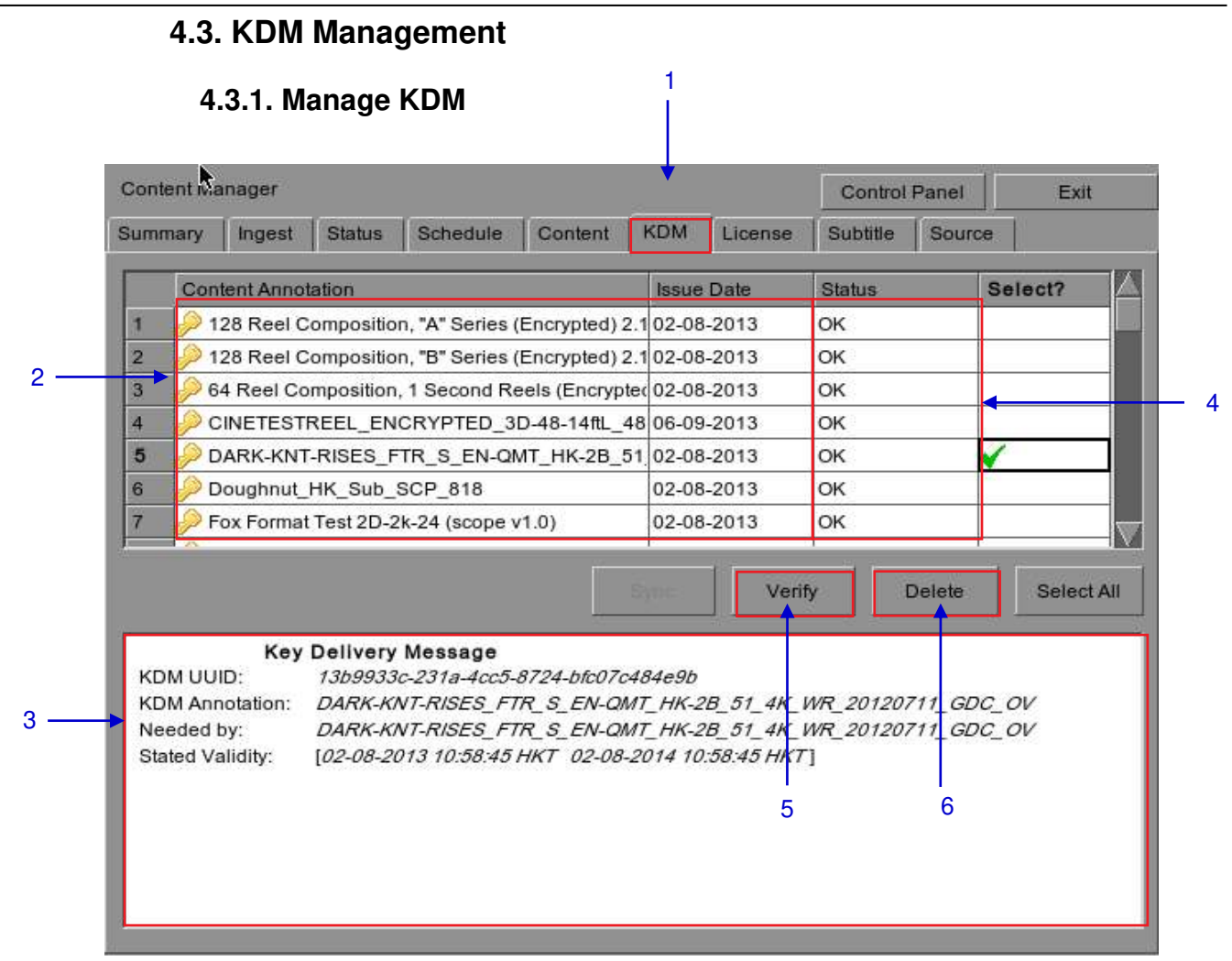

#### **Figure 71 KDM Manager.**

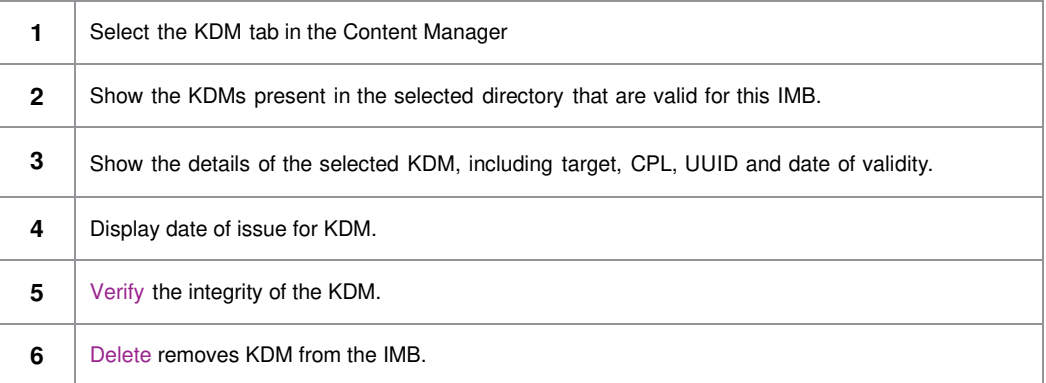

#### - 102 - October 26th SX-4000 Standalone Integrated Media Block™ , 2021 User Manual

# **4.4. License Management**

## **4.4.1. Manage Licenses**

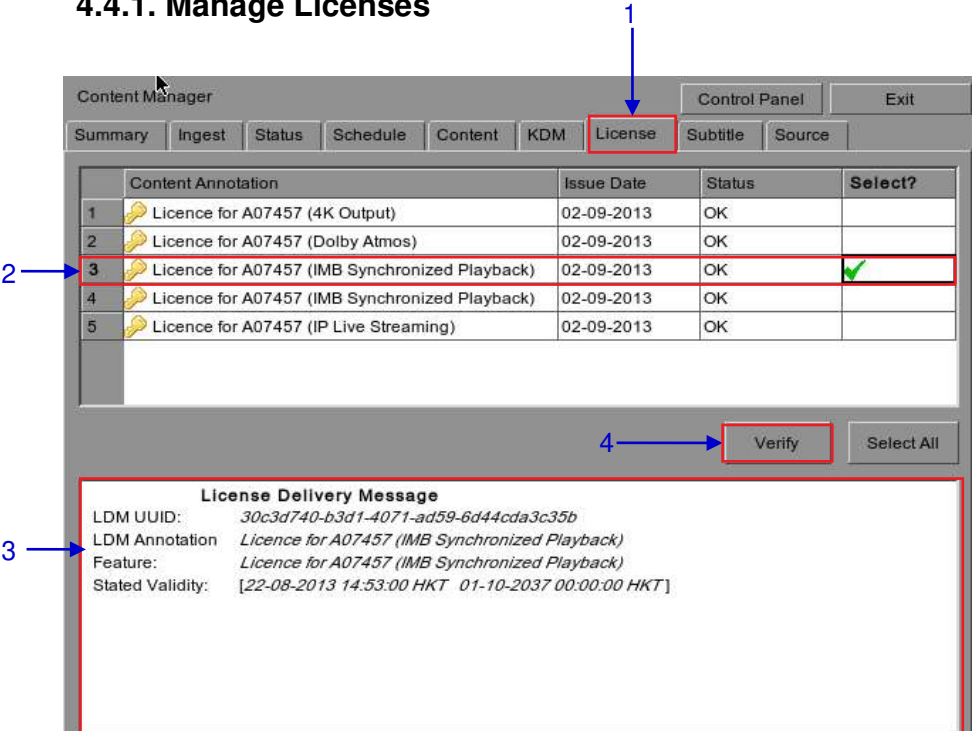

#### **Figure 72 License Manager.**

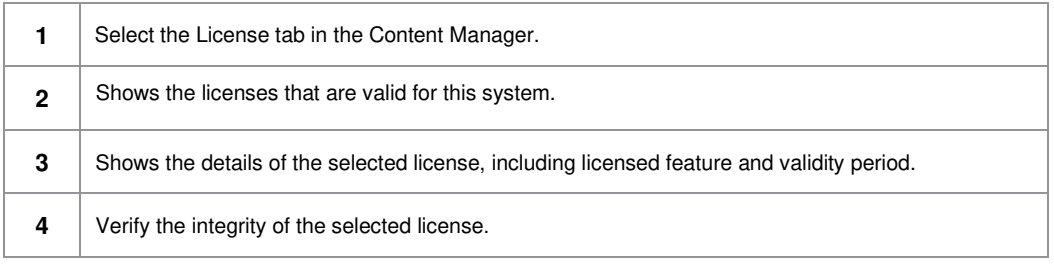

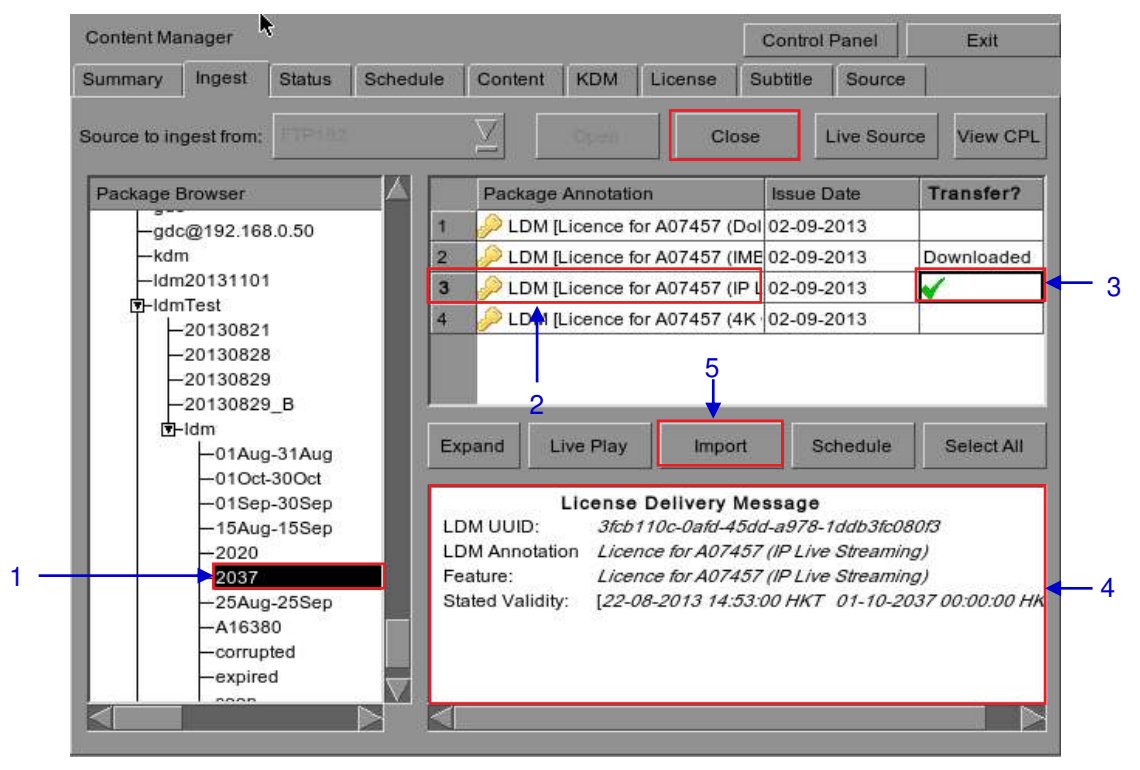

### **4.4.2. Ingesting Licenses**

**Figure 73 Ingesting license from a directory in the selected source.**

| 1            | Select the directory in the selected source where the license is located.                                                                 |
|--------------|----------------------------------------------------------------------------------------------------|
| $\mathbf{2}$ | Shows the licenses present in the selected directory that are valid for this IMB.                                                         |
| 3            | Click under the Transfer column to select the license you wish to download. A green check $\checkmark$<br>indicates the selected license. |
| 4            | Shows the details of the selected license, including feature and date of validity.                                                        |
| 5            | Press Import to start the import of the license. The green check will change to Queued.                                                   |
| 6            | When done selecting the license, press Close to close the Package Browser.                                                                |

### **4.4.3. Monitor Ingest Progress**

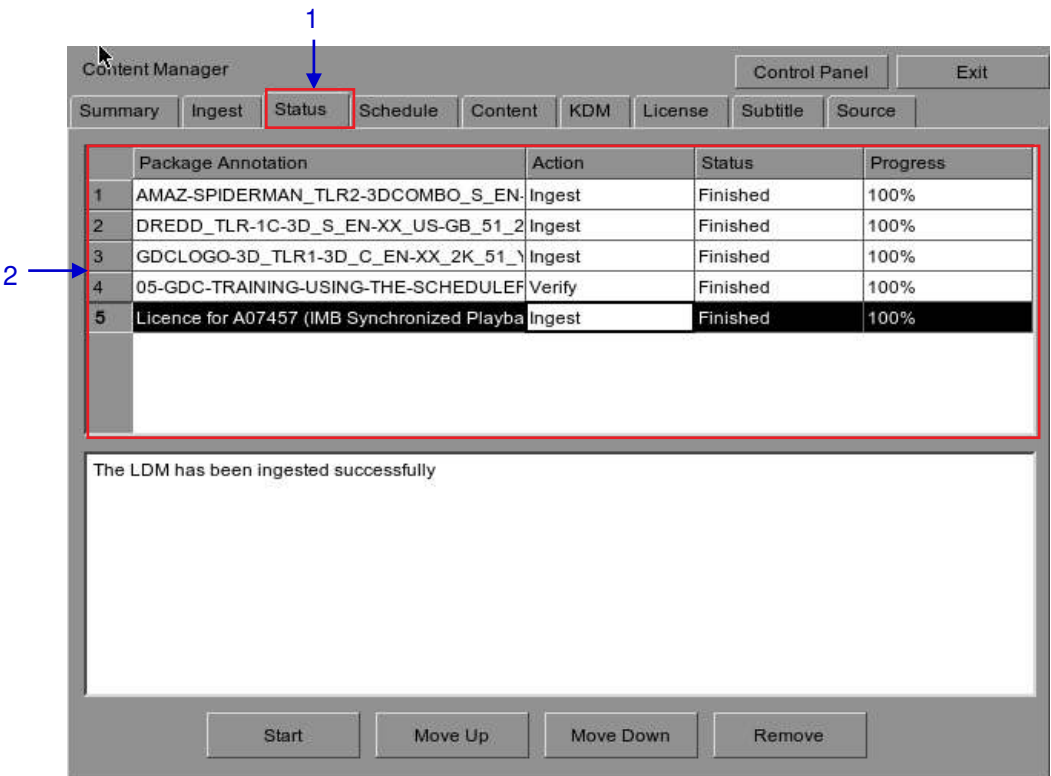

### **Figure 74 Monitor the progress of download of the packages.**

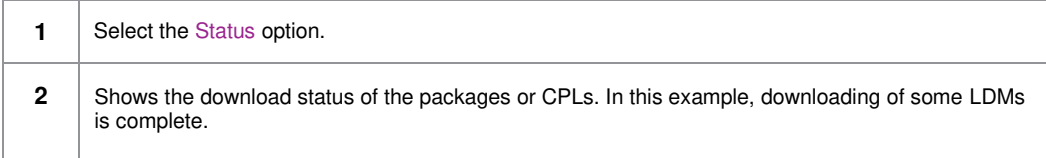

# **4.5. Source Management**

## **4.5.1. Adding a Data Source**

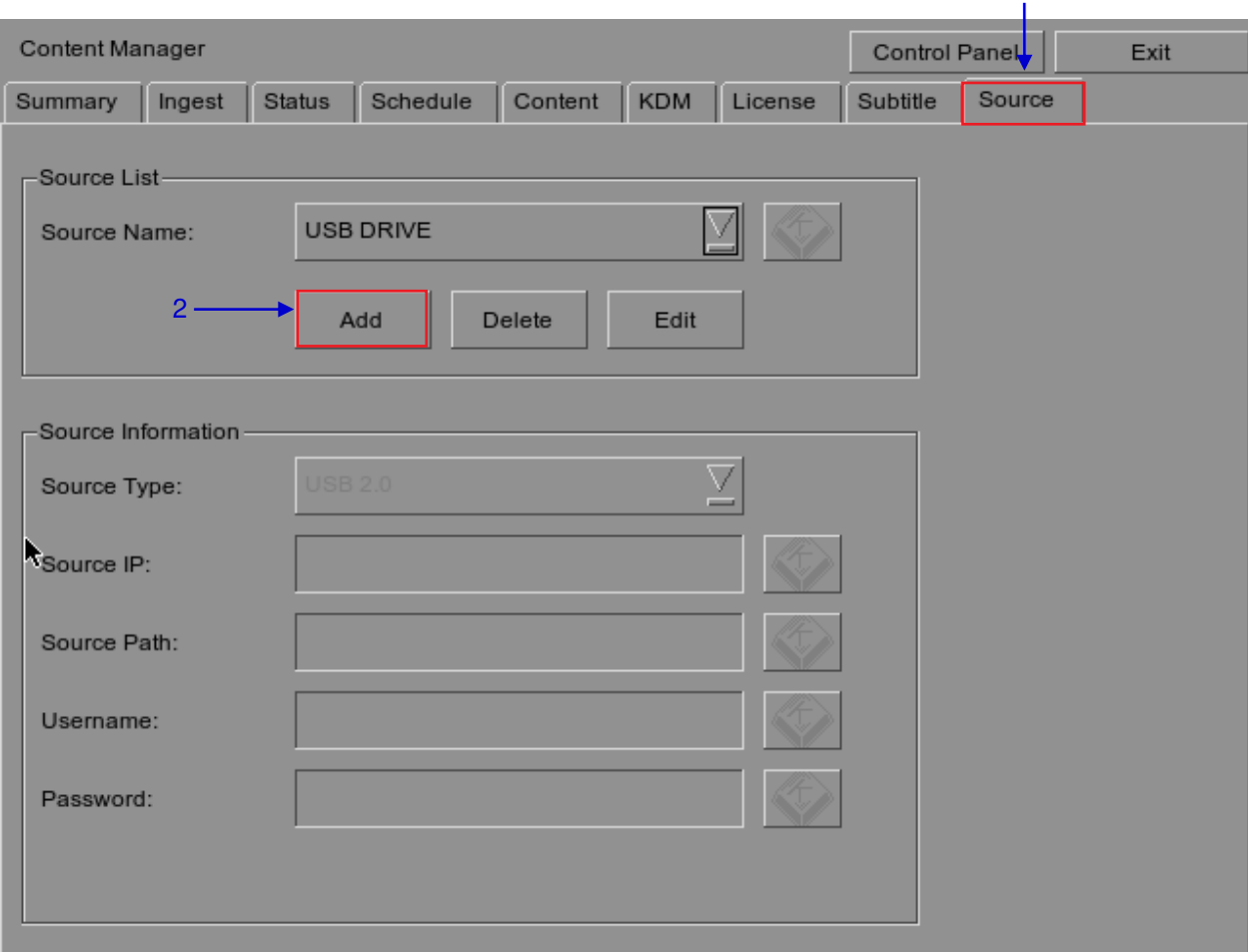

1

#### **Figure 75 Content Manager [Source].**

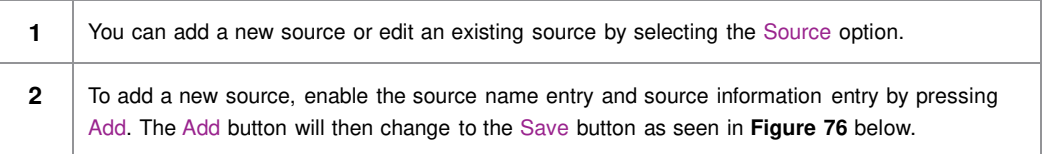

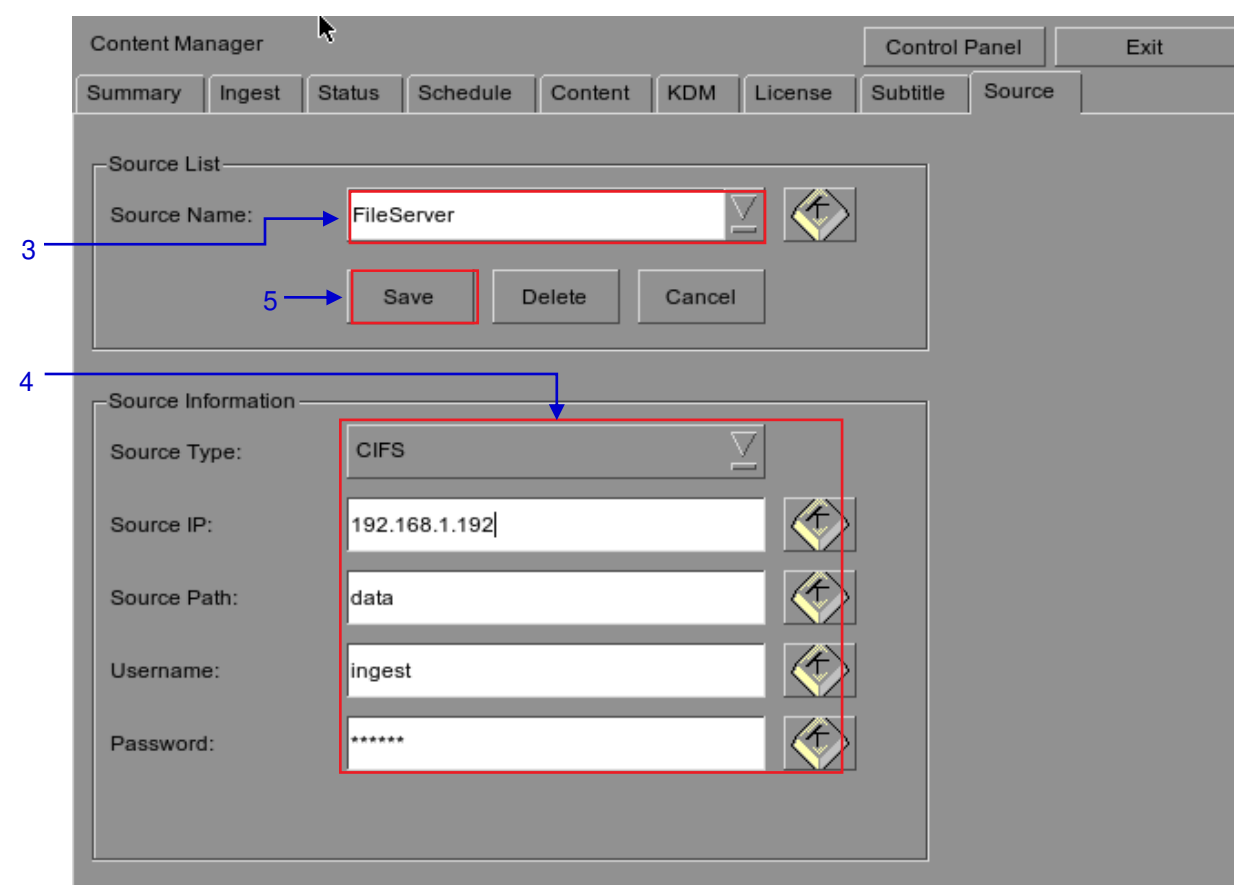

**Figure 76 Content Manager – Setting the data source parameters.**

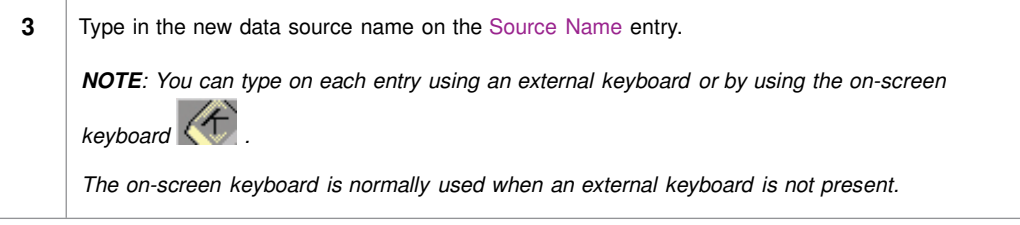

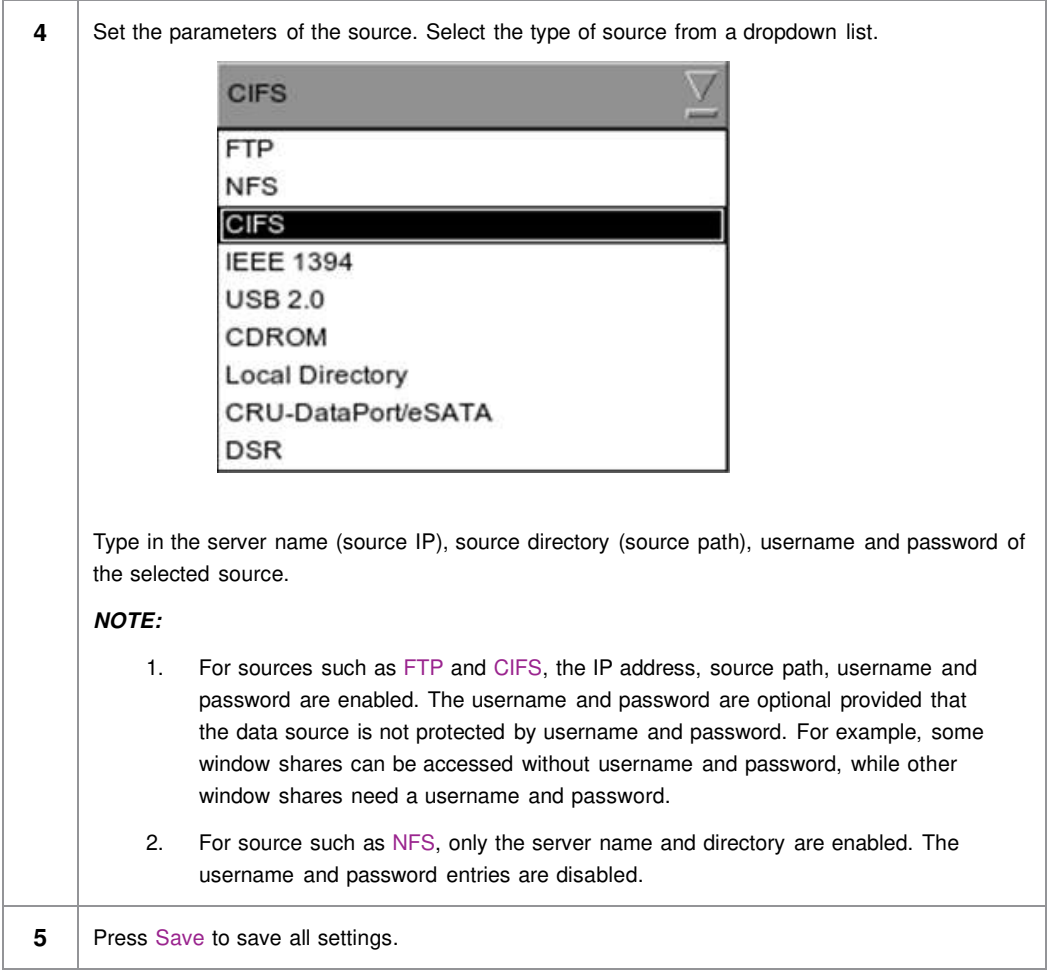
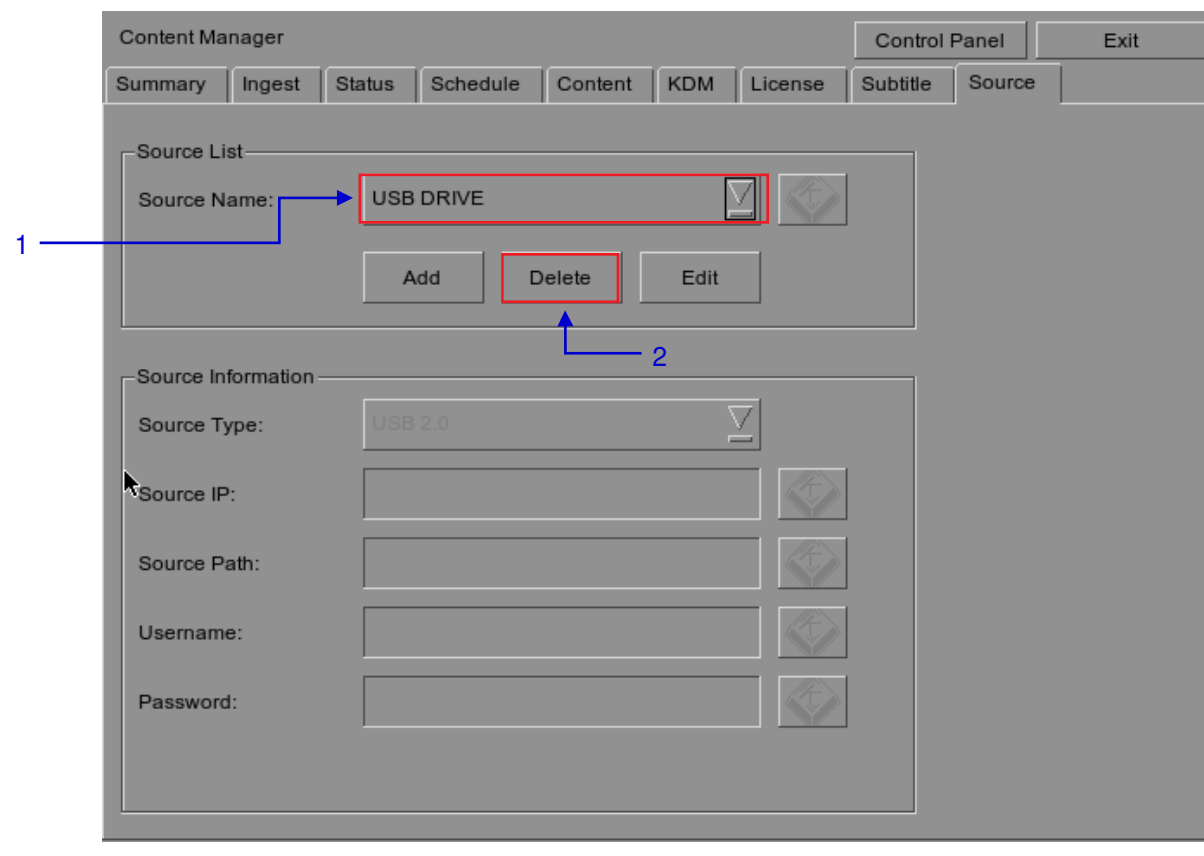

# **4.5.2. Erasing a Data Source**

# **Figure 77 Deleting a previously saved data source.**

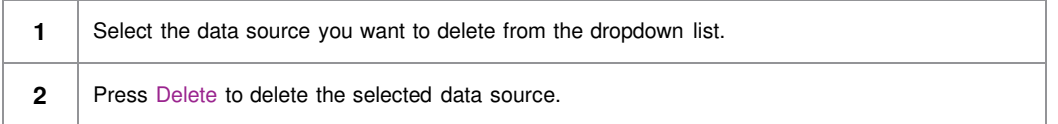

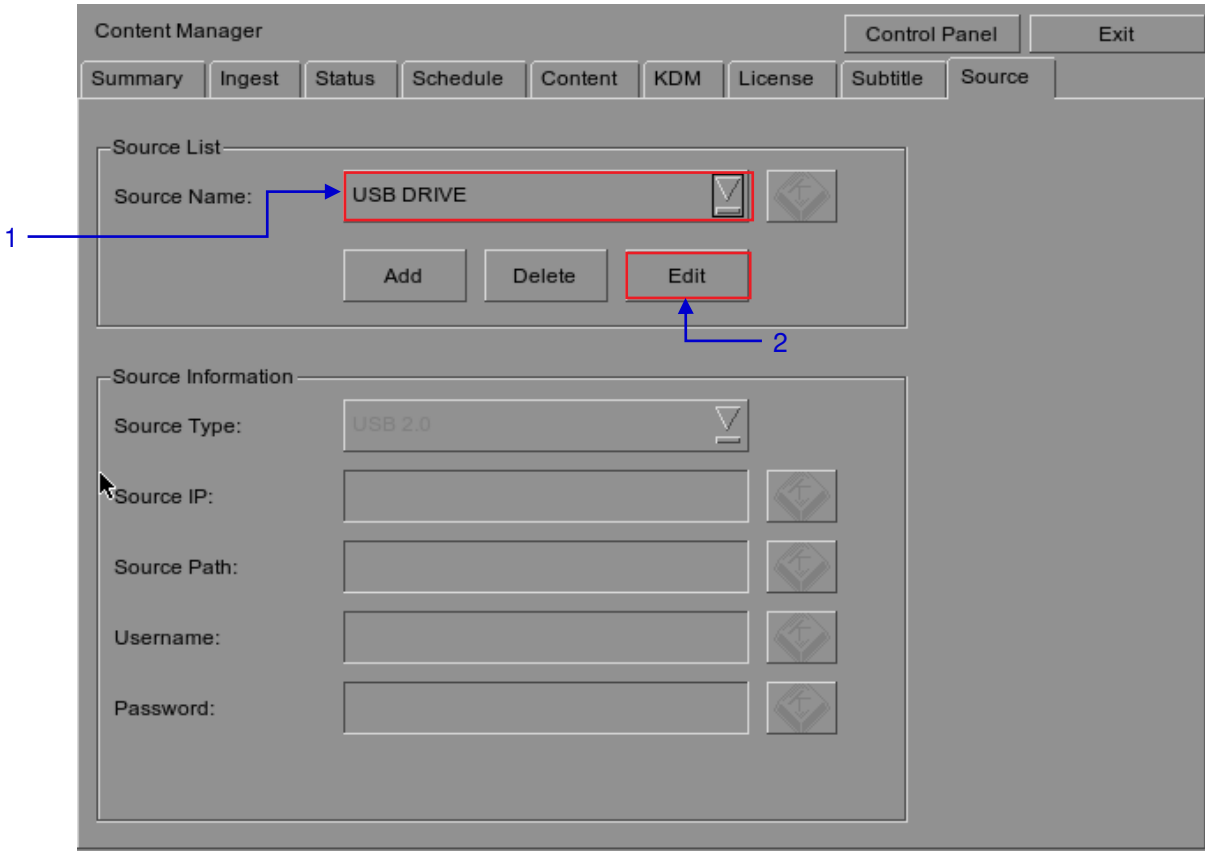

# **4.5.3. Editing Sources**

#### **Figure 78 Editing a new data source.**

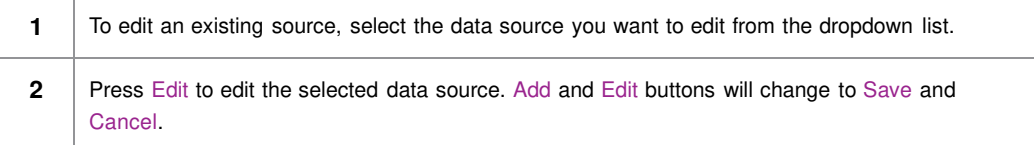

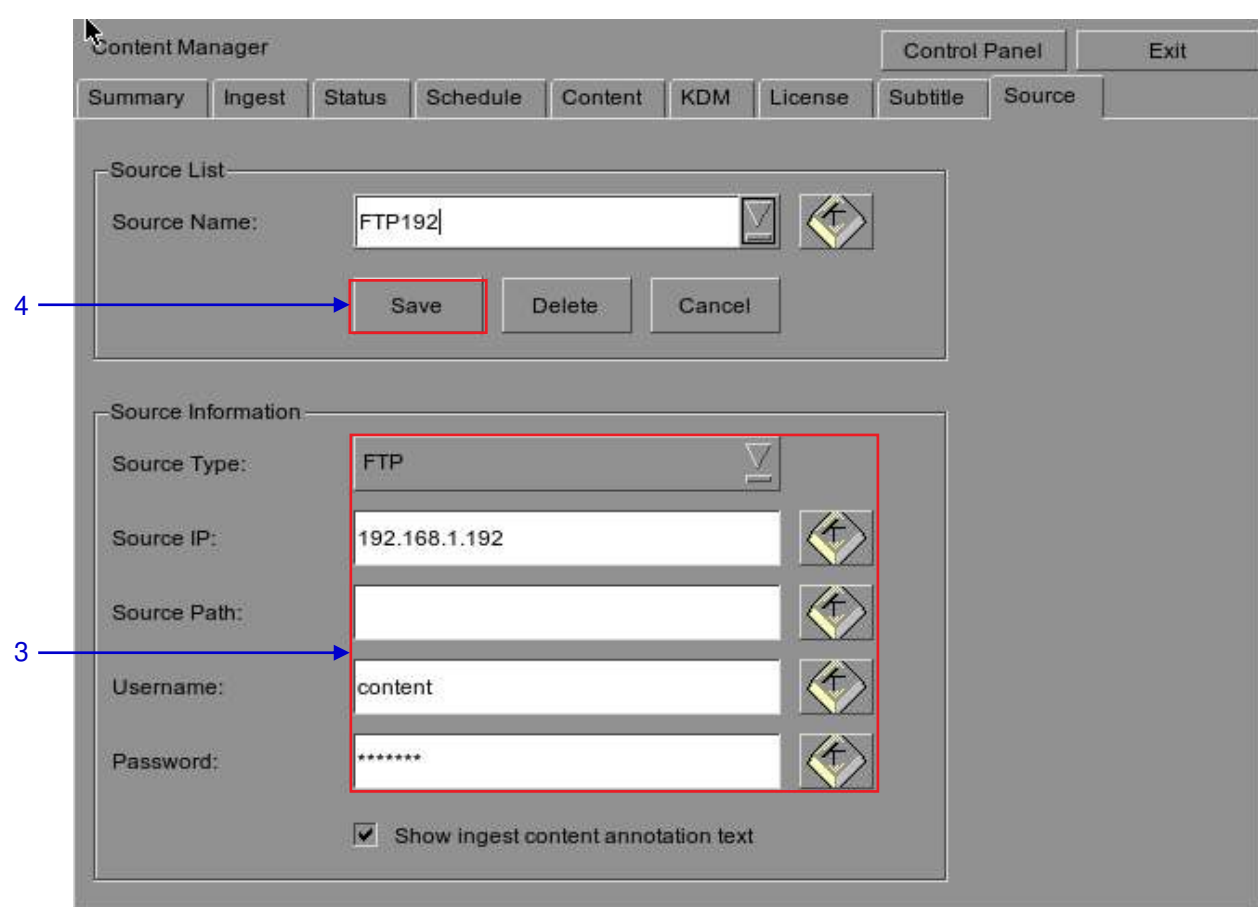

**Figure 79 Editing the parameters of the selected data source.**

| 3 | You can edit/change the source name, parameter settings, username, or password by                                                                                            |
|---|----------------------------------------------------------------------------------------------------|
|   | typing on each entry using an external keyboard or an on-screen keyboard<br><b>NOTE:</b> For more information regarding types of sources, please refer to <b>Figure 79</b> . |
|   |                                                                                                    |
| 4 | Press Save after making all the changes.                                                                                                    |

# **5. ADMIN PANEL**

# **5.1. General Introduction**

#### Set Up and Configuration

The Admin panel is an easy-to-use and convenient software tool for the maintenance and configuration of GDC IMB. This Admin panel provides all the necessary tools for setting up and managing the IMB. A comprehensive array of easy to access menu pages are provided to simplify configuration and maintenance via a combination of simple buttons and an on-screen keyboard.

#### Secured Access

Clearly indicated button pages allow IMB network setup, maintenance and configuration, and access to software information. All actions can be performed by touching the drawn control on the screen of the IMB. Access to the Admin panel of the GDC IMB is available via the maintenance option and by entering a required password available from authorized GDC personnel only.

# **5.2. User Interface (UI)**

# **5.2.1. Introduction**

The Admin Panel UI provides access to the menu buttons and on-screen keyboard that are used for setting up and configuring the IMB. Diagnostic maintenance and/or monitoring of the status and performance of the IMB can also be done via the Admin Panel UI. Other information including hardware of the IMB can also be accessed through the Admin Panel UI. It also enables configuration of the timezone and selection of the touchscreen type of the IMB.

# **5.2.2. Access to Admin Panel**

### **5.2.2.1. Access via Control Panel**

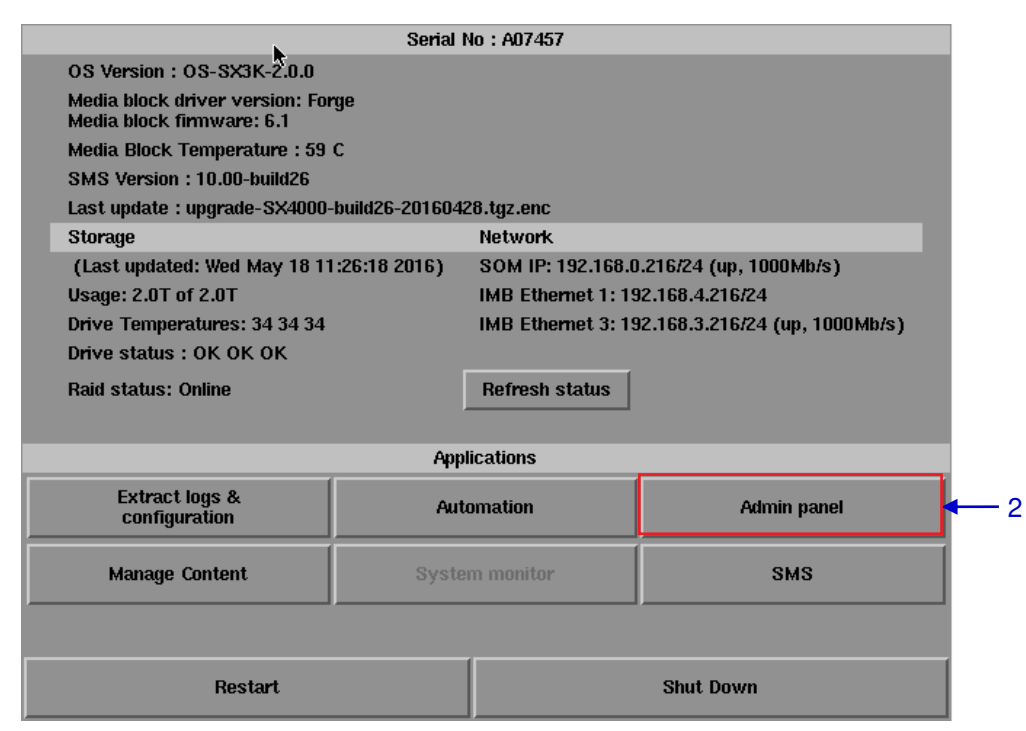

#### **Figure 80 SX-4000 Control Panel.**

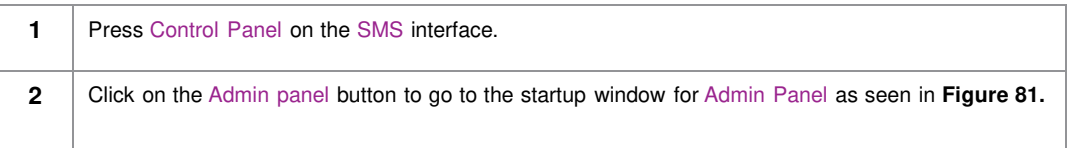

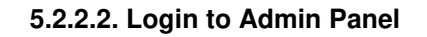

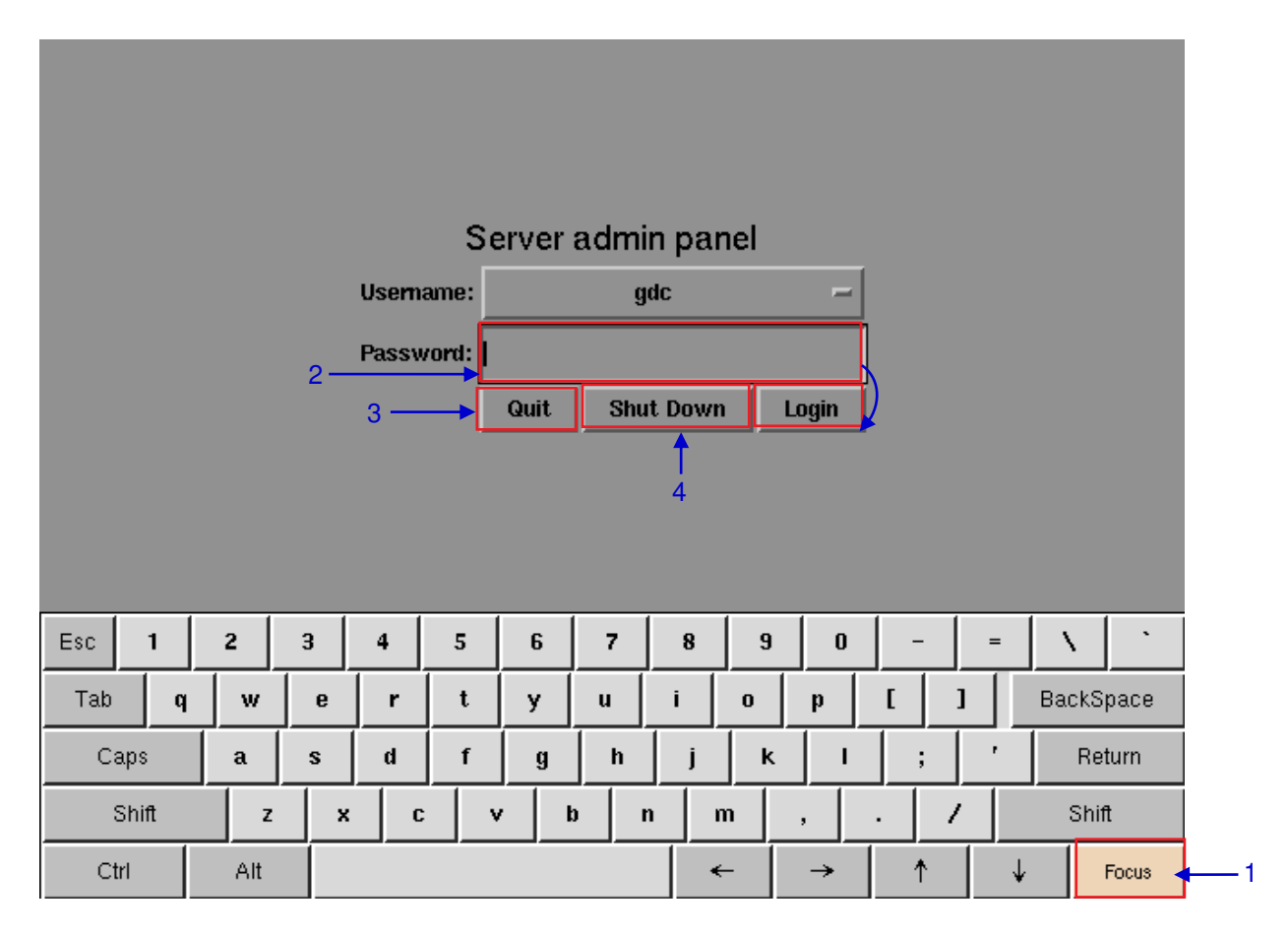

#### **Figure 81 Entering the password for Admin Panel SMS interface.**

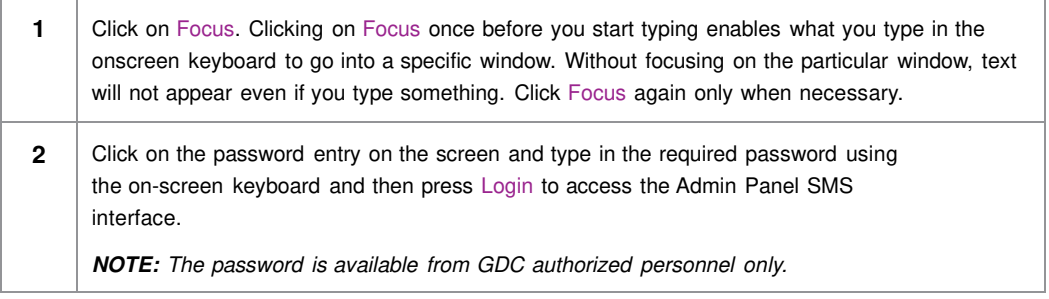

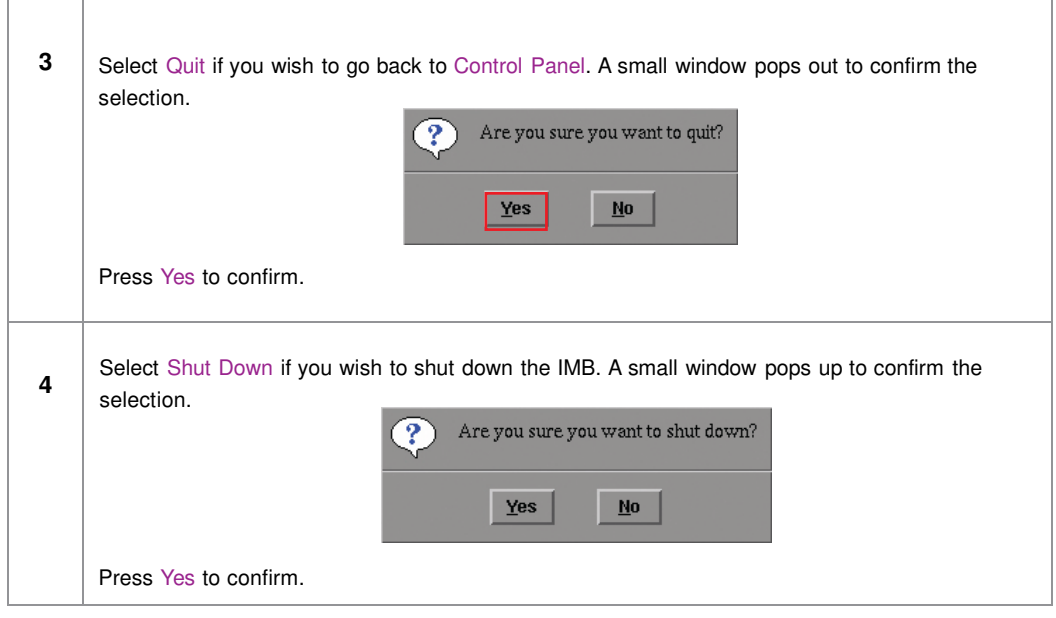

# **5.2.2.3. SMS Interface**

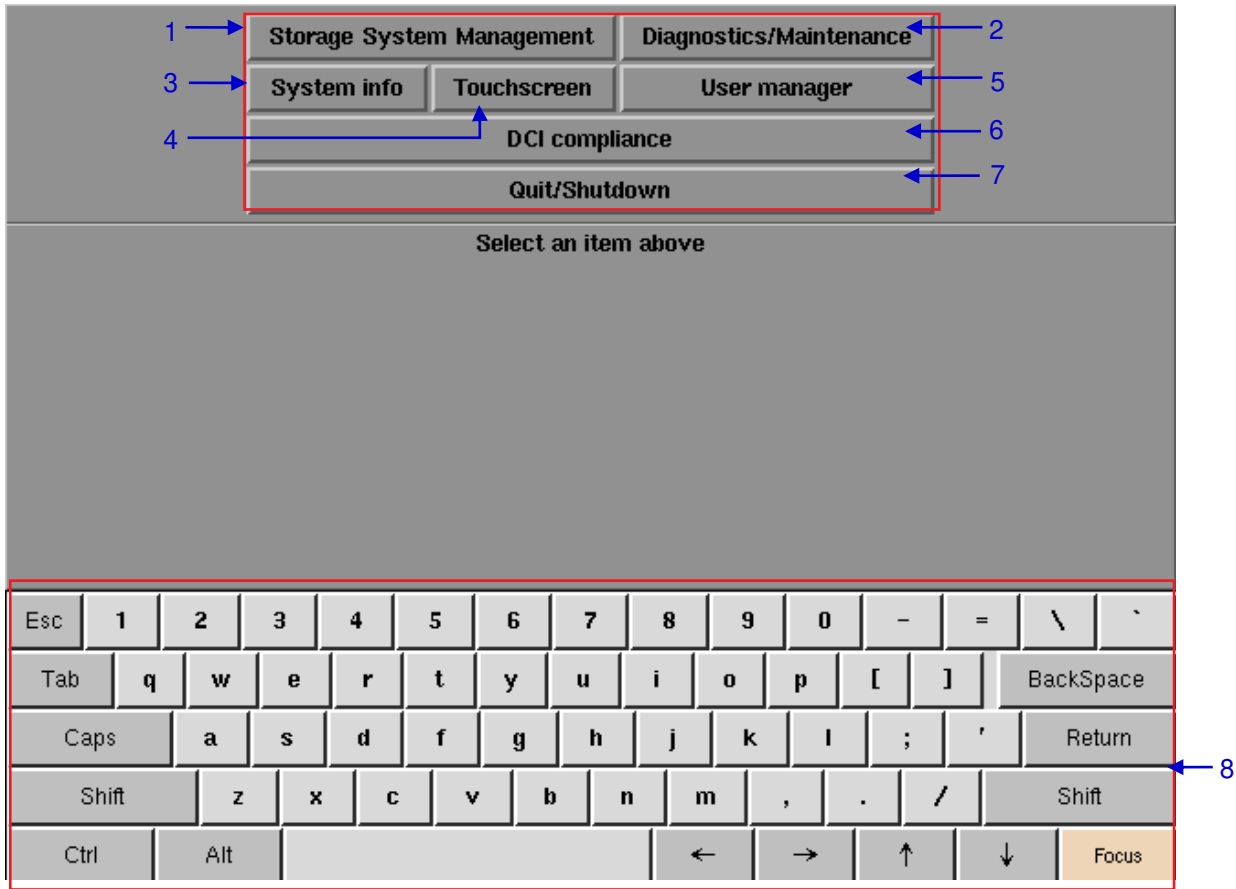

#### **Figure 82 A d m i n Panel**

#### 5. ADMIN PANEL

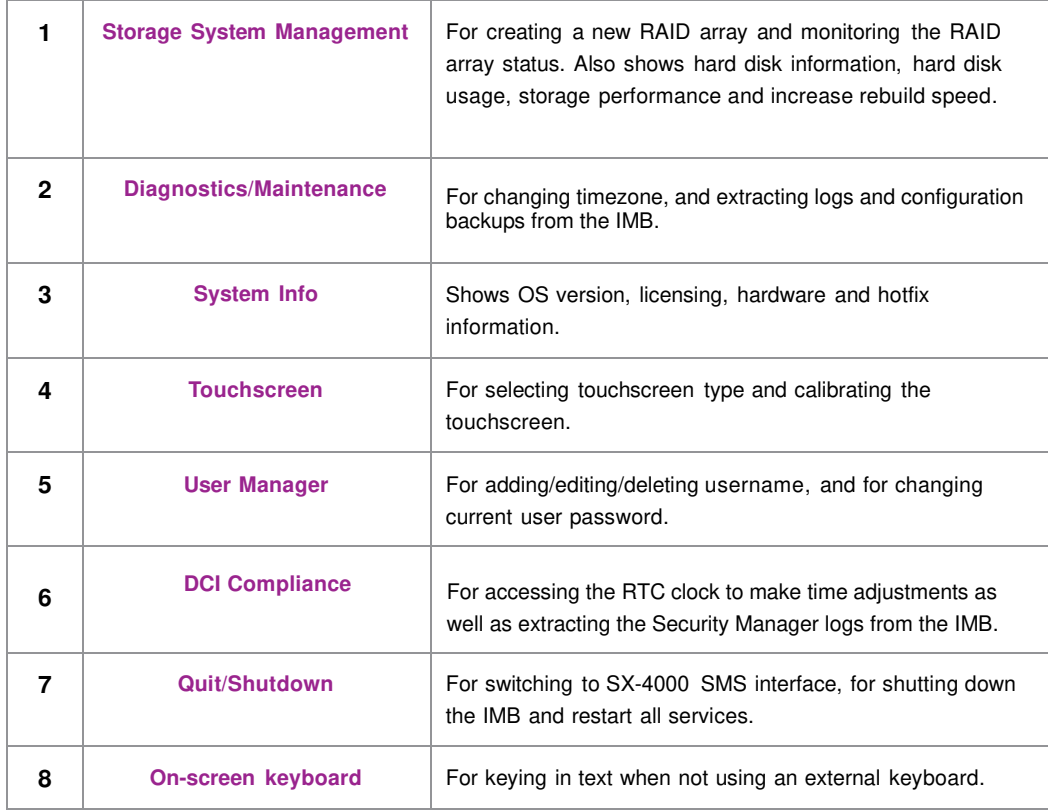

# **5.3. Configuration & Maintenance**

# **5.3.1. Storage System Management**

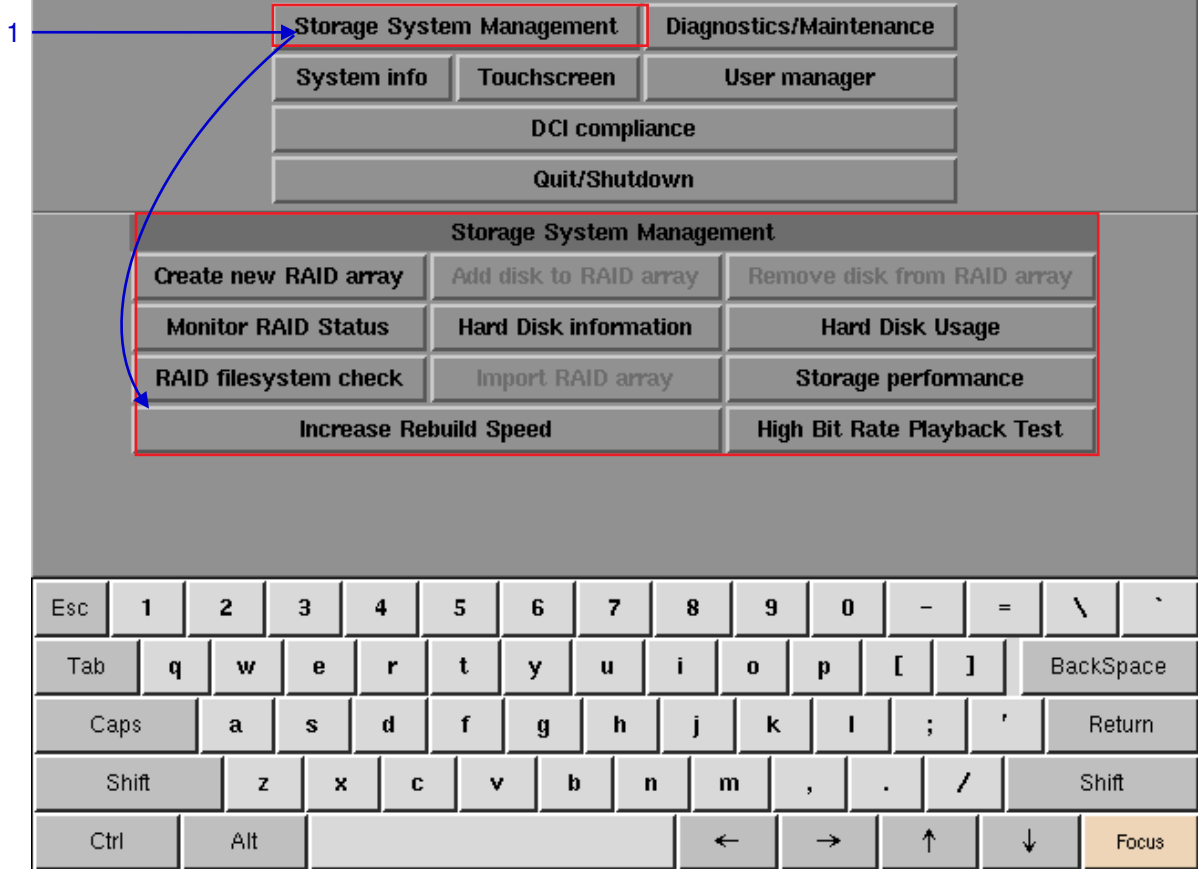

**Figure 83 Storage System Management** 

**1** Select Storage System Management. A small window for Storage System Management pops up.

# **5.3.1.1. Create new RAID array**

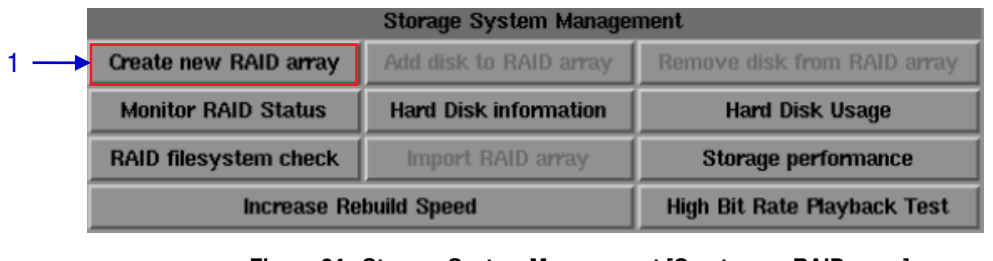

**Figure 84 Storage System Management [Create new RAID array].**

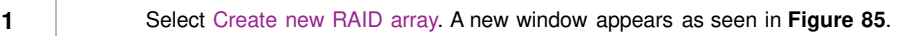

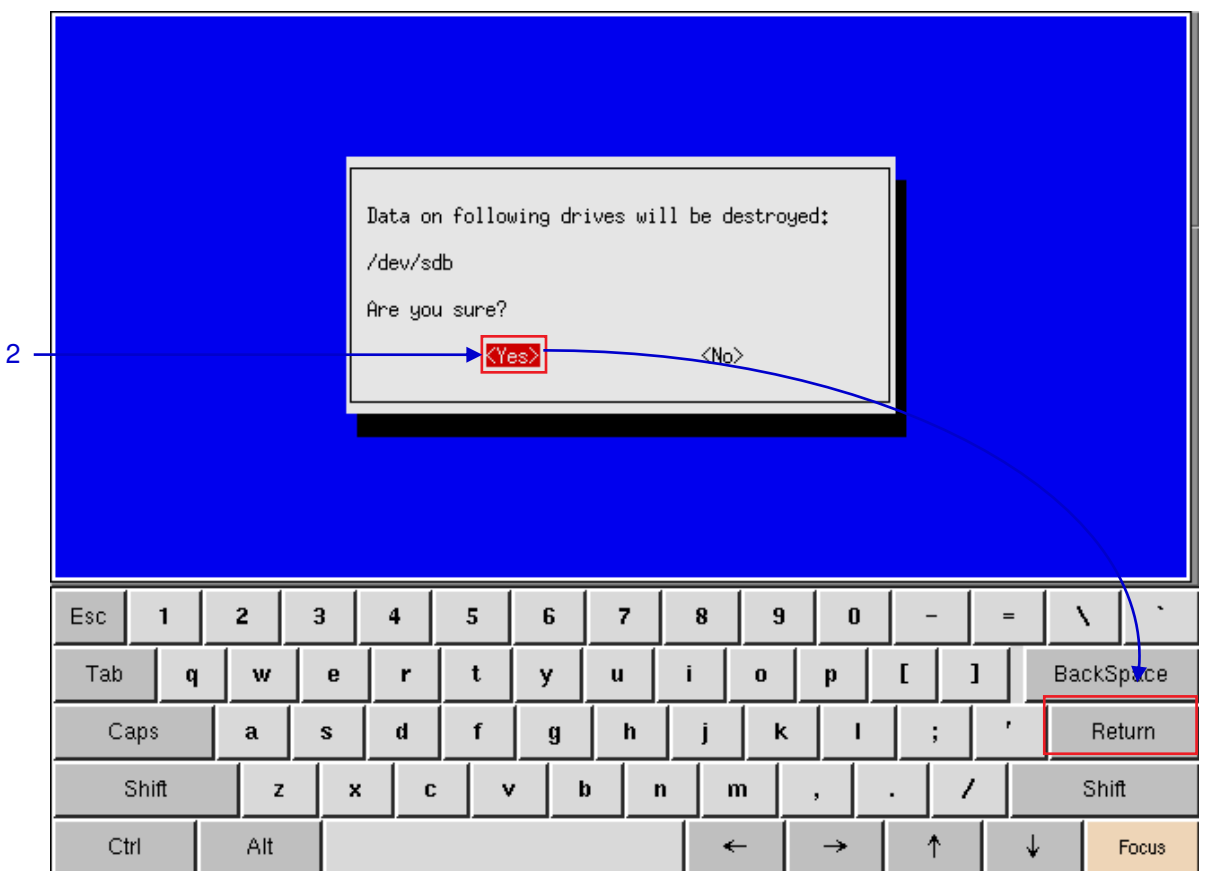

**Figure 85 Confirming to destroy data on the drive**

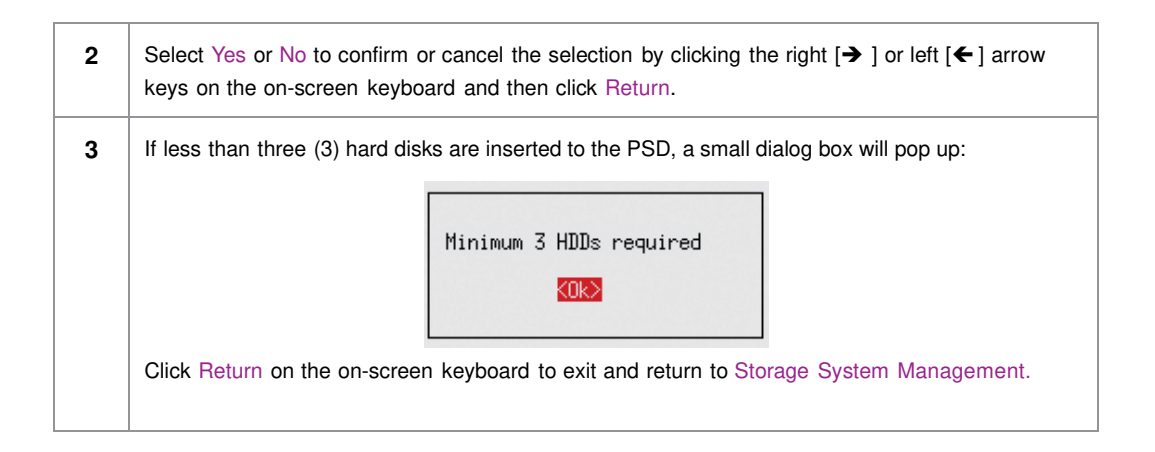

#### 5. ADMIN PANEL

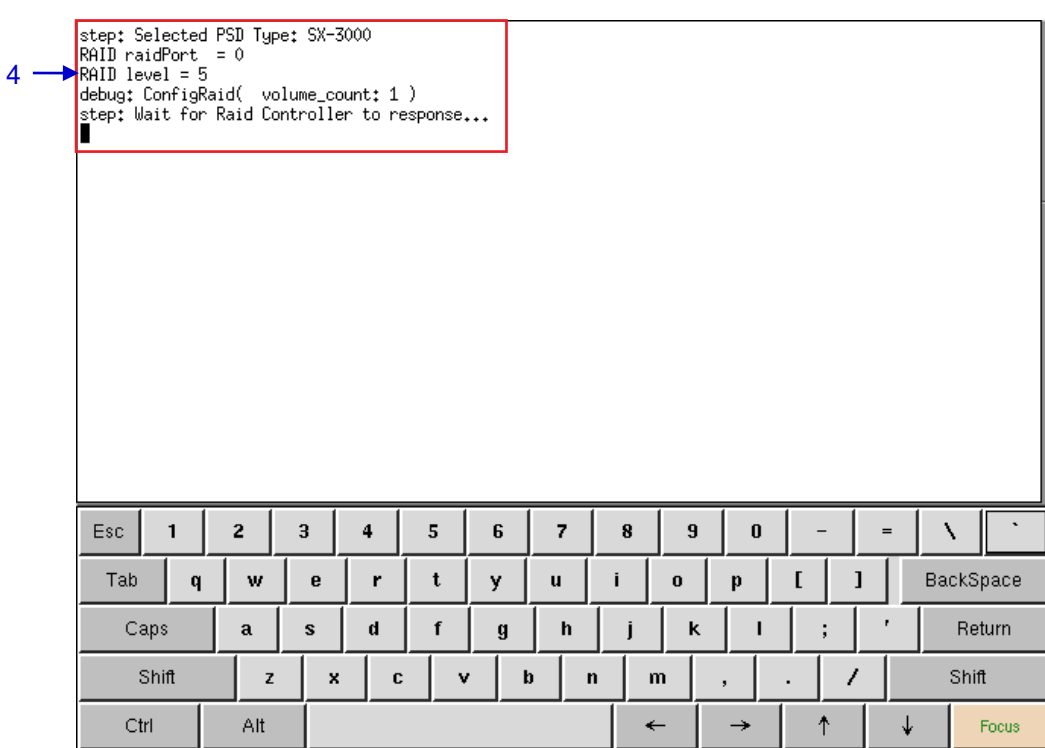

#### **Figure 86 RAID creation progress.**

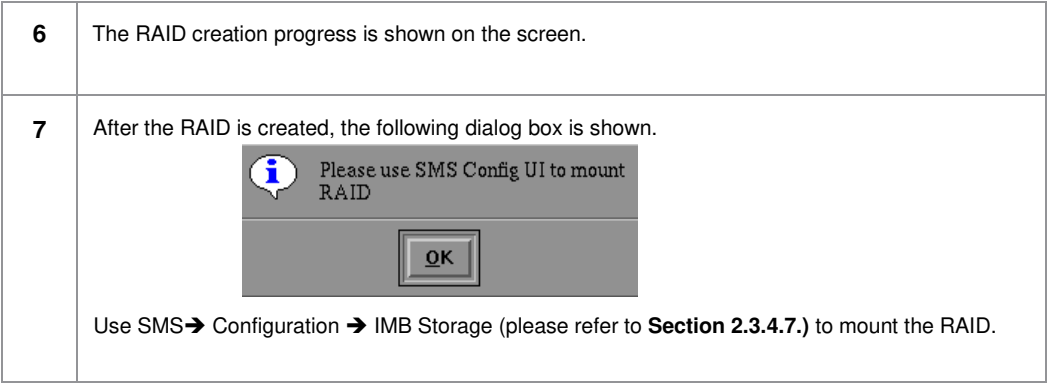

### **5.3.1.2. Monitor RAID Status**

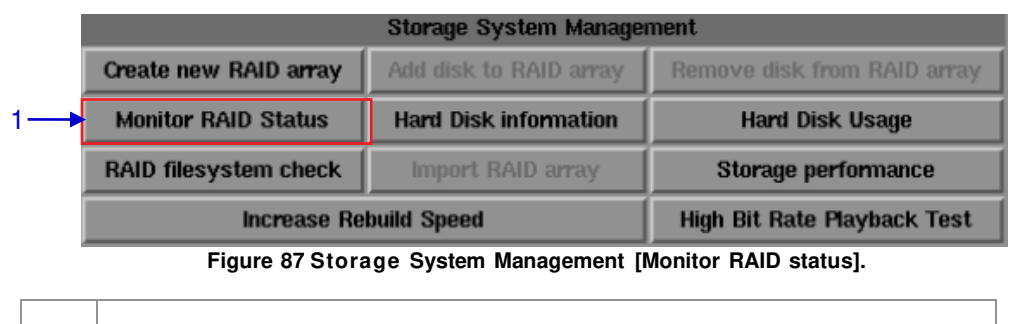

**1** Select Monitor RAID Status. When the RAID is rebuilding, it displays the rebuilding progress as normal function to the previous RAID setup. A new window appears as seen in **Figure 88**.

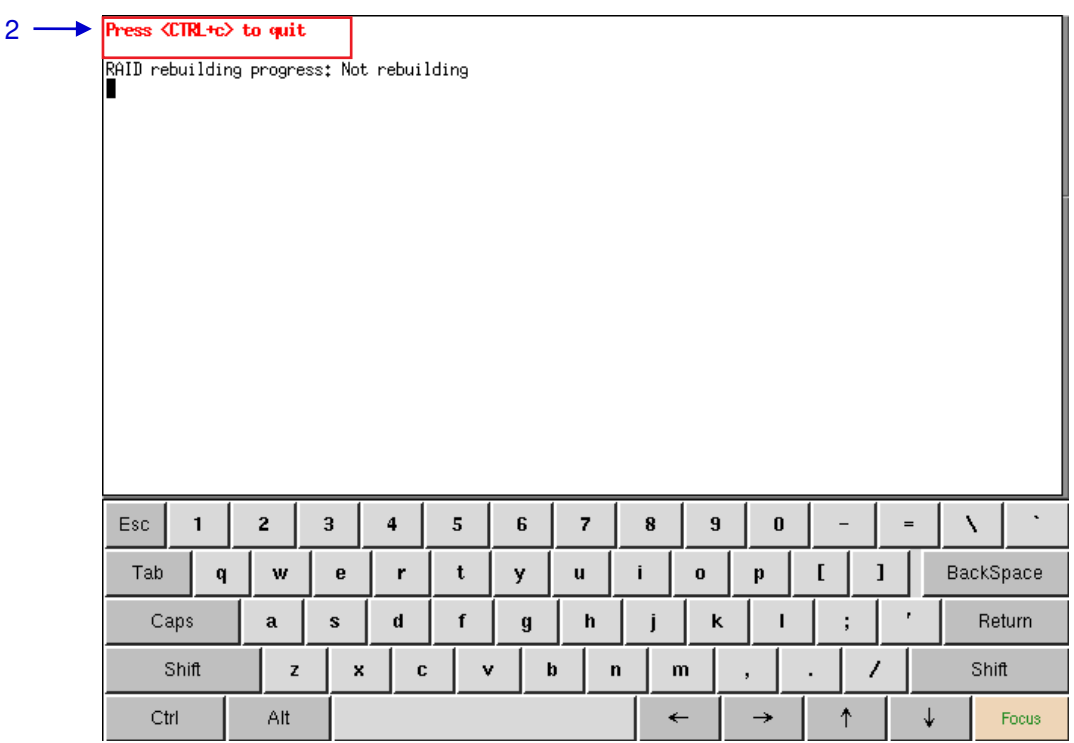

**Figure 88 Status of active RAID in the IMB.**

**2** Press <CTRL + c> to quit and return to the Storage System Management.

#### **5.3.1.3. Hard Disk Information**

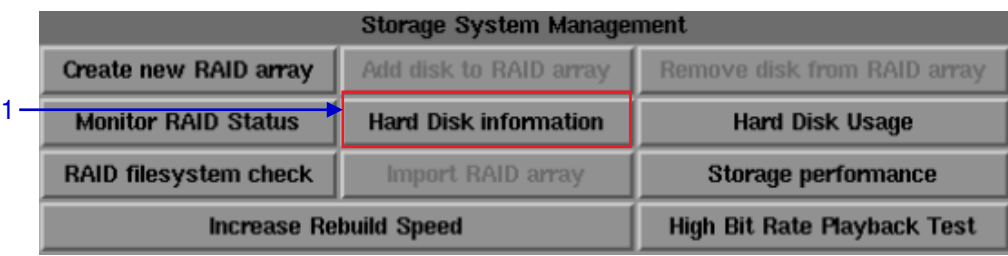

**Figure 89 Storage System Management [Hard Disk Information].**

**1** Select Hard Disk Information. A new window appears as seen in **Figure 90.**

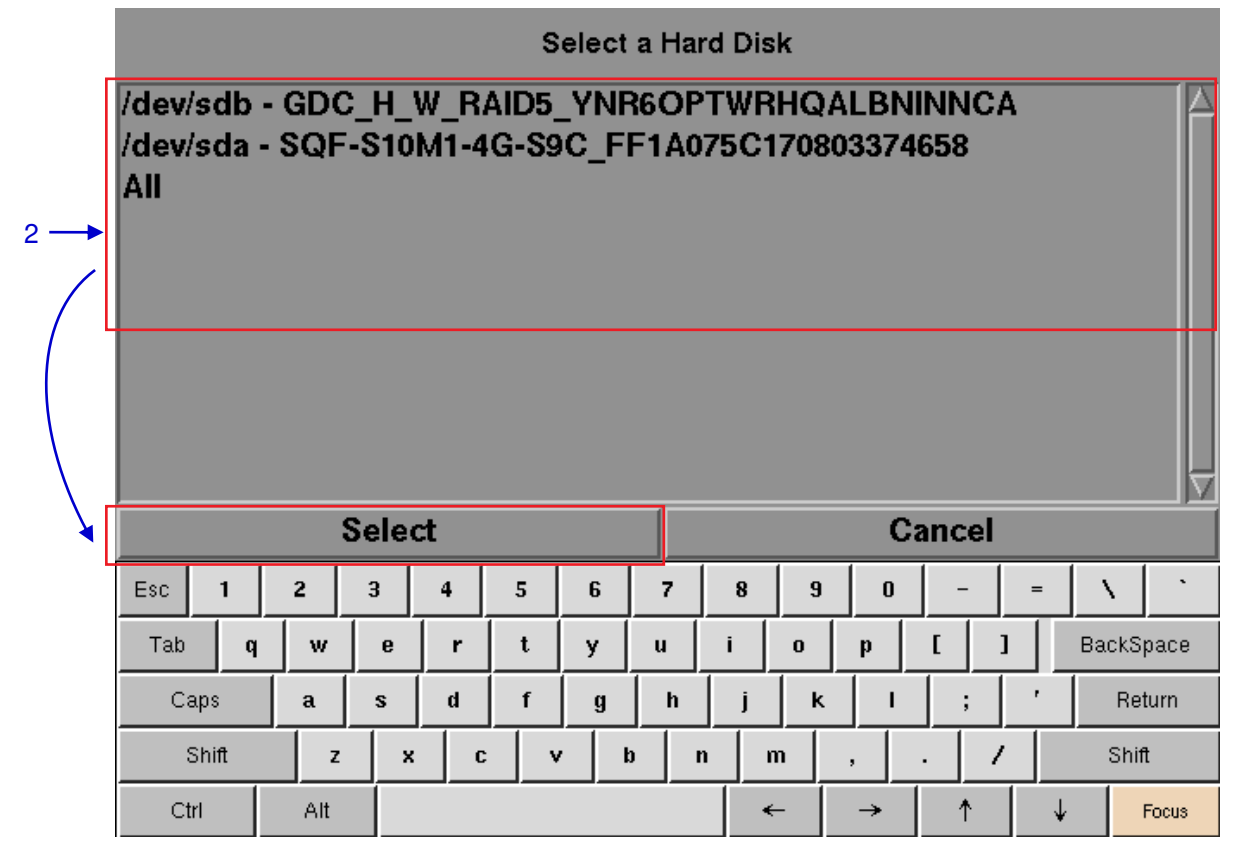

**Figure 90 Selecting the hard disk to be viewed.**

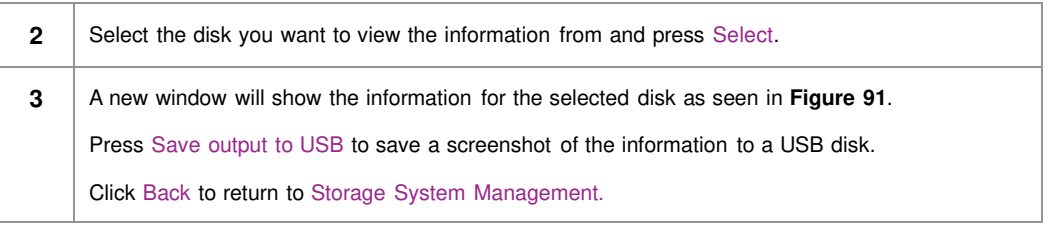

October 26<sup>th</sup>, 2021<br>
3X-4000 Standalone Integrated Media Block™ , 2021<br>
2021<br>
2021 User Manual

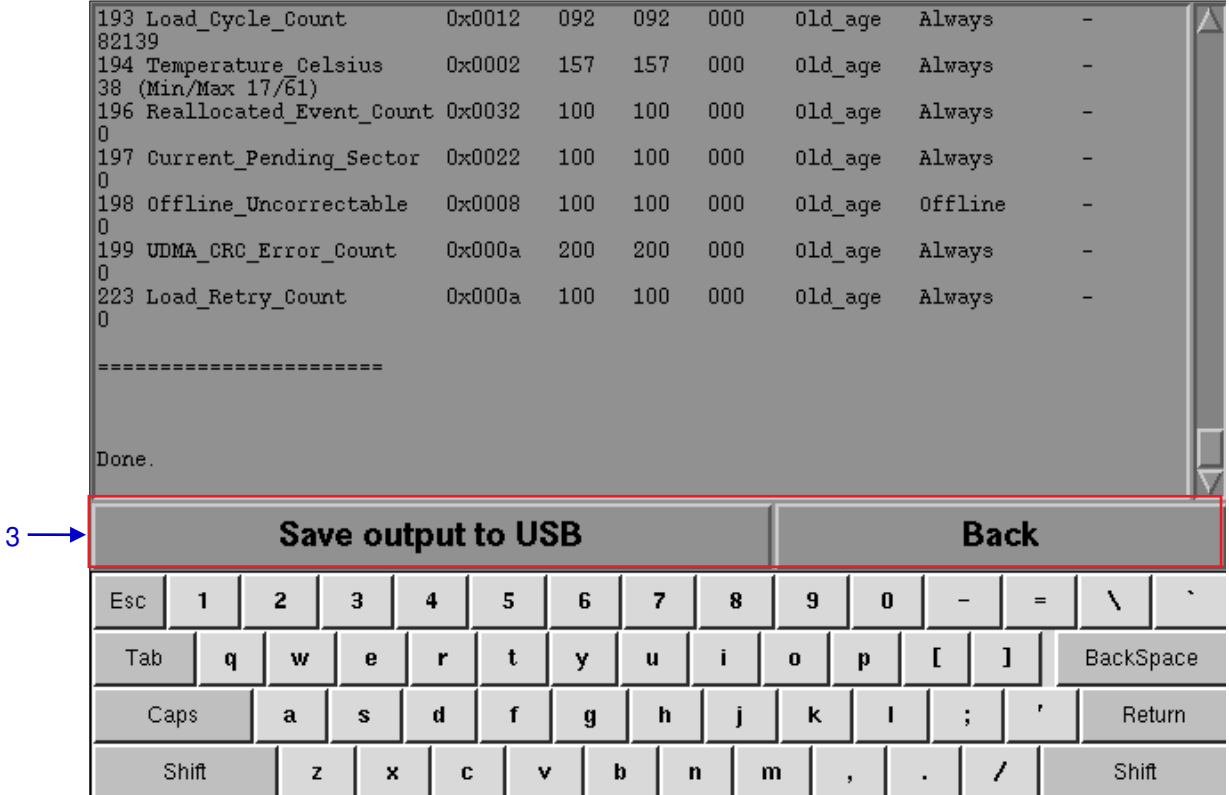

**Figure 91 List of information for selected hard disk.**

 $\leftarrow$ 

 $\rightarrow$ 

 $\uparrow$ 

 $\downarrow$ 

Focus

Ctrl

Alt

# **5.3.1.4. Hard Disk Usage**

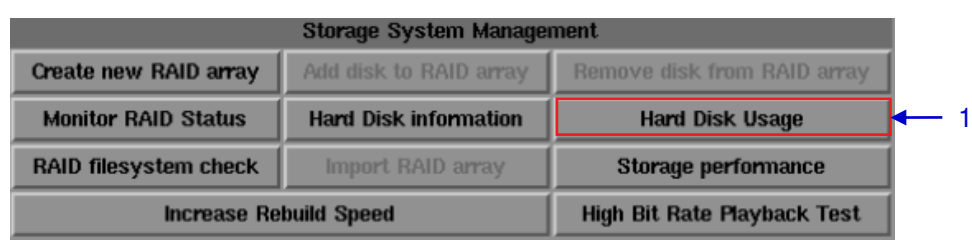

**Figure 92 Storage System Management [Hard Disk Usage].**

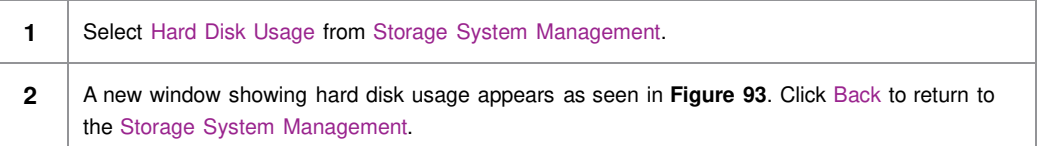

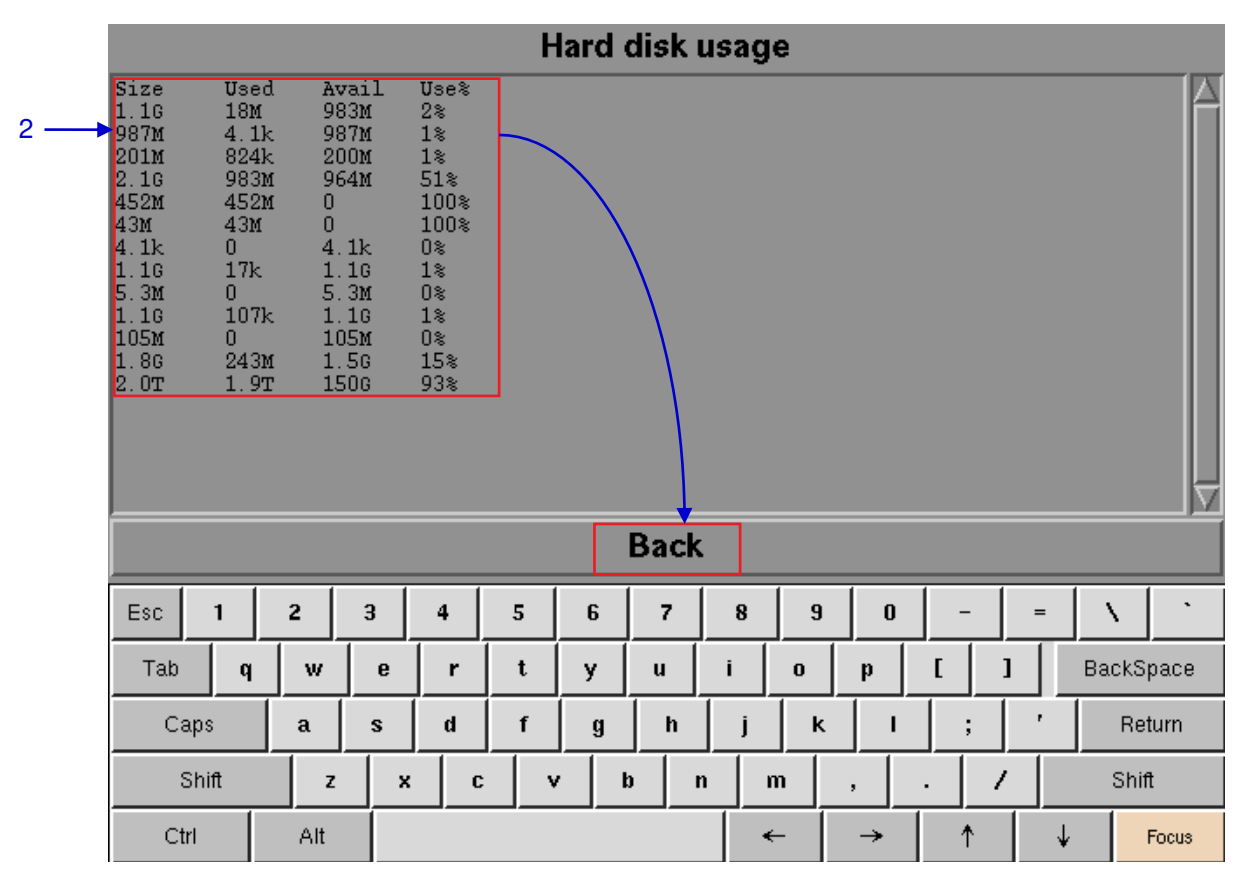

**Figure 93 Size of the hard disk, and the used and available spaces in the hard disk.**

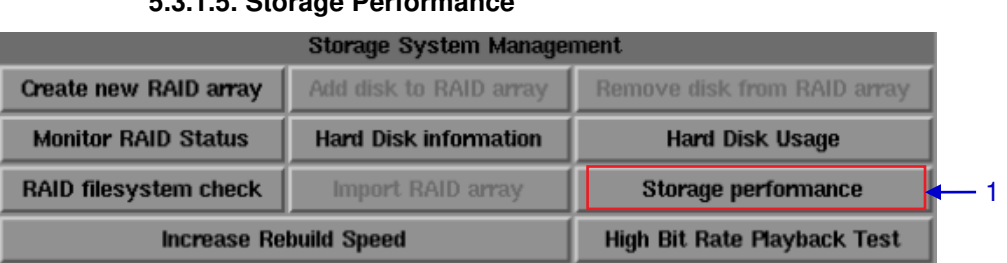

### **5.3.1.5. Storage Performance**

**Figure 94 Storage System Management [Storage performance].**

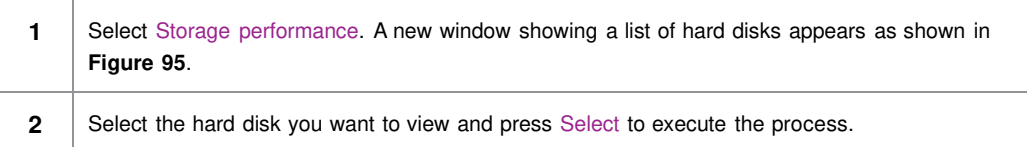

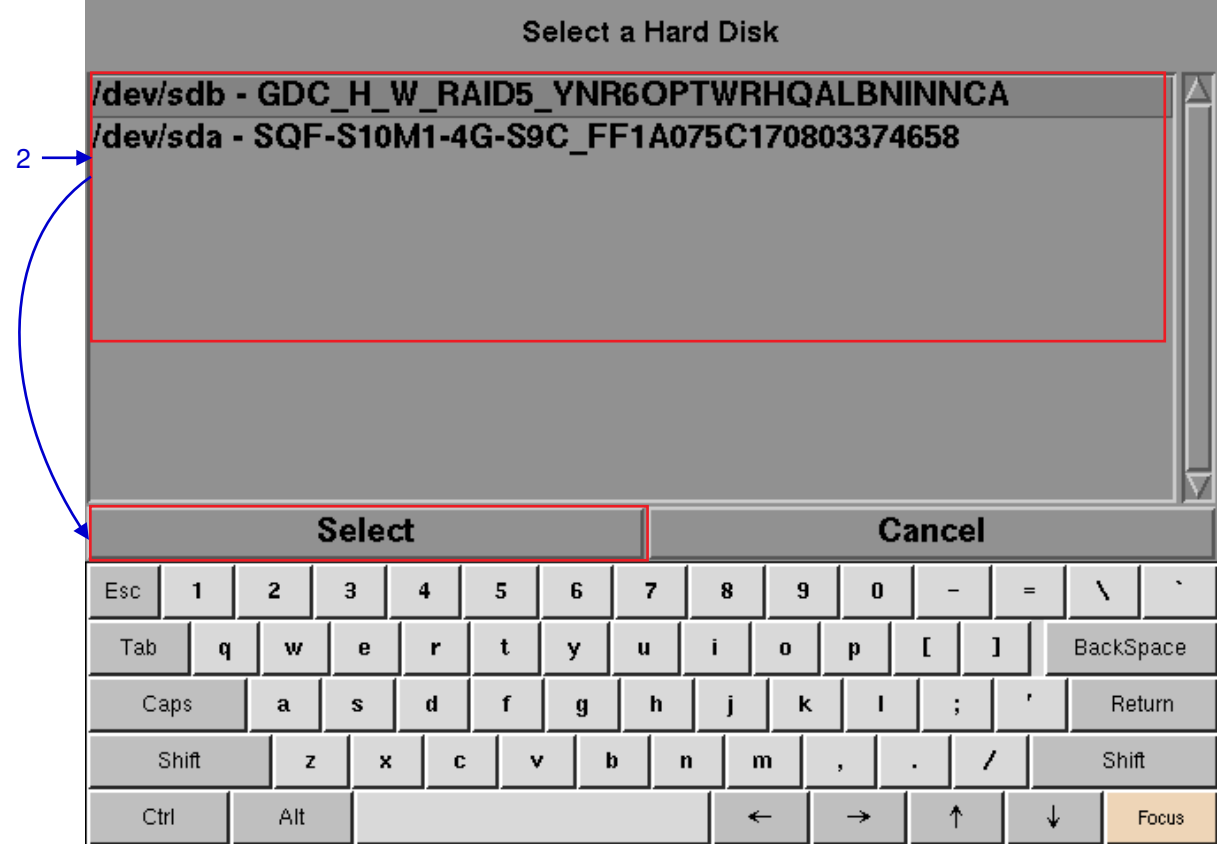

**Figure 95 Storage performance [Select a Hard Disk].**

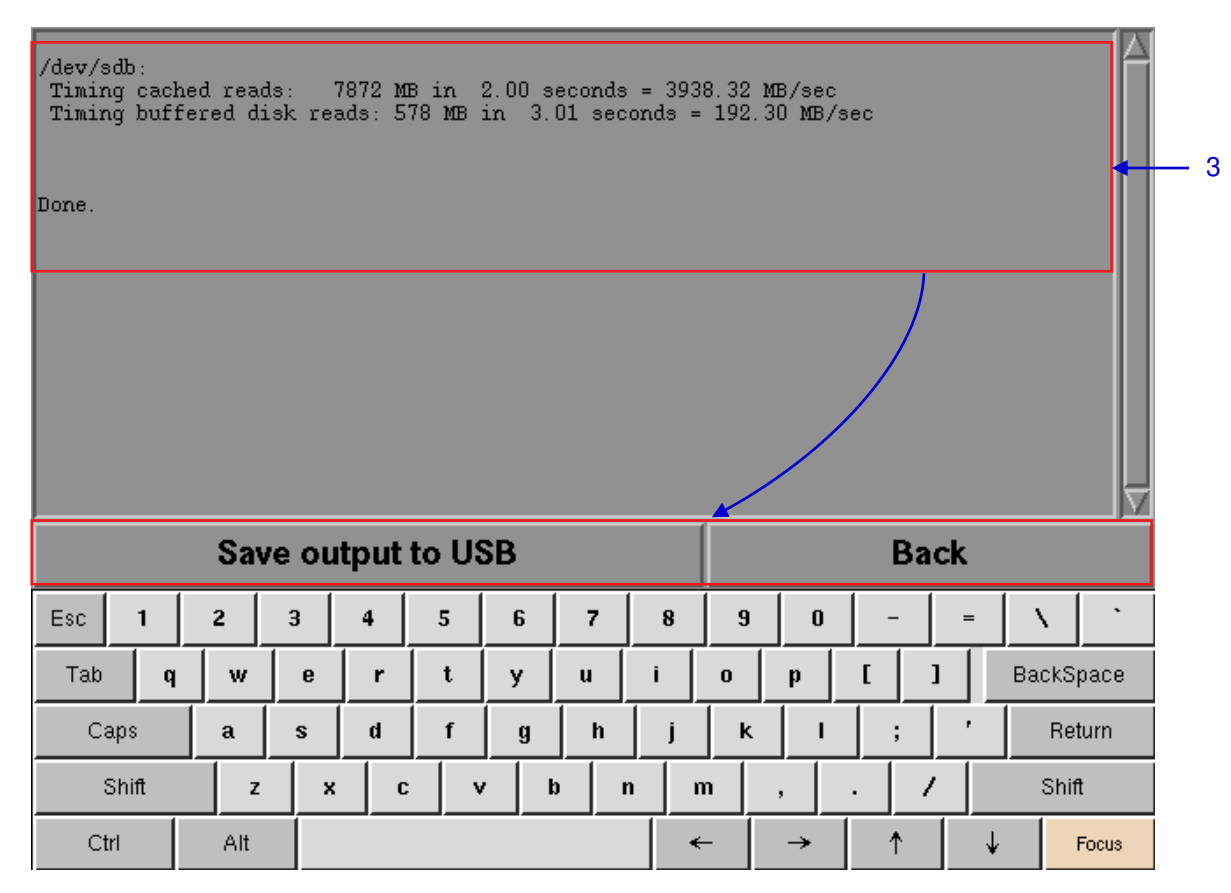

**Figure 96 Shows information on storage performance of the selected hard disk.**

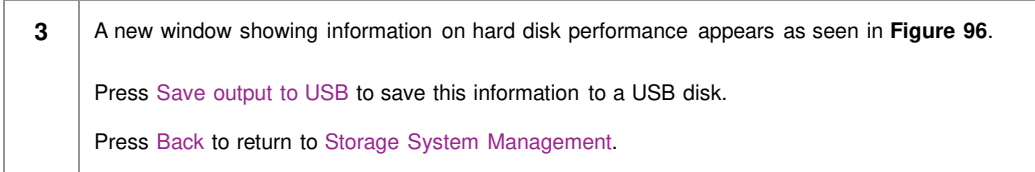

#### **5.3.1.6. Increase Rebuild Speed**

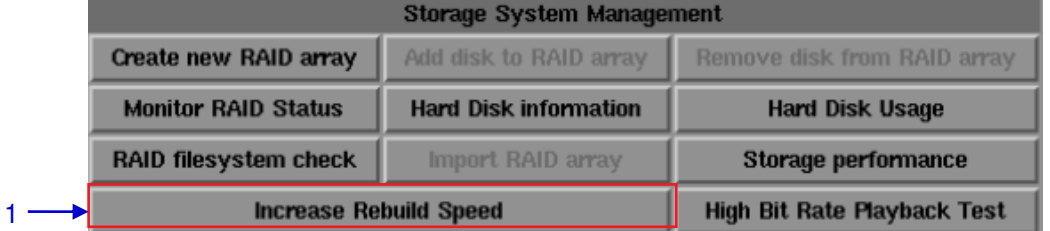

#### **Figure 97 Storage System Management [Increase Rebuild Speed].**

**1** If the RAID array is being rebuilt during playback, the rebuild speed will slow down significantly. To resume highest rebuild speed after playback is finished, go to Admin Panel➔ Login ➔ Click Storage System Management ➔ Click Increase Rebuild Speed button (please refer to **Figure 97**). This will immediately set RAID array to rebuild at highest speed.

# **5.3.2. Diagnostics/Maintenance**

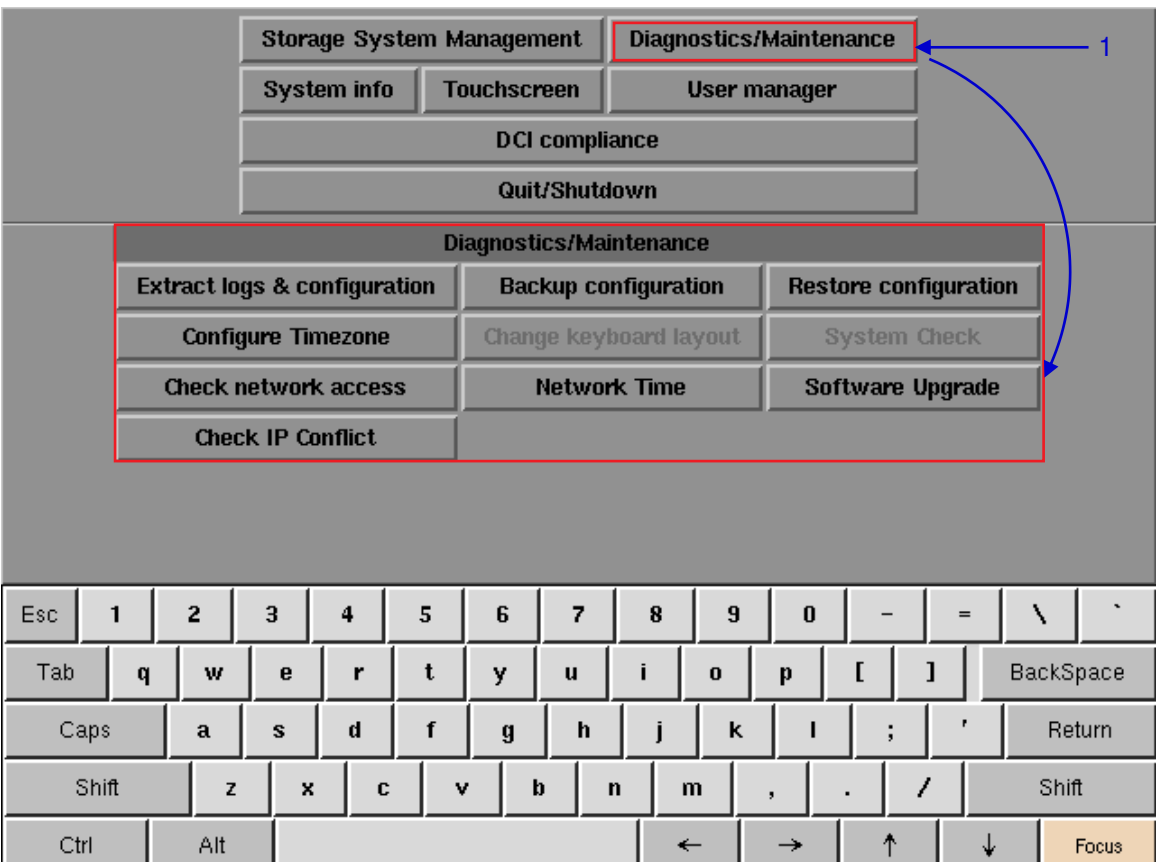

# **5.3.2.1. Access to Diagnostics/Maintenance**

**Figure 98 Diagnostics/Maintenance** 

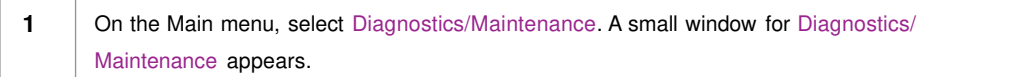

# **5.3.2.2. Extract Logs & Configuration**

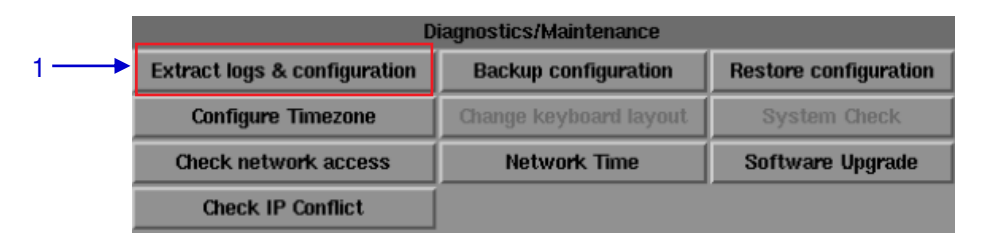

**Figure 99 Diagnostics/Maintenance [Extract logs].** 

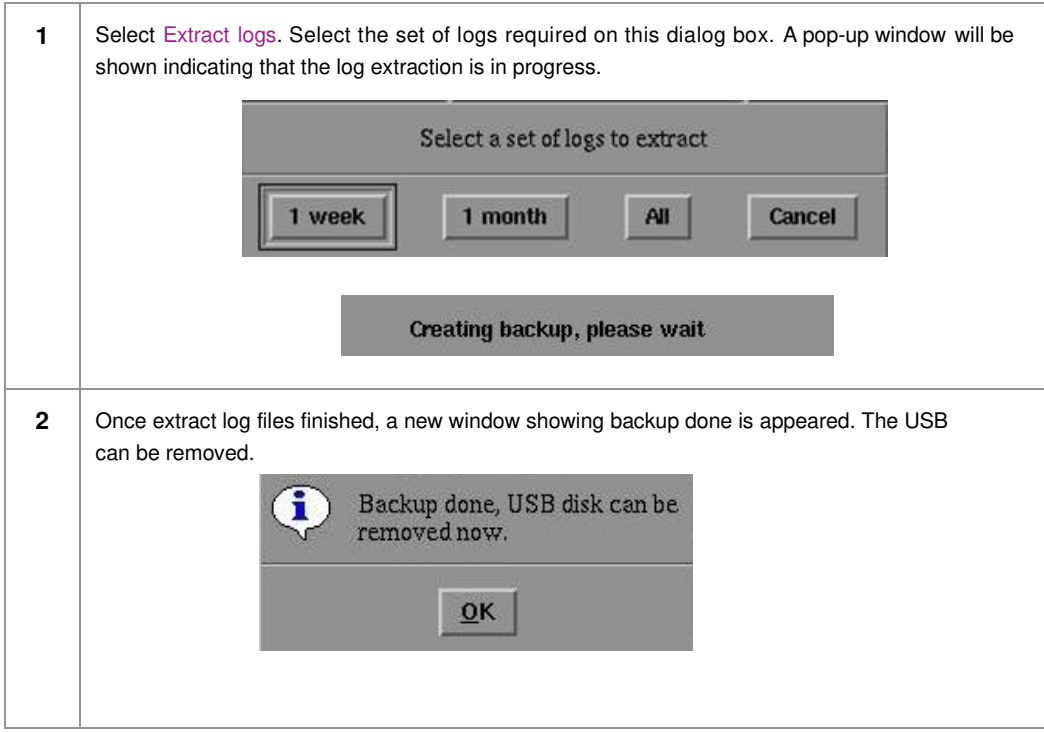

# **5.3.2.3. Backup Configuration**

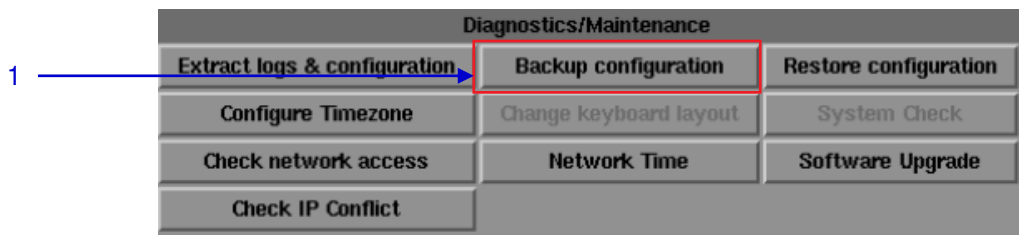

**Figure 100 Diagnostics/Maintenance [Backup configuration].**

**1** The Backup Configuration saves the IMB configuration to a backup file on a USB disk or thumb drive. Attach a USB thumb drive to the IMB and select Backup Configuration to save the current IMB configuration.

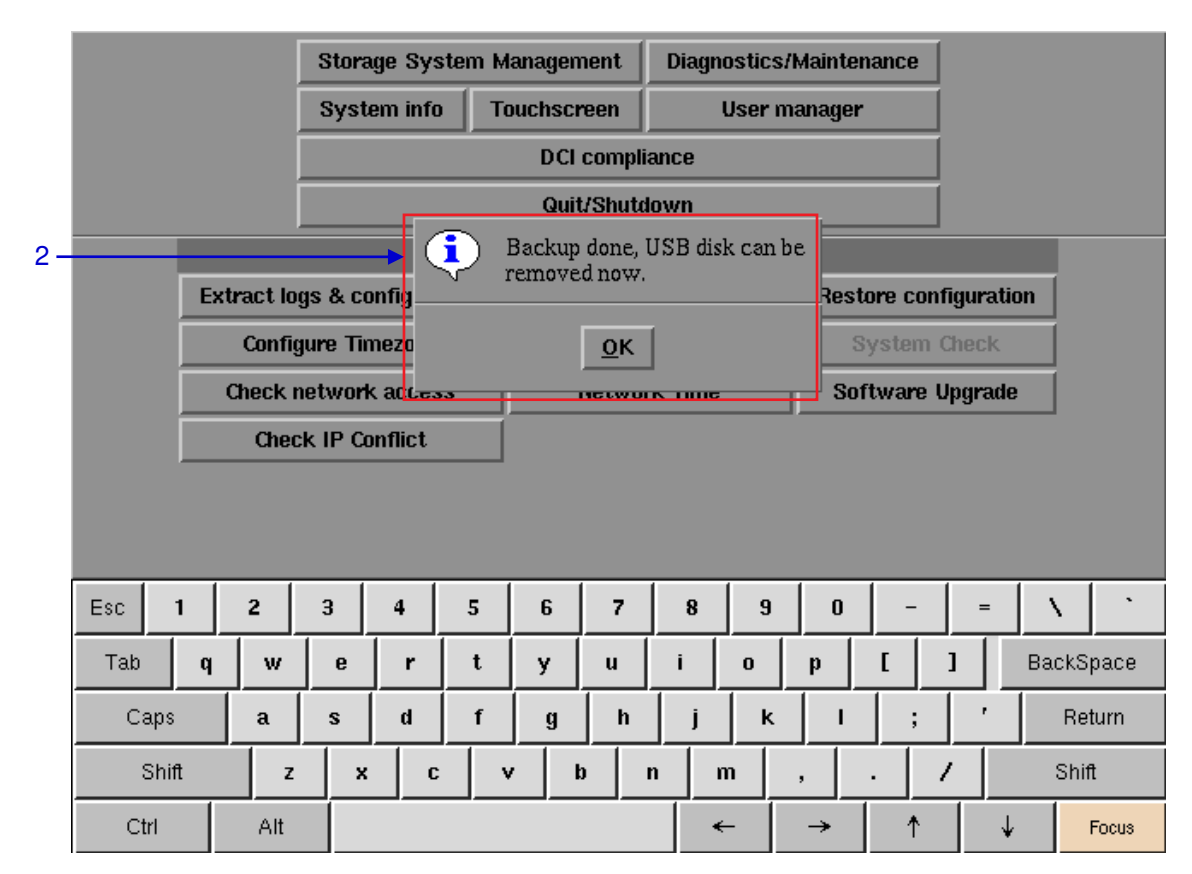

**Figure 101 Saving IMB configuration**

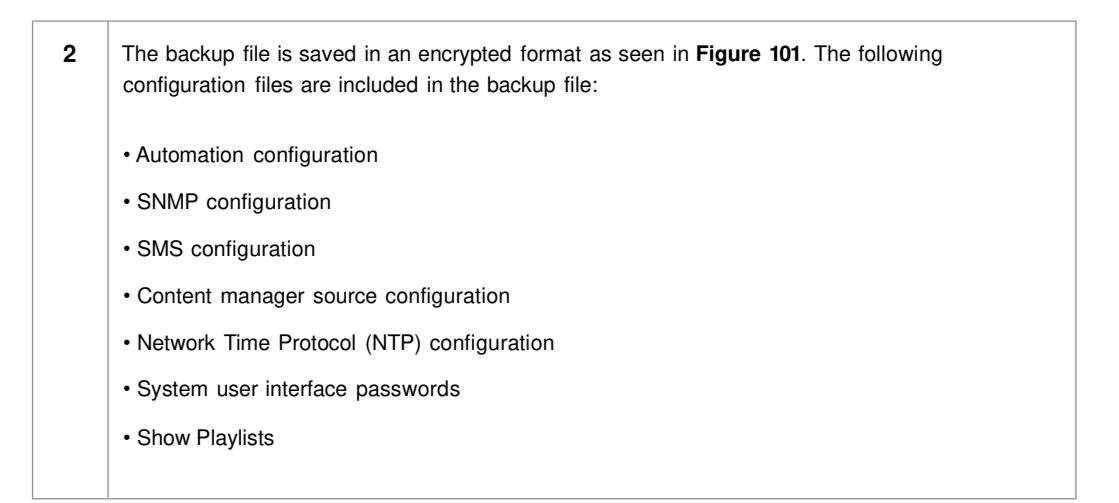

#### **5.3.2.4. Restore Configuration**

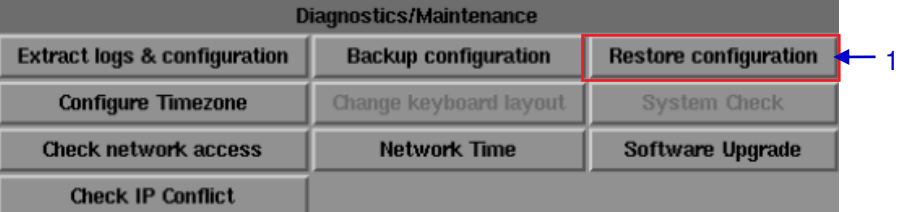

**Figure 102 Diagnostics/Maintenance [Restore configuration].**

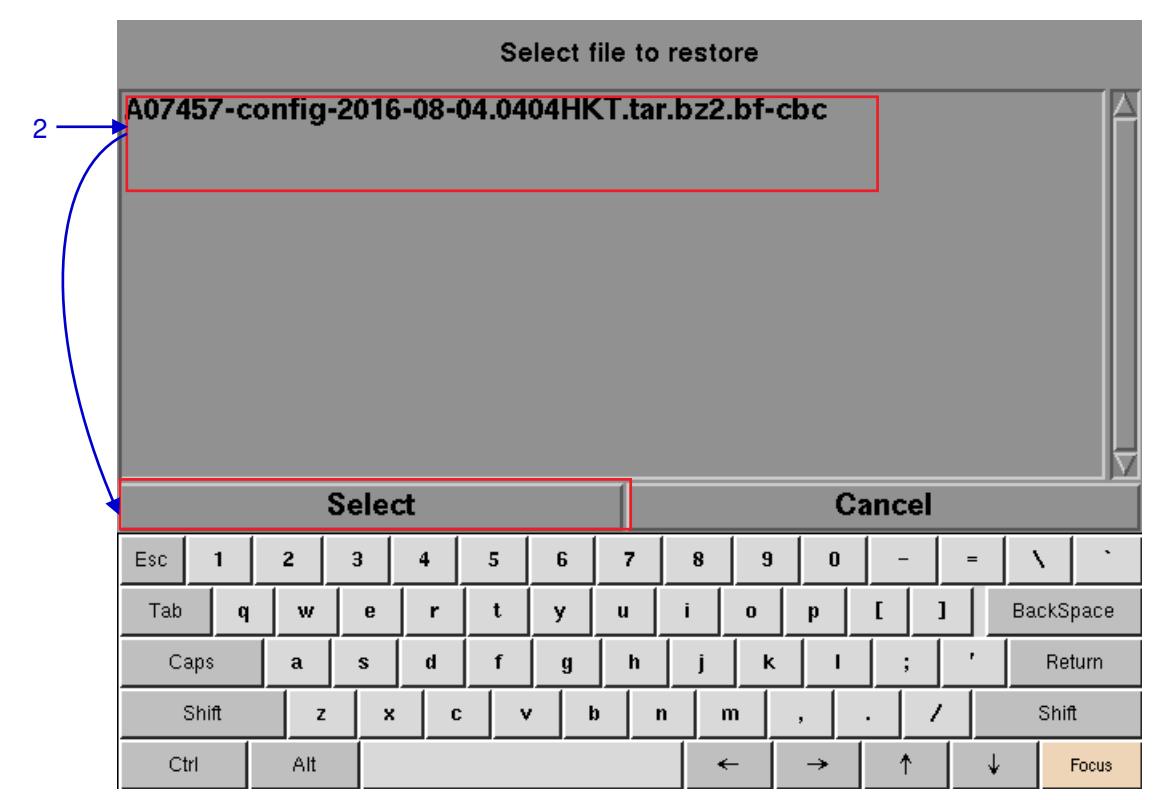

**Figure 103 Select file to restore.**

**2** Restore Configuration will restore the IMB configuration from a backup file on a USB disk or thumb drive. When Restore Configuration is pressed, a list of backup files present on the USB disk is displayed. Select the backup file to restore and then press Select.

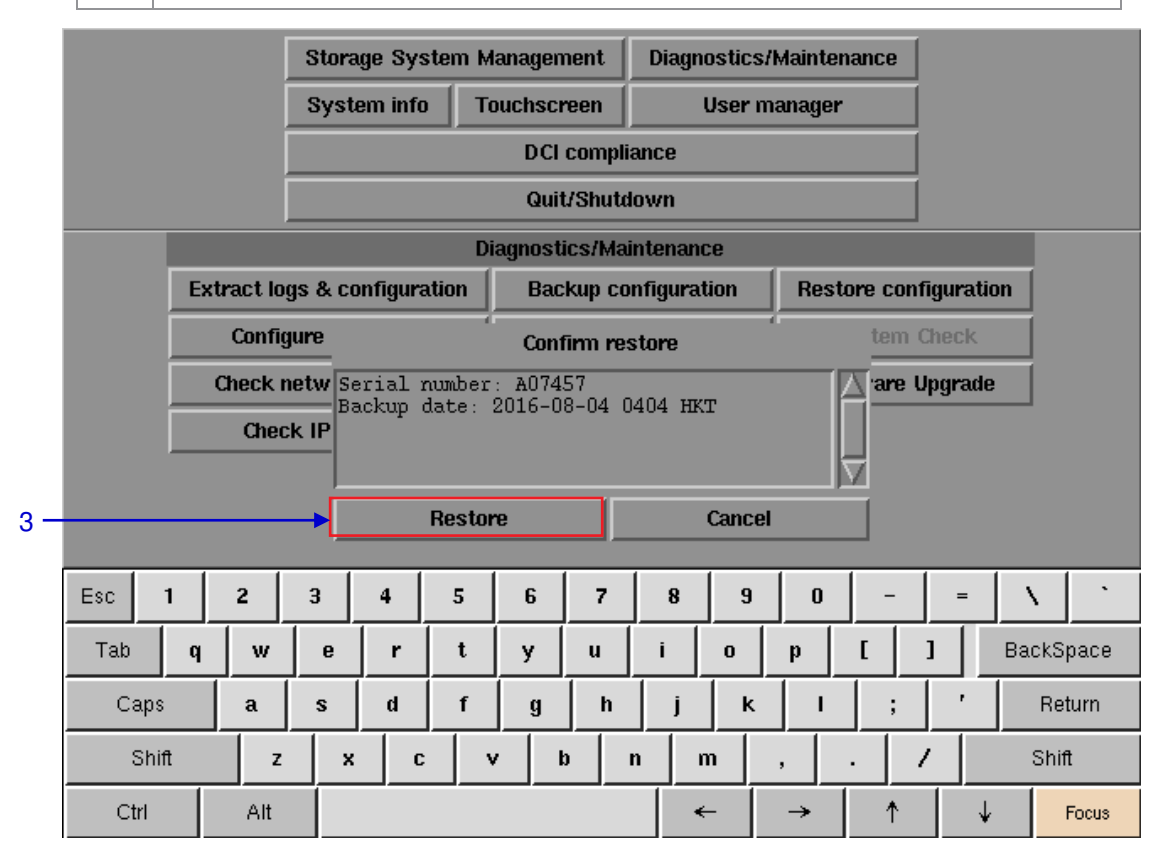

#### **Figure 104 Confirm restore.**

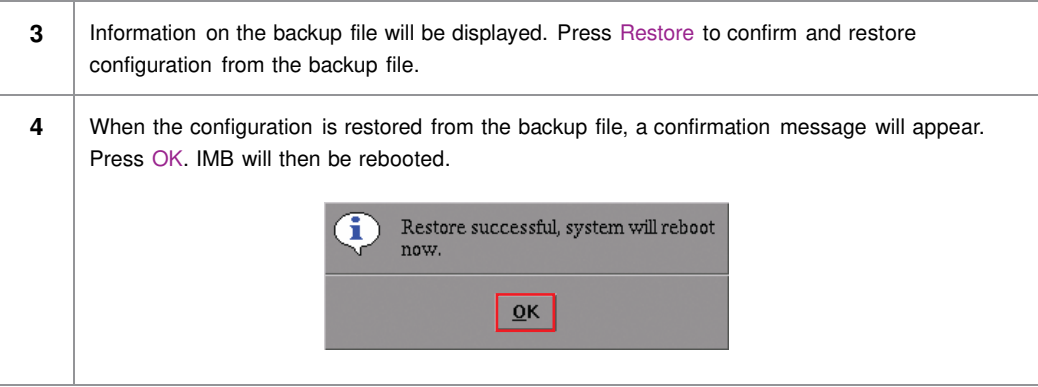

### **5.3.2.5. Configure Timezone**

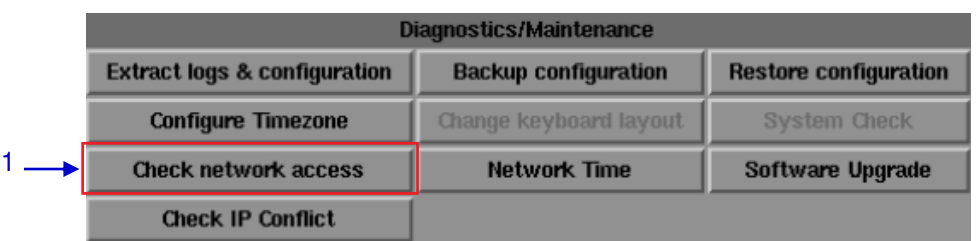

**Figure 105 Diagnostics/Maintenance [Configure Timezone].**

**1** Select Configure Timezone. A new window will appear as seen in **Figure 106. 2** | Move the highlight bar to your geographical area by clicking the up  $[$   $\uparrow$  ] or down  $[\downarrow]$  arrow keys on the on-screen keyboard and then click the space key. Then click the right  $[$   $\rightarrow$   $]$  arrow key to select the OK button.

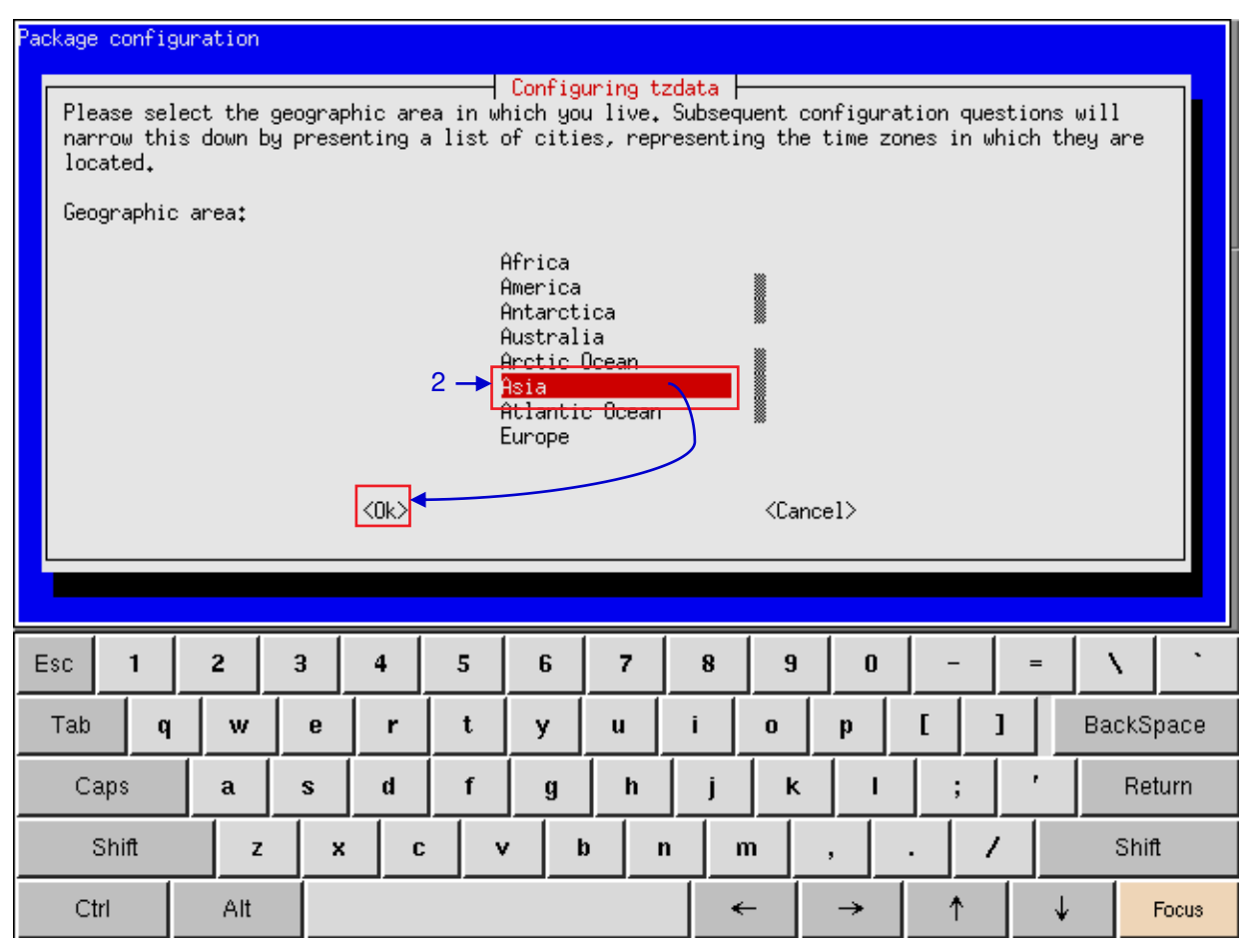

**Figure 106 Selecting the timezone of specific region.**

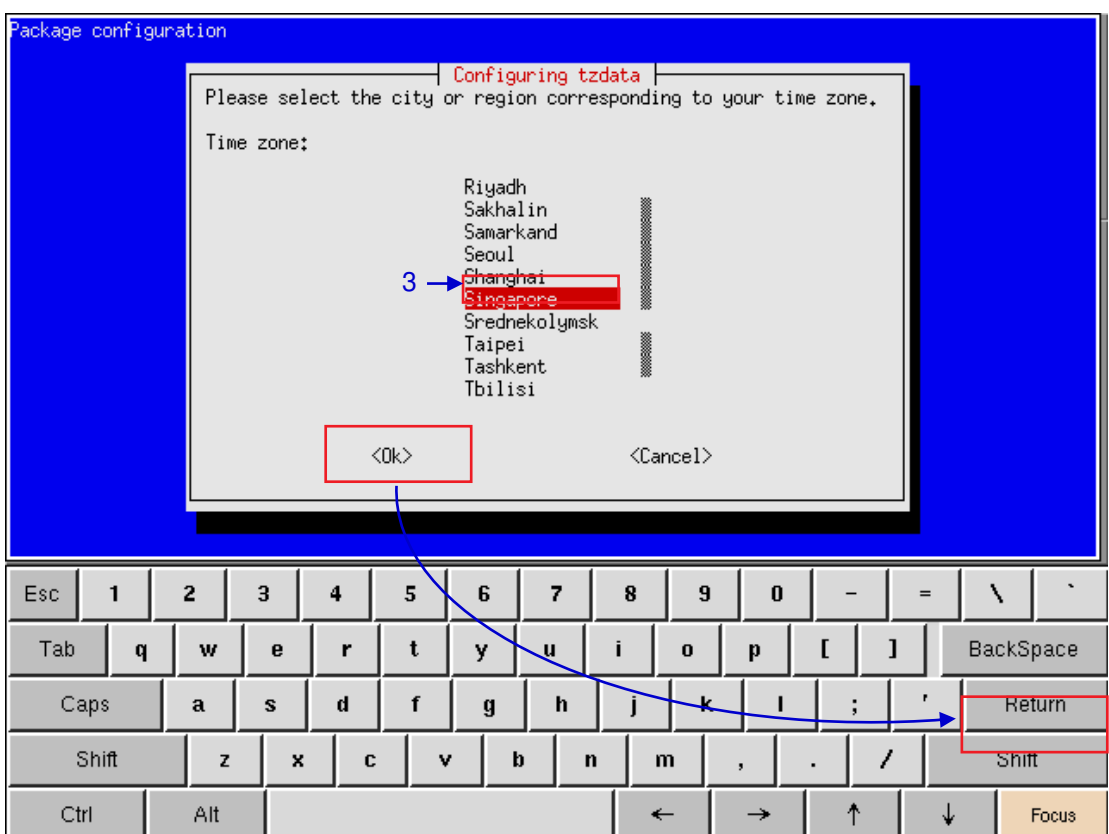

**Figure 107 Selecting the timezone of specific country.**

**3** Move the highlight bar to your timezone by clicking the up  $[$   $\uparrow$  ] or down  $[\downarrow]$  arrow keys on the onscreen keyboard and then click the space key. Then click the right [ → ] arrow key to select the OK button and click Return.

#### **5.3.2.6. Check Network Access**

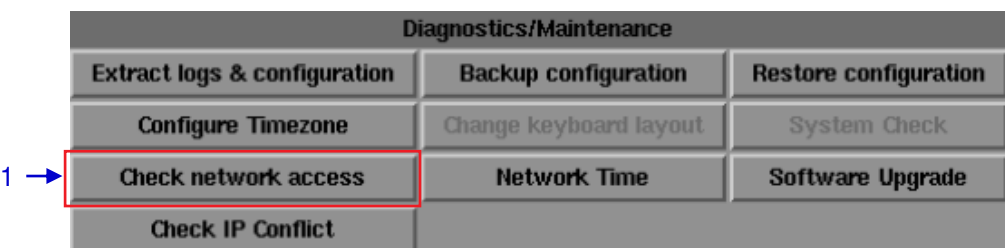

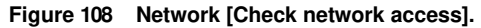

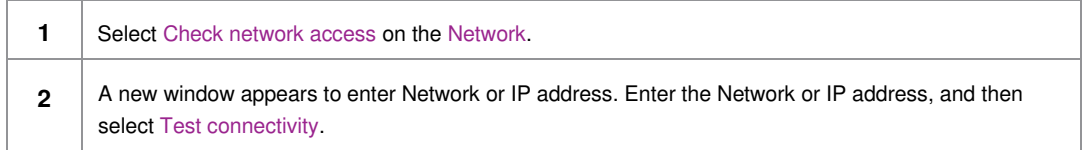

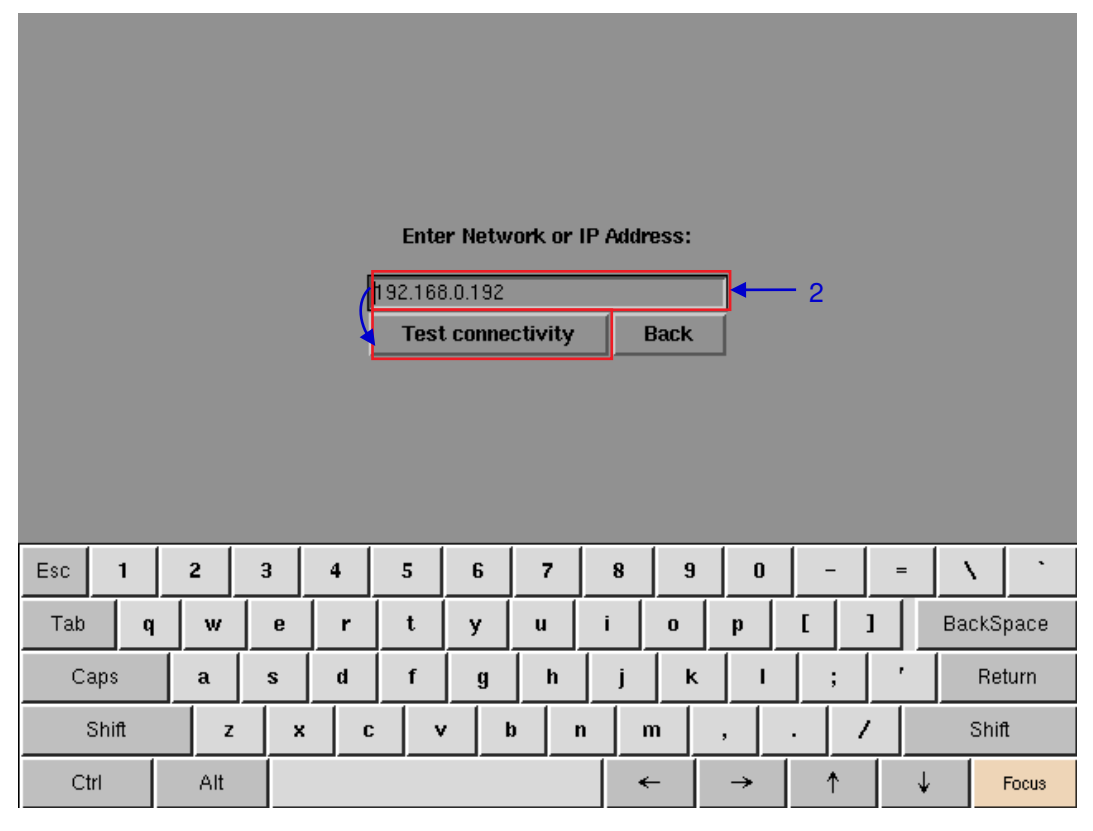

**Figure 109 Entering the IP address of the IMB.** 

**3** A new window will appear as seen in Figure 110 showing a list of information after testing the connectivity.

#### 5. ADMIN PANEL

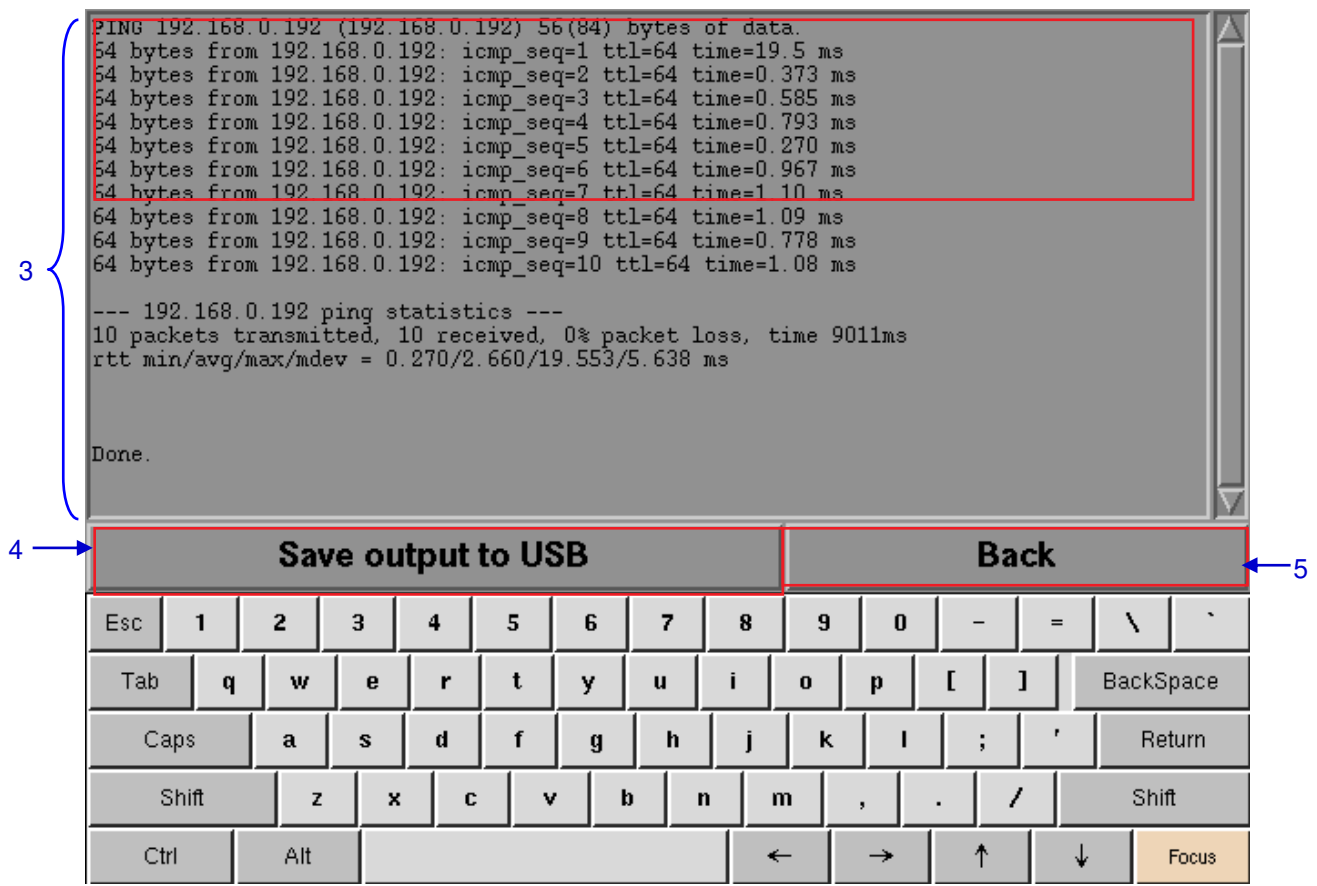

**Figure 110 A list of information after testing the connectivity of the IMB to the network.** 

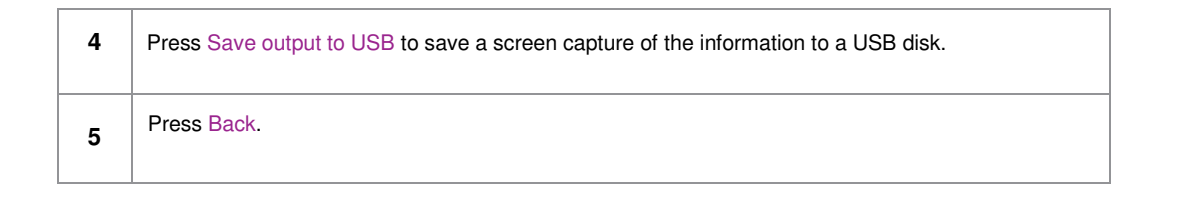

## **5.3.2.7. Network Time**

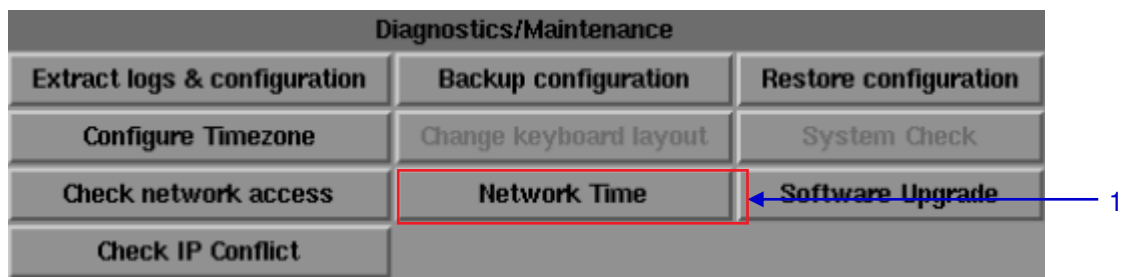

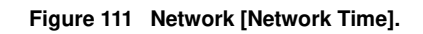

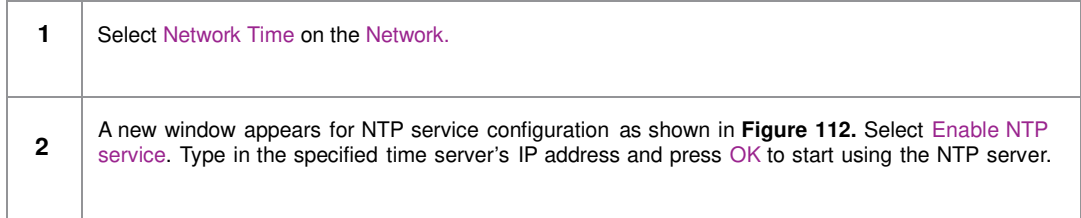

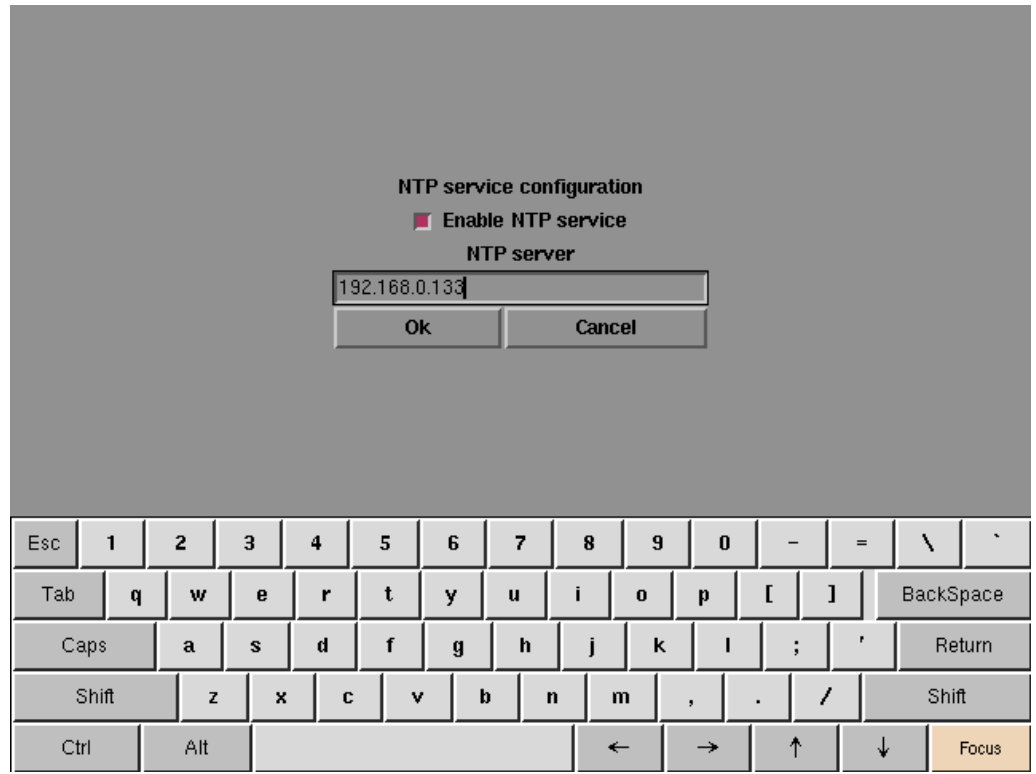

**Figure 112 Entering the IP address of the time server.** 

| Diagnostics/Maintenance                 |                             |                              |  |
|-----------------------------------------|-----------------------------|------------------------------|--|
| <b>Extract logs &amp; configuration</b> | <b>Backup configuration</b> | <b>Restore configuration</b> |  |
| <b>Configure Timezone</b>               | Change keyboard layout      | <b>System Check</b>          |  |
| <b>Check network access</b>             | <b>Network Time</b>         | Software Upgrade             |  |
| <b>Check IP Conflict</b>                |                             |                              |  |

**5.3.2.8. Software Upgrade** 

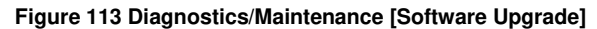

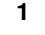

**1** From the Software Upgrade button in the Admin Panel you can run any GDC issued upgrade files, once you press the button you will be prompted for the upgrade password as seen in **Figure 114.**

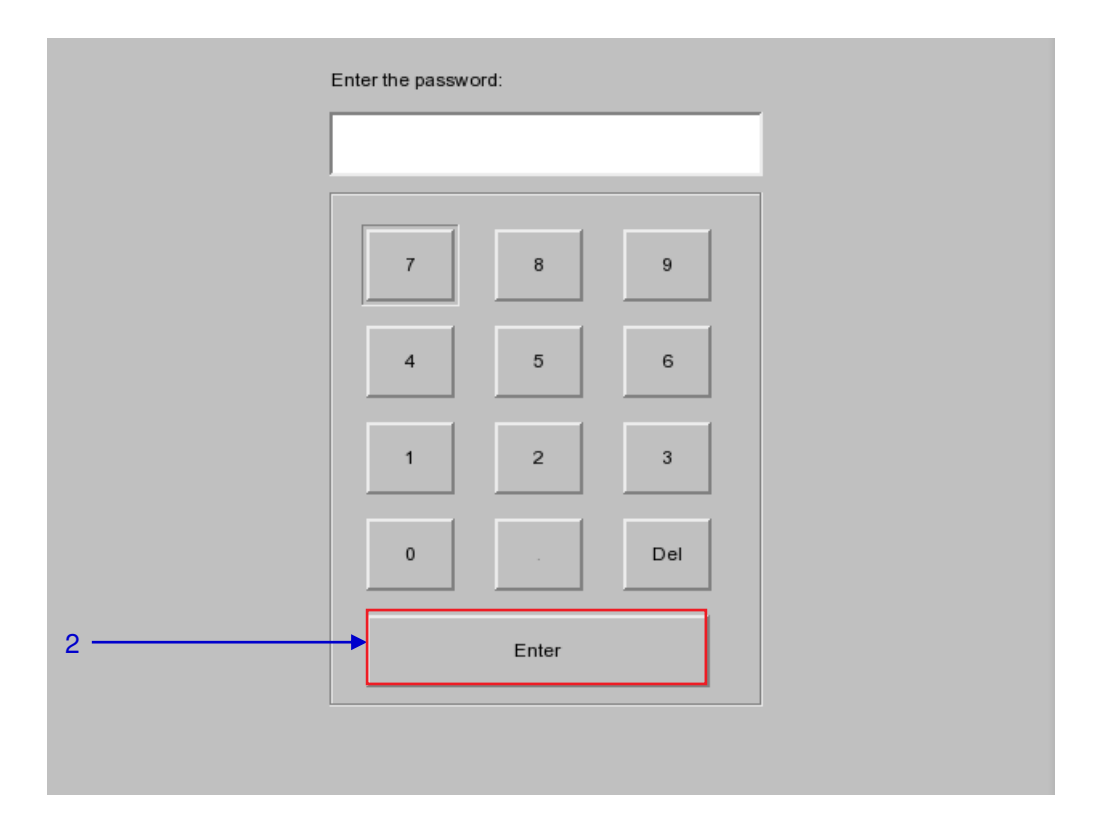

#### **Figure 114 Diagnostics/Maintenance [Software Upgrade]**

**2** Enter the password of the upgrade file and press Enter.

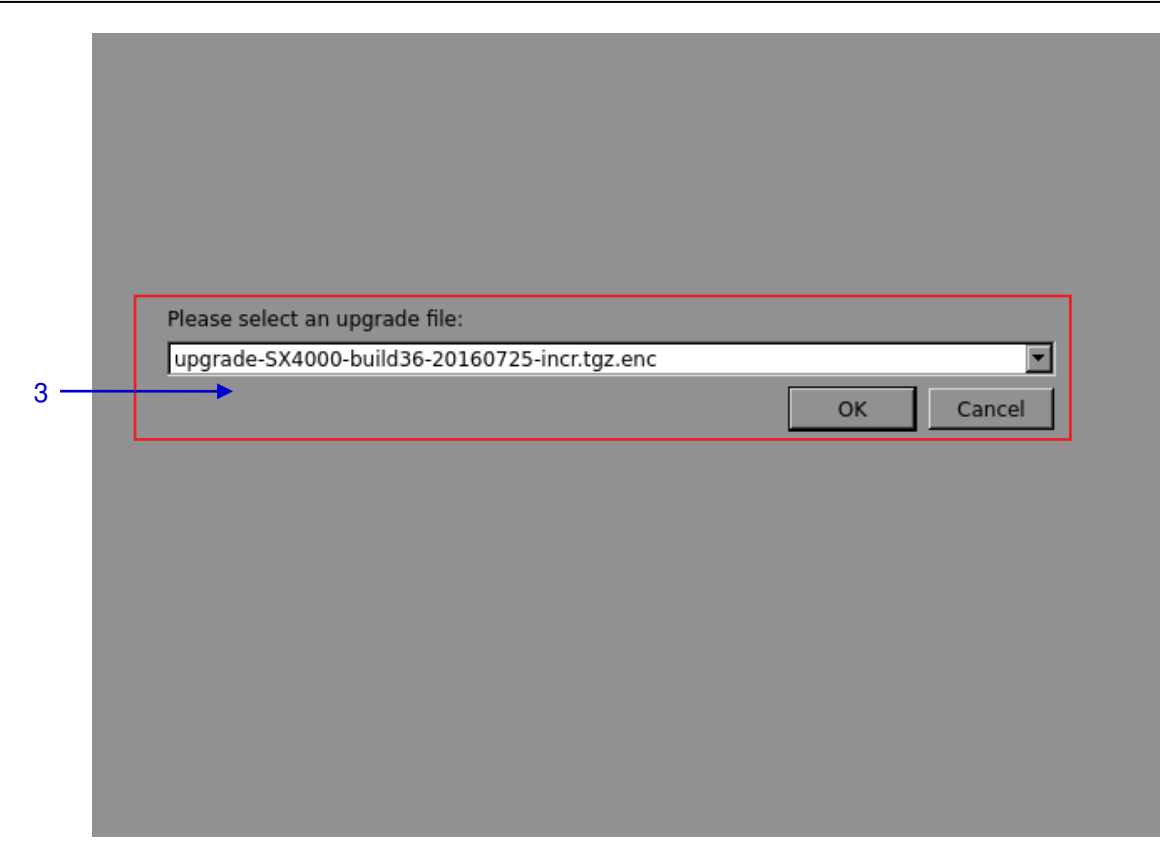

**Figure 115 Diagnostics/Maintenance [Software Upgrade]**

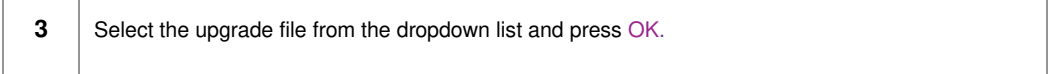

### **5.3.2.9. Check IP Conflict**

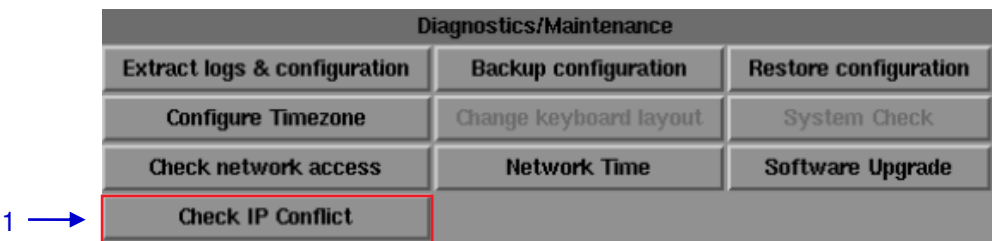

#### **Figure 116 Diagnostics/Maintenance [Check IP Conflict]**

**1** Select Check IP Conflict on the Network. A new window will appear as shown in **Figure 117**.

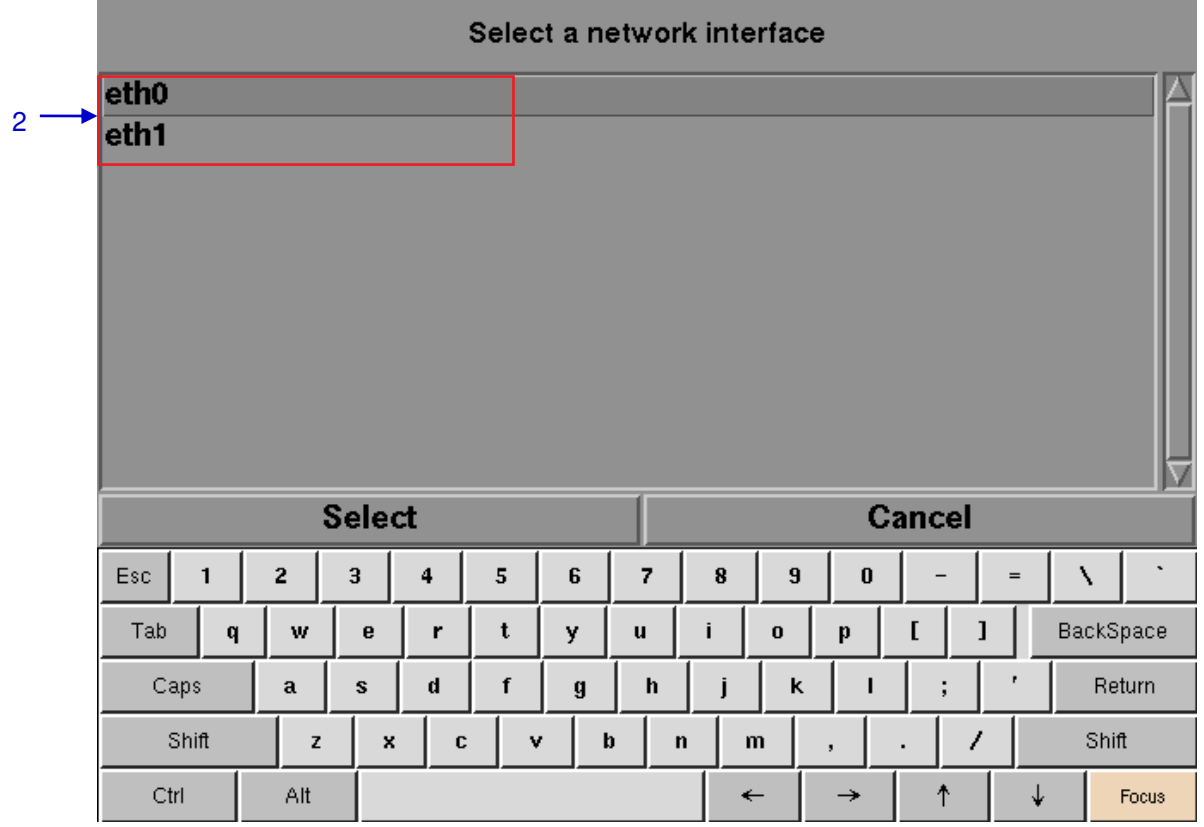

#### **Figure 117 Network interface Selection**

**2** Select a network interface for checking IP conflict.

#### SX-4000 Standalone Integrated Media Block™ , 2021 - 138 - 2021 , 2021 - 2021 , 2021 , 2021 , 2021 User Manual

5. ADMIN PANEL

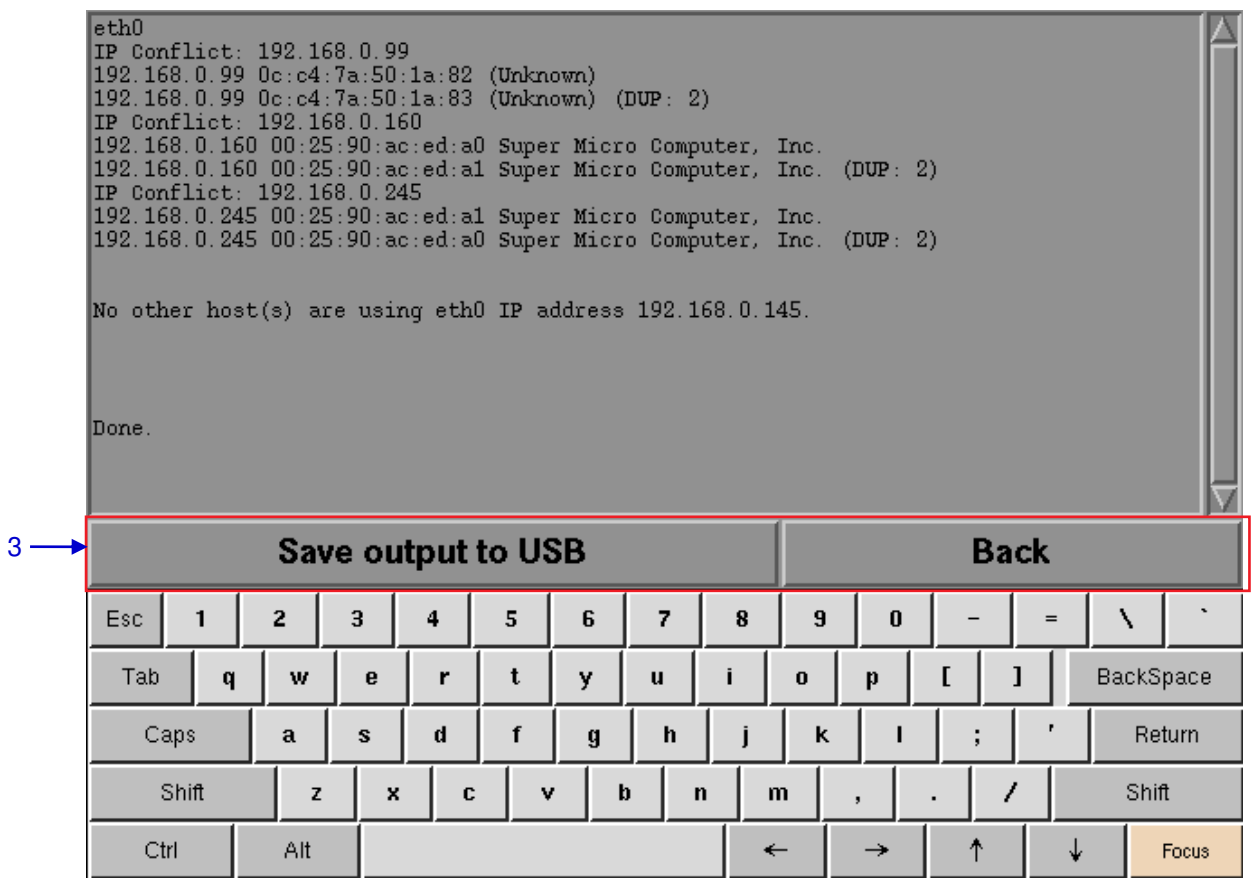

**Figure 118 IP conflict Result** 

**3** Select Save output to USB to save a screenshot of the information to a USB disk.

Click Back to exit.

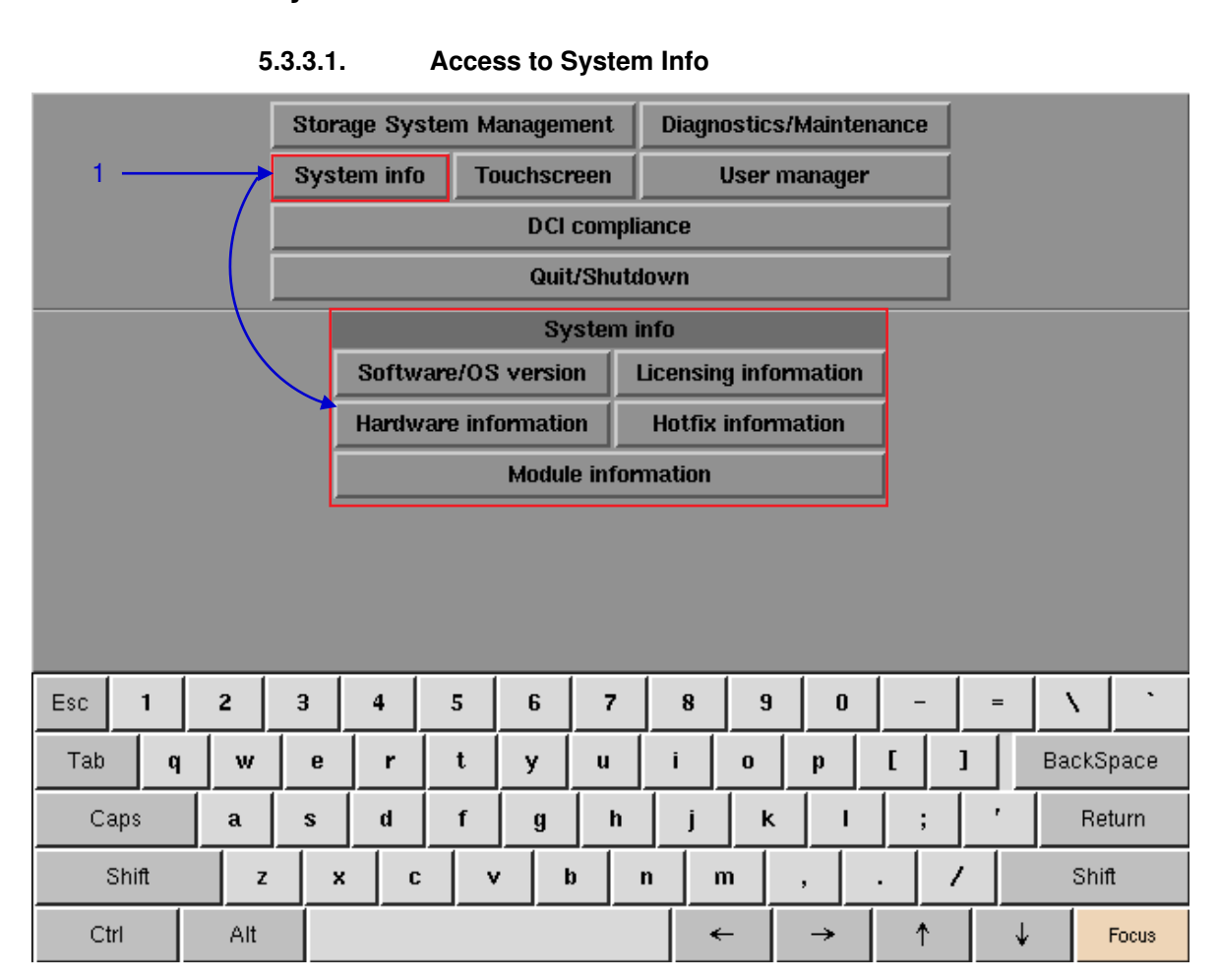

# **5.3.3. System Information**

**Figure 119 System Info** 

**1** On the Main menu, select System Info. A small window for System info appears.

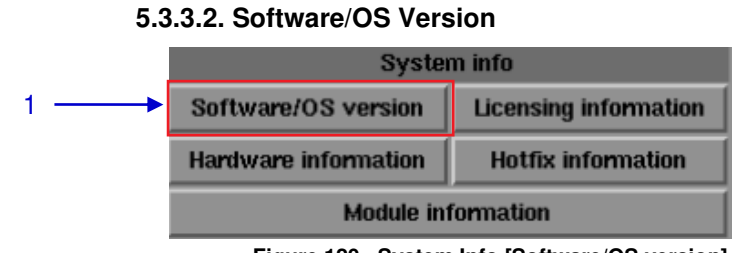

**Figure 120 System Info [Software/OS version].** 

**1** Select Software/OS version on System Info. **2** The OS and Software versions of the IMB are shown in a new window as seen in **Figure 121**. Press Back to return to System Info.

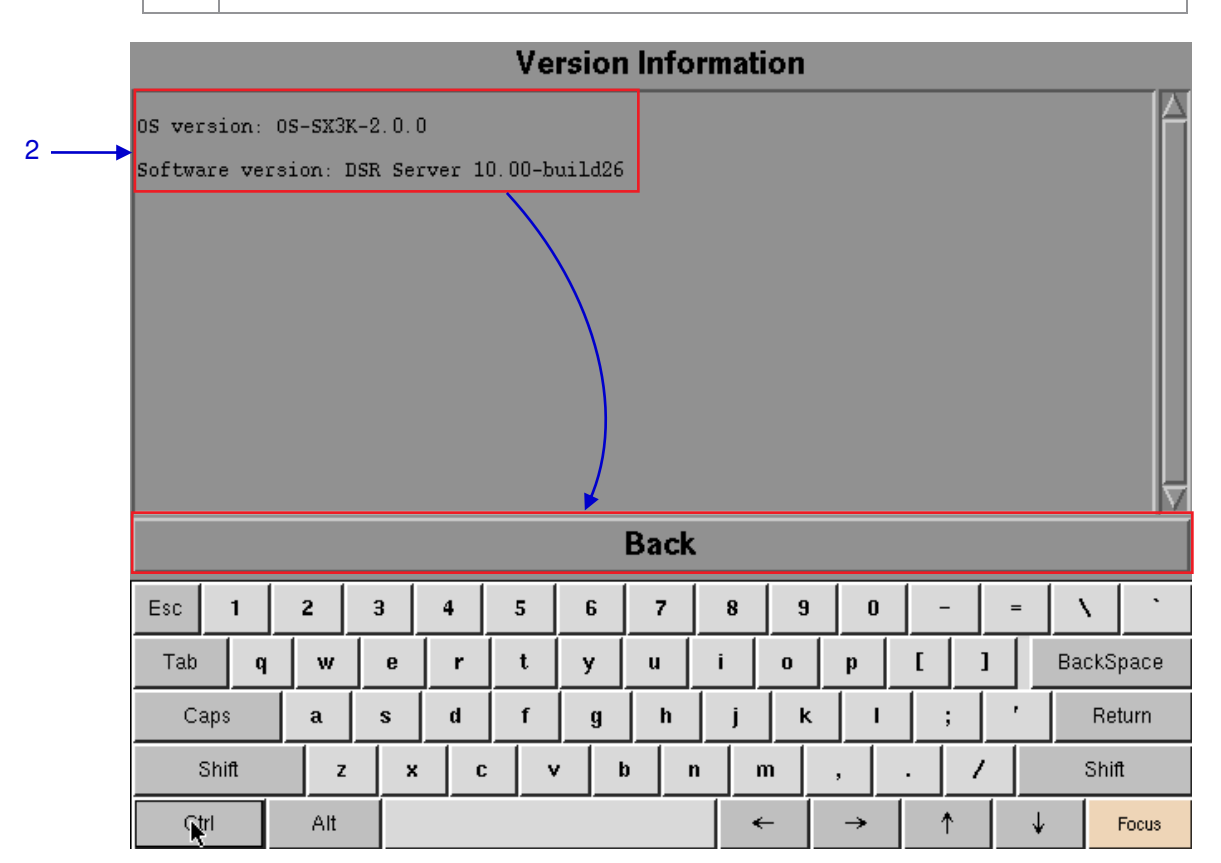

**Figure 121 Shows current software and OS versions of the IMB.**

### **5.3.3.3. Hardware Information**

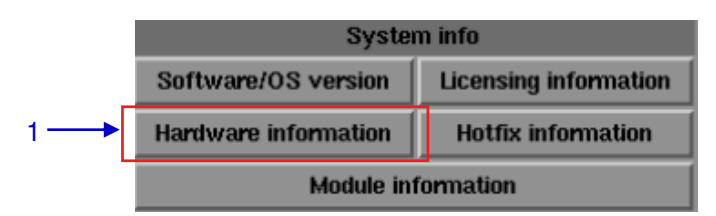

#### **Figure 122 System Info [Hardware information].**

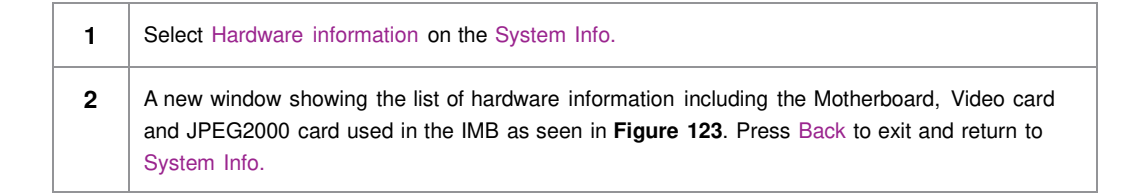

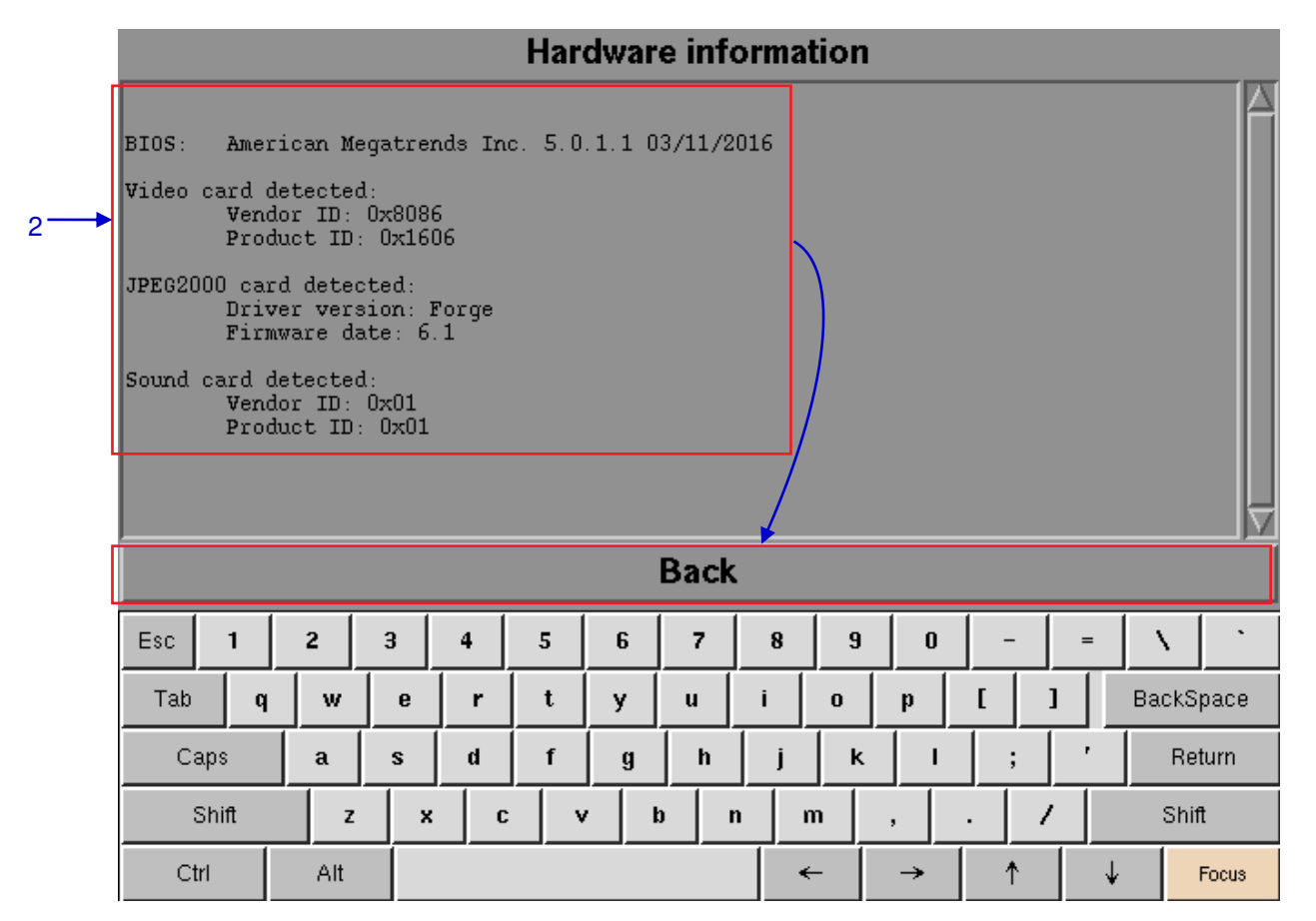

**Figure 123 List of hardware information including the Motherboard, Video card and JPEG2000 card used in the IMB**

### **5.3.3.4. Licensing Information**

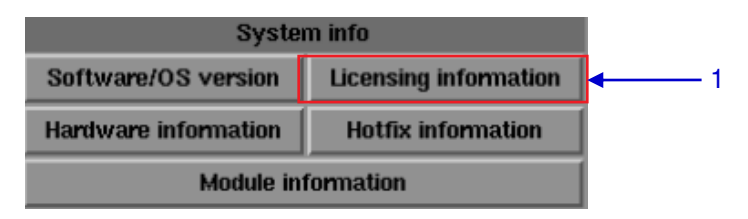

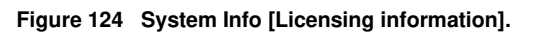

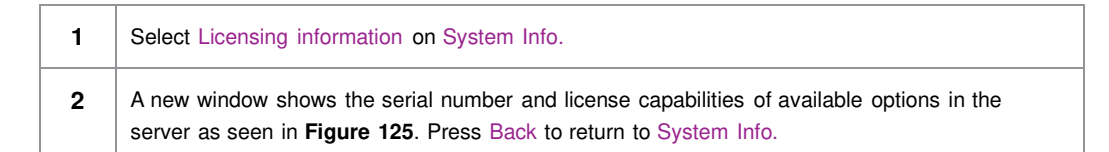

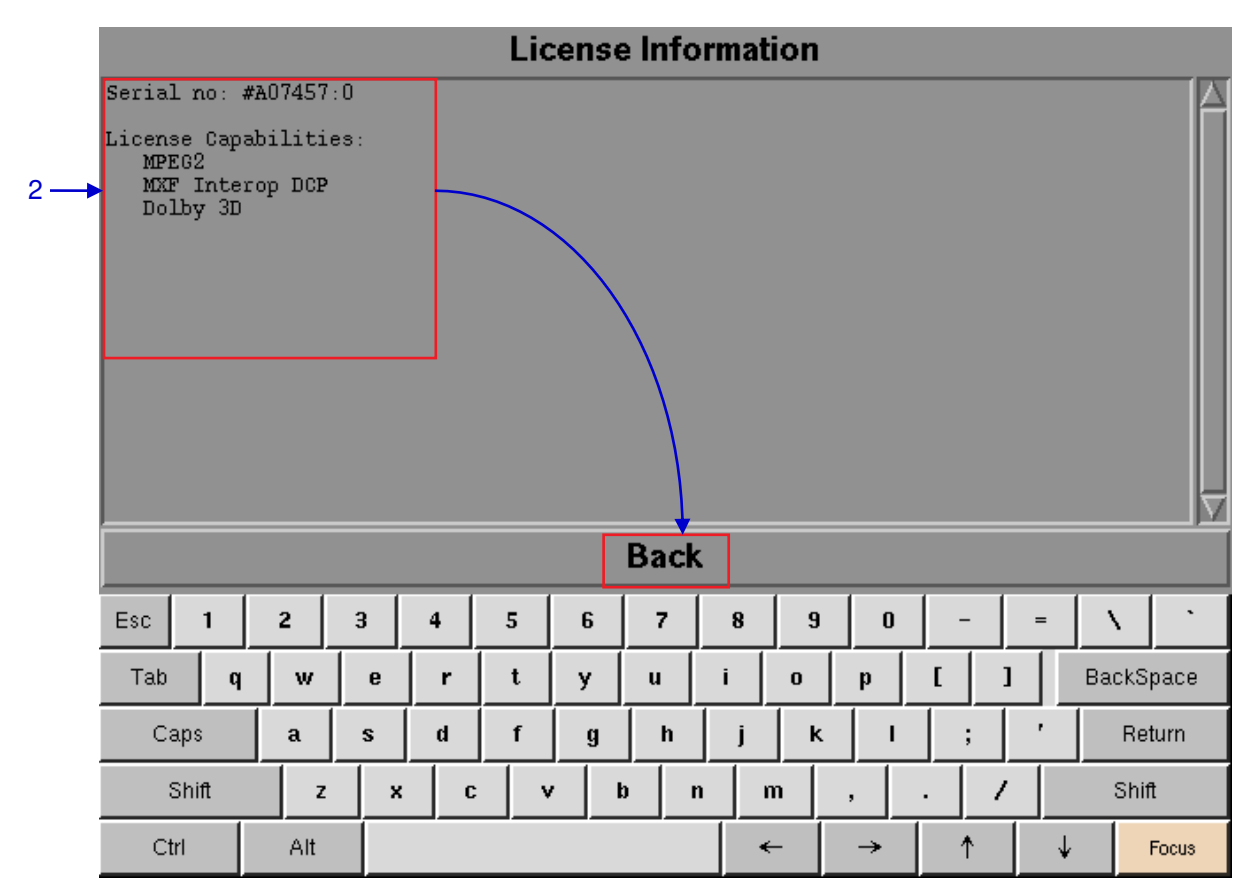

**Figure 125 The serial number and license capabilities of available options in the server.**

#### **5.3.3.5 Hotfix Information**

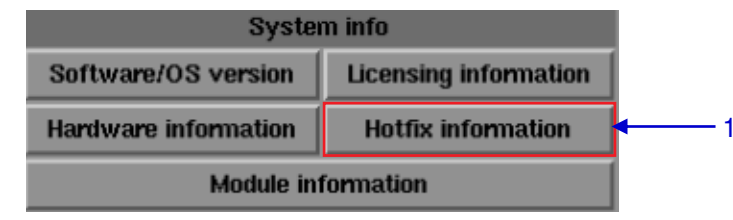

**Figure 126 System Info [Hotfix information].**

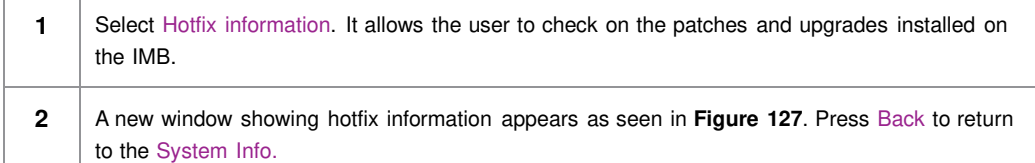

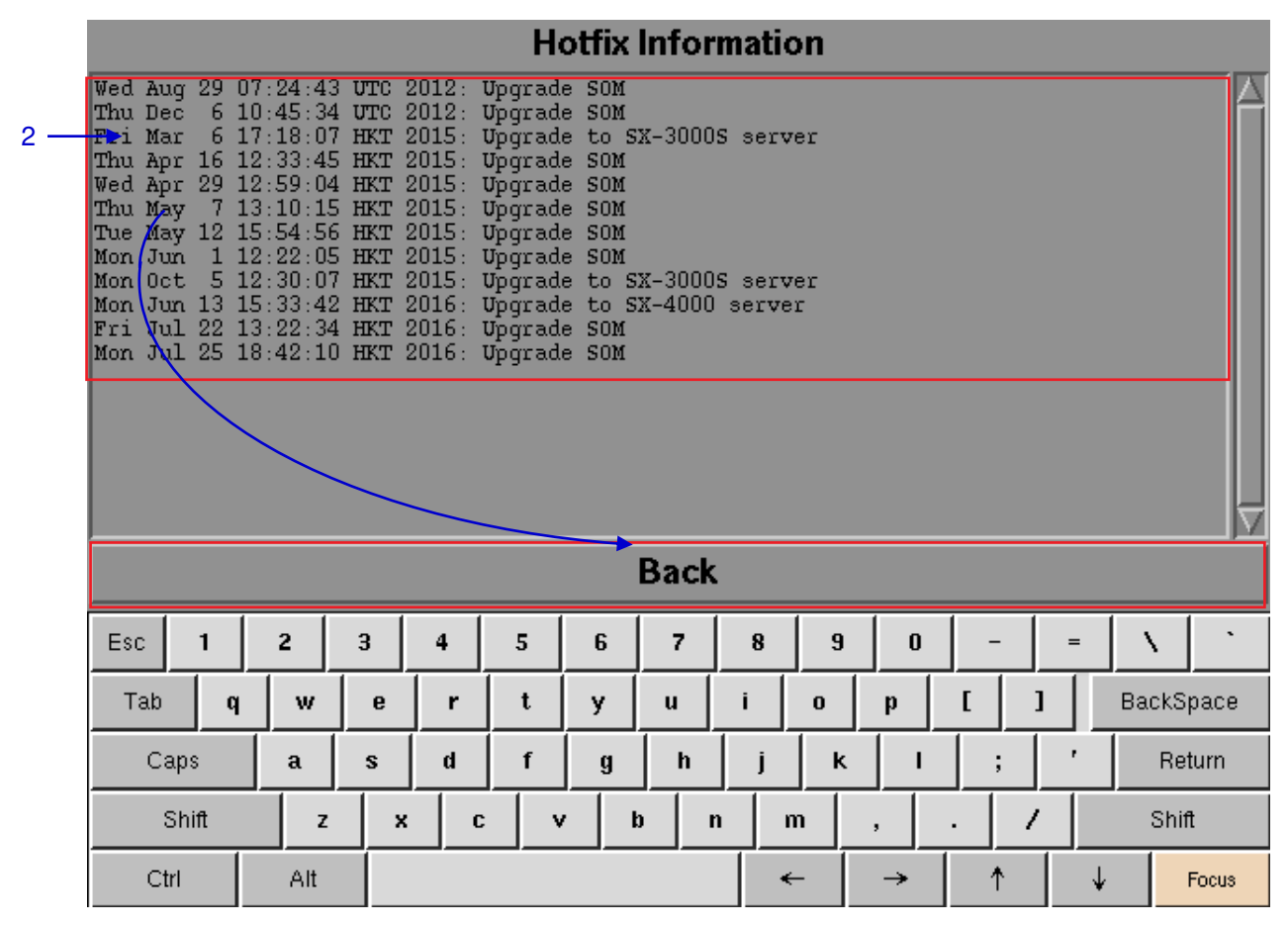

**Figure 127 Patches and upgrades installed in the IMB.**
### **5.3.3.6 Module Information**

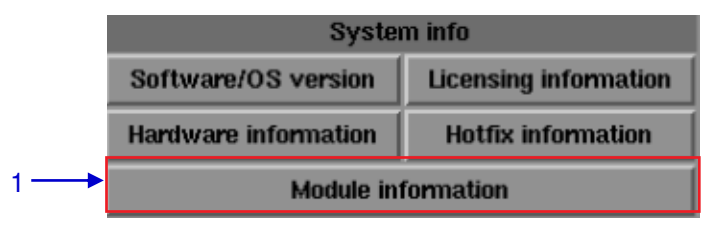

#### **Figure 128 System info [Module information]**

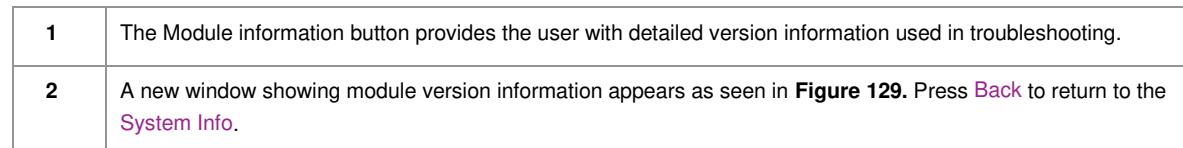

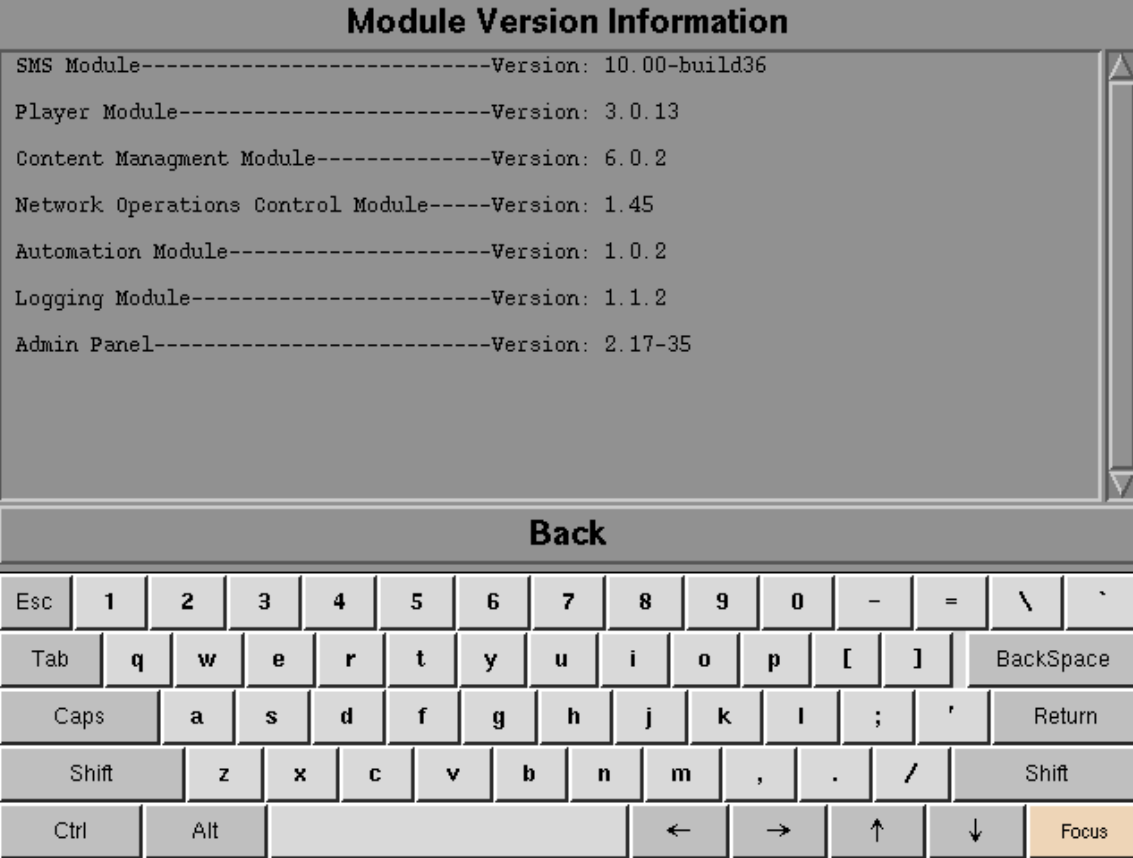

**Figure 129 Module Version Information**

## **5.3.4. Touchscreen**

### **5.3.4.1. Access to Touchscreen**

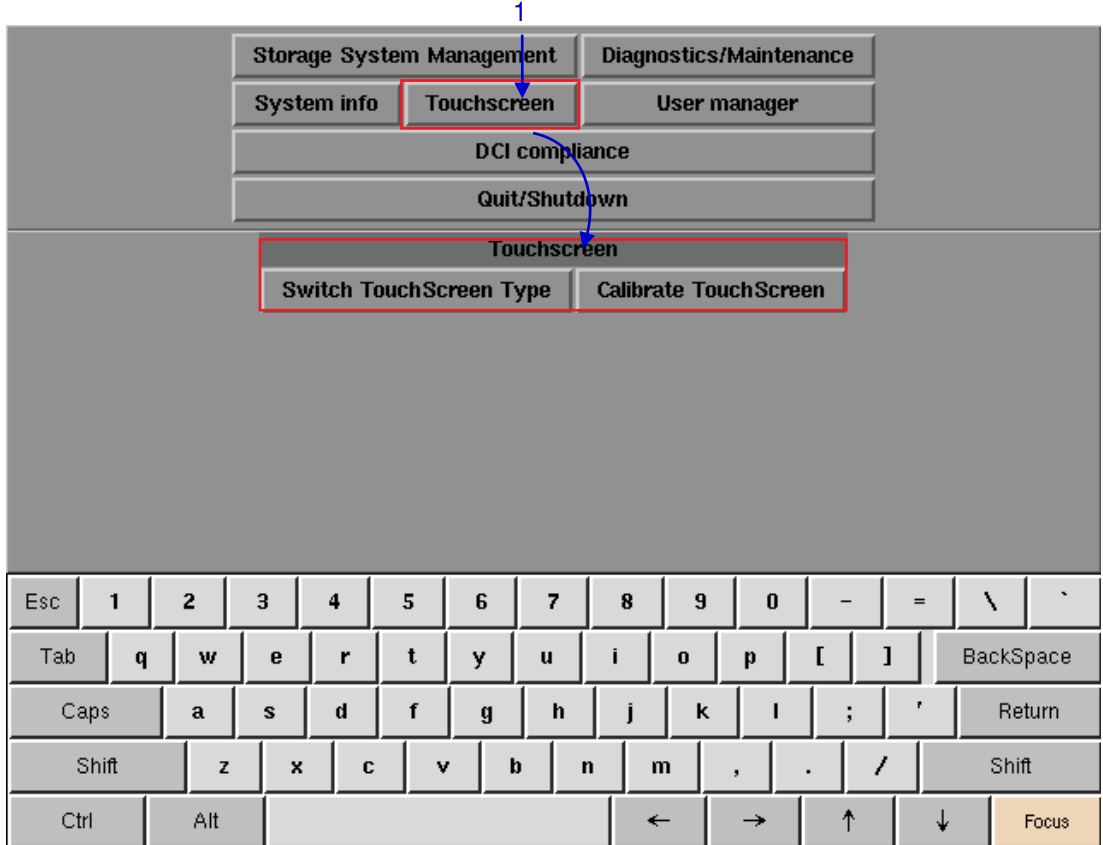

#### **Figure 130 Touchscreen**

**1** On the Main menu, select Touchscreen. Touchscreen appears showing two types of touchscreens.

### **5.3.4.2. Select Touchscreen Type**

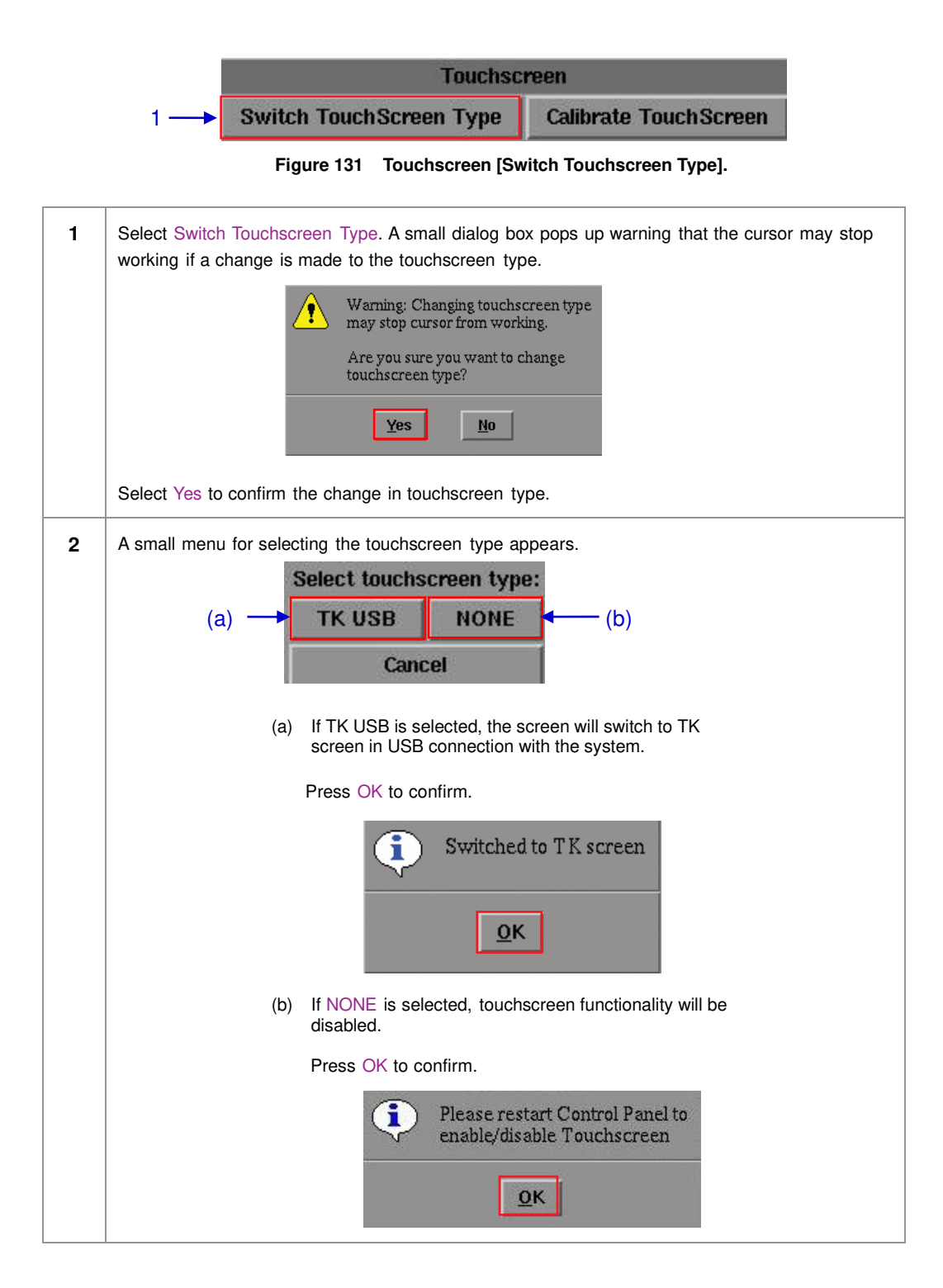

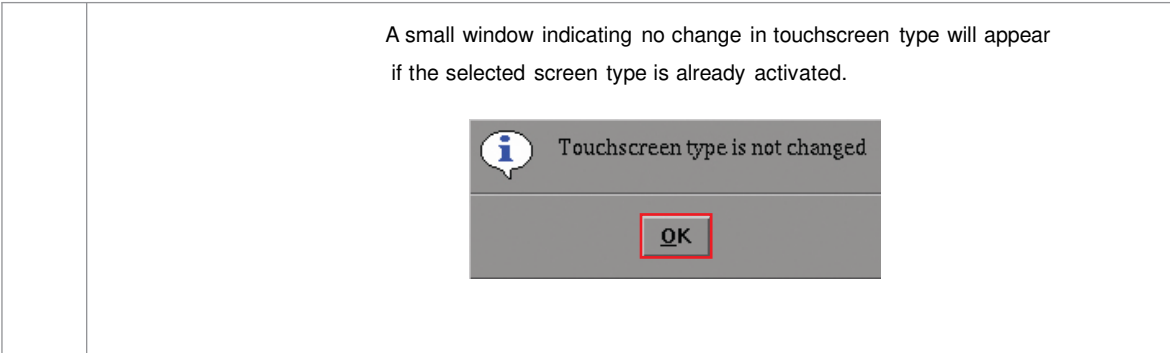

### **5.3.4.3. Calibrate Touchscreen**

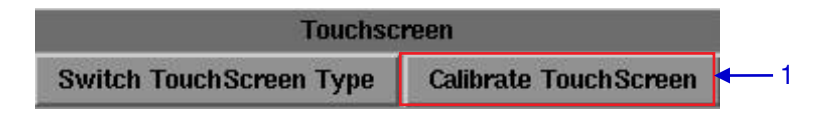

**Figure 132 Touchscreen [Calibrate Touchscreen].**

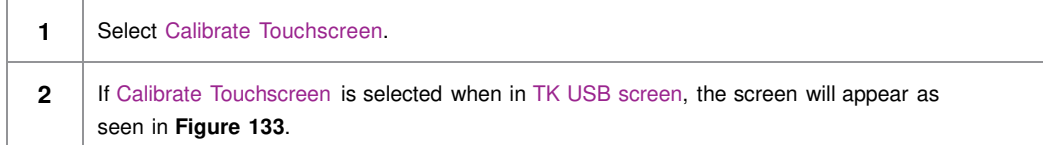

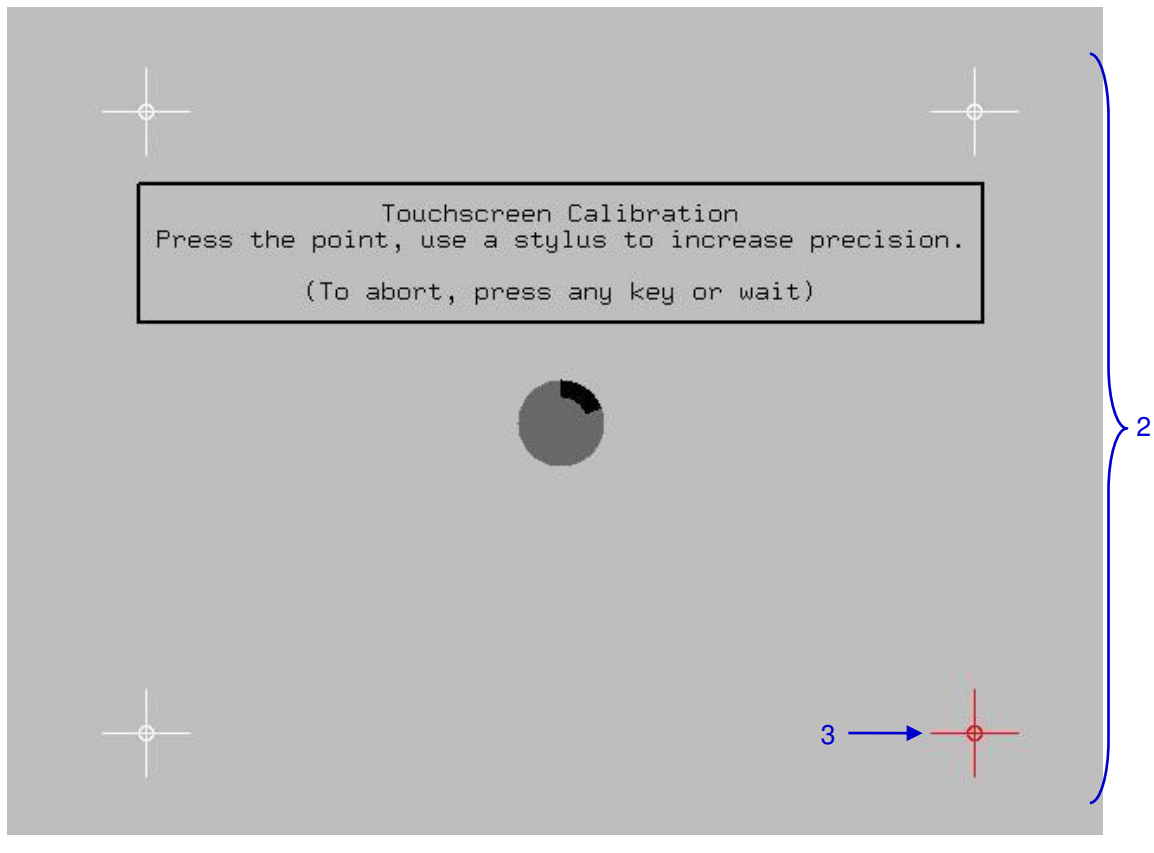

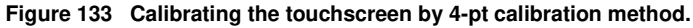

**3** Touch the blinking symbol until it stops. Continue touching the blinking symbols on each of the four (4) corners of the screen to complete the calibration of the touchscreen.

## **5.4. User Manager**

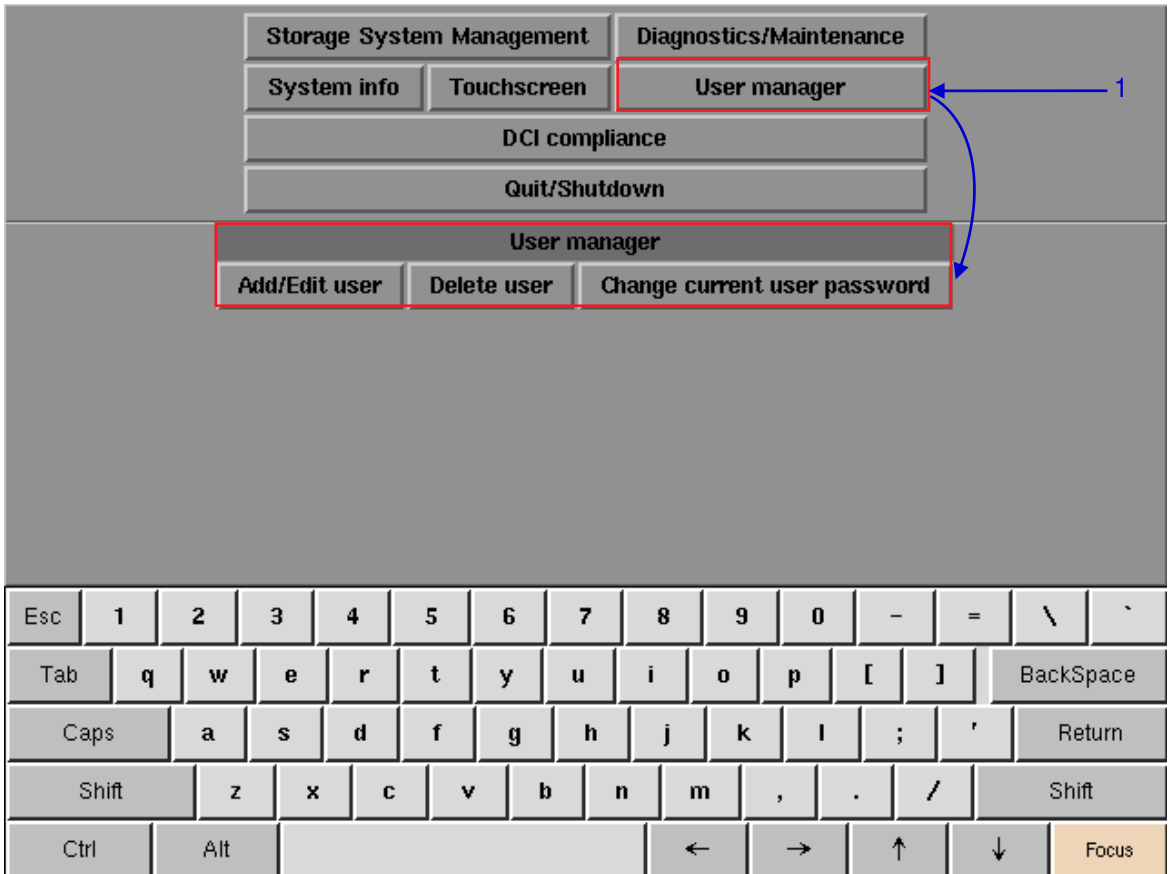

## **5.4.1. Access to User Manager**

**Figure 134 User Manager** 

**1** On the Main menu, select User Manager. A small window for User Manager appears.

## **5.4.2. Add/Edit user**

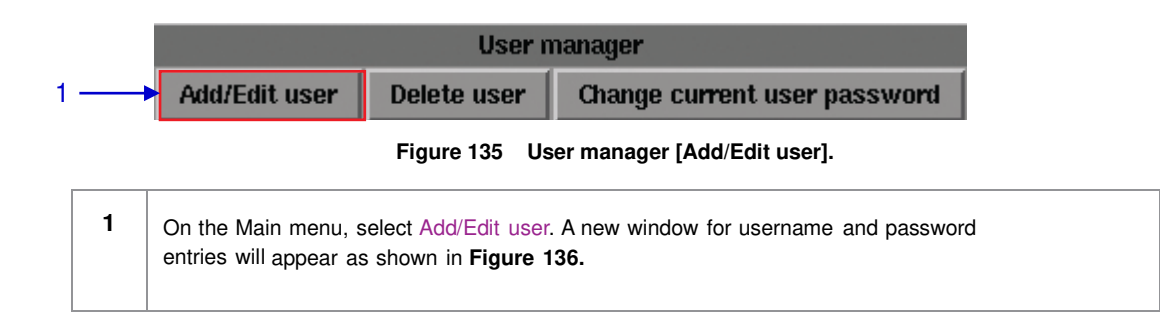

|                     |                  |                         |        | or change password for that user<br>Usemame: |   |                         |           |                         | Enter a username and password to create a user, |          |     |       |                       |  |
|---------------------|------------------|-------------------------|--------|----------------------------------------------|---|-------------------------|-----------|-------------------------|-------------------------------------------------|----------|-----|-------|-----------------------|--|
|                     |                  |                         |        |                                              |   |                         |           |                         | $\overline{2}$                                  |          |     |       |                       |  |
|                     | Verify password: |                         |        |                                              |   |                         |           |                         |                                                 |          |     |       |                       |  |
|                     |                  |                         |        | <b>Ok</b>                                    |   | Cancel                  |           |                         |                                                 |          |     |       |                       |  |
|                     |                  |                         |        |                                              |   |                         |           |                         |                                                 |          |     |       |                       |  |
|                     |                  |                         |        |                                              |   |                         |           |                         |                                                 |          |     |       |                       |  |
|                     |                  |                         |        |                                              |   |                         |           |                         |                                                 |          |     |       |                       |  |
| Esc<br>$\mathbf{1}$ | 2                | $\overline{\mathbf{3}}$ | 4      | 5                                            | 6 | $\overline{\mathbf{z}}$ | ${\bf 8}$ | $\overline{\mathbf{9}}$ | $\bf{0}$                                        |          | $=$ | N     | $\tilde{\phantom{a}}$ |  |
| Tab<br>q            | w                | $\mathbf{e}$            | r      | t                                            | y | u                       | i         | $\bf{0}$                | þ                                               | <b>I</b> | I   |       | BackSpace             |  |
| Caps                | a                | ${\bf s}$               | d      | f                                            | g | h                       | j         | k                       |                                                 | ÷        | ٠   |       | Return                |  |
| Shift<br>z          |                  |                         | x<br>C | v                                            | þ | $\mathbf n$             |           | m                       | $\overline{\phantom{a}}$                        | 1<br>٠   |     | Shift |                       |  |
| Ctrl                | Alt              |                         |        |                                              |   |                         |           | $\leftarrow$            | →                                               | ↑        | ↓   |       | Focus                 |  |

**Figure 136 Username and Password entries.**

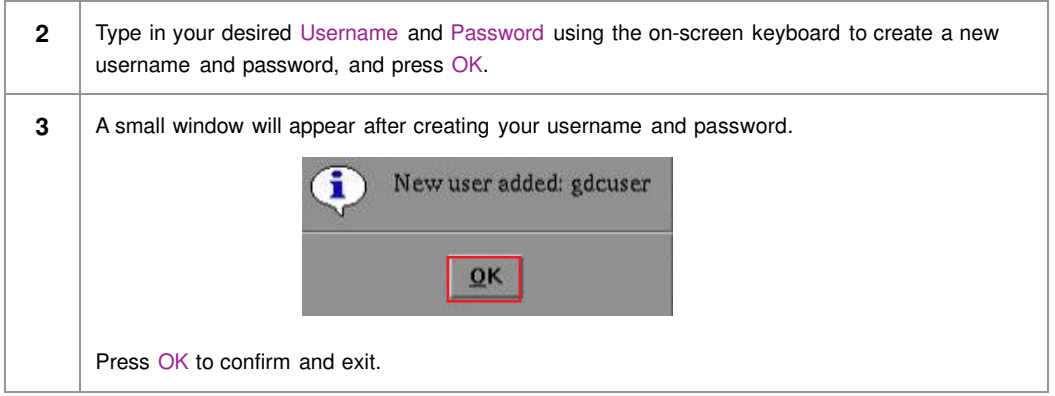

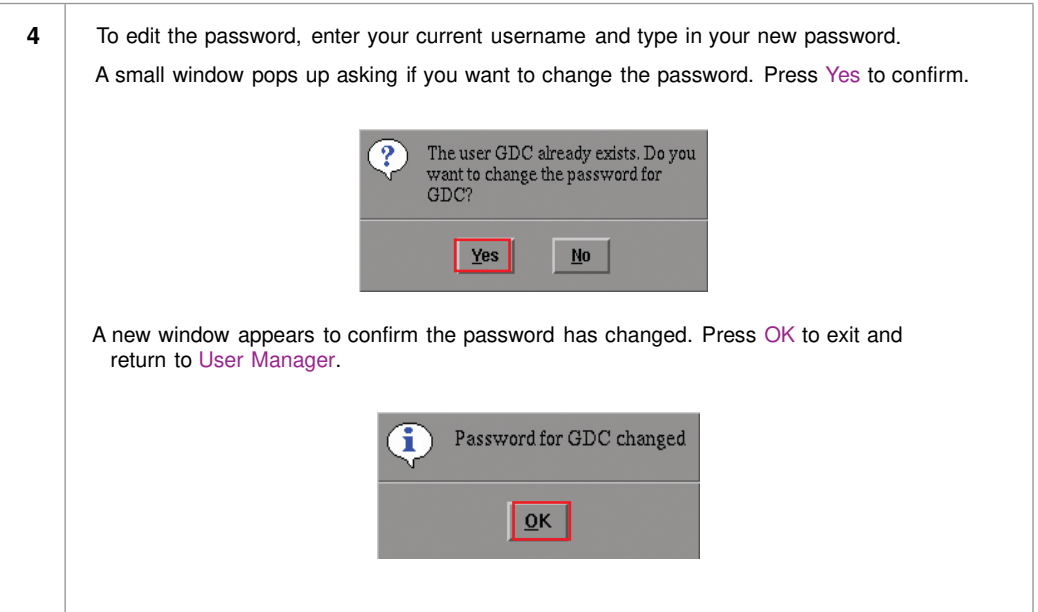

# **5.4.3 Delete User**

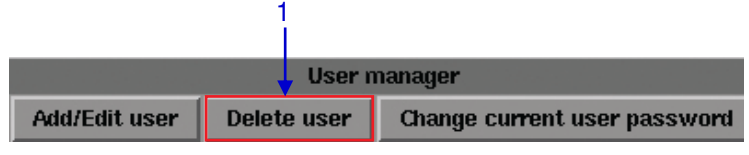

**Figure 137 User manager [Delete user].**

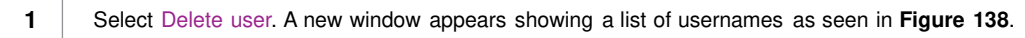

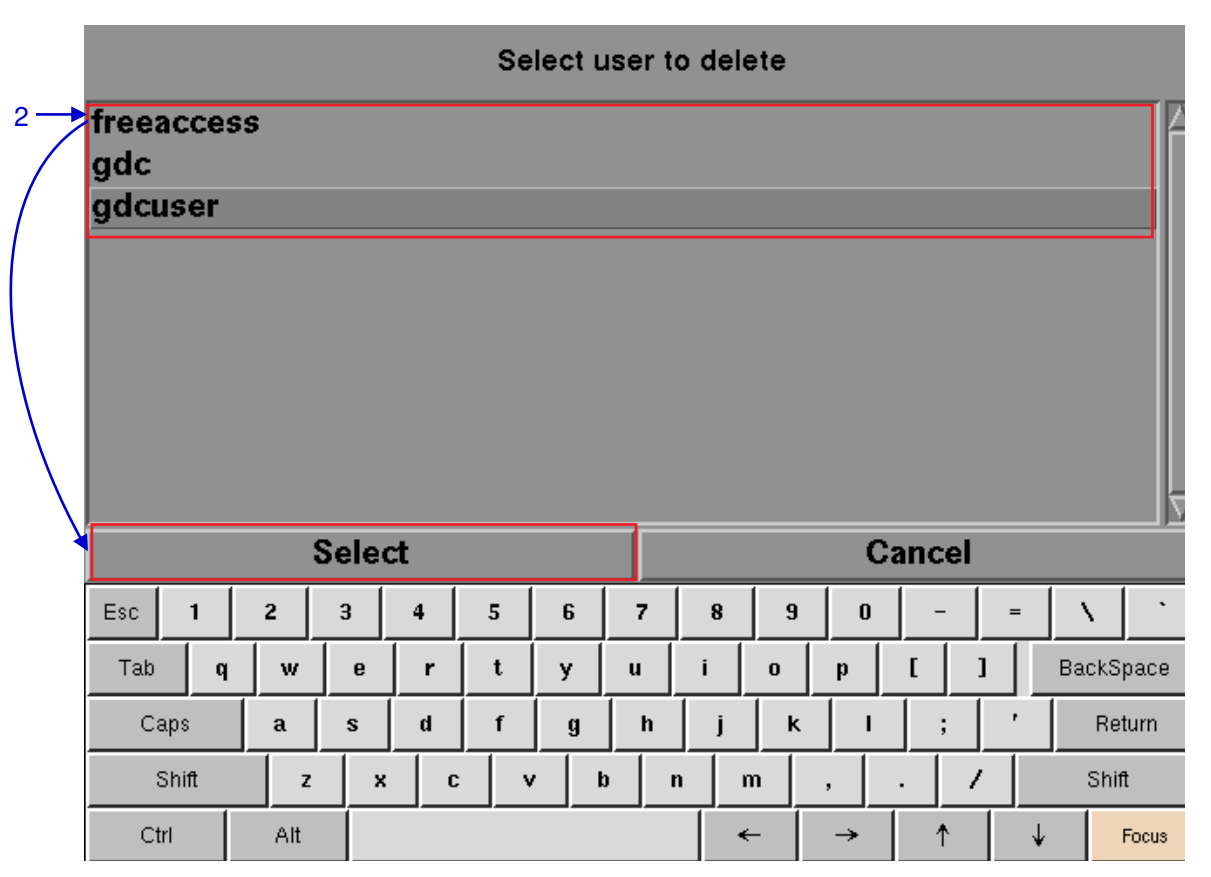

**Figure 138 Selecting the username to be deleted.**

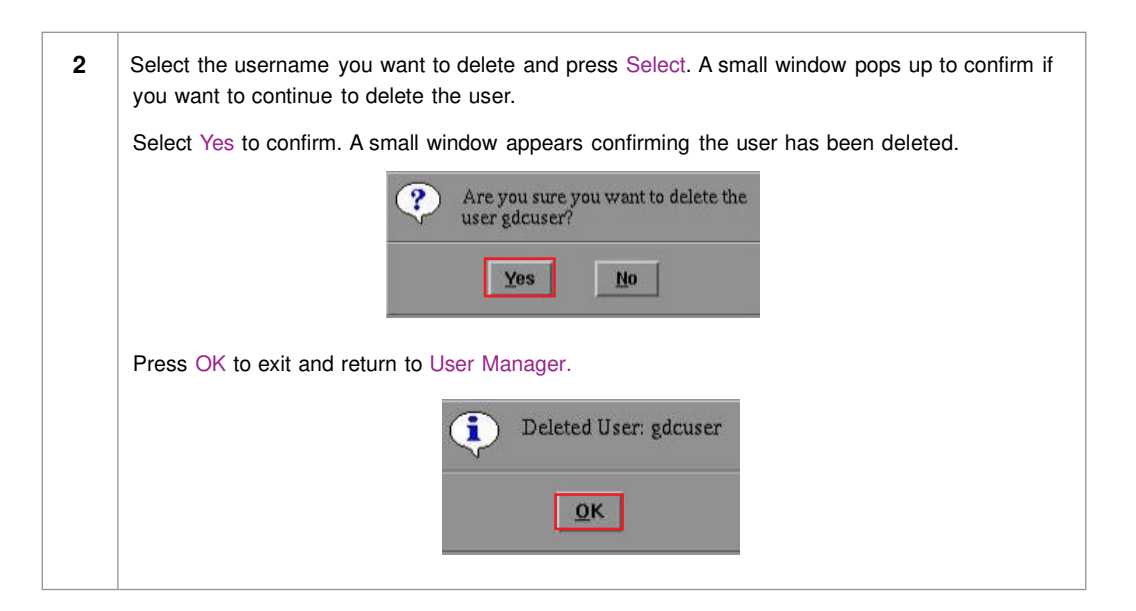

## **5.4.4. Change Current User Password**

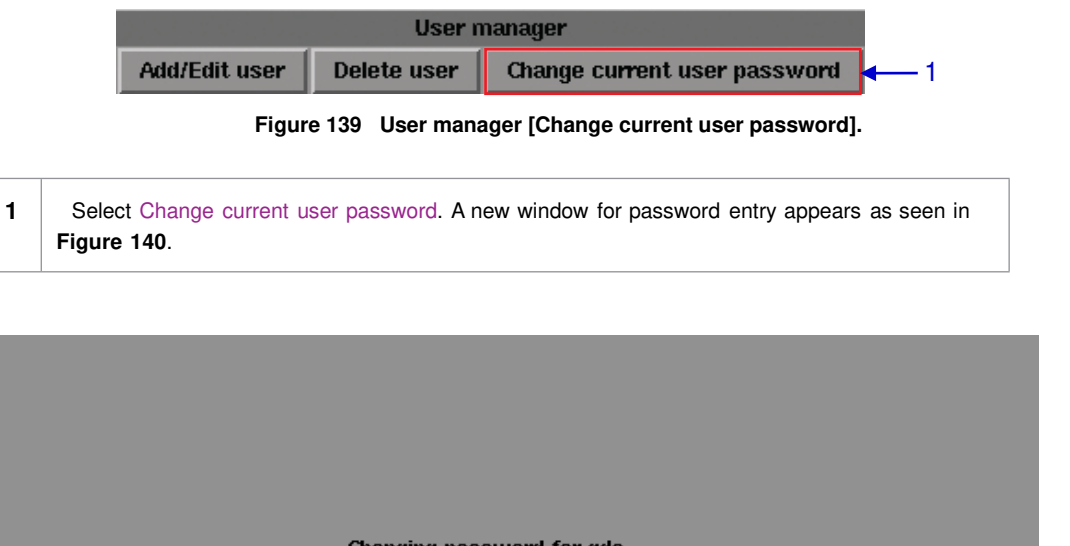

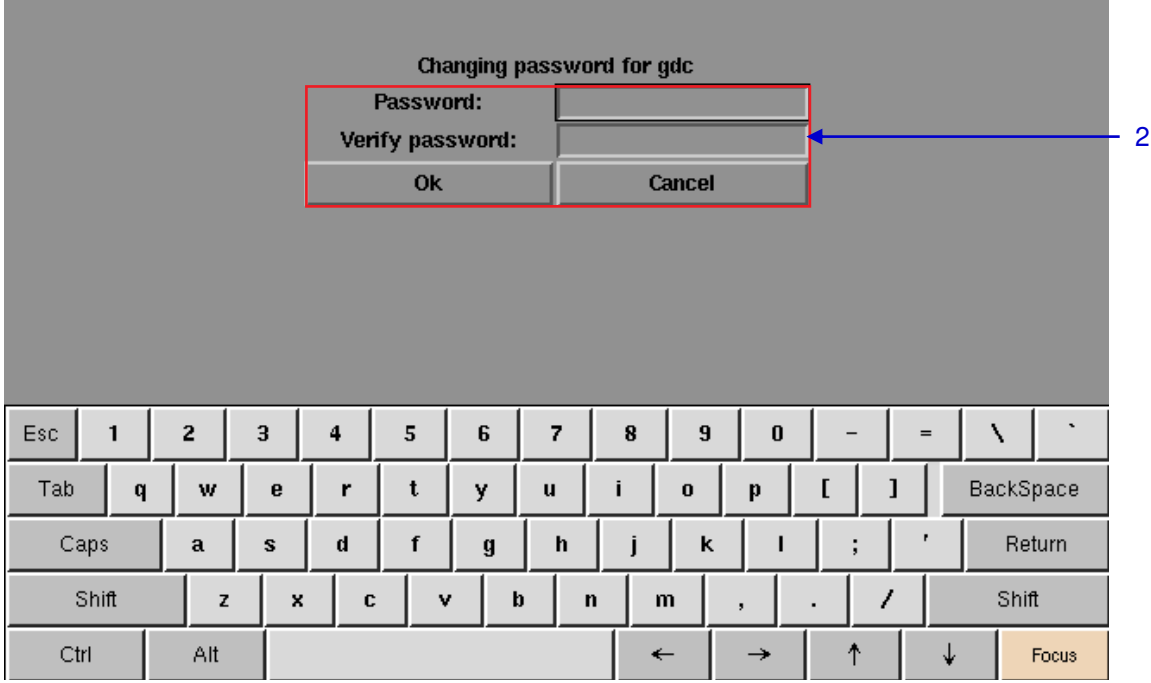

#### **Figure 140 Password entry to change password.**

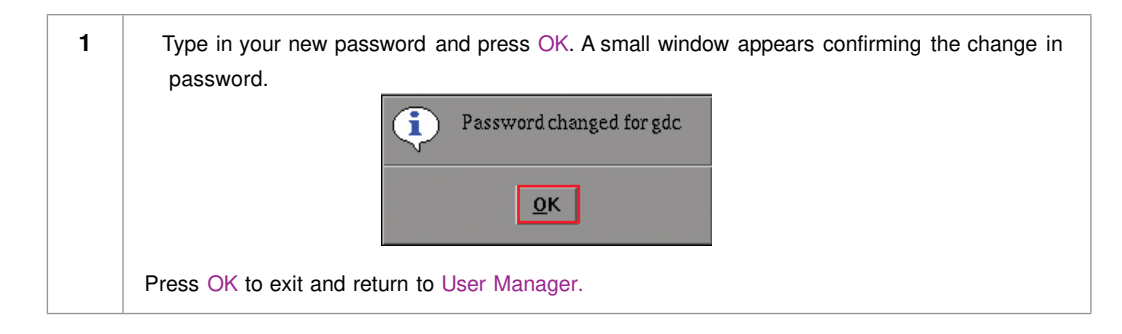

# **5.5. DCI Compliance**

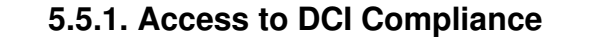

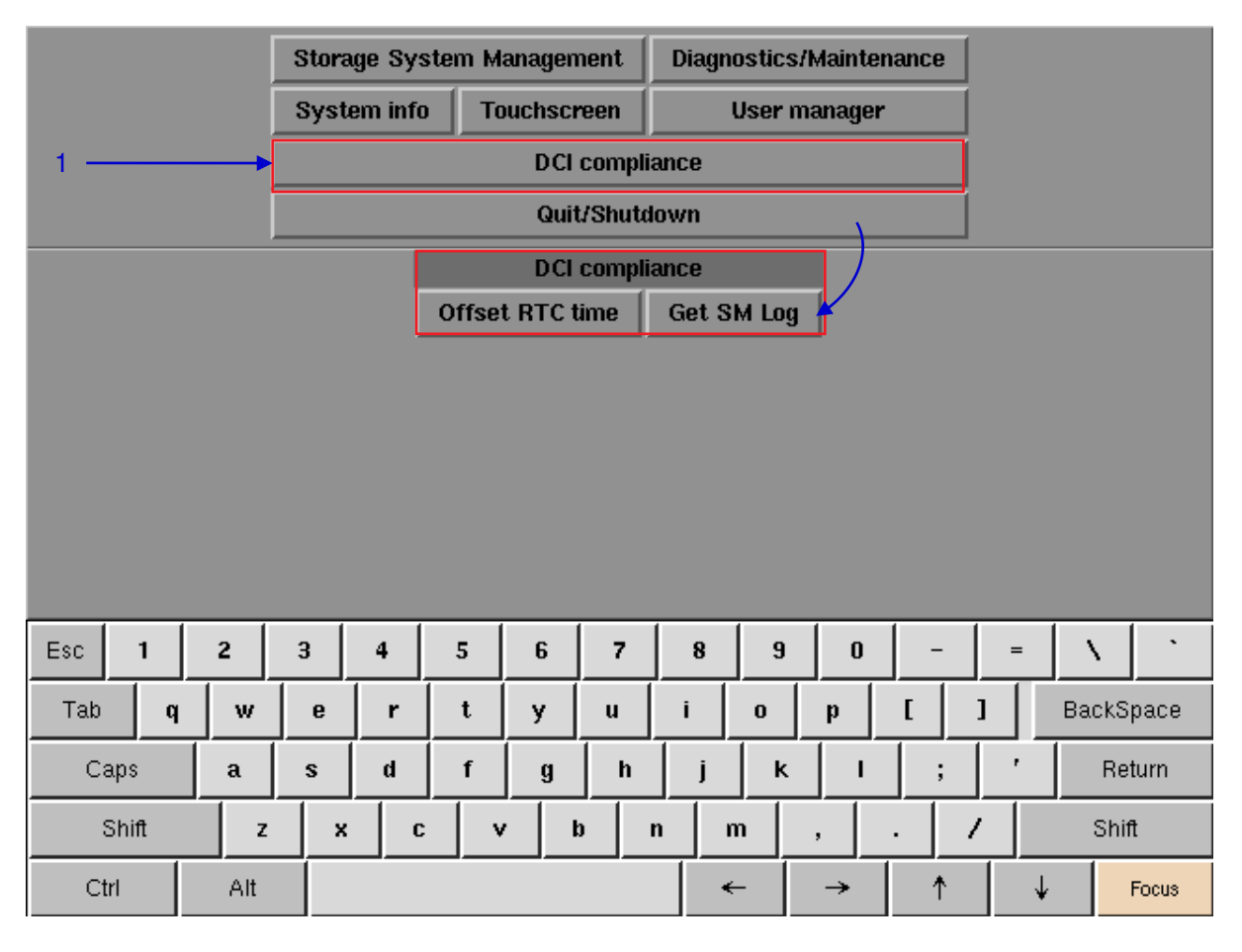

 **Figure 141 DCI compliance** 

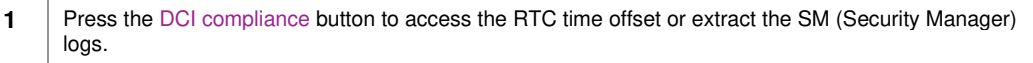

## **5.5.2. Offset RTC Time**

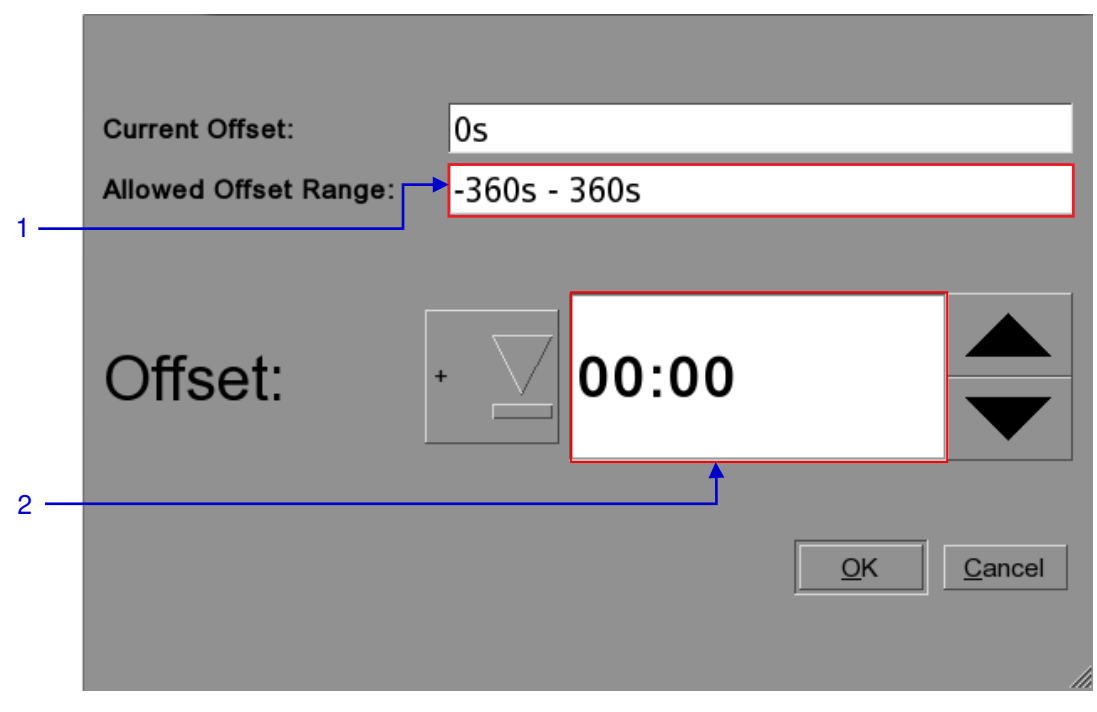

#### **Figure 142 RTC Offset.**

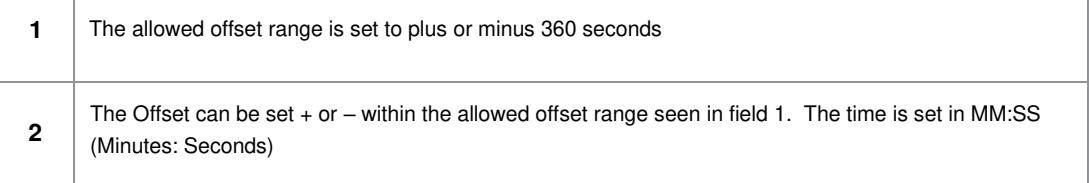

## **5.5.3. Get SM Log**

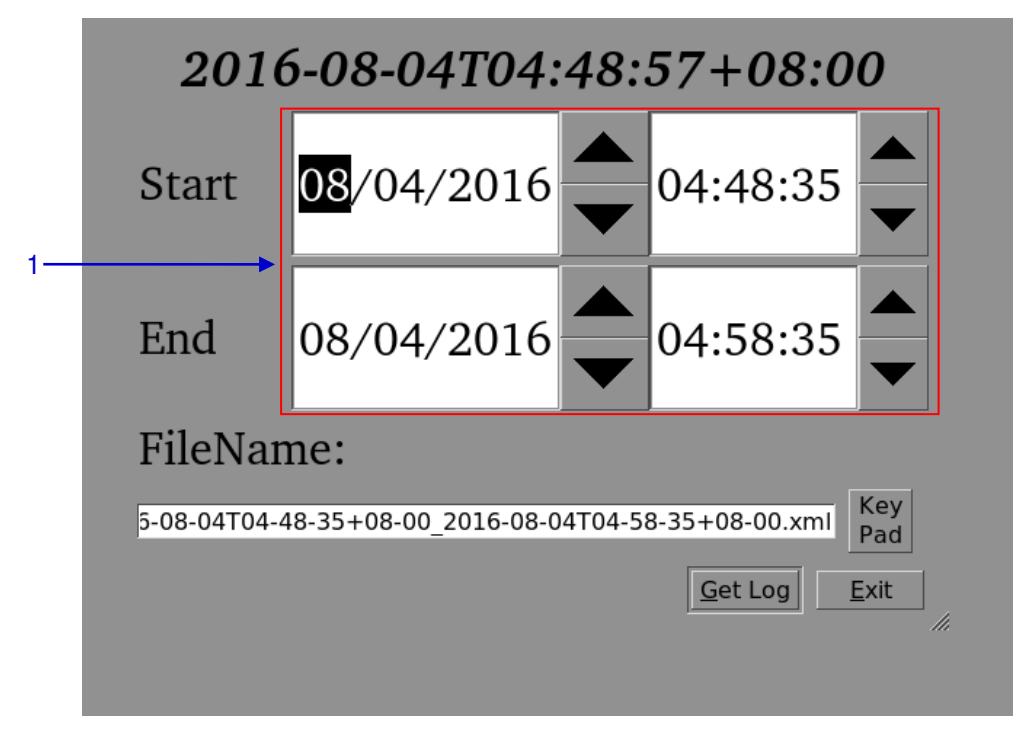

#### **Figure 143 Set time for SM log.**

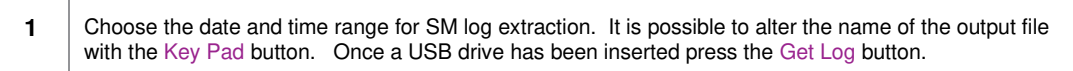

# **5.6. Quit/Shutdown**

|            |  |             |                         |                    | <b>Storage System Management</b> |                  |                         |                             |                          | Diagnostics/Maintenance |   |       |           |                      |
|------------|--|-------------|-------------------------|--------------------|----------------------------------|------------------|-------------------------|-----------------------------|--------------------------|-------------------------|---|-------|-----------|----------------------|
|            |  |             |                         | <b>System info</b> | <b>Touchscreen</b>               |                  |                         |                             |                          | <b>User manager</b>     |   |       |           |                      |
|            |  |             |                         |                    |                                  |                  |                         |                             |                          |                         |   |       |           |                      |
|            |  |             |                         |                    |                                  |                  |                         |                             |                          |                         |   |       |           |                      |
|            |  |             |                         |                    |                                  |                  | Quit or shutdown        |                             |                          |                         |   |       |           |                      |
|            |  |             |                         |                    | Quit<br><b>Shut Down</b>         |                  |                         |                             |                          |                         |   |       |           |                      |
|            |  |             |                         |                    | <b>Logout</b>                    |                  |                         | <b>Restart all services</b> |                          |                         |   |       |           |                      |
|            |  |             |                         |                    |                                  |                  |                         |                             |                          |                         |   |       |           |                      |
|            |  |             |                         |                    |                                  |                  |                         |                             |                          |                         |   |       |           |                      |
|            |  |             |                         |                    |                                  |                  |                         |                             |                          |                         |   |       |           |                      |
|            |  |             |                         |                    |                                  |                  |                         |                             |                          |                         |   |       |           |                      |
|            |  |             |                         |                    |                                  |                  |                         |                             |                          |                         |   |       |           |                      |
| Esc<br>1   |  | 2           | $\overline{\mathbf{3}}$ | 4                  | 5                                | 6                | $\overline{\mathbf{z}}$ | 8                           | $\overline{\mathbf{9}}$  | $\pmb{0}$               |   | $=$   | N         | $\ddot{\phantom{0}}$ |
| Tab<br>q   |  | w           | $\mathbf{e}$            | r                  | t                                | y                | $\mathbf{u}$            | i                           | $\bf{0}$                 | p                       | I | I     | BackSpace |                      |
| Caps       |  | $\mathbf a$ | s                       | $\mathbf d$        | f                                | $\boldsymbol{g}$ | h                       | j                           | ĸ                        | ı                       | ÷ | ,     |           | Return               |
| Shift<br>z |  |             | C<br>x                  | $\mathbf b$<br>v   |                                  |                  | $\mathbf n$<br>m        |                             | $\overline{\phantom{a}}$ | 7                       |   | Shift |           |                      |
| Ctrl       |  | Alt         |                         |                    |                                  |                  |                         |                             | $\leftarrow$             | →                       | ↑ | ↓     |           | Focus                |

**Figure 144 Quit/Shutdown** 

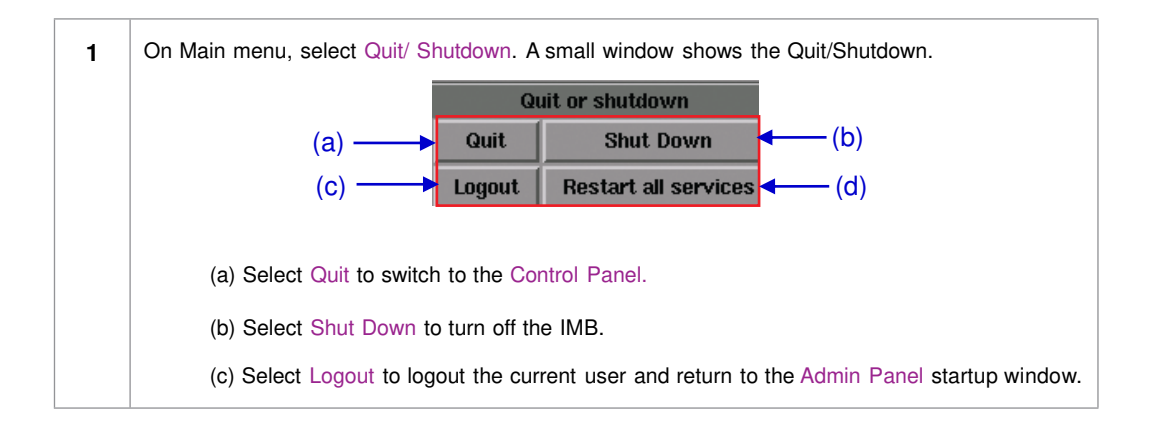

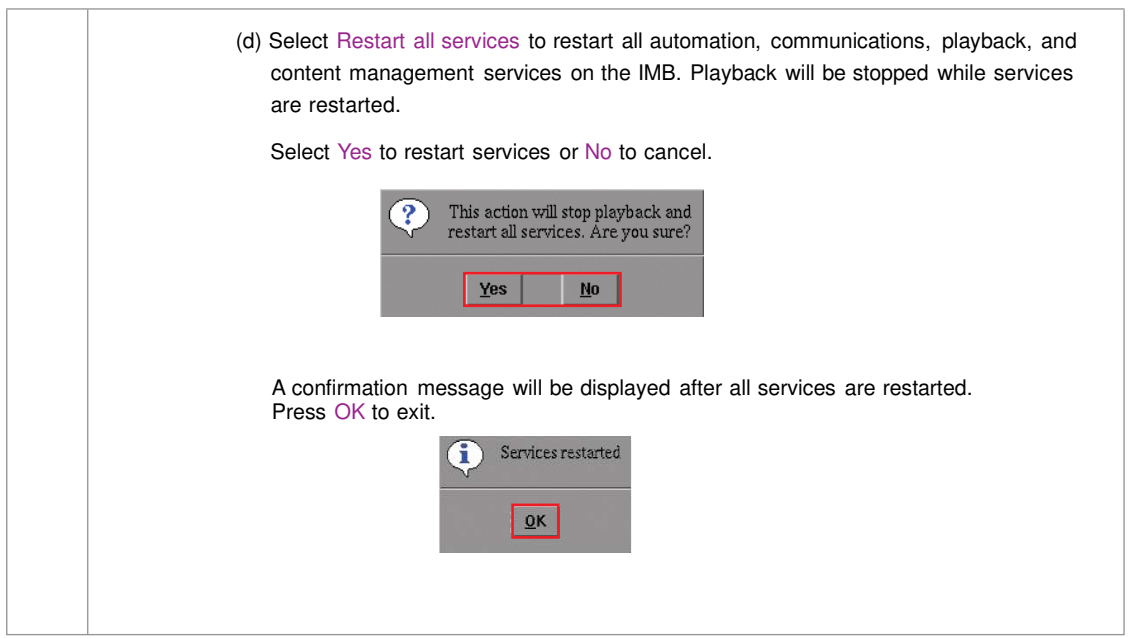

# **6. OPERATION NOTES**

## **6.1. Power Up Sequence**

Always power up any external storage before powering up the projector. The external storage must be powered up first to be correctly identified by the SX-4000.

# **6.2. Power Down Sequence**

Always power down the SX-4000 and projector with the following steps:

- 1. Power down the SX-4000 by using the SMS  $\rightarrow$  Shutdown button.
- 2. Power down the projector after the SX-4000 is powered down.
- 3. Power down any external storage attached to the SX-4000.

# **7. APPENDIX**

This section describes optional features on the SX-4000 that require licenses from GDC.

# **7.1. Network Streaming**

The SX-4000 is capable of playing live network streams. This section provides information on configuring the SX-4000 for live network streaming.

## **7.1.1. System Configuration**

Use the 'Streaming' tab on the SMS configuration interface to set network streaming parameters.

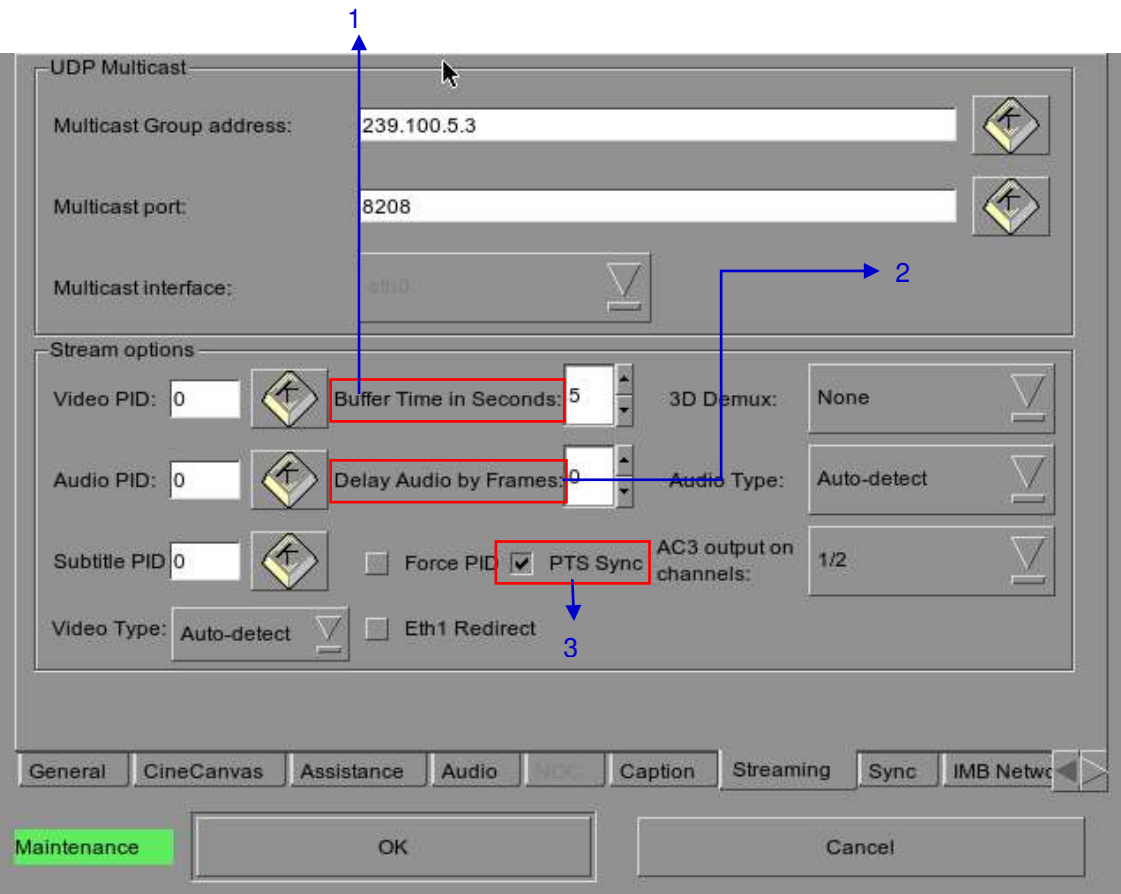

**Figure 145 Streaming Tab.** 

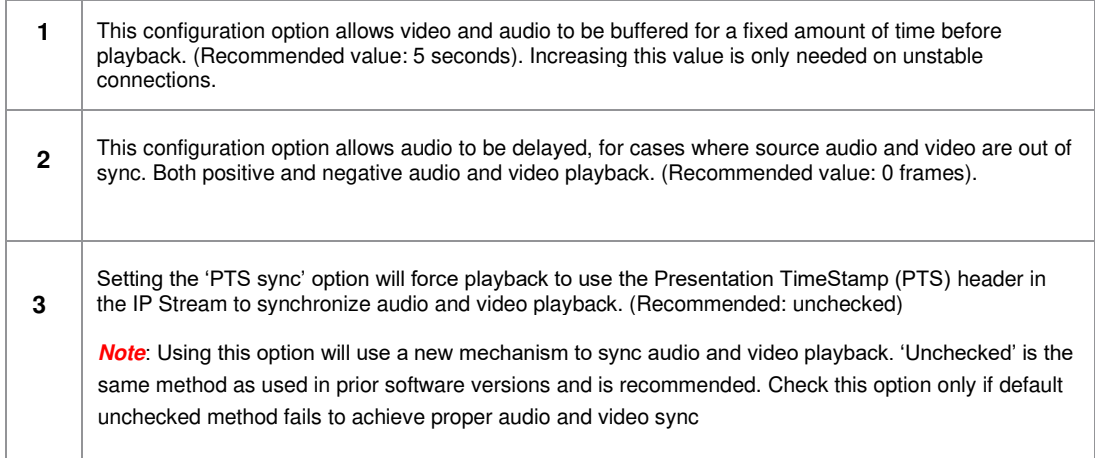

# **7.1.2. Network Streaming Configuration**

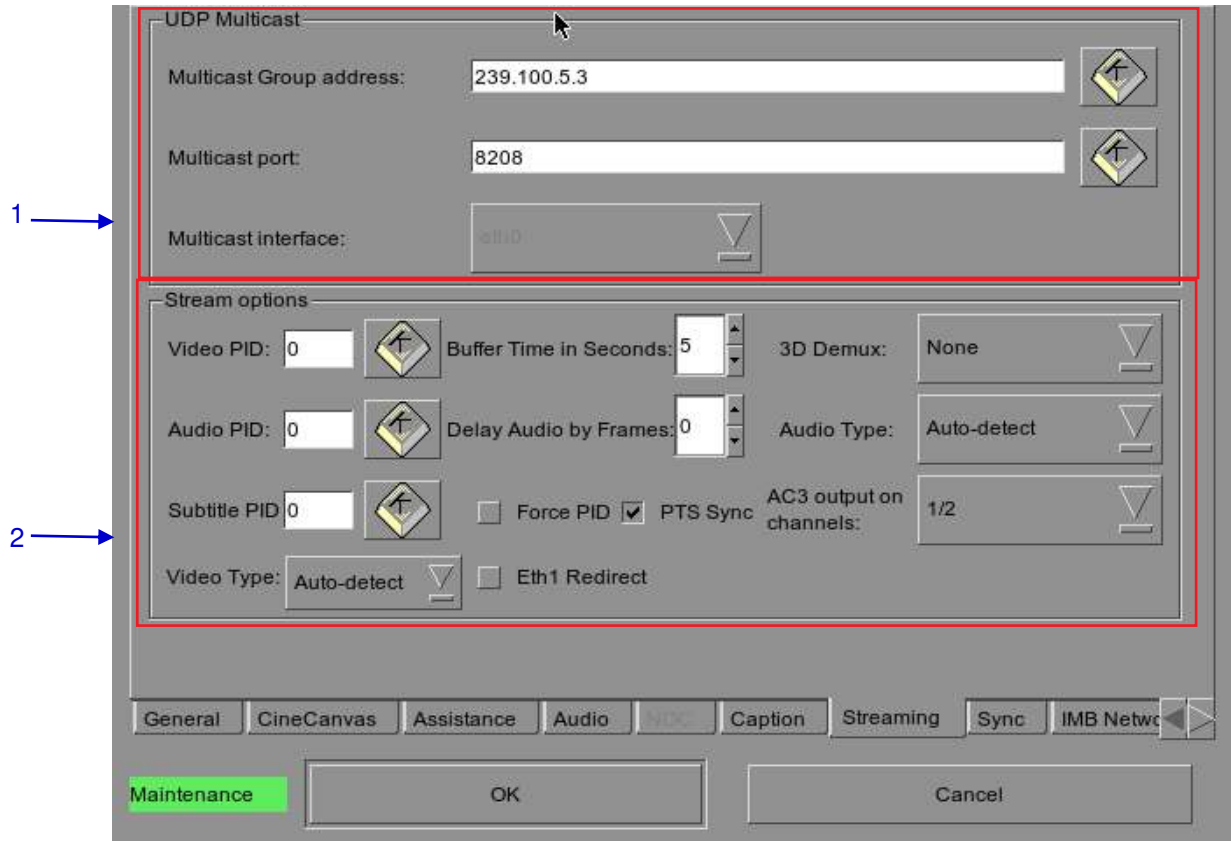

**Figure 146 Streaming Tab.** 

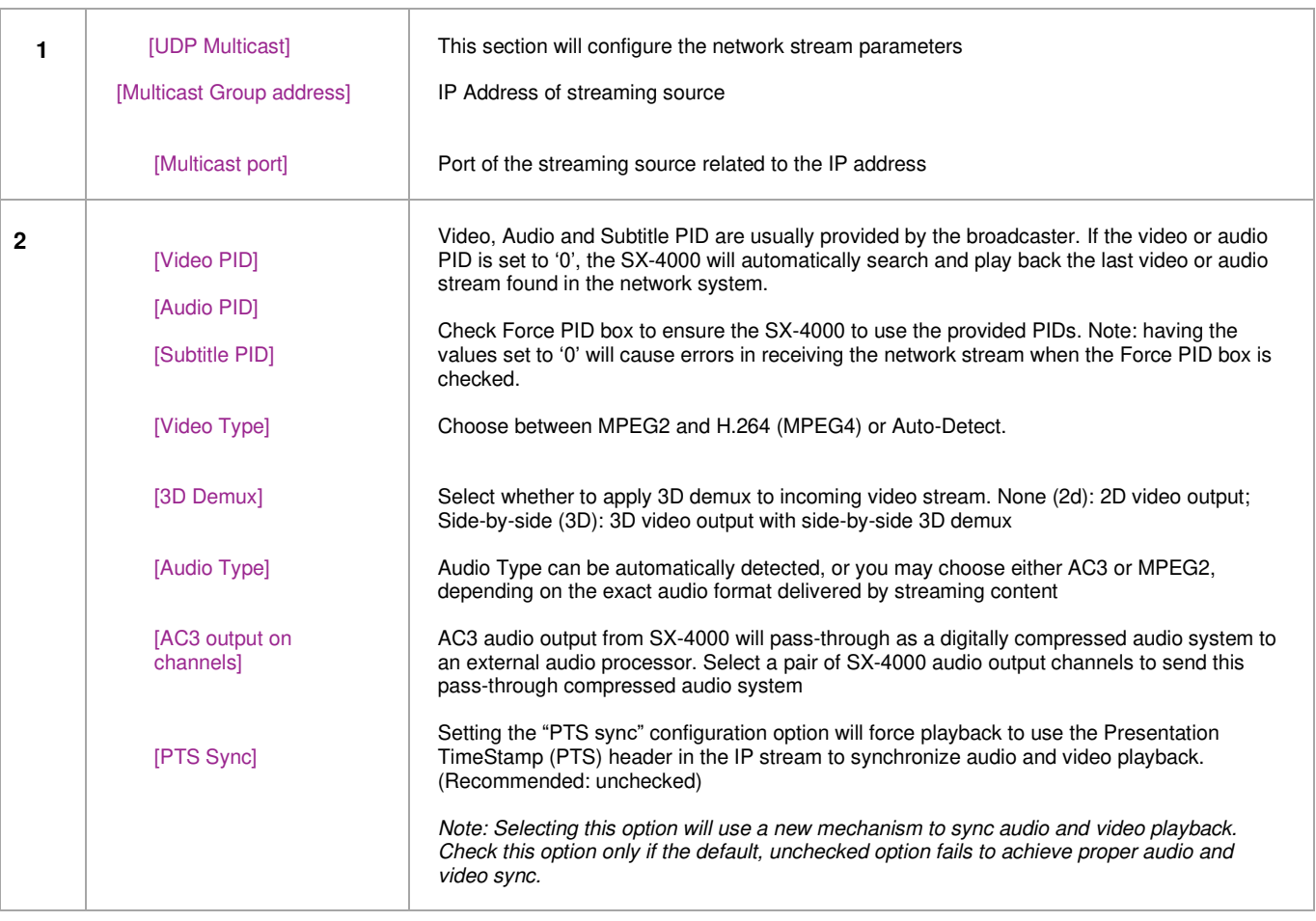

## **7.2. IMB Synchronized Playback Operation**

Two SX-4000 IMBs can work in sync for dual projector playback of content. This can be used for increasing the brightness of the image by overlaying the output from the projectors on the same screen, for making a videowall or any other applications where two systems need to play in sync.

**NOTE 1:** The SX-4000 IMBs must be running a software version that supports IMB synchronized playback. Please check with your regional GDC office for the correct software version to be used.

**NOTE 2:** IMB synchronized playback is only enabled with a license from GDC. Please check with your regional GDC office for a license to enable IMB synchronized playback.

**NOTE 3:** Both server systems that make up one sync solution must be the same model.

Two servers will be used for IMB synchronized playback:

- The '**master server**' will be used to control playback for the entire IMB sync system
- The '**slave server**' will be controlled by the master server to play in sync with the master

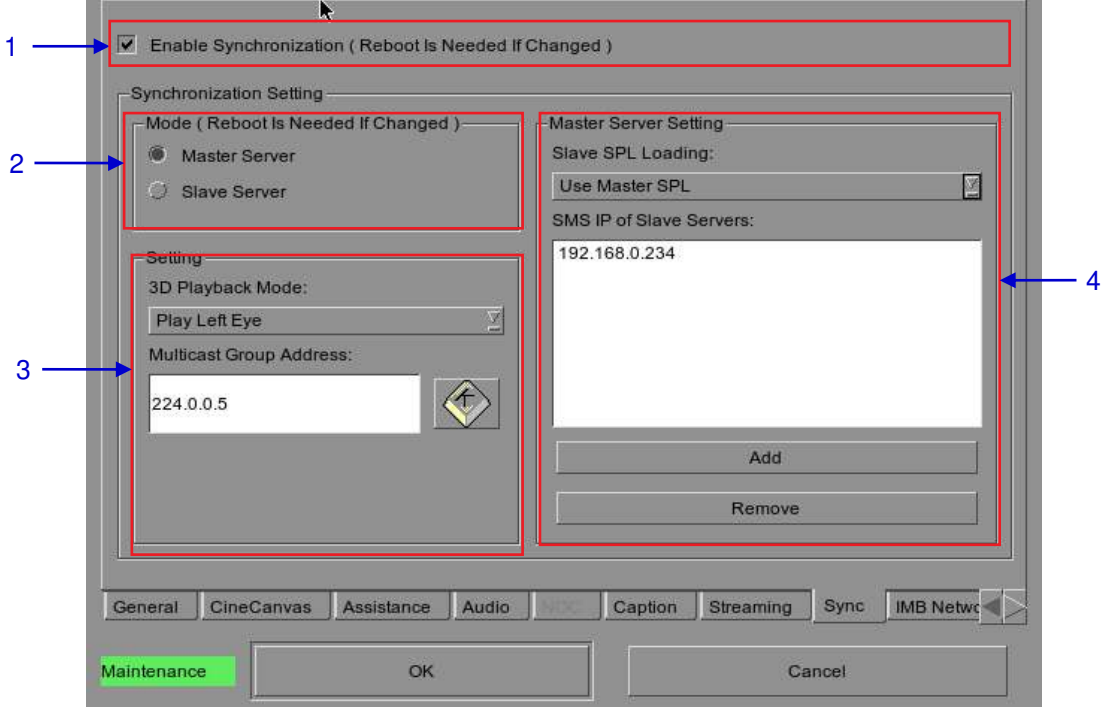

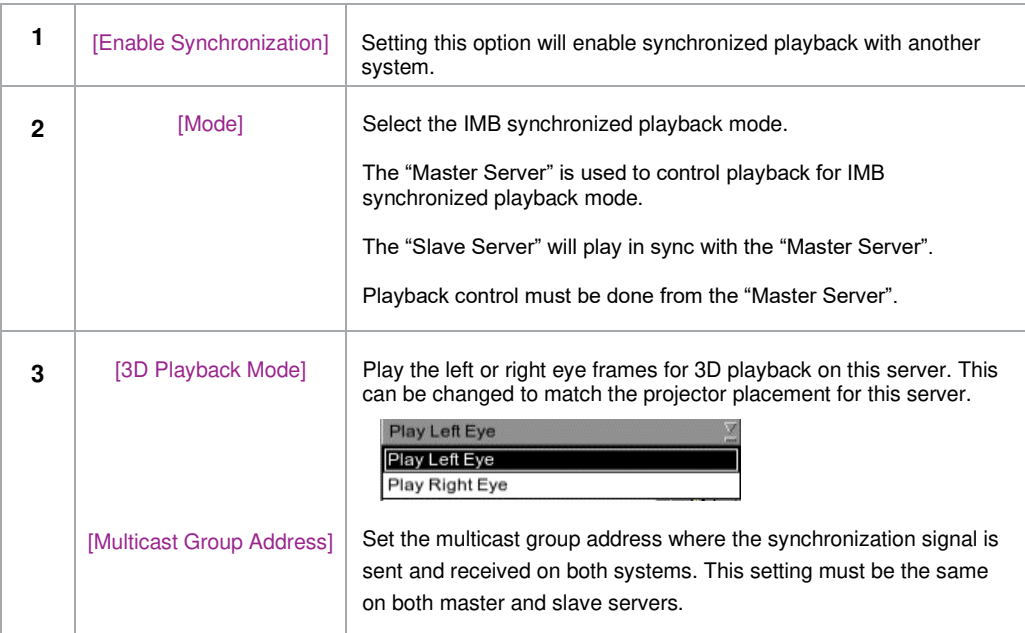

If the '**Use Master SPL**' option is selected during configuration, the SPL playing on the master server will be automatically copied and loaded on the slave server. SPL content must be loaded on the slave server before playback is started.

- 1. Create and load an SPL on the 'master' server.
- 2. Make sure the 'slave' server has content and KDM required for this SPL.
- 3. Start playback from the 'master' server.
- 4. The 'slave' server will automatically start playback with the same SPL on the 'master' server.

If the '**Use Slave SPL**' option is selected during configuration, the 'master' server will load and play an SPL with same name on the 'slave' server. This SPL must be prepared on the slave server before playback is started.

- 1. Create and load an SPL on the 'master' server.
- 2. Create an SPL with same name on the 'slave' server.
- 3. Start playback from the 'master' server.
- 4. The 'slave' server will automatically start playback of the SPL with the same name.

**Notes**: *The above operation implies that content must be downloaded on both servers used for sync playback. For encrypted content KDMs are needed for both the servers and these must be ingested to the respective servers prior to playback.* 

The following table shows video output mode for 2D and 3D SPLs.

This can be used to configure projector macros for IMB synchronized playback.

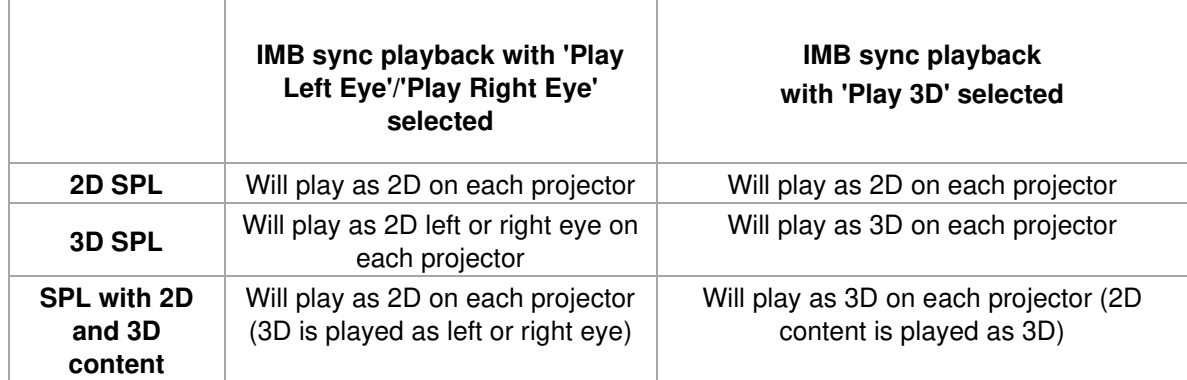

## **7.2.1 Synchronizer Set Up**

### **7.2.1.1 GEN10**

Sync playback supports three groups of frame rate: 24/ 48fps, 25/ 50fps and 30/ 60fps. GEN10 shall be configured to be with corresponding frame rate group. (Please refer to **Figure 139**)

- GEN10 setup for 24/ 48fps
- GEN10 setup for 25/ 50fps
- GEN10 setup for 30/ 60fps

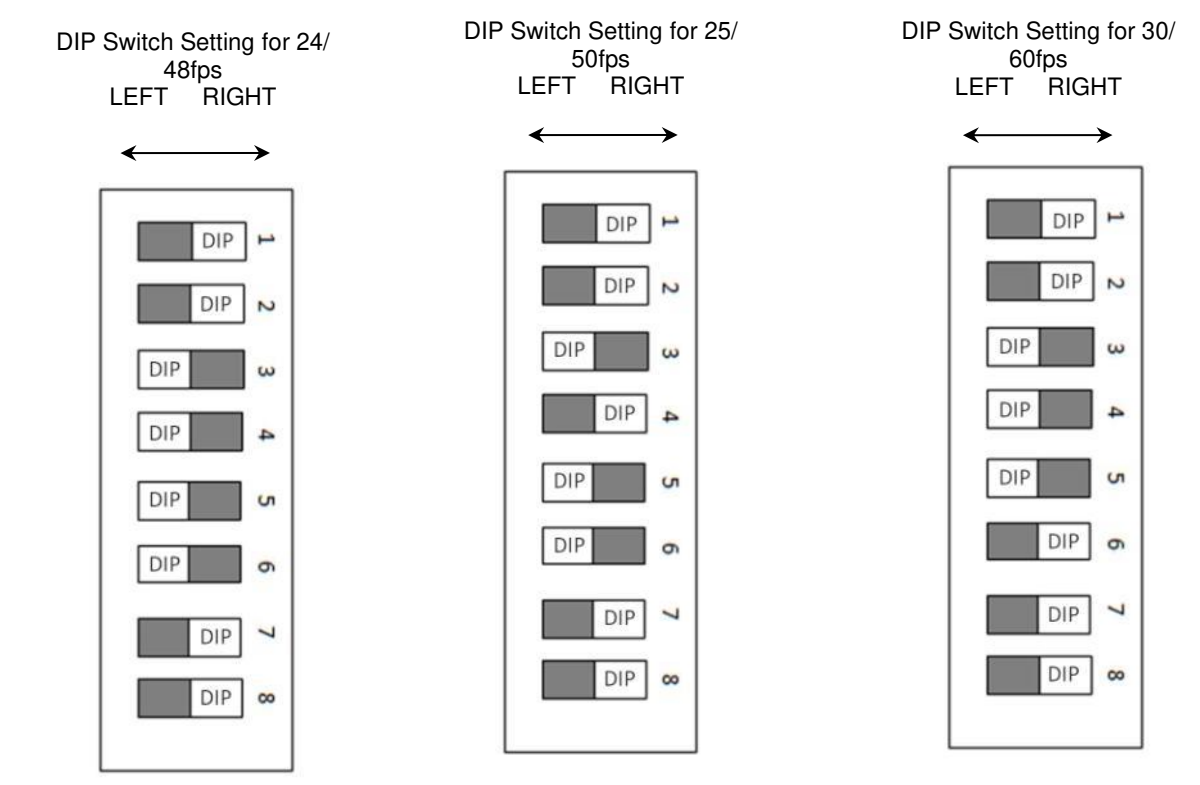

**Figure 147 GEN10 configuration.**

**NOTE:** Please set DIP switches to the WHITE position on the diagram.

## **7.3 DTS:X Decoding**

This section provides information on configuring the SX-4000 for DTS:X internal decoding.

### **7.3.1. Requirements**

The following items are required for DTS:X internal decoding on SX-4000 Immersive Sound Media Server.

- SX-4000 Immersive Sound Media Server.
- DTS:X Playback (Internal Decoding) LDM for the server's serial number.
- MDA configuration file for the cinema the server is to be installed in.

## **7.3.2. Server configuration for DTS:X playback (Internal Decoding)**

#### **7.3.2.1. Setting up the server for DTS:X playback (Internal Decoding)**

- 1. Use the Content Manager to ingest the 'DTS:X Playback (Internal Decoding)' LDM to the server.
- 2. Change the setting for SMS  $\rightarrow$  Configuration  $\rightarrow$  Audio  $\rightarrow$  DTS:X Decoding to 'Internal'.

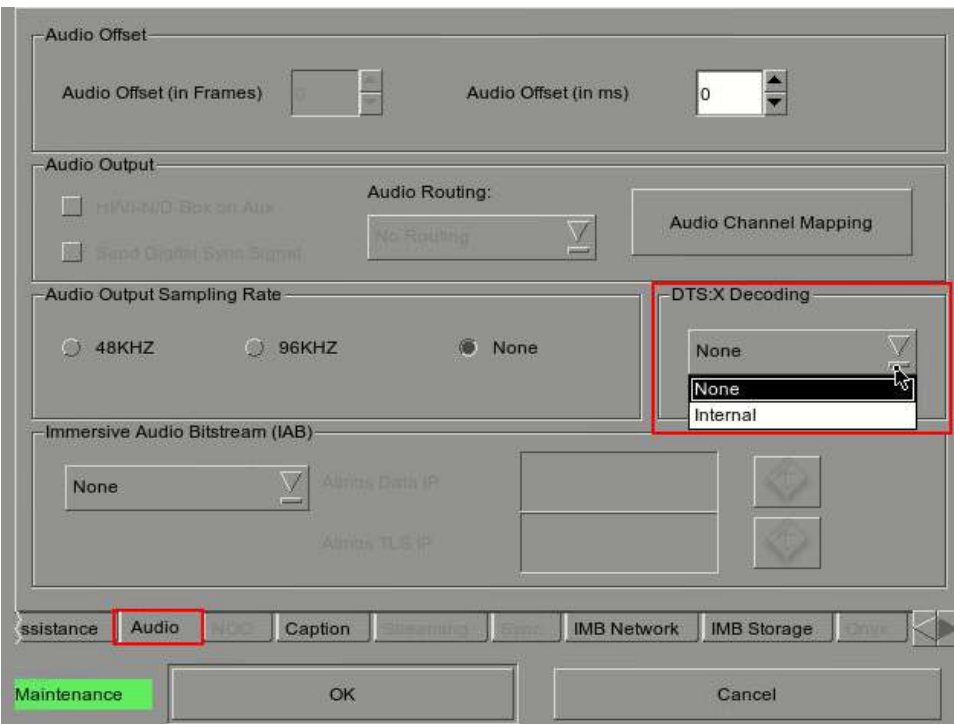

**Figure 148 DTS:X (Internal Decoding) Setup**

### **7.3.2.2. Setting up the MDA configuration file**

**Note:** A valid MDA configuration file **must be set** before playback with DTS:X internal decoding.

Take note of the server IP address, and load the MDA configuration webpage http://<server\_IP>/cgibin/mdaConfig on a PC connected to the server.

For example, if the server IP address is '192.168.0.139', load the webpage [http://192.168.0.139/cgi](http://192.168.0.139/cgi-bin/mdaConfig)[bin/mdaConfig.](http://192.168.0.139/cgi-bin/mdaConfig)

The MDA configuration web page will be shown as follows:

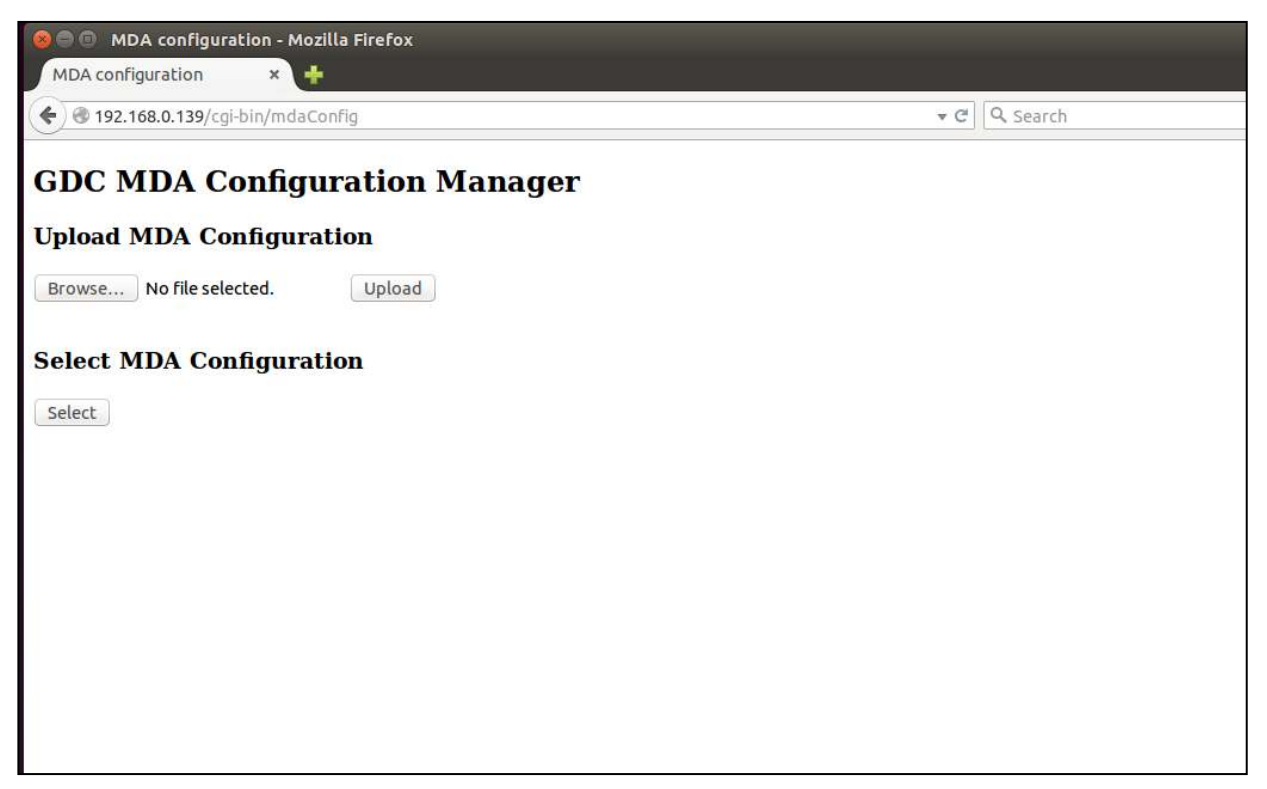

 **Figure 149 MDA Configuration Manager**

Use the '**Upload MDA configuration**' section to upload MDA configuration files from the PC to the SX-4000 Immersive Sound Media Server.

**Note:** MDA configuration files must be named in the format 'mda-<XXX>.cfg'.

The '**Select MDA configuration**' section can be used to select the active MDA configuration from uploaded configuration files. In the example below, the sample 'mda-51.cfg' configuration has been set to be used for playback.

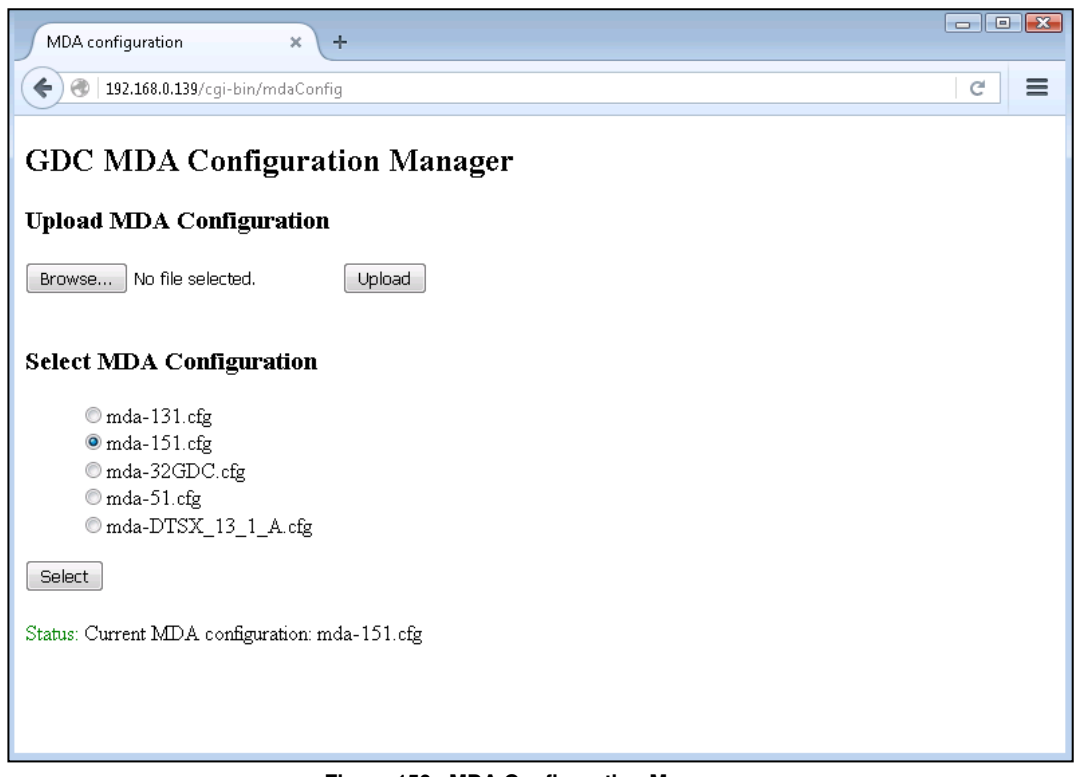

 **Figure 150 MDA Configuration Manager**

## **7.3.3. Audio channel routing requirements**

In order to allow for audio playback of content with 5.1 channel audio, 7.1 channel audio and DTS:X audio without speaker re-configuration, audio channel routing configuration needs to be done.

When 'Internal' for DTS:X decoding is selected, it is possible to route the HI, VI-N and D-Box signals to the AUX AES connector by checking the 'HI/VI-N/D-Box on Aux' check box or by selecting either one of the below options under the 'Audio Routing' drop down.

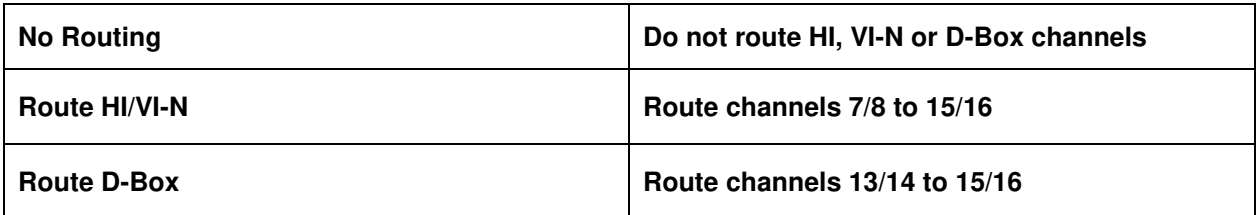

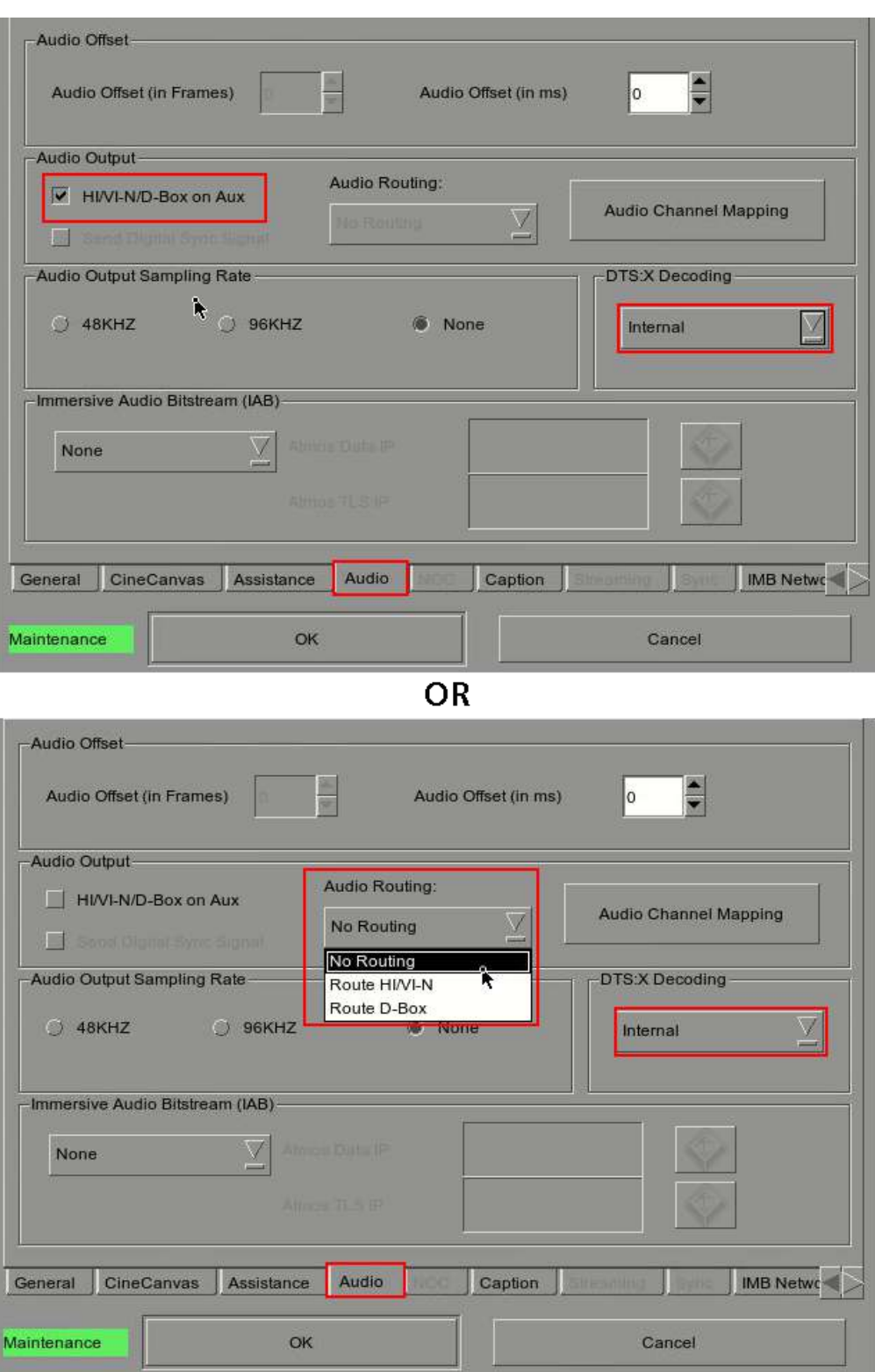

**Figure 151 Audio channel routing DTS:X Internal Decoding** 

## **7.4. Immersive Audio Bitstream (IAB)**

This section provides information on configuring the SX-4000 for Immersive Audio Bitstream decoding. Immersive Audio Bitstream content can be decoded by choosing either IAB (Internal) decoding with 16 channels of audio rendered internally by the SX-4000 or Dolby Atmos (External) decoding, via an external Dolby Atmos cinema processor such as the CP850.

### **7.4.1. Requirements**

The following items are required for IAB DCP playback on SX-4000 Immersive Sound Media Server.

- SX-4000 Immersive Sound Media Server (SMS Version: 10.00-build120 or higher)
- IAB Playback and/or Dolby Atmos LDM for the server's serial number
- IAB configuration file for the auditorium the server is to be installed in, in case the IAB (Internal) decoding is used.

## **7.4.2. Server configuration for IAB playback**

#### **7.4.2.1. Setting up the server for IAB playback**

- 1. Use the Content Manager to ingest the 'IAB Playback' or 'Dolby Atmos' LDM to the server.
- 2. Choose an option in the settings for SMS  $\rightarrow$  Configuration  $\rightarrow$  Audio  $\rightarrow$  Immersive Audio Bitstream (IAB) to 'IAB (Internal)' or 'Dolby Atmos (External)' depending on the decoding desired.
- 3. If 'Dolby Atmos (External)' is selected, please refer to the GDC technical bulletin on Setting up Dolby Atmos on the SX-4000.

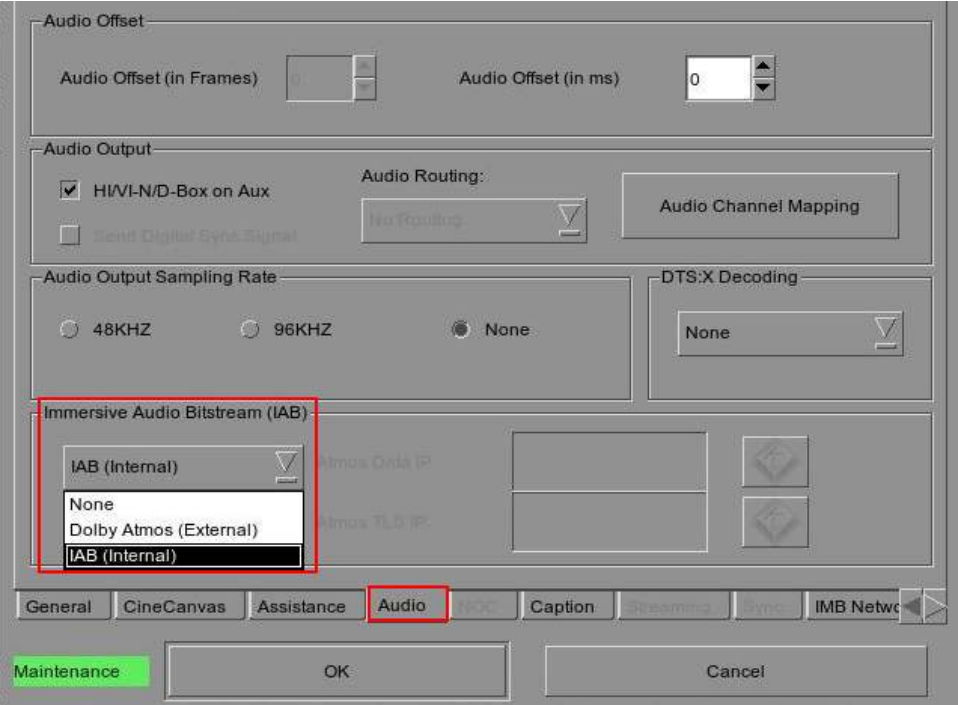

**Figure 152 Setting up server for IAB playback** 

### **7.4.2.2. Setting up the IAB configuration file when IAB (Internal) is selected**

**Note:** A valid IAB configuration file **must be set** before playback with IAB (Internal) decoding.

Take note of the server IP address, and load the IAB configuration webpage http://<server IP>/cgibin/iabConfig. on a PC connected to the server.

For example, if the server IP address is '192.168.2.112', load the webpage [http://192.168.2.112/cgi](http://192.168.2.112/cgi-bin/iabConfig)[bin/iabConfig.](http://192.168.2.112/cgi-bin/iabConfig)

The IAB configuration web page will be shown as follows:

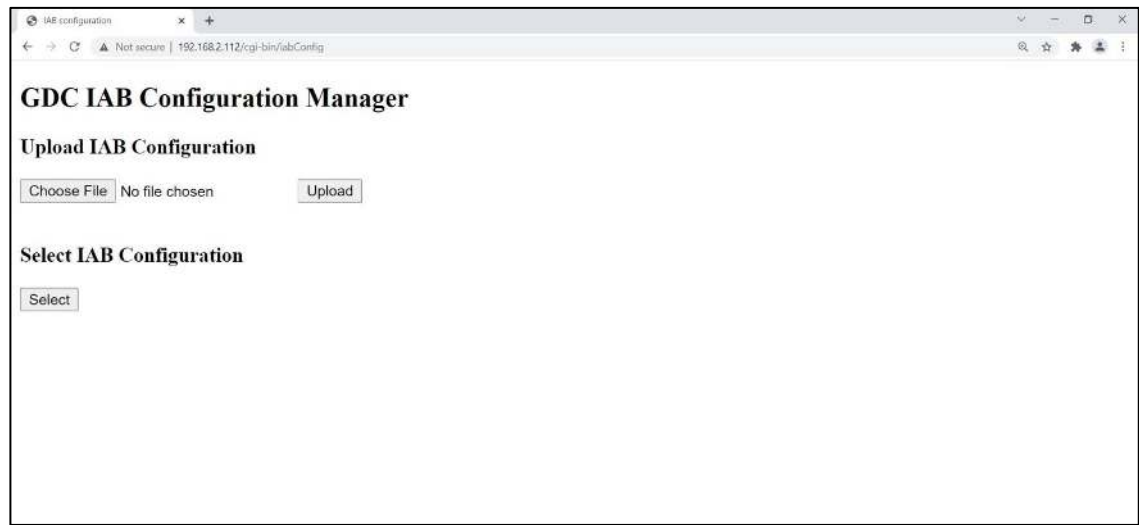

 **Figure 153 IAB Configuration Manager**

Use the '**Upload IAB configuration**' section to upload IAB configuration files from the PC to the SX-4000 Immersive Sound Media Server.

**NOTE:** IAB configuration files must be named in the format 'iab-<XXX>.cfg'.

The '**Select IAB configuration**' section can be used to select the active IAB configuration from uploaded configuration files. In the example below, the sample 'iab-151.cfg' configuration has been set to be used for playback.

**NOTE**: The IAB configuration file must be a 15.1 (16 channel) configuration

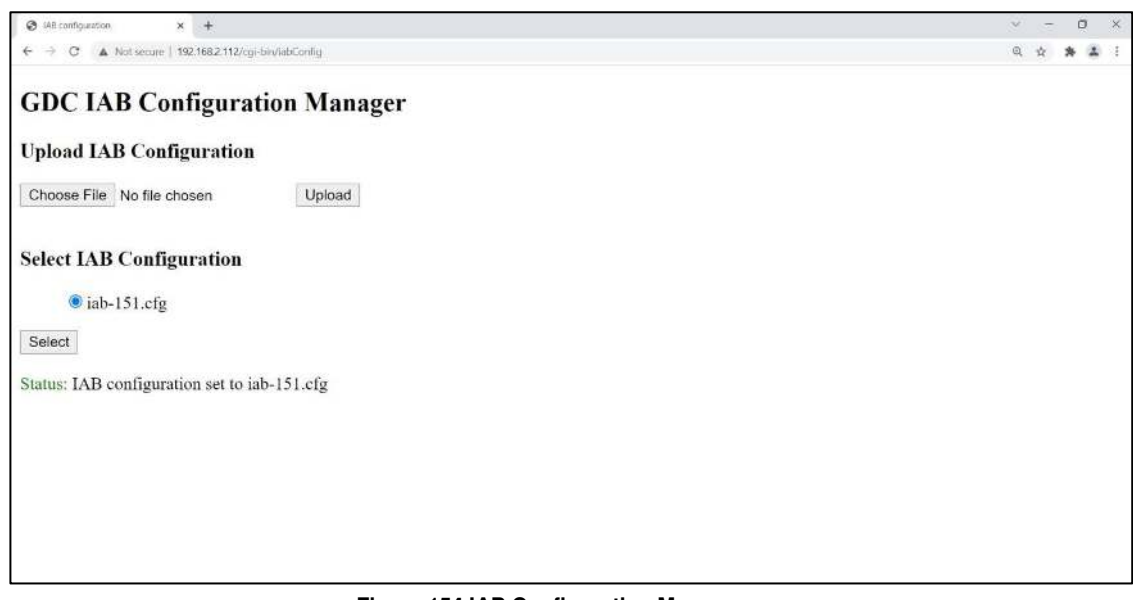

 **Figure 154 IAB Configuration Manager**

## **7.4.3. Audio channel routing requirements**

In order to allow for audio playback of content with 5.1 channel audio, 7.1 channel audio and IAB (Internal) audio without speaker re-configuration, audio channel routing configuration needs to be done.

When 'IAB (Internal)' for Immersive Audio Bitstream (IAB) is selected, it is possible to route the HI, VI-N and D-Box signals to the AUX AES connector by checking the 'HI/VI-N/D-Box on Aux' check box.

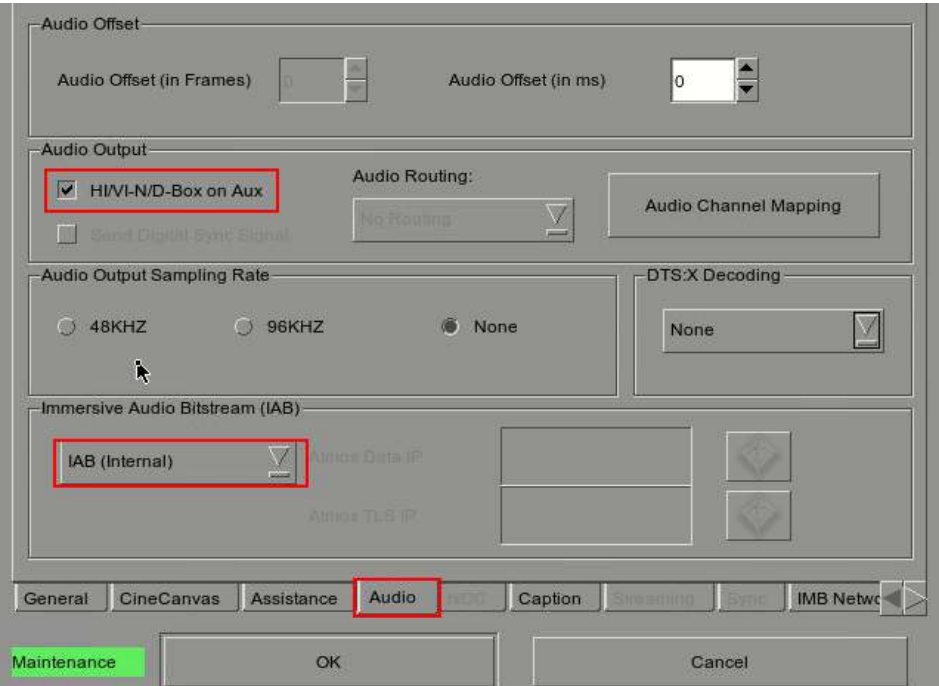

**Figure 155 HI/VI-N/D-Box on Aux option for IAB Internal** 

# **7.5 Audio Upmix**

This section provides information on configuring the SX-4000 for audio upmix.

## **7.5.1. Requirement**

• License for MDA playback (internal rendering)

## **7.5.2. Setup**

#### **7.5.2.1. Enable audio upmix**

- 1. Audio upmix is enabled in SMS  $\rightarrow$  Configuration  $\rightarrow$  Audio tab  $\rightarrow$  Audio Channel Mapping  $\rightarrow$  Upmix.
- 2. Check the 'Enable Upmix' checkbox to enable audio upmix.
- 3. Enter a valid IP address for the Sound Processor IP field.

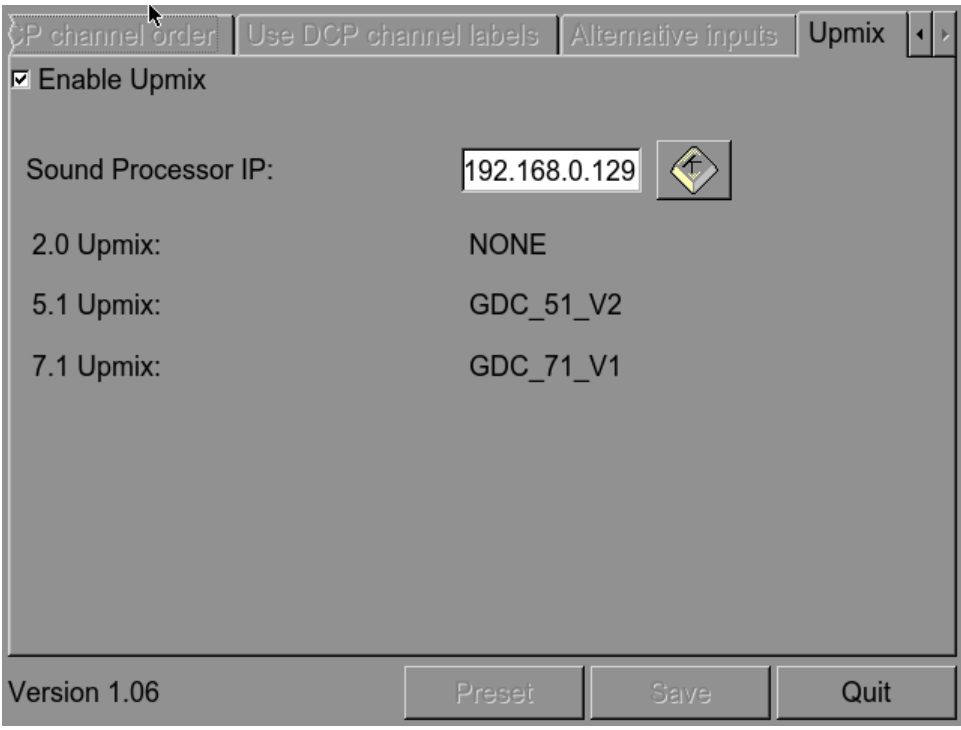

#### **Figure 156 Upmixing**

**NOTE**: All other audio channel routing options are disabled when Audio Upmix is enabled.

#### **7.5.2.2. Set CPL audio track properties**

This feature allows the user to define audio track properties for each CPL in an SPL.

This can be done from SMS Playlist Management  $\rightarrow$  CPL Properties  $\rightarrow$  Audio tab.

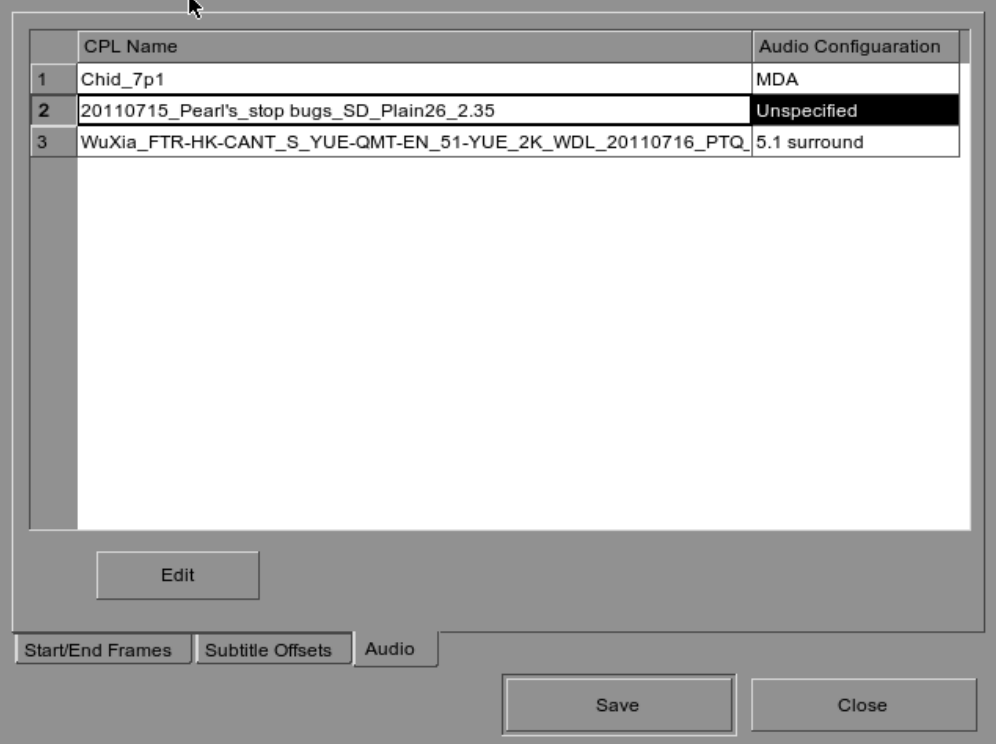

**Figure 157 CPL audio track properties setting** 

Audio track properties can be changed for each CPL if they are not detected correctly.

For example, if a CPL is known to contain 7.1 surround audio, change the 'Audio Channel Configuration' setting to '7.1 surround'.

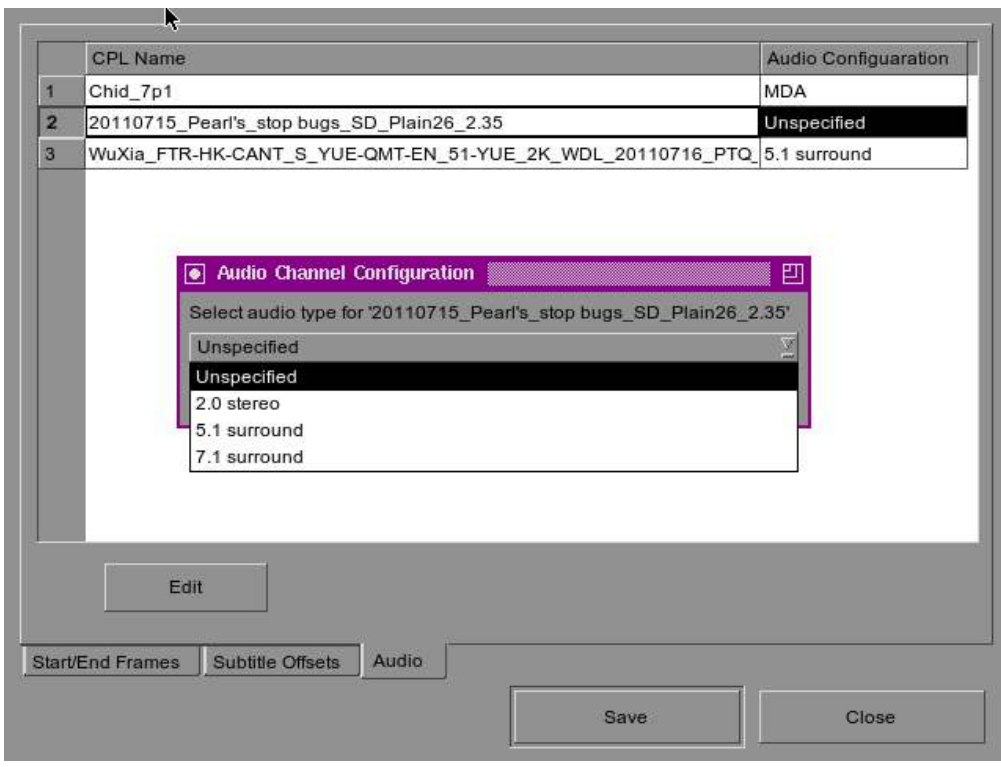

**Figure 158 CPL audio track properties setting**

The audio channel configurations available for each CPL are as follows:

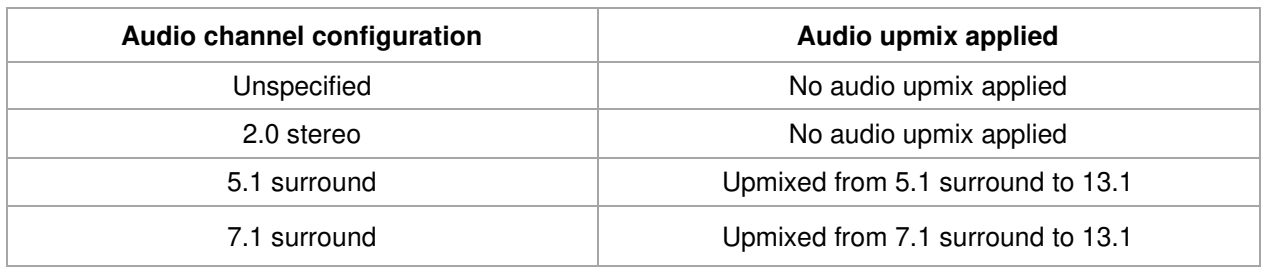

#### **GDC Technology Offices**

# **Hong Kong (Headquarters)**<br>
Unit 1-7, 20th Floor. **Brazil (São Paulo)**<br>
Unit 1-7, 20th Floor.

North Point, Hong Kong. Tel: +852 2507 9555

Rm. 609-618, Office Building, Tel: +65 6222 1082 20# Xinde Street,<br>Xicheng District, Xicheng District, **Indonesia (Jakarta)**

Room A701, 7/F,  $\overline{1}$  Room A701, 7/F,  $\overline{1}$  Room A701, 7/F,  $\overline{1}$ Languang Technology Building, المستخدم المستخدم المستخدم المستخدم المستخدم المستخدم المستخدم المستخدم المستخدم المستخدم المستخدم المستخدم ال<br>Morth Zone. 3F. Kyobashi-C North Zone, 3F, Kyobashi-Chuo Bldg, High-Tech Park, 1-14-7 Kyobashi Chuo-ku, Nanshan District, Tokyo 104-0031, Japan Tel: +86 755 8608 6000

nº 27, esc. D, Despacho 1, and a compact of the Mumbai-400 059, India<br>198023 Barcelona, Spain and a compact of the Mumbai-401 22 4044 0500 08023 Barcelona, Spain Tel: +34 93 159 51 75

**Mexico (Mexico City)**<br>
Av. Del peñon 411 esg. Ote 168 **Del Rey Australian State 1016** West Magnolia Boulevard Av. Del peñon 411 esq. Ote 168 1016 Mest Magnolia Boulevard and Col. Moctezuma 2ª Sección, 1016 West Magnolia Boulevard Boulevard Burbank, CA 91506, USA Col. Moctezuma 2ª Sección,<br>
Venustiano Carranza, Distrito Federal, entre a componente de la proponente de la proponente de la proponente<br>
Tel: +1 818 972 4370 / Venustiano Carranza, Distrito Federal, C.P. 01210 Mexico Tel: +52 55 8526 6220

# **United Arab Emirates (Dubai) Republic of Korea (Seoul) Republic of Korea (Seoul) Republic of Korea (Seoul) Republic of Korea (Seoul)**

Dubai World Central, Napo-gu, Seoul, Seoul, Seoul, Seoul, Seoul, Seoul, Seoul, Seoul, Seoul, Seoul, Seoul, Seoul, Seoul, Seoul, Seoul, Seoul, Seoul, Seoul, Seoul, Seoul, Seoul, Seoul, Seoul, Seoul, Seoul, Seoul, Seoul, Seo PO Box 390667,<br>Dubai UAE

#### Email: [info@gdc-tech.com](mailto:info@gdc-tech.com)  Website: [www.gdc-tech.com](http://www.gdc-tech.com/)

#### **ISO 9001 QMS**

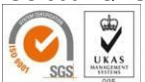

**Cert. No. CN09/32221** GDC Technology manufacturing facility is ISO 9001:2008 certified. Copyright © 2021 GDC Technology Limited. All rights reserved. All trademarks listed in this manual are properties of their respective owners. Specifications are subject to change without notice due to ongoing product development and improvement.

UM-0738-1803-V1E

Unit 1-7, 20th Floor, **Av. Antônio Carlos Comitre, 540, Av. Antônio Carlos Comitre**, 540, Av. Antônio Carlos Comitre, 540, Av. Antônio Carlos Comitre, 540, Av. Antônio Carlos Comitre, 540, Av. Antônio Carlos Comitre, 540, Kodak House II, 3º andar, Conjunto 31, Campolim, 39 andar, Conjunto 31, Campolim, 39 andar, Conjunto 31, Campolim, 39 Healthy Street East, Sorocaba / São Paulo, CEP 18047-620, Brasil<br>Tel: +55 15 33269301

#### **Singapore**

 10 Ubi Crescent, Ubi Tech Park **China (Beijing)** Lobby B, #05-79, Singapore 408564

Beijing, P.R. China 100088 **Total Building Lantai 4 Suite 0401,**<br>Tel: +86 10 6205 7040 Total Building Lantai 4 Suite 0401, Jl. Letjen S. Parman Kav. 106A, Kel. Tomang, Kec. Grogol Petamburan,<br>
Jakarta Barat 11440, Indonesia **China (Shenzhen)** Jakarta Barat 11440, Indonesia

Tel: +81 3 5524 3607

# **India (Mumbai)**<br> **India (Mumbai)**<br>
B-207/208, Ever

**Spain (Barcelona)** B-207/208, Everest Chambers, C/ Esteve Terradas, Andheri Kurla Road, Marol, Andheri (East),

+1 877 743 2872 (Toll Free)

4F, 127 YangHwa-ro,<br>MaPo-gu, Seoul, Tel: +82 10 7501 7480